# Guida per l'utente HP Officejet J5700

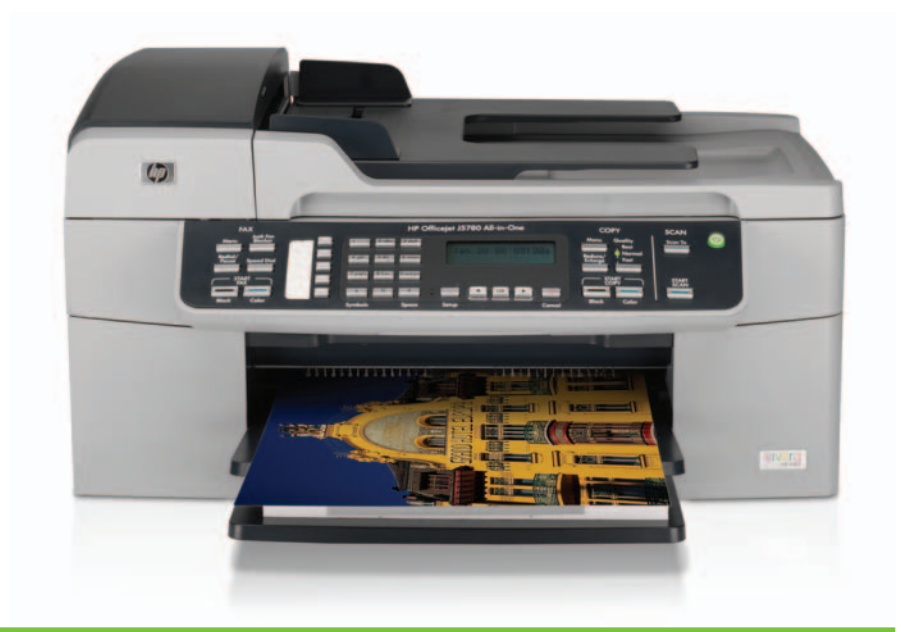

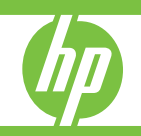

© Copyright 2006 Hewlett-Packard Development Company, L.P.

Le informazioni contenute nel presente documento sono soggette a modifica senza preavviso.

Sono vietati la riproduzione,

l'adattamento o la traduzione senza previa autorizzazione scritta, salvo nei casi previsti dalle leggi sul copyright.

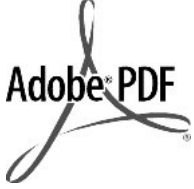

Adobe® e il logo® Acrobat sono marchi di Adobe Systems Incorporated.

Windows®, Windows NT®, Windows ME®, Windows XP® e Windows 2000® sono marchi di Microsoft Corporation registrati negli Stati Uniti.

Intel® e Pentium® sono marchi o marchi registrati di Intel Corporation o delle relative filialil negli Stati Uniti e in altri paesi.

Ottobre 2006

#### **Avviso**

Le uniche garanzie per i prodotti e i servizi HP sono presentate nelle dichiarazioni esplicite di garanzia fornite in accompagnamento a tali prodotti e servizi. Nessuna disposizione del presente documento dovrà essere interpretata come garanzia aggiuntiva. HP non sarà responsabile per omissioni o errori tecnici ed editoriali contenuti nel presente documento.

Hewlett-Packard Company non è responsabile per eventuali danni accidentali o consequenziali che potrebbero derivare in relazione alla fornitura, alle prestazioni o all'uso di questo documento e del materiale software in esso descritto.

**Nota** Le informazioni sulle normative di conformità sono disponibili nella sezione [Avvisi normativi.](#page-304-0)

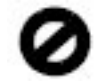

In molti paesi/regioni la riproduzione dei documenti indicati di seguito è illegale. In caso di dubbi, rivolgersi a un Legal.

- Documenti rilasciati da enti governativi:
	- Passaporti
	- Permessi di soggiorno
	- Attestati di servizio selettivi
	- Badge, tessere o insegne di identificazione
- Bolli governativi:
	- **Francobolli**
	- Buoni alimentari
- Assegni o effetti utilizzati da agenzie governative
- Moneta cartacea, travellers cheque oppure ordini di pagamento
- Certificati di deposito
- Opere tutelate da copyright

#### **Informazioni sulla sicurezza**

**Avvertenza** Per evitare rischi di incendio o scosse elettriche, non esporre questo prodotto alla pioggia o a qualsiasi forma di umidità.

Per ridurre il rischio di danni dovuti a incendi o scosse elettriche, quando si utilizza questo prodotto attenersi sempre alle precauzioni sulla sicurezza.

- **Avvertenza** Rischio di scosse elettriche
- **1.** Leggere attentamente tutte le istruzioni contenute nella Guida d'installazione.
- **2.** Per collegare l'unità a una sorgente di alimentazione, utilizzare solo una presa di corrente dotata di messa a terra. Se non si è sicuri che la presa sia di questo tipo, rivolgersi a un elettricista.
- **3.** Osservare tutte le avvertenze e le istruzioni indicate sul prodotto.
- **4.** Prima di effettuare le operazioni di pulizia, scollegare il prodotto dalle prese a muro.
- **5.** Non installare né usare questo prodotto in prossimità di acqua o quando si è bagnati.
- **6.** Installare il prodotto collocandolo su una superficie stabile.
- **7.** Installare il prodotto in una zona riparata dove nessuno possa camminare sul cavo di alimentazione e controllare sempre che il cavo sia integro.
- **8.** Se il prodotto non dovesse funzionare normalmente, consultare la Guida alla risoluzione dei problemi.
- **9.** All'interno dell'unità non vi sono componenti soggetti a manutenzione da parte dell'operatore. Riferire i problemi tecnici al personale di assistenza qualificato.
- **10.** Utilizzare in ambiente ben ventilato.
- **11.** Utilizzare solo con l'adattatore di alimentazione fornito da HP.
- A Avvertenza Il presente apparecchio non funziona se manca la corrente.

# **Sommario**

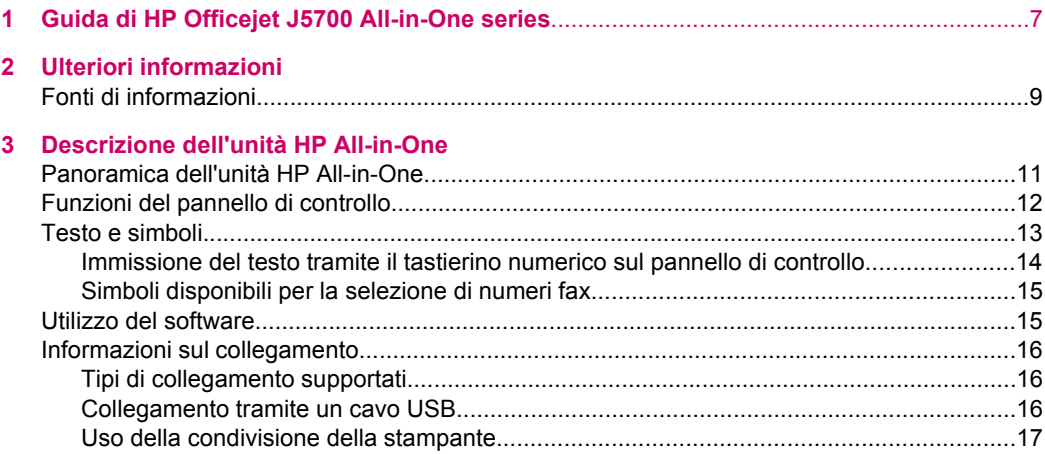

# **[4 Completamento della configurazione dell'unità HP All-in-One](#page-20-0)**

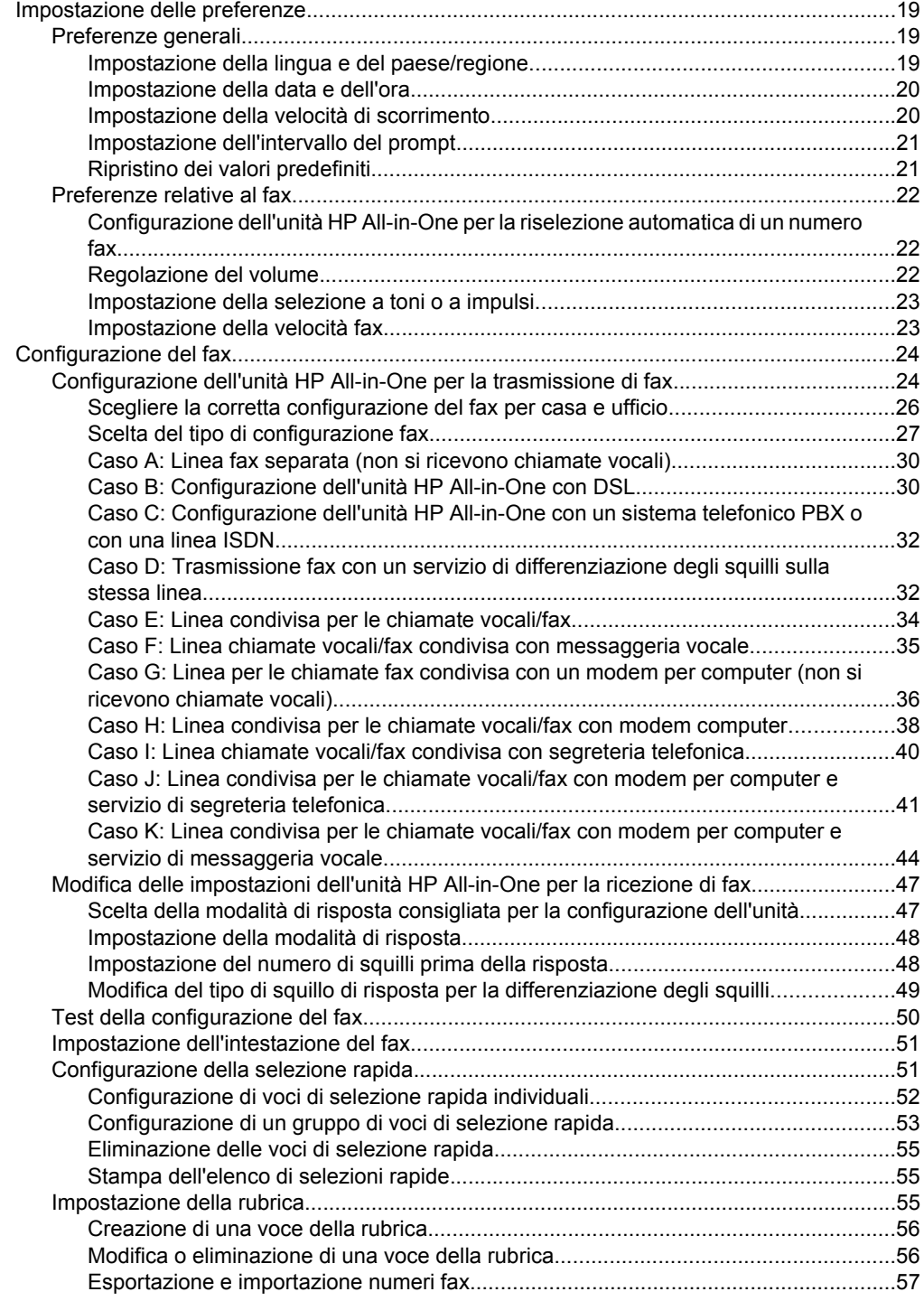

# Sommario

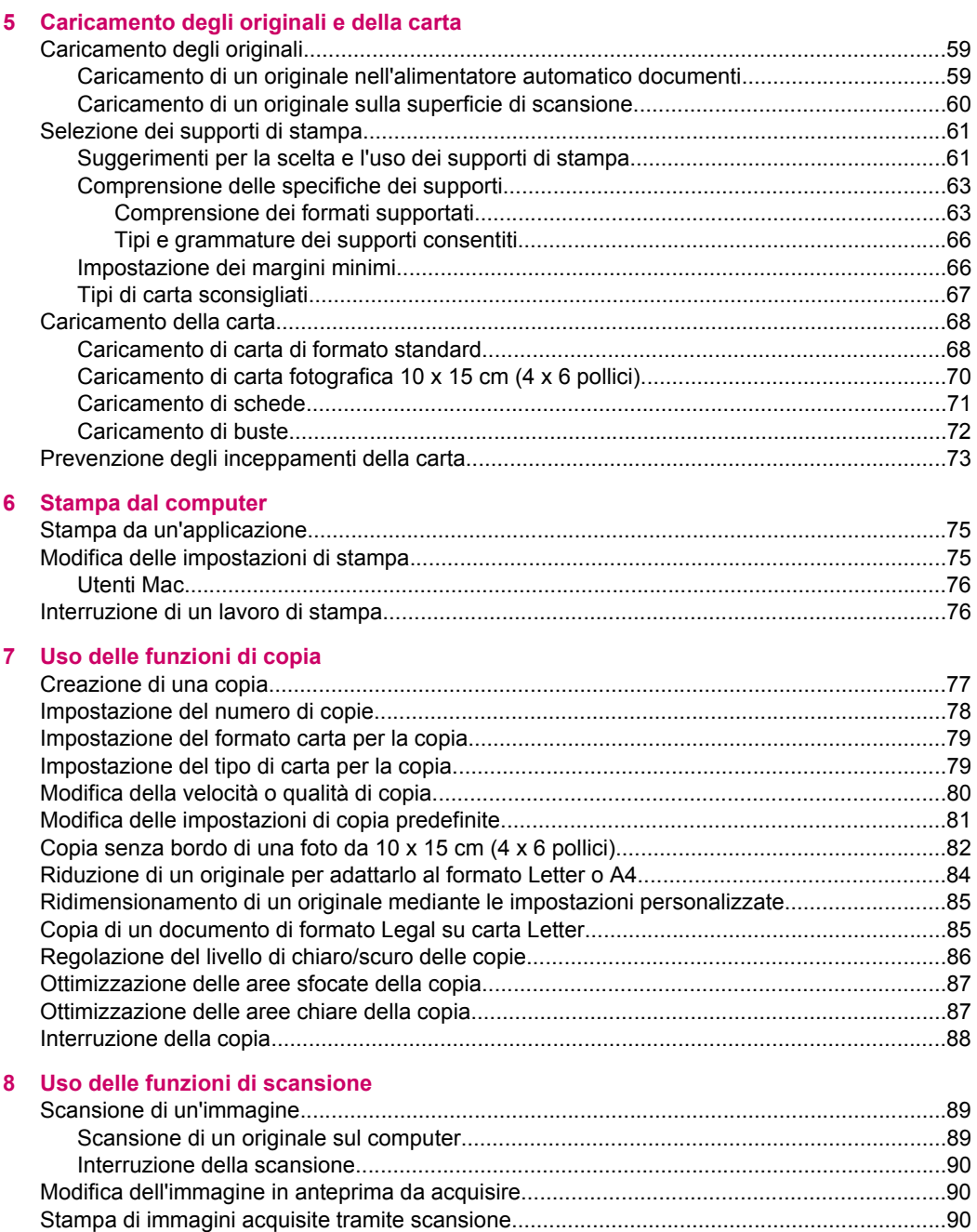

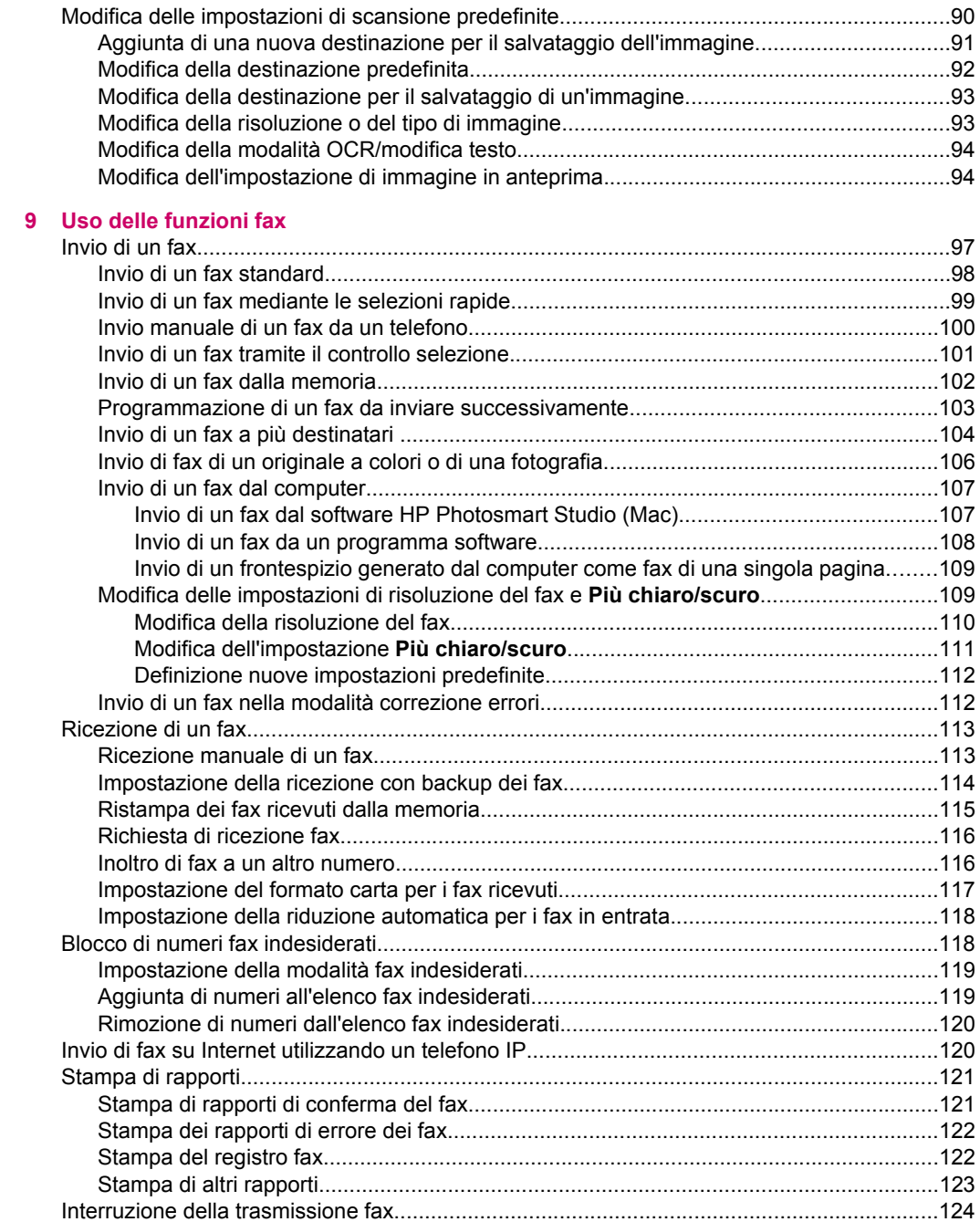

# Sommario

# **[10 Manutenzione dell'unità HP All-in-One](#page-128-0)**

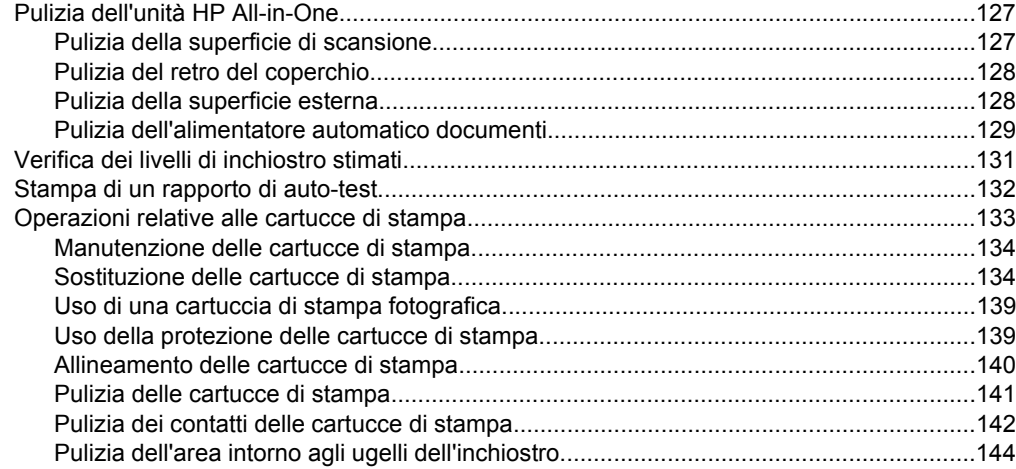

# **[11 Risoluzione dei problemi](#page-148-0)**

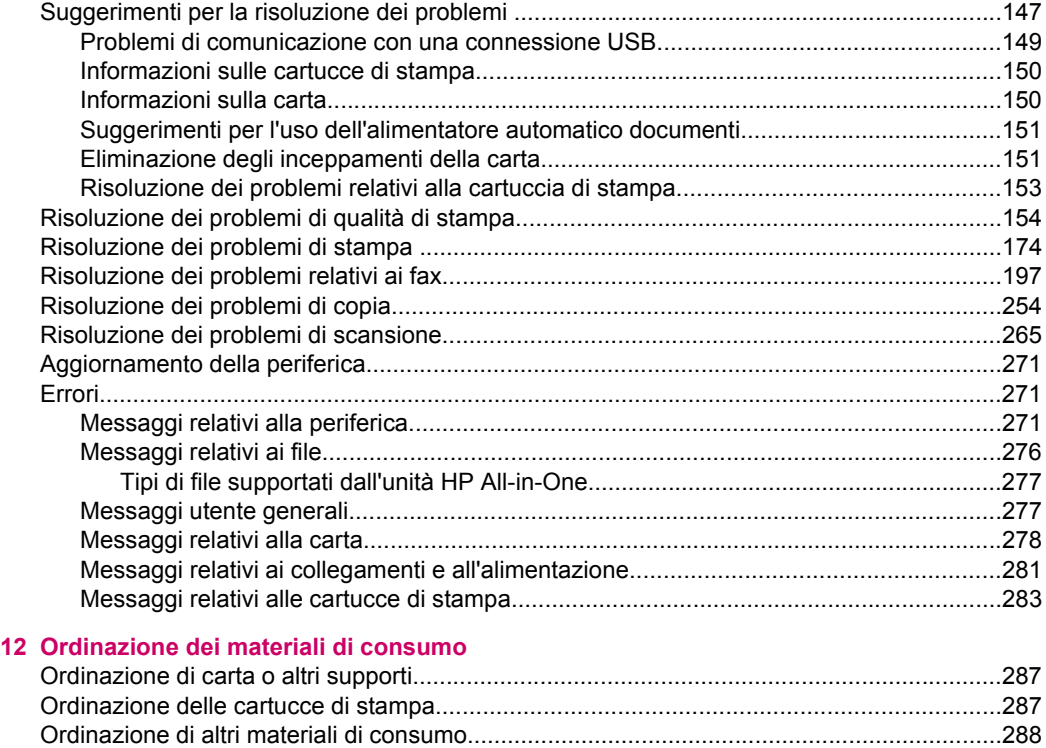

# **[13 Garanzia e assistenza HP](#page-290-0)**

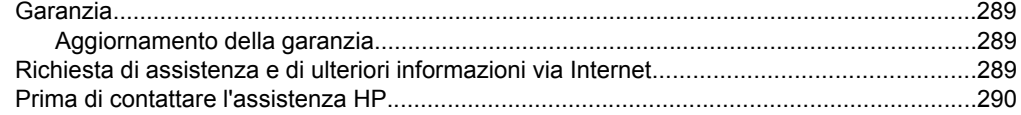

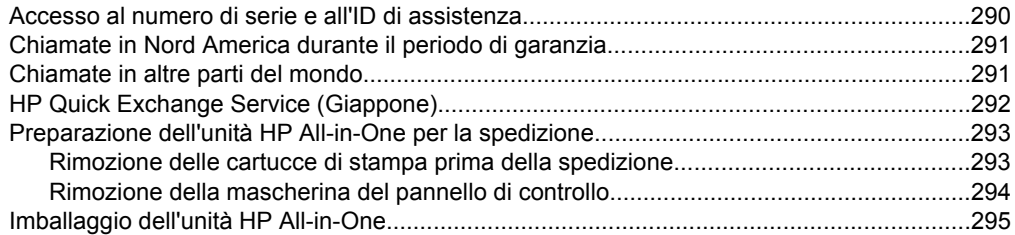

# 14 Informazioni tecniche

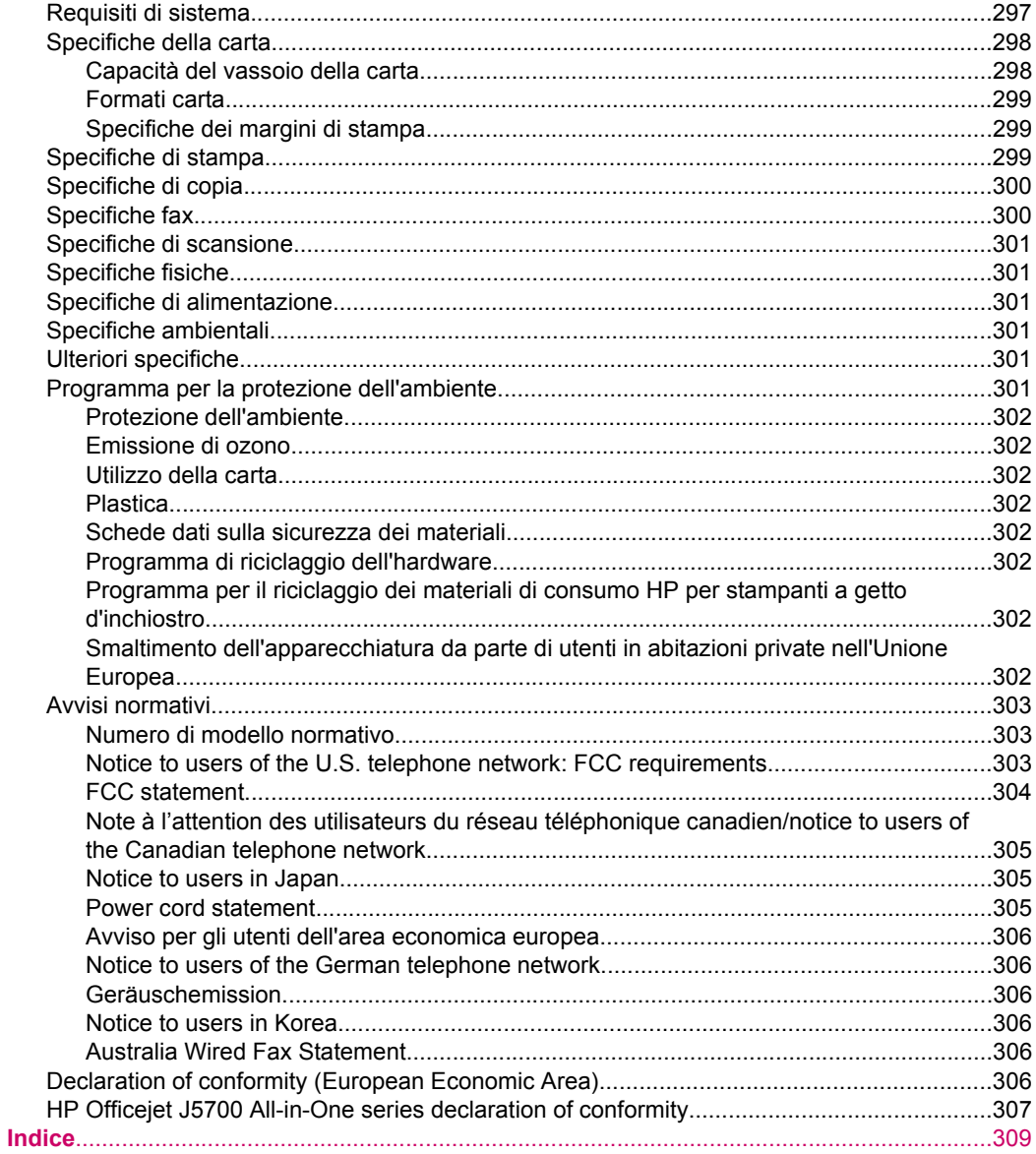

# <span id="page-8-0"></span>**1 Guida di HP Officejet J5700 All-in-One series**

Per informazioni sull'unità HP All-in-One, vedere:

- [Ulteriori informazioni](#page-10-0)
- [Descrizione dell'unità HP All-in-One](#page-12-0)
- [Completamento della configurazione dell'unità HP All-in-One](#page-20-0)
- [Caricamento degli originali e della carta](#page-60-0)
- [Stampa dal computer](#page-76-0)
- [Uso delle funzioni fax](#page-98-0)
- [Uso delle funzioni di copia](#page-78-0)
- [Uso delle funzioni di scansione](#page-90-0)
- [Manutenzione dell'unità HP All-in-One](#page-128-0)
- [Risoluzione dei problemi](#page-148-0)
- [Ordinazione dei materiali di consumo](#page-288-0)
- [Garanzia e assistenza HP](#page-290-0)
- [Informazioni tecniche](#page-298-0)

Capitolo 1

# <span id="page-10-0"></span>**2 Ulteriori informazioni**

È possibile accedere a varie risorse, su carta e in linea, che forniscono informazioni sulla configurazione e l'utilizzo dell'unità HP All-in-One.

• Fonti di informazioni

# **Fonti di informazioni**

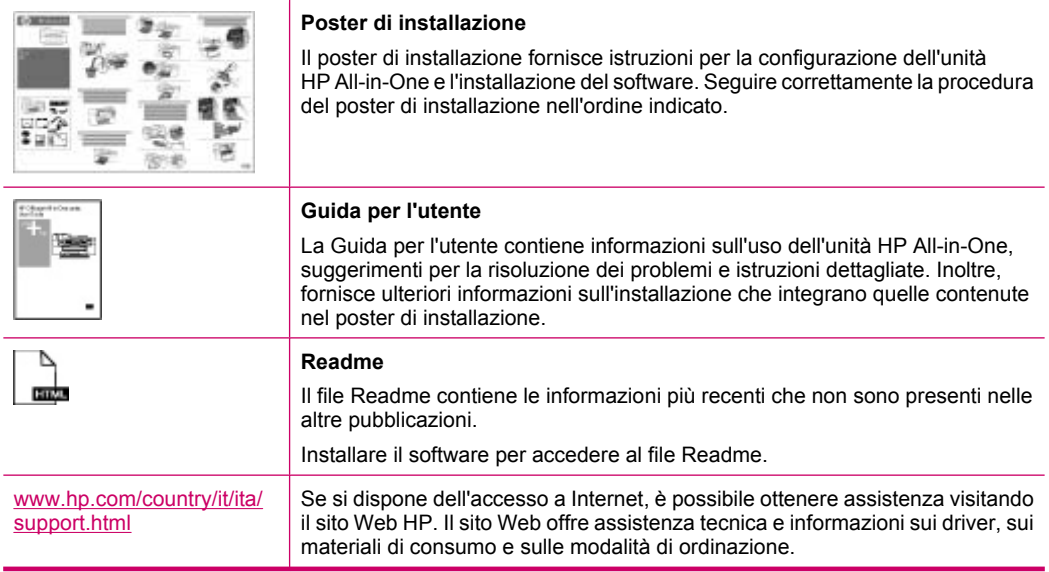

Capitolo 2

# <span id="page-12-0"></span>**3 Descrizione dell'unità HP All-in-One**

È possibile accedere a numerose funzioni dell'unità HP All-in-One direttamente, senza accendere il computer, nonché eseguire in modo facile e veloce attività quali la creazione di una copia o l'invio di un fax dall'unità HP All-in-One.

Questa sezione descrive le caratteristiche hardware dell'unità HP All-in-One e le funzioni del pannello di controllo.

Questa sezione tratta i seguenti argomenti:

- Panoramica dell'unità HP All-in-One
- [Funzioni del pannello di controllo](#page-13-0)
- [Testo e simboli](#page-14-0)
- [Utilizzo del software](#page-16-0)
- [Informazioni sul collegamento](#page-17-0)

# **Panoramica dell'unità HP All-in-One**

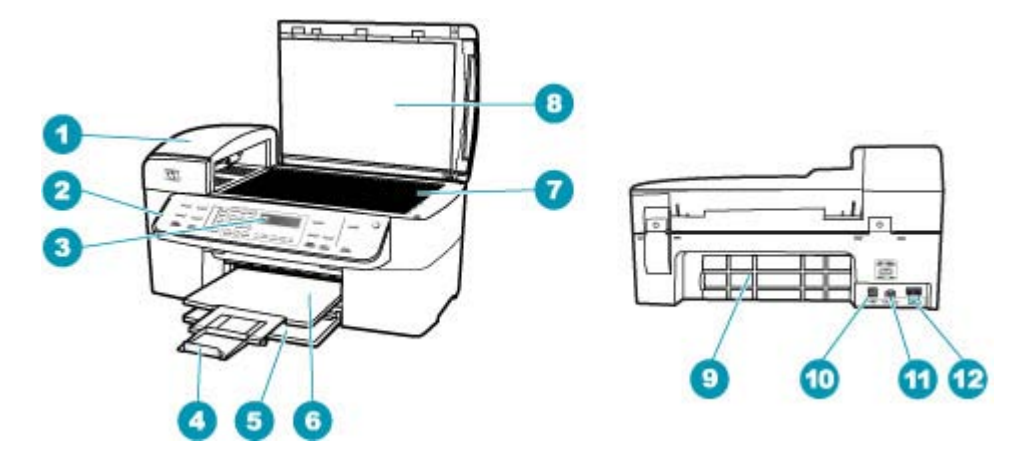

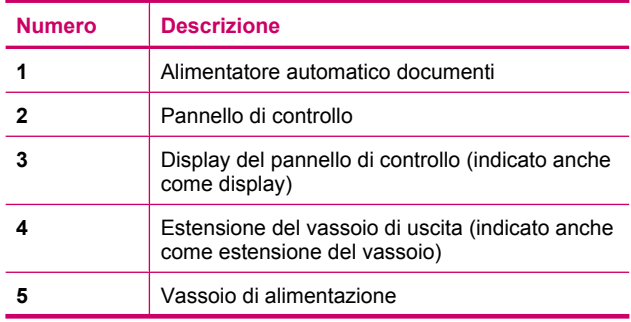

<span id="page-13-0"></span>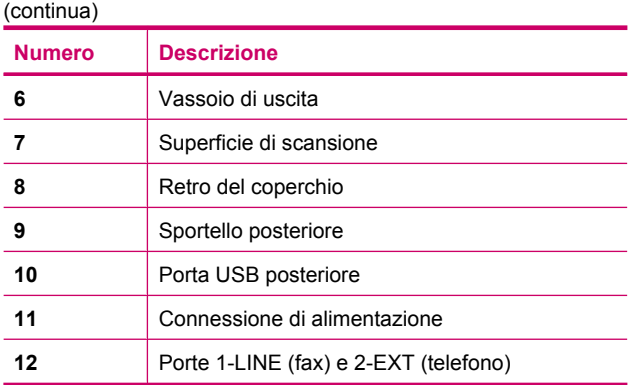

# **Funzioni del pannello di controllo**

La figura riportata di seguito e la relativa tabella forniscono un riferimento rapido alle funzioni del pannello di controllo dell'unità HP All-in-One.

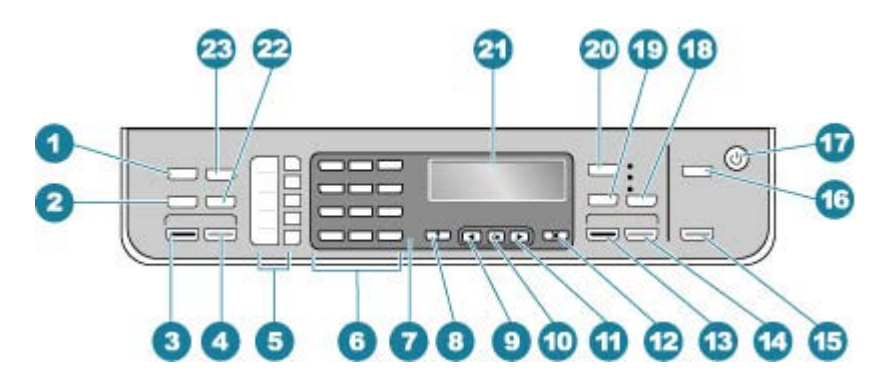

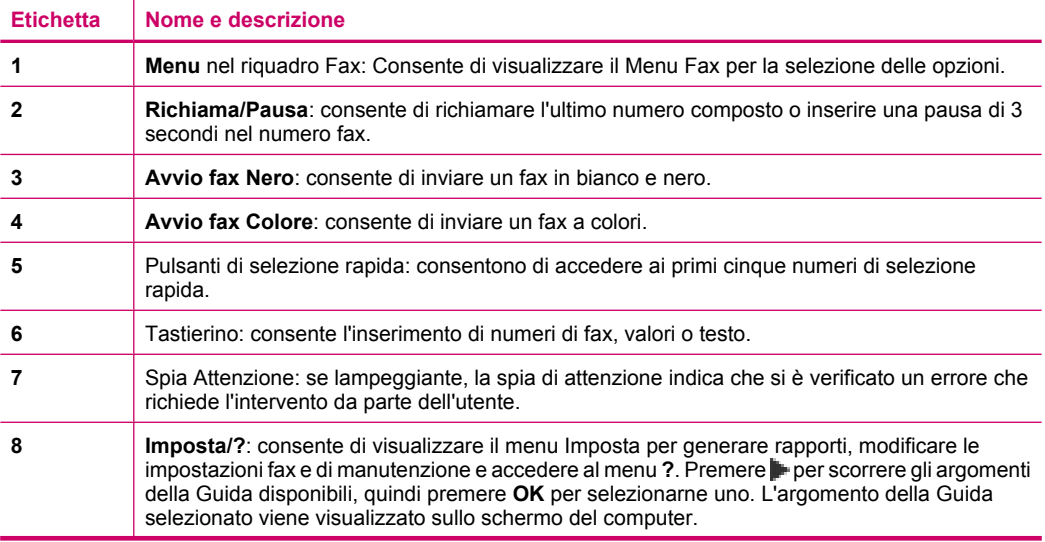

<span id="page-14-0"></span>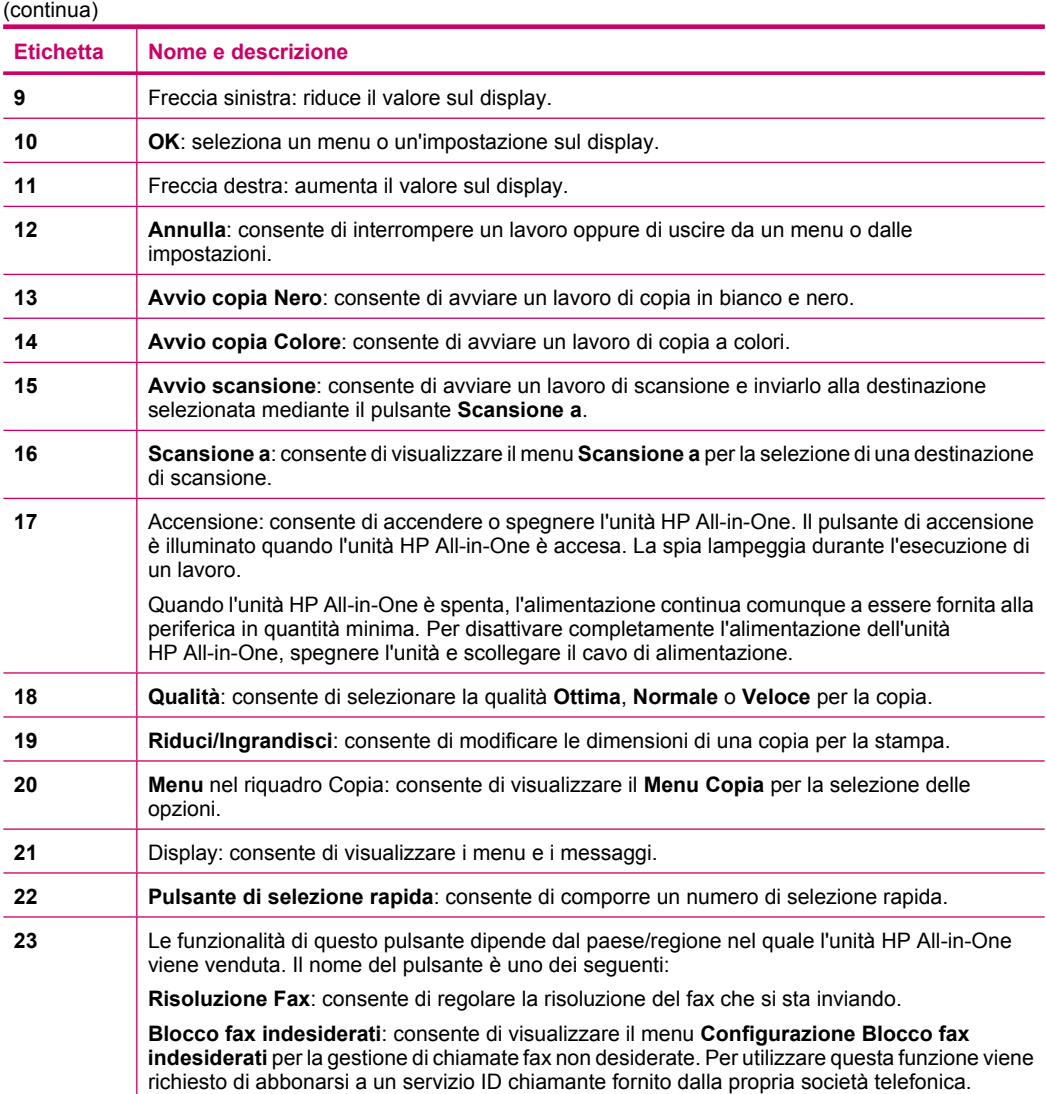

# **Testo e simboli**

È possibile utilizzare il tastierino numerico sul pannello di controllo per immettere testo e simboli quando si impostano voci di selezione automatica e l'intestazione del fax.

È inoltre possibile immettere simboli dal tastierino numerico quando si seleziona un numero di fax o di telefono. Quando l'unità HP All-in-One seleziona il numero, interpreta il simbolo e risponde di conseguenza. Se ad esempio si inserisce un trattino nel numero di fax, l'unità HP All-in-One effettua una pausa prima di selezionare la parte restante del numero. La pausa è utile se occorre accedere alla linea esterna prima di selezionare il numero di fax.

<span id="page-15-0"></span>Questa sezione tratta i seguenti argomenti:

- Immissione del testo tramite il tastierino numerico sul pannello di controllo
- [Simboli disponibili per la selezione di numeri fax](#page-16-0)

## **Immissione del testo tramite il tastierino numerico sul pannello di controllo**

È possibile inserire testo o simboli tramite il tastierino numerico sul pannello di controllo.

#### **Per immettere testo**

**1.** Premere i tasti numerici corrispondenti alle lettere del nome. Le lettere a, b e c, ad esempio, corrispondono al numero 2, come indicato sul pulsante seguente.

 $(2abc)$ 

- **Suggerimento** Premere più volte un pulsante per visualizzare i caratteri disponibili. A seconda della lingua e del paese/regione impostati, potrebbero essere disponibili ulteriori caratteri diversi da quelli presenti sul tastierino.
- **2.** Una volta visualizzata la lettera corretta, attendere finché il cursore non si sposta automaticamente verso destra o premere . Premere il numero corrispondente alla lettera successiva del nome. Continuare a premere il pulsante fino a visualizzare la lettera corretta. La prima lettera di una parola viene scritta automaticamente in maiuscolo.

#### **Per immettere uno spazio, una pausa o un simbolo**

▲ Per inserire uno spazio, premere il pulsante **Spazio**.

Per inserire una pausa, premere il pulsante **Richiama/Pausa**. Nella sequenza numerica appare un trattino.

Per inserire un simbolo, ad esempio **@**, premere ripetutamente il pulsante **Simboli** per scorrere l'elenco dei simboli disponibili.

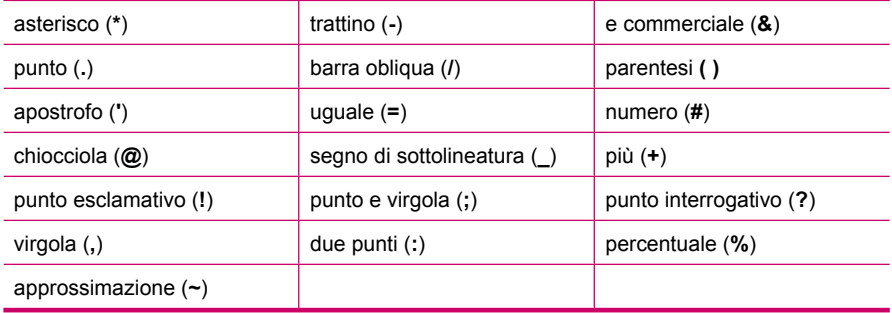

#### **Per cancellare una lettera, un numero o un simbolo**

 $\blacktriangle$  In caso di errore, premere  $\blacktriangle$  per cancellare il simbolo inserito, quindi inserire la voce corretta.

Dopo aver immesso il testo, premere **OK** per salvare la voce immessa.

# <span id="page-16-0"></span>**Simboli disponibili per la selezione di numeri fax**

Per inserire un simbolo, ad esempio \*, premere ripetutamente il pulsante **Simboli** per scorrere l'elenco dei simboli. La tabella seguente fornisce i simboli che è possibile utilizzare nella sequenza di un numero di fax o di telefono, nelle informazioni sull'intestazione dei fax e nella selezione dei numeri.

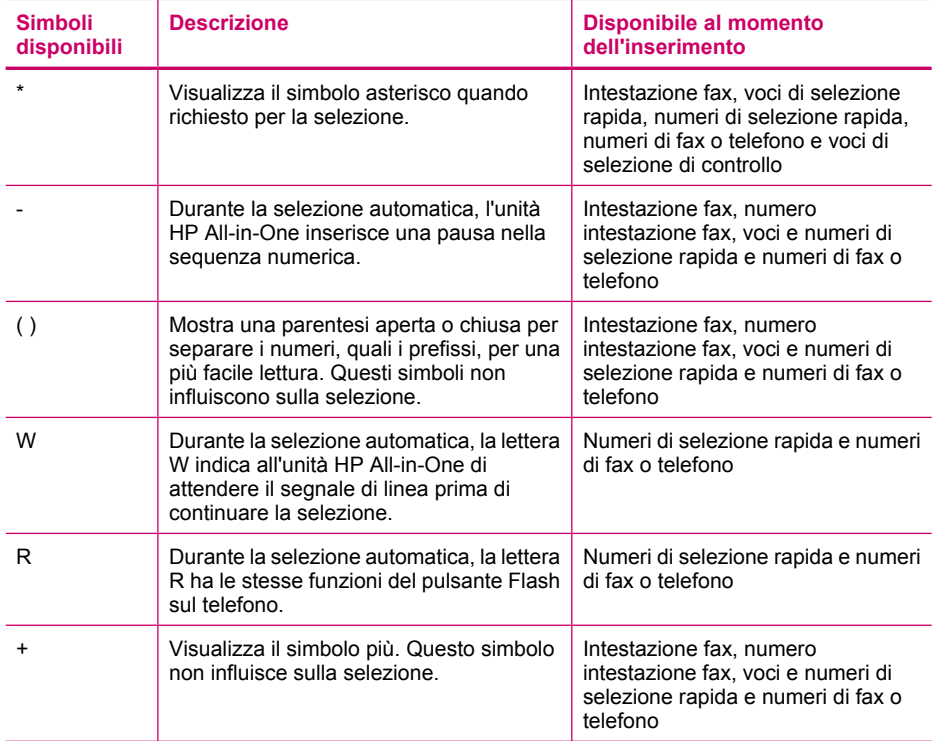

# **Utilizzo del software**

È possibile utilizzare il software Centro Soluzioni HP (Windows) oppure il software HP Photosmart Studio (Mac) per accedere alle varie funzioni non disponibili dal pannello di controllo.

Quando si configura l'unità HP All-in-One, il software viene installato sul computer. Per ulteriori informazioni, consultare il poster di installazione fornito con la periferica.

Il metodo per accedere al software varia a seconda del sistema operativo (OS). Ad esempio, se si utilizza un computer Windows, il punto di ingresso del software Centro Soluzioni HP è il **Centro Soluzioni HP**. Se si utilizza un computer Mac, il punto di ingresso del software HP Photosmart Studio (Mac) è la finestra HP Photosmart Studio. In entrambi i casi, il punto di ingresso consente di avviare i servizi e il software.

## <span id="page-17-0"></span>**Avvio di HP Photosmart Studio (Mac)**

▲ Fare clic sull'icona HP Photosmart Studio nel Dock. Viene visualizzata la finestra HP Photosmart Studio che è possibile utilizzare per gestire, modificare e condividere foto.

# **Informazioni sul collegamento**

È possibile utilizzare l'unità HP All-in-One come fotocopiatrice autonoma e come fax oppure è possibile collegare l'unità HP All-in-One a un computer per abilitare la stampa e altre funzioni software. Nelle sezioni riportate di seguito sono descritte le varie opzioni di collegamento disponibili.

Questa sezione tratta i seguenti argomenti:

- Tipi di collegamento supportati
- Collegamento tramite un cavo USB
- [Uso della condivisione della stampante](#page-18-0)

## **Tipi di collegamento supportati**

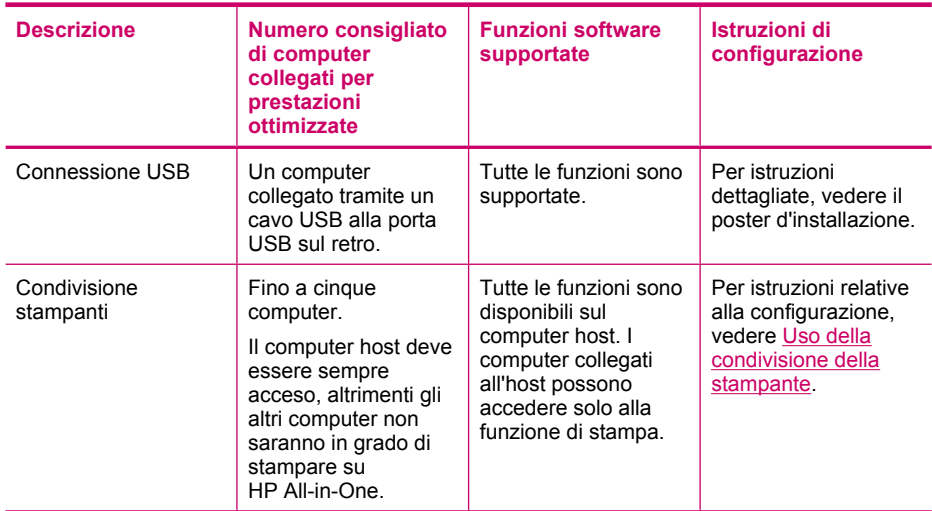

#### **Collegamento tramite un cavo USB**

Consultare il Poster d'installazione fornito con l'unità HP All-in-One per informazioni dettagliate sull'utilizzo di un cavo USB per collegare un computer alla porta USB posteriore.

**X** Nota Su un computer Mac, le funzioni disponibili nel software HP Photosmart Studio (Mac) variano a seconda della periferica selezionata.

# <span id="page-18-0"></span>**Uso della condivisione della stampante**

Se il computer si trova in rete e un altro computer sulla rete è collegato all'unità HP All-in-One tramite un cavo USB, è possibile stampare mediante la condivisione della stampante.

Il computer collegato direttamente all'unità HP All-in-One funziona come **host** per la stampante e dispone delle funzionalità software complete. L'altro computer, che svolge il ruolo di **client**, dispone dell'accesso solo alle funzioni di stampa. È necessario eseguire altre funzioni dal computer host o dal pannello di controllo sull'unità HP All-in-One.

## **Per abilitare la condivisione della stampante su Mac**

- **1.** Sui computer host e client, seguire la procedura riportata di seguito:
	- **a**. Fare clic su **Preferenze di sistema** nel Dock, oppure, dal menu **Apple**, scegliere **Preferenze di sistema**. Viene visualizzata la finestra di dialogo **Preferenze di sistema**.
	- **b**. Nell'area **Internet & Network**, fare clic su **Condivisione**.
	- **c**. Nella scheda **Servizi**, fare clic su **Condivisione Stampante**.
- **2.** Sul computer host, seguire la procedura riportata di seguito:
	- **a**. Fare clic su **Preferenze di sistema** nel Dock, oppure, dal menu **Apple**, scegliere **Preferenze di sistema**. Viene visualizzata la finestra di dialogo **Preferenze di sistema**.
	- **b**. Nell'area **Hardware**, fare clic su **Stampa e invia fax**.
	- **c**. Effettuare una delle seguenti operazioni, in base al proprio OS:
		- (OS 10.3.x) Dalla scheda **Stampa**, fare clic sulla casella di controllo accanto a **Condividi stampanti con altri computer**.
		- (OS 10.4.x) Fare clic su **Condivisione**, quindi sulla casella di controllo accanto a **Condividi stampanti con altri computer** e selezionare la stampante da condividere.

Capitolo 3

# <span id="page-20-0"></span>**4 Completamento della configurazione dell'unità HP All-in-One**

Dopo aver eseguito la procedura descritta nel poster di installazione, fare riferimento a questa sezione per completare la configurazione dell'unità HP All-in-One. Questa sezione contiene importanti informazioni sulla configurazione, inclusa l'impostazione delle preferenze.

Questa sezione tratta i seguenti argomenti:

- Impostazione delle preferenze
- [Configurazione del fax](#page-25-0)

# **Impostazione delle preferenze**

È possibile modificare le impostazioni dell'unità HP All-in-One in base a esigenze specifiche. Ad esempio, è possibile impostare preferenze generali relative alla periferica, come la lingua di visualizzazione dei messaggi e la data e l'ora visualizzate sul display. È anche possibile ripristinare le impostazioni sui valori configurati al momento dell'acquisto della periferica. In seguito a questa operazione i nuovi valori impostati dall'utente verranno cancellati.

Questa sezione tratta i seguenti argomenti:

- Preferenze generali
- [Preferenze relative al fax](#page-23-0)

#### **Preferenze generali**

Prima di iniziare a utilizzare l'unità HP All-in-One, è consigliabile controllare e, se necessario, modificare le impostazioni generali della periferica descritte in questa sezione.

Questa sezione tratta i seguenti argomenti:

- Impostazione della lingua e del paese/regione
- [Impostazione della data e dell'ora](#page-21-0)
- [Impostazione della velocità di scorrimento](#page-21-0)
- [Impostazione dell'intervallo del prompt](#page-22-0)
- [Ripristino dei valori predefiniti](#page-22-0)

#### **Impostazione della lingua e del paese/regione**

L'impostazione della lingua e del paese/regione consente di selezionare la lingua utilizzata dall'unità HP All-in-One per visualizzare i messaggi sul display. In genere, la lingua e il paese/regione vengono impostati alla prima configurazione dell'unità HP All-in-One. È possibile, tuttavia, modificare tale impostazione in qualsiasi momento utilizzando la seguente procedura:

## <span id="page-21-0"></span>**Per impostare la lingua e il paese/regione**

- **1.** Premere **Impostazione**.
- **2.** Premere **7**, quindi **1**. In questo modo viene selezionato **Preferenze**, quindi **Imposta lingua e paese/ regione**.
- **3.** Premere **o** per scorrere le lingue. Quando viene visualizzata la lingua desiderata, premere **OK**.
- **4.** Quando viene richiesto, premere **1** per **Sì** o **2** per **No**.
- **5.** Premere **o** per scorrere l'elenco di paesi/regioni. Quando viene visualizzato il paese/regione da selezionare, premere **OK**.
- **6.** Quando viene richiesto, premere **1** per **Sì** o **2** per **No**.

## **Impostazione della data e dell'ora**

È possibile impostare la data e l'ora dal pannello di controllo. Il formato della data e dell'ora dipende dalla lingua e dal paese/regione impostati. Quando si invia un fax, la data e l'ora correnti vengono trasmesse insieme al nome dell'utente e al numero di fax come parte dell'intestazione.

**Nota** In alcuni paesi/regioni l'indicazione della data e dell'ora sull'intestazione del fax è un requisito obbligatorio.

Se l'unità HP All-in-One subisce un calo di tensione per più di 72 ore, sarà necessario reimpostare sia la data che l'ora.

## **Per impostare data e ora**

- **1.** Premere **Impostazione**.
- **2.** Premere **6**, quindi **3**.

In questo modo viene selezionato **Strumenti**, quindi **Data e ora**.

- **3.** Inserire il mese, il giorno e l'anno premendo i numeri appropriati sul tastierino numerico. A seconda del paese/regione selezionato, è possibile inserire la data con un ordine diverso.
- **4.** Immettere le ore e i minuti.
- **5.** Se l'orario è visualizzato nel formato 12 ore, premere **1** per AM o **2** per PM. La nuova impostazione di data e ora viene visualizzata sul display.

## **Impostazione della velocità di scorrimento**

L'opzione **Impostazione velocità scorrimento** consente di controllare la velocità alla quale i messaggi di testo scorrono da destra a sinistra sul display. Ad esempio, il messaggio "**Allineamento cartucce, attendere.** ", non rientrerebbe completamente nel display e dovrebbe essere necessario scorrere il testo per leggerlo. per leggere tutto il testo. È possibile scegliere la velocità con cui far scorrere il messaggio: **Normale**, **Veloce** o **Lenta**. Il valore predefinito è **Normale**.

## <span id="page-22-0"></span>**Per impostare la velocità di scorrimento**

- **1.** Premere **Impostazione**.
- **2.** Premere **7**, quindi **2**. In questo modo viene selezionato **Preferenze**, quindi **Impostazione velocità scorrimento**.
- **3.** Premere per selezionare la velocità di scorrimento desiderata, quindi premere **OK**.

## **Impostazione dell'intervallo del prompt**

L'opzione **Imposta intervallo prompt** consente di determinare l'intervallo di tempo prima della visualizzazione di un messaggio in cui si richiede di eseguire una nuova operazione.

Se, ad esempio, si preme **Menu** nel riquadro Copia e l'intervallo del prompt termina prima di premere un altro pulsante, sul display viene visualizzato il messaggio "**Premere Menu per le impostazioni.**".

## **Per impostare l'intervallo del prompt**

- **1.** Premere **Impostazione**.
- **2.** Premere **7**, quindi **3**.
	- In questo modo viene selezionato **Preferenze**, quindi **Imposta intervallo prompt**.
- **3.** Premere per selezionare l'intervallo desiderato, quindi premere OK. È possibile scegliere **Normale**, **Veloce**, **Lenta** o **Inattivo**. Se si seleziona **Inattivo**, sul display non vengono visualizzati suggerimenti, mentre verranno visualizzati comunque altri messaggi, tra cui quelli di errore o di avviso di inchiostro in esaurimento.

## **Ripristino dei valori predefiniti**

È possibile ripristinare le impostazioni correnti sui valori impostati al momento dell'acquisto dell'unità HP All-in-One.

**X** Nota Il ripristino dei valori predefiniti non ha effetto sulle modifiche apportate dall'utente alle impostazioni di scansione, della lingua e del paese/regione. Gli elenchi e le impostazioni personali, come, ad esempio, le intestazioni e i numeri fax, i numeri fax indesiderati e l'elenco di selezioni rapide, non verranno eliminati durante il ripristino dei valori predefiniti.

Questa procedura può essere eseguita solo dal pannello di controllo.

## **Per ripristinare i valori predefiniti**

- **1.** Premere **Impostazione**.
- **2.** Premere **6**, quindi **4**.

In questo modo viene selezionato **Strumenti**, quindi **Ripristina valori predefiniti**. Le impostazioni predefinite vengono ripristinate.

# <span id="page-23-0"></span>**Preferenze relative al fax**

Questa sezione tratta i seguenti argomenti:

- Configurazione dell'unità HP All-in-One per la riselezione automatica di un numero fax
- Regolazione del volume
- [Impostazione della selezione a toni o a impulsi](#page-24-0)
- [Impostazione della velocità fax](#page-24-0)

## **Configurazione dell'unità HP All-in-One per la riselezione automatica di un numero fax**

È possibile impostare l'unità HP All-in-One in modo che richiami in modo automatico i numeri che risultano occupati o senza risposta. L'impostazione predefinita **Riselezione se occupato** è **Riseleziona**. L'impostazione predefinita **Riselezione in caso di nessuna risposta** è **Non riselezionare**.

## **Per impostare le opzioni di riselezione dal pannello di controllo**

- **1.** Premere **Impostazione**.
- **2.** Effettuare una delle seguenti operazioni:

#### **Per modificare le impostazioni Riselezione se occupato:**

▲ Premere **5**, quindi **2**. In questo modo viene selezionato **Impostazione fax avanzata**, quindi **Riselezione se occupato**.

## **Per modificare le impostazioni Riselezione in caso di nessuna risposta:**

- ▲ Premere **5**, quindi **3**. In questo modo viene selezionato **Impostazione fax avanzata**, quindi **Riselezione in caso di nessuna risposta**.
- **3.** Premere per selezionare **Riseleziona** o **Non riselezionare**.
- **4.** Premere **OK**.

## **Regolazione del volume**

Nell'unità HP All-in-One sono disponibili tre livelli per il volume della suoneria e dell'altoparlante. Il volume della suoneria determina il volume degli squilli. Il volume dell'altoparlante determina il livello di tutte le altre segnalazioni acustiche, come il segnale di linea, i toni del fax e quelli relativi alla pressione dei pulsanti. L'impostazione predefinita per è **Basso**.

#### **Per regolare il volume dal pannello di controllo**

- **1.** Premere **Impostazione**.
- **2.** Premere **4**, quindi premere **5**. In questo modo viene selezionato **Impostazione fax base**, quindi **Volume squilli e segnali acustici**.
- <span id="page-24-0"></span>**3.** Premere per selezionare una delle opzioni: **Basso, Alto** o **Inattivo**.
	- **X** Nota II segnale acustico avvertito quando si premono i pulsanti mantiene lo stesso volume se si sceglie **Alto** o **Basso**. Queste due opzioni incidono solo sugli squilli, sul segnale di linea e su altri segnali legati all'invio o alla ricezione di fax. Tuttavia, se si sceglie **Inattivo**, il volume dei pulsanti viene disattivato.

Se si seleziona **Inattivo**, non sono udibili il segnale di linea, i toni fax o i toni degli squilli in entrata. Con l'opzione **Volume squilli e segnali acustici** impostata su **Inattivo**, non è possibile inviare un fax tramite la funzione di controllo selezione, come quando si usa una scheda telefonica per inviare un fax.

**4.** Premere **OK**.

#### **Argomenti correlati**

[Invio di un fax tramite il controllo selezione](#page-102-0)

#### **Impostazione della selezione a toni o a impulsi**

È possibile impostare la modalità di selezione dell'unità HP All-in-One a toni o impulsi.

La maggior parte dei sistemi telefonici funziona con l'uno o l'altro dei tipi di selezione. Se il sistema telefonico non richiede la selezione a impulsi, HP consiglia di utilizzare la selezione a toni. Se si dispone di un sistema telefonico pubblico o di un PBX (Private Branch Exchange), potrebbe essere necessario selezionare **Selezione a impulsi**. Contattare l'operatore telefonico locale per la corretta impostazione da utilizzare.

**Nota** Se si seleziona **Selezione a impulsi**, alcune funzioni del sistema telefonico potrebbero non essere disponibili. Inoltre, la selezione del numero di fax o telefono può richiedere più tempo.

**Nota** Questa funzione non è supportata in tutti i paesi/regioni. Se non è supportata nel paese/regione di appartenenza, **Selezione a toni o a impulsi** non appare nel menu **Impostazione fax base**.

**Per impostare la selezione a toni o a impulsi dal pannello di controllo**

- **1.** Premere **Impostazione**.
- **2.** Premere **4**, quindi **6**.

In questo modo viene selezionato **Impostazione fax base**, quindi **Selezione a toni o a impulsi**.

**3.** Premere per selezionare un'opzione, quindi premere OK.

#### **Impostazione della velocità fax**

È possibile impostare la velocità fax utilizzata per la comunicazione tra l'unità HP All-in-One e altri dispositivi fax quando si inviano e si ricevono i fax. La velocità predefinita varia a seconda del paese/regione.

Può essere necessario impostare una velocità fax inferiore nel caso si utilizzi uno dei sistemi seguenti:

- Servizio telefonico Internet
- Sistema PBX
- <span id="page-25-0"></span>• Protocollo FoIP (Fax over Internet Protocol)
- Servizio ISDN (Integrated Services Digital Network)

In caso di problemi nell'invio e nella ricezione dei fax, è possibile provare a configurare l'impostazione **Velocità fax** su **Media** o **Lenta**.

#### **Per impostare la velocità fax dal pannello di controllo**

- **1.** Premere **Impostazione**.
- **2.** Premere **5**, quindi **7**. In questo modo viene selezionato **Impostazione fax avanzata**, quindi **Velocità fax**.
- **3.** Premere per selezionare una delle seguenti impostazioni, quindi premere **OK**.

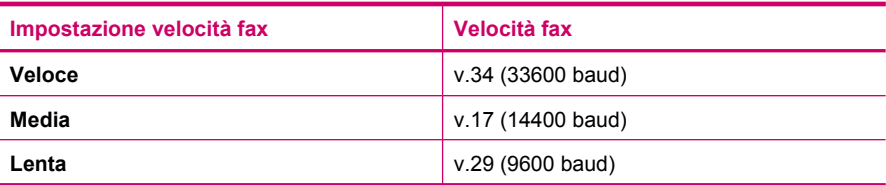

# **Configurazione del fax**

In questa sezione vengono fornite istruzioni per la configurazione dell'unità HP All-in-One in modo che sia possibile trasmettere fax correttamente con le apparecchiature e i servizi di cui si dispone sulla stessa linea telefonica utilizzata dall'unità HP All-in-One.

**Suggerimento** È anche possibile usare **Configurazione guidata Fax** (Windows) o **Utilità di configurazione fax** (Mac) per configurare rapidamente alcune importanti impostazioni del fax, quali la modalità di risposta e le informazioni da inserire nell'intestazione del fax. È possibile accedere a **Configurazione guidata Fax** (Windows) o **Utilità di configurazione fax** (Mac) tramite il software installato con l'unità HP All-in-One. Dopo aver eseguito **Configurazione guidata Fax** (Windows) o **Utilità di configurazione fax** (Mac), attenersi alle procedure riportate in questa sezione per completare la configurazione del fax.

Questa sezione tratta i seguenti argomenti:

- Configurazione dell'unità HP All-in-One per la trasmissione di fax
- [Modifica delle impostazioni dell'unità HP All-in-One per la ricezione di fax](#page-48-0)
- [Test della configurazione del fax](#page-51-0)
- [Impostazione dell'intestazione del fax](#page-52-0)
- [Configurazione della selezione rapida](#page-52-0)
- [Impostazione della rubrica](#page-56-0)

## **Configurazione dell'unità HP All-in-One per la trasmissione di fax**

Prima di iniziare la configurazione dell'unità HP All-in-One per la trasmissione di fax, individuare il sistema telefonico utilizzato dal paese/regione di appartenenza. Le istruzioni per la configurazione dell'unità HP All-in-One per la trasmissione fax variano a seconda che il sistema telefonico sia seriale o parallelo.

- Se il paese/regione di appartenenza non è presente nella tabella riportata di seguito, probabilmente si dispone di un sistema telefonico di tipo seriale. In un sistema telefonico seriale, il tipo di connettore sulle apparecchiature telefoniche condivise (modem, telefoni e segreterie telefoniche) non consente la connessione telefonica alla porta "2-EXT" dell'unità HP All-in-One. È quindi necessario che tutte le apparecchiature siano collegate alla presa telefonica a muro.
	- **Nota** In determinati paesi/regioni che utilizzano i sistemi telefonici seriali, il cavo del telefono fornito con l'unità HP All-in-One potrebbe essere dotato di una presa a muro supplementare. Ciò consente di collegare le altre periferiche di telecomunicazione alla stessa presa a muro utilizzata per collegare l'unità HP All-in-One.
- Se il paese/regione desiderato è presente nella tabella riportata di seguito, si dispone probabilmente di un sistema telefonico per un collegamento parallelo. In un sistema telefonico parallelo, è possibile collegare le apparecchiature telefoniche condivise alla linea telefonica mediante la porta "2-EXT" sul retro dell'unità HP All-in-One.
	- **Nota** Se si dispone di un sistema telefonico parallelo, HP consiglia di utilizzare un cavo di alimentazione a 2 fili con l'unità HP All-in-One per poter collegare l'unità HP All-in-One alla presa telefonica a muro.

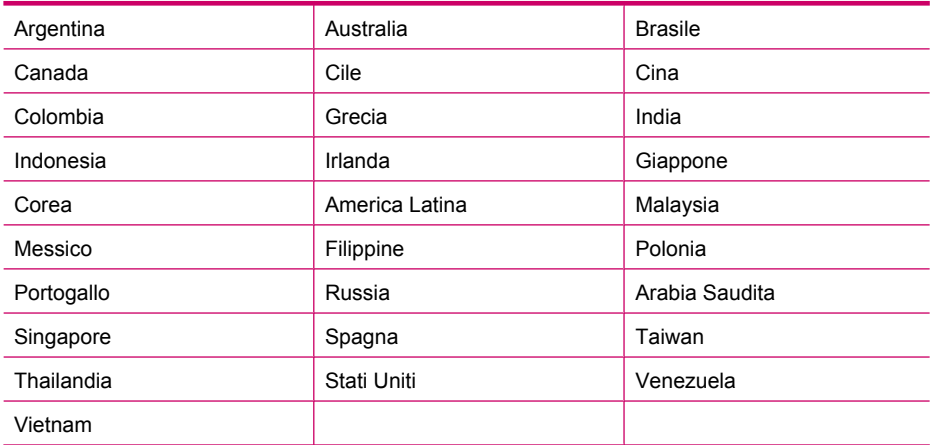

#### **Tabella 4-1 Paesi/regioni con sistema telefonico di tipo parallelo**

Se non si è sicuri del tipo di sistema telefonico in uso (seriale o parallelo), rivolgersi alla società telefonica.

- [Scegliere la corretta configurazione del fax per casa e ufficio](#page-27-0)
- [Scelta del tipo di configurazione fax](#page-28-0)
- [Caso A: Linea fax separata \(non si ricevono chiamate vocali\)](#page-31-0)
- [Caso B: Configurazione dell'unità HP All-in-One con DSL](#page-31-0)

#### <span id="page-27-0"></span>Capitolo 4

- [Caso C: Configurazione dell'unità HP All-in-One con un sistema telefonico PBX o con](#page-33-0) [una linea ISDN](#page-33-0)
- [Caso D: Trasmissione fax con un servizio di differenziazione degli squilli sulla stessa](#page-33-0) [linea](#page-33-0)
- [Caso E: Linea condivisa per le chiamate vocali/fax](#page-35-0)
- [Caso F: Linea chiamate vocali/fax condivisa con messaggeria vocale](#page-36-0)
- [Caso G: Linea per le chiamate fax condivisa con un modem per computer \(non si](#page-37-0) [ricevono chiamate vocali\)](#page-37-0)
- [Caso H: Linea condivisa per le chiamate vocali/fax con modem computer](#page-39-0)
- [Caso I: Linea chiamate vocali/fax condivisa con segreteria telefonica](#page-41-0)
- [Caso J: Linea condivisa per le chiamate vocali/fax con modem per computer e](#page-42-0) [servizio di segreteria telefonica](#page-42-0)
- [Caso K: Linea condivisa per le chiamate vocali/fax con modem per computer e](#page-45-0) [servizio di messaggeria vocale](#page-45-0)

# **Scegliere la corretta configurazione del fax per casa e ufficio**

Per utilizzare il fax, è necessario conoscere i tipi di apparecchiature e i servizi presenti sulla stessa linea telefonica dell'unità HP All-in-One. Ciò è importante in quanto potrebbe rivelarsi necessario collegare parte delle apparecchiature esistenti direttamente all'unità HP All-in-One e modificare alcune impostazioni del fax prima di poter trasmettere correttamente dei fax.

Per individuare il modo migliore di configurare l'unità HP All-in-One a casa e in ufficio, leggere le domande riportate in questa sezione e registrare le risposte. Quindi, fare riferimento alla tabella nella sezione seguente e scegliere il tipo di configurazione consigliata in base alle risposte fornite.

Accertarsi di leggere e rispondere alle seguenti domande nell'ordine in cui vengono presentate.

- **1.** Si dispone di un servizio DSL (Digital Subscriber Line) fornito dalla società telefonica? In alcuni paesi/regioni, il servizio DSL potrebbe essere denominato ADSL.
	- ❑ Sì.
	- ❑ No.

Se si è risposto "Sì", andare direttamente a [Caso B: Configurazione dell'unità](#page-31-0) [HP All-in-One con DSL](#page-31-0). Non è necessario continuare a rispondere alle domande. Se si è risposto No, continuare con le domande successive.

**2.** Si dispone di un sistema telefonico PBX (Private Branch Exchange) o di un sistema ISDN (Integrated Services Digital Network)? Se si è risposto "Sì", andare direttamente a [Caso C: Configurazione dell'unità](#page-33-0) [HP All-in-One con un sistema telefonico PBX o con una linea ISDN.](#page-33-0) Non è necessario continuare a rispondere alle domande. Se si è risposto No, continuare con le domande successive.

**3.** Si è abbonati a un servizio di differenziazione degli squilli fornito dalla società

telefonica che consente di disporre di più numeri telefonici con squilli diversi?

- ❑ Sì, si dispone di una differenziazione degli squilli.
- ❑ No.

<span id="page-28-0"></span>Se si è risposto "Sì", andare direttamente a [Caso D: Trasmissione fax con un servizio](#page-33-0) [di differenziazione degli squilli sulla stessa linea.](#page-33-0) Non è necessario continuare a rispondere alle domande.

Se si è risposto No, continuare con le domande successive.

Non si è sicuri di disporre di una differenziazione degli squilli? Molte società telefoniche offrono una funzione di differenziazione degli squilli che consente di disporre di più numeri telefonici sulla stessa linea.

Abbonandosi a questo servizio, ciascun numero disporrà di uno squillo diverso. È possibile avere, ad esempio, uno squillo singolo, doppio e triplo per i diversi numeri. È possibile assegnare un numero di telefono con uno squillo singolo alle chiamate vocali e un altro numero di telefono con uno squillo doppio alle chiamate fax. Questo consente di distinguere le chiamate vocali dalle chiamate fax quando squilla il telefono.

- **4.** Si ricevono chiamate vocali allo stesso numero telefonico utilizzato dall'unità HP All-in-One per le chiamate fax?
	- ❑ Sì, è possibile ricevere chiamate vocali.

❑ No.

Continuare con le domande successive.

- **5.** Sulla stessa linea telefonica dell'unità HP All-in-One è presente un modem del computer?
	- ❑ Sì, è presente un modem per computer.

❑ No.

Non si è sicuri di utilizzare un modem per computer? Se la risposta a una qualsiasi delle seguenti domande è "Sì", si sta utilizzando un modem per computer:

- È possibile inviare e ricevere fax utilizzando le applicazioni software del computer mediante una connessione remota?
- È possibile inviare e ricevere messaggi e-mail sul computer mediante una connessione remota?
- È possibile accedere a Internet dal computer mediante una connessione remota? Continuare con le domande successive.
- **6.** Si dispone di una segreteria telefonica che risponde alle chiamate vocali allo stesso numero telefonico utilizzato dall'unità HP All-in-One per le chiamate fax?
	- ❑ Sì, è disponibile una segreteria telefonica.

❑ No.

Continuare con le domande successive.

- **7.** Si è abbonati a un servizio di messaggeria vocale fornito dalla società telefonica con lo stesso numero telefonico che si utilizza per le chiamate fax sull'unità HP All-in-One?
	- ❑ Sì, è disponibile un servizio di messaggeria vocale.
	- ❑ No.

Dopo aver risposto a tutte le domande, passare alle sezione seguente per selezionare il tipo di configurazione fax.

## **Scelta del tipo di configurazione fax**

Una volta risposto a tutte le domande sulle apparecchiature e sui servizi che condividono la linea telefonica con l'unità HP All-in-One, si è pronti per scegliere la configurazione migliore per la casa o l'ufficio.

Nella prima colonna della tabella seguente, scegliere la combinazione di apparecchiatura e servizi applicabile alla configurazione di casa o dell'ufficio. Cercare quindi la configurazione appropriata nella seconda o terza colonna in base al sistema telefonico. Nella sezione successiva sono fornite istruzioni dettagliate per ciascuna configurazione.

Se si è risposto a tutte le domande della sezione precedente e non si dispone delle apparecchiature o dei servizi descritti, scegliere "Nessuna" nella prima colonna della tabella.

**X** Nota Se la configurazione di casa o dell'ufficio non è tra quelle descritte in questa sezione, configurare l'unità HP All-in-One come un normale telefono analogico. Utilizzare il cavo telefonico in dotazione per collegare un'estremità alla presa telefonica a muro e l'altra alla porta "1-LINE" 1-LINE sul retro dell'unità HP All-in-One. Se si utilizza un altro cavo telefonico, potrebbero presentarsi dei problemi durante la trasmissione dei fax.

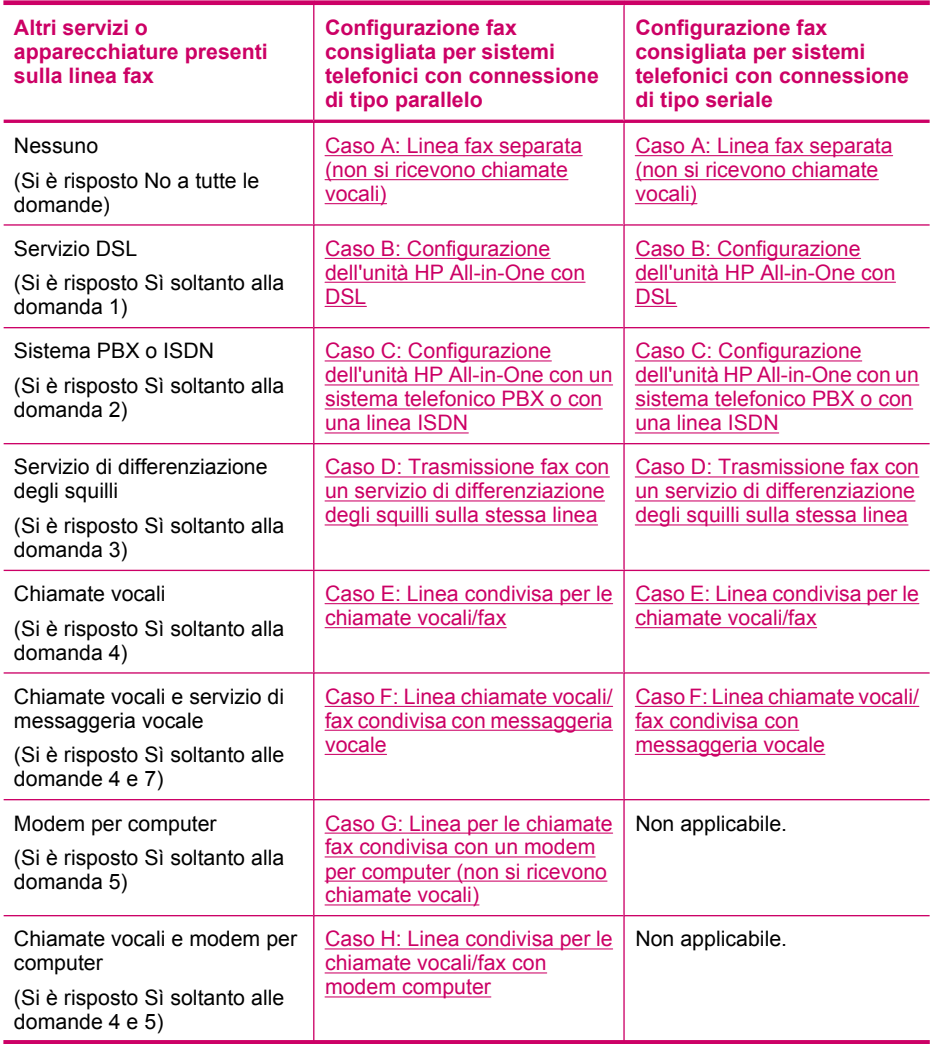

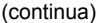

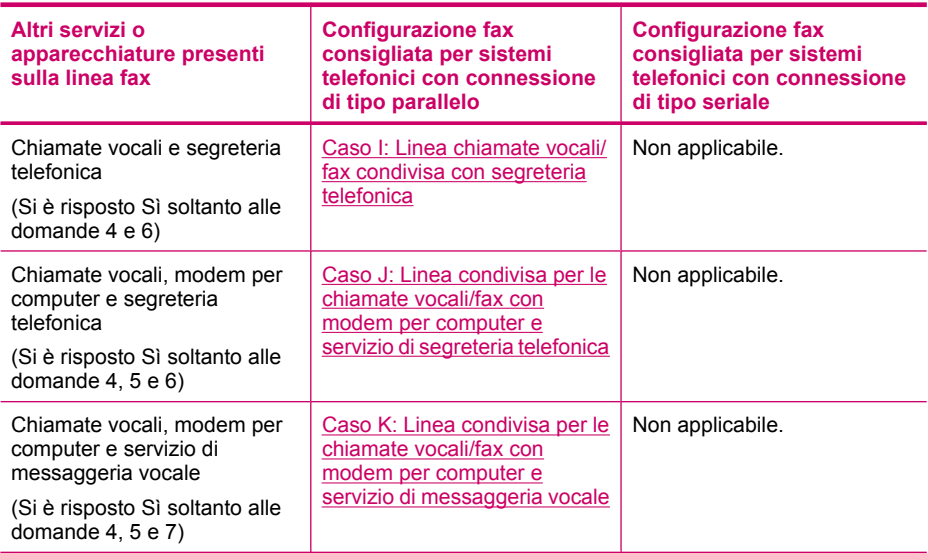

Per ulteriori informazioni sulla configurazione del fax in determinati paesi/regioni, visitare il sito Web riportato di seguito.

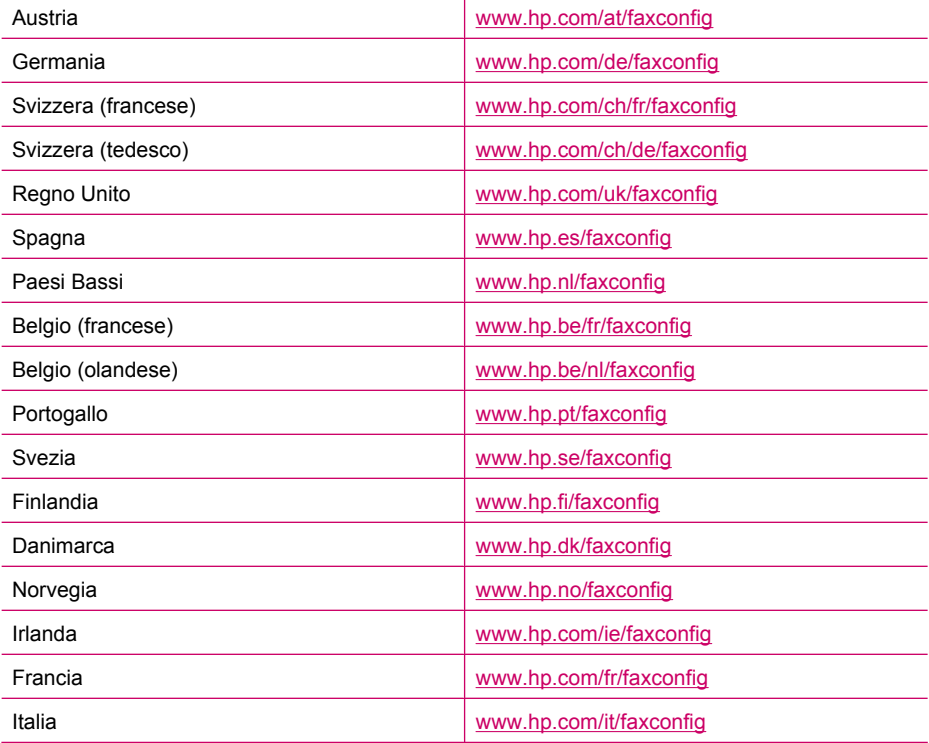

#### <span id="page-31-0"></span>**Caso A: Linea fax separata (non si ricevono chiamate vocali)**

Se si dispone di una linea telefonica separata su cui non si ricevono chiamate vocali e non vi sono altri apparecchi collegati, configurare l'unità HP All-in-One come descritto in questa sezione.

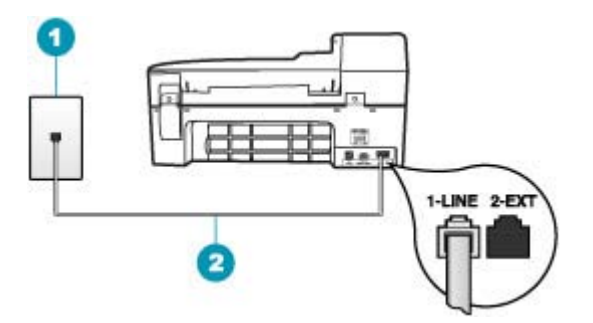

#### **Figura 4-1 Vista posteriore dell'unità HP All-in-One**

- 1 Presa telefonica a muro
- 2 Utilizzare il cavo telefonico fornito con l'unità HP All-in-One per il collegamento alla porta "1- LINE"

#### **Per configurare l'unità HP All-in-One con una linea fax separata**

- **1.** Utilizzando il cavo telefonico fornito con l'unità HP All-in-One, collegare un'estremità alla presa telefonica a muro, quindi collegare l'altra estremità alla porta 1-LINE sul retro dell'unità HP All-in-One.
	- **Nota** Se non si utilizza il cavo telefonico fornito per collegare la presa telefonica a muro con l'unità HP All-in-One, potrebbe non essere possibile inviare e ricevere fax correttamente. Questo cavo speciale è diverso dai cavi telefonici comuni di cui si dispone normalmente a casa o negli uffici.
- **2.** Attivare l'impostazione **Risposta automatica**.
- **3.** (Facoltativo) Modificare l'impostazione **Squilli prima di rispondere** sul valore inferiore (due squilli).
- **4.** Eseguire un test fax.

Quando il telefono squilla, l'unità HP All-in-One risponde automaticamente dopo il numero di squilli impostato per l'opzione **Squilli prima di rispondere**, quindi invia il segnale di ricezione all'apparecchio fax di origine e il fax viene ricevuto.

#### **Caso B: Configurazione dell'unità HP All-in-One con DSL**

Se si dispone di un servizio DSL (Digital Subscriber Line) fornito dalla società telefonica, seguire le istruzioni presenti in questa sezione per collegare un filtro DSL alla presa telefonica a muro e all'unità HP All-in-One. Il filtro DSL rimuove il segnale digitale che può interferire con l'unità HP All-in-One, in modo da consentire la regolare comunicazione dell'unità HP All-in-One con la linea telefonica. In altri paesi/regioni, il servizio DSL potrebbe essere denominato ADSL.

**Nota** Se si dispone di una linea DSL e non si collega un filtro DSL, non è possibile inviare e ricevere fax tramite l'unità HP All-in-One.

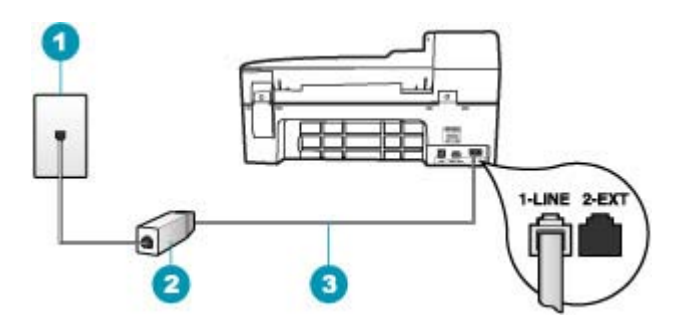

#### **Figura 4-2 Vista posteriore dell'unità HP All-in-One**

- 1 Presa telefonica a muro
- 2 Filtro DSL e cavo forniti dal provider DSL
- 3 Utilizzare il cavo telefonico fornito con l'unità HP All-in-One per il collegamento alla porta "1- LINE"

#### **Configurazione dell'unità HP All-in-One con DSL**

- **1.** Richiedere un filtro DSL al provider DSL.
- **2.** Utilizzando il cavo telefonico fornito con l'unità HP All-in-One, collegare un'estremità alla presa telefonica a muro, quindi collegare l'altra estremità alla porta 1-LINE sul retro dell'unità HP All-in-One.
	- **Nota** Se non si utilizza il cavo telefonico fornito per collegare la presa telefonica a muro con l'unità HP All-in-One, potrebbe non essere possibile inviare e ricevere fax correttamente. Questo cavo speciale è diverso dai cavi telefonici comuni di cui si dispone normalmente a casa o negli uffici.
- **3.** Collegare il cavo del filtro DSL alla presa telefonica a muro.
	- **Nota** Se a questa linea telefonica sono collegate altre apparecchiature o servizi per ufficio, come un servizio di suoneria differenziata, una segreteria telefonica o un servizio di messaggeria vocale, vedere la sezione appropriata per istruzioni aggiuntive sulla configurazione.
- **4.** Eseguire un test fax.

## <span id="page-33-0"></span>**Caso C: Configurazione dell'unità HP All-in-One con un sistema telefonico PBX o con una linea ISDN**

Se si utilizza un convertitore/adattatore PBX o ISDN, accertarsi di effettuare le seguenti operazioni:

- Se si utilizza un convertitore/adattatore PBX o ISDN, collegare l'unità HP All-in-One alla porta designata per l'utilizzo del telefono e del fax. Inoltre, verificare che l'adattatore sia impostato in modo appropriato per il paese/regione in cui viene utilizzato.
	- **Nota** Alcuni sistemi ISDN consentono di configurare le porte per un'apparecchiatura telefonica specifica. Ad esempio, è possibile assegnare una porta per il telefono e per il fax gruppo 3 e un'altra per altre funzioni. Se si verificano dei problemi quando si è collegati alla porta fax/telefono del convertitore ISDN, utilizzare la porta designata per le altre funzioni, solitamente contrassegnata con "multi-combi" o con un'espressione simile.
- Se si utilizza un sistema telefonico PBX, disattivare il tono di segnalazione della chiamata in attesa.
	- **Nota** Molti sistemi digitali PBX includono un'opzione di chiamata in attesa che è attivata per impostazione predefinita. Il tono di chiamata in attesa interferisce con la trasmissione fax e rende impossibile l'invio o la ricezione di fax con l'unità HP All-in-One. Fare riferimento alla documentazione fornita con il sistema telefonico PBX per istruzioni su come disattivare il tono di chiamata in attesa.
- Se si utilizza un sistema telefonico PBX, comporre il numero per una linea esterna prima di comporre il numero fax.
- Accertarsi di utilizzare il cavo in dotazione per collegare l'unità HP All-in-One alla presa telefonica a muro. In caso contrario, potrebbe non essere possibile inviare fax in maniera corretta. Questo cavo speciale è diverso dai cavi telefonici comuni di cui si dispone normalmente a casa o negli uffici. Se il cavo telefonico fornito è troppo corto, per estenderlo è possibile acquistare un accoppiatore in un qualsiasi negozio di componenti elettronici.

# **Caso D: Trasmissione fax con un servizio di differenziazione degli squilli sulla stessa linea**

Se si è abbonati a un servizio di differenziazione degli squilli (fornito dalla società telefonica) che consente di disporre di più numeri telefonici sulla stessa linea, ognuno con un tipo di squillo diverso, configurare l'unità HP All-in-One come descritto in questa sezione.

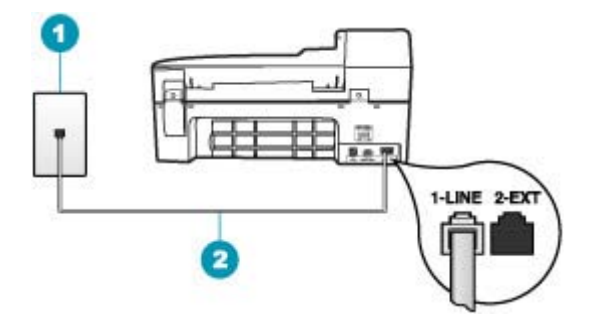

#### **Figura 4-3 Vista posteriore dell'unità HP All-in-One**

- 1 Presa telefonica a muro
- 2 Utilizzare il cavo telefonico fornito con l'unità HP All-in-One per il collegamento alla porta "1- LINE"

#### **Per configurare l'unità HP All-in-One con un servizio di differenziazione degli squilli**

- **1.** Utilizzando il cavo telefonico fornito con l'unità HP All-in-One, collegare un'estremità alla presa telefonica a muro, quindi collegare l'altra estremità alla porta 1-LINE sul retro dell'unità HP All-in-One.
	- **Nota** Se non si utilizza il cavo telefonico fornito per collegare la presa telefonica a muro con l'unità HP All-in-One, potrebbe non essere possibile inviare e ricevere fax correttamente. Questo cavo speciale è diverso dai cavi telefonici comuni di cui si dispone normalmente a casa o negli uffici.
- **2.** Attivare l'impostazione **Risposta automatica**.
- **3.** Modificare l'impostazione **Tipo di squilli** in modo che corrisponda al tipo di squillo assegnato al numero di fax dalla società telefonica.
	- **Nota** Per impostazione predefinita, l'unità HP All-in-One risponde a tutti i tipi di squilli. Se non si imposta **Tipo di squilli** in modo da corrispondere al tipo di squillo assegnato al numero di fax, è possibile che l'unità HP All-in-One risponda sia alle chiamate vocali sia alle chiamate fax oppure che non risponda ad alcuna di esse.
- **4.** (Facoltativo) Modificare l'impostazione **Squilli prima di rispondere** sul valore inferiore (due squilli).
- **5.** Eseguire un test fax.

L'unità HP All-in-One risponderà automaticamente alle chiamate in entrata con il tipo di squillo selezionato (impostazione **Tipo di squilli**) dopo il numero di squilli selezionato (impostazione **Squilli prima di rispondere**), quindi invia il segnale di ricezione all'apparecchio fax di origine e il fax viene ricevuto.

#### <span id="page-35-0"></span>**Caso E: Linea condivisa per le chiamate vocali/fax**

Se si ricevono chiamate vocali e fax sullo stesso numero telefonico e non vi sono altri apparecchi per ufficio (o messaggeria vocale) collegati alla stessa linea telefonica, configurare l'unità HP All-in-One come descritto in questa sezione.

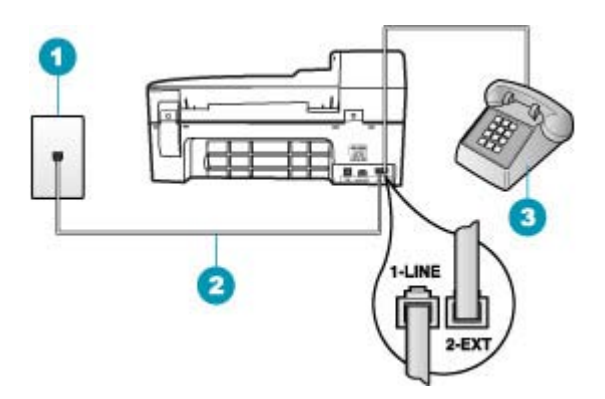

#### **Figura 4-4 Vista posteriore dell'unità HP All-in-One**

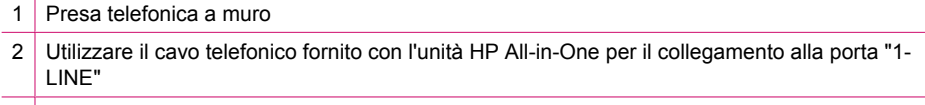

3 Telefono (opzionale)

#### **Per configurare l'unità HP All-in-One con una linea condivisa per le chiamate vocali e il fax**

- **1.** Utilizzando il cavo telefonico fornito con l'unità HP All-in-One, collegare un'estremità alla presa telefonica a muro, quindi collegare l'altra estremità alla porta 1-LINE sul retro dell'unità HP All-in-One.
	- **X** Nota Se non si utilizza il cavo telefonico fornito per collegare la presa telefonica a muro con l'unità HP All-in-One, potrebbe non essere possibile inviare e ricevere fax correttamente. Questo cavo speciale è diverso dai cavi telefonici comuni di cui si dispone normalmente a casa o negli uffici.
- **2.** A questo punto, è necessario decidere se si desidera che l'unità HP All-in-One risponda alle chiamate automaticamente o manualmente:
	- Se viene impostata la risposta **automatica** alle chiamate, l'unità HP All-in-One risponde a tutte le chiamate in entrata e riceve i fax. In questo caso, l'unità HP All-in-One non è in grado di distinguere tra fax e chiamate vocali; se si ritiene che una chiamata sia telefonica, sarà necessario rispondere prima che lo faccia l'unità HP All-in-One. Per impostare l'unità HP All-in-One in modo che risponda automaticamente, attivare l'impostazione **Risposta automatica**.
	- Se l'unità HP All-in-One è stata impostata per rispondere ai fax **manualmente**, è necessario rispondere di persona alle chiamate fax in entrata, altrimenti l'unità HP All-in-One non è in grado di ricevere i fax. Per impostare l'unità HP All-in-One in modo che sia possibile rispondere manualmente alle chiamate, disattivare **Risposta automatica**.
- **3.** A questo punto, è necessario decidere se si desidera che l'unità HP All-in-One risponda alle chiamate automaticamente o manualmente:
	- Se viene impostata la risposta **automatica** alle chiamate, l'unità HP All-in-One risponde a tutte le chiamate in entrata e riceve i fax. In questo caso, l'unità HP All-in-One non è in grado di distinguere tra fax e chiamate vocali; se si ritiene che una chiamata sia telefonica, sarà necessario rispondere prima che lo faccia l'unità HP All-in-One. Per impostare l'unità HP All-in-One in modo che risponda automaticamente, attivare l'impostazione **Risposta automatica**. Per ulteriori informazioni, vedere [Impostazione della modalità di risposta](#page-49-0).
	- Se l'unità HP All-in-One è stata impostata per rispondere ai fax **manualmente**, è necessario rispondere di persona alle chiamate fax in entrata, altrimenti l'unità HP All-in-One non è in grado di ricevere i fax. Per impostare l'unità HP All-in-One in modo che sia possibile rispondere manualmente alle chiamate, disattivare **Risposta automatica**. Per ulteriori informazioni, vedere [Impostazione della](#page-49-0) [modalità di risposta.](#page-49-0)
- **4.** Eseguire un test fax.
- **5.** Collegare il telefono nella presa telefonica a muro.
- **6.** Effettuare una delle seguenti operazioni, in base al sistema telefonico:
	- Se si dispone di un sistema telefonico con connessione parallela, rimuovere il collegamento dalla porta 2-EXT sul retro dell'unità HP All-in-One, quindi collegarvi un telefono.
	- Se si dispone di un sistema telefonico seriale, è possibile collegare il telefono direttamente al cavo HP All-in-One dotato di una presa a muro.

Se si risponde prima dell'unità HP All-in-One e si avvertono i toni di un apparecchio fax di origine, sarà necessario rispondere manualmente alla chiamata fax.

# **Caso F: Linea chiamate vocali/fax condivisa con messaggeria vocale**

Se si ricevono chiamate vocali e fax sullo stesso numero telefonico e si è abbonati a un servizio di messaggeria vocale fornito dalla società telefonica, configurare l'unità HP All-in-One come descritto in questa sezione.

**X** Nota Se si dispone di un servizio di messaggeria vocale che utilizza lo stesso numero telefonico utilizzato per le chiamate fax, non è possibile ricevere fax automaticamente. È necessario riceverli in modalità manuale, quindi rispondere di persona alle chiamate fax in entrata. Se invece si desidera ricevere automaticamente i fax, contattare la società telefonica per abbonarsi a un servizio di differenziazione degli squilli oppure per ottenere una linea telefonica separata per la trasmissione fax.

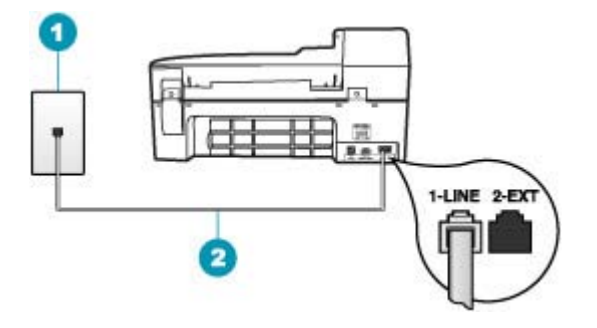

#### **Figura 4-5 Vista posteriore dell'unità HP All-in-One**

- 1 Presa telefonica a muro
- 2 Utilizzare il cavo telefonico fornito con l'unità HP All-in-One per il collegamento alla porta "1- LINE"

#### **Per configurare l'unità HP All-in-One con un servizio di messaggeria vocale**

- **1.** Utilizzando il cavo telefonico fornito con l'unità HP All-in-One, collegare un'estremità alla presa telefonica a muro, quindi collegare l'altra estremità alla porta 1-LINE sul retro dell'unità HP All-in-One.
	- **Nota** Se non si utilizza il cavo telefonico fornito per collegare la presa telefonica a muro con l'unità HP All-in-One, potrebbe non essere possibile inviare e ricevere fax correttamente. Questo cavo speciale è diverso dai cavi telefonici comuni di cui si dispone normalmente a casa o negli uffici.
- **2.** Disattivare l'impostazione **Risposta automatica**.
- **3.** Eseguire un test fax.

È necessario rispondere di persona alle chiamate fax in entrata, altrimenti l'unità HP All-in-One non sarà in grado di ricevere fax.

#### **Caso G: Linea per le chiamate fax condivisa con un modem per computer (non si ricevono chiamate vocali)**

Se si dispone di una linea fax su cui non si ricevono chiamate vocali e a cui è collegato anche un modem per computer, configurare l'unità HP All-in-One come descritto in questa sezione.

Poiché il modem per computer condivide la linea telefonica con l'unità HP All-in-One, non sarà possibile utilizzare il modem e l'unità HP All-in-One contemporaneamente. Ad

esempio, non è possibile utilizzare l'unità HP All-in-One per la trasmissione fax se si utilizza il modem per inviare e-mail o per accedere a Internet.

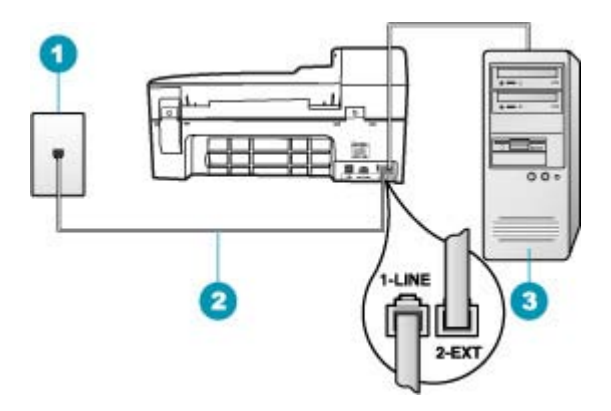

# **Figura 4-6 Vista posteriore dell'unità HP All-in-One**

- 1 Presa telefonica a muro
- 2 Utilizzare il cavo telefonico fornito con l'unità HP All-in-One per il collegamento alla porta "1- LINE"
- 3 Computer con modem

#### **Per configurare l'unità HP All-in-One con un modem per computer**

- **1.** Rimuovere il connettore bianco dalla porta 2-EXT sul retro dell'unità HP All-in-One.
- **2.** Individuare il cavo telefonico che collega il retro del computer (modem remoto per computer) a una presa a muro. Scollegare il cavo dalla presa telefonica a muro e collegarlo alla porta 2-EXT sul retro dell'unità HP All-in-One.
- **3.** Utilizzando il cavo telefonico fornito con l'unità HP All-in-One, collegare un'estremità alla presa telefonica a muro, quindi collegare l'altra estremità alla porta 1-LINE sul retro dell'unità HP All-in-One.
	- **Nota** Se non si utilizza il cavo telefonico fornito per collegare la presa telefonica a muro con l'unità HP All-in-One, potrebbe non essere possibile inviare e ricevere fax correttamente. Questo cavo speciale è diverso dai cavi telefonici comuni di cui si dispone normalmente a casa o negli uffici.
- **4.** Se il software del modem è impostato per ricevere automaticamente i fax sul computer, disattivare l'impostazione.

**Nota** Se l'impostazione di ricezione automatica dei fax non viene disattivata nel software del modem, l'unità HP All-in-One non è in grado di ricevere i fax.

- **5.** Attivare l'impostazione **Risposta automatica**.
- **6.** (Facoltativo) Modificare l'impostazione **Squilli prima di rispondere** sul valore inferiore (due squilli).
- **7.** Eseguire un test fax.

Quando il telefono squilla, l'unità HP All-in-One risponde automaticamente dopo il numero di squilli impostato per l'opzione **Squilli prima di rispondere**, quindi invia il segnale di ricezione all'apparecchio fax di origine e il fax viene ricevuto.

# **Caso H: Linea condivisa per le chiamate vocali/fax con modem computer**

Se si ricevono chiamate vocali e fax sullo stesso numero telefonico e alla stessa linea telefonica è collegato anche un modem per computer, configurare l'unità HP All-in-One come descritto in questa sezione.

Poiché il modem per computer condivide la linea telefonica con l'unità HP All-in-One, non sarà possibile utilizzare il modem e l'unità HP All-in-One contemporaneamente. Ad esempio, non è possibile utilizzare l'unità HP All-in-One per la trasmissione fax se si utilizza il modem per inviare e-mail o per accedere a Internet.

Vi sono due modi per configurare l'unità HP All-in-One con il computer in base al numero di porte telefoniche disponibili sul computer. Prima di iniziare, verificare se il computer dispone di una o due porte telefoniche.

• Se il computer dispone solo di una porta telefonica, sarà necessario acquistare uno splitter per connessione parallela (denominato anche accoppiatore), come mostrato di seguito. Questo tipo di splitter dispone di una porta RJ-11 sul lato anteriore e di due porte RJ-11 sul retro. Non utilizzare uno splitter per connessione a due linee telefoniche, uno splitter per connessione seriale o uno splitter per connessione parallela con due porte RJ-11 sul lato anteriore e una spina sul retro.

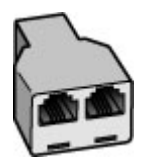

**Figura 4-7 Esempio di splitter parallelo**

• Se sul computer vi sono due porte, configurare l'unità HP All-in-One come descritto di seguito.

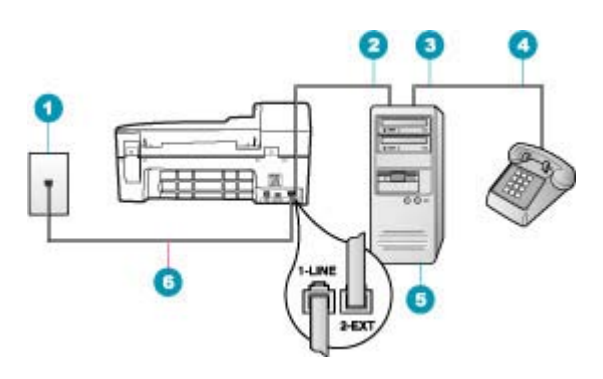

#### **Figura 4-8 Vista posteriore dell'unità HP All-in-One**

- 1 Presa telefonica a muro
- 2 Porta telefonica "IN" del computer
- 3 Porta telefonica "OUT" del computer
- 4 Telefono
- 5 Computer con modem
- 6 Utilizzare il cavo telefonico fornito con l'unità HP All-in-One per il collegamento alla porta "1-LINE"

# **Per configurare l'unità HP All-in-One sulla stessa linea telefonica come un computer con due porte telefoniche**

- **1.** Rimuovere il connettore bianco dalla porta 2-EXT sul retro dell'unità HP All-in-One.
- **2.** Individuare il cavo telefonico che collega il retro del computer (modem remoto per computer) a una presa a muro. Scollegare il cavo dalla presa telefonica a muro e collegarlo alla porta 2-EXT sul retro dell'unità HP All-in-One.
- **3.** Collegare un telefono alla porta "OUT" sul retro del modem per computer.
- **4.** Utilizzando il cavo telefonico fornito con l'unità HP All-in-One, collegare un'estremità alla presa telefonica a muro, quindi collegare l'altra estremità alla porta 1-LINE sul retro dell'unità HP All-in-One.
	- **Nota** Se non si utilizza il cavo telefonico fornito per collegare la presa telefonica a muro con l'unità HP All-in-One, potrebbe non essere possibile inviare e ricevere fax correttamente. Questo cavo speciale è diverso dai cavi telefonici comuni di cui si dispone normalmente a casa o negli uffici.
- **5.** Se il software del modem è impostato per ricevere automaticamente i fax sul computer, disattivare l'impostazione.
	- **Nota** Se l'impostazione di ricezione automatica dei fax non viene disattivata nel software del modem, l'unità HP All-in-One non è in grado di ricevere i fax.
- **6.** A questo punto, è necessario decidere se si desidera che l'unità HP All-in-One risponda alle chiamate automaticamente o manualmente:
	- Se viene impostata la risposta **automatica** alle chiamate, l'unità HP All-in-One risponde a tutte le chiamate in entrata e riceve i fax. In questo caso, l'unità HP All-in-One non è in grado di distinguere tra fax e chiamate vocali; se si ritiene che una chiamata sia telefonica, sarà necessario rispondere prima che lo faccia l'unità HP All-in-One. Per impostare l'unità HP All-in-One in modo che risponda automaticamente, attivare l'impostazione **Risposta automatica**.
	- Se l'unità HP All-in-One è stata impostata per rispondere ai fax **manualmente**, è necessario rispondere di persona alle chiamate fax in entrata, altrimenti l'unità HP All-in-One non è in grado di ricevere i fax. Per impostare l'unità HP All-in-One in modo che sia possibile rispondere manualmente alle chiamate, disattivare **Risposta automatica**.
- **7.** Eseguire un test fax.

Se si risponde prima dell'unità HP All-in-One e si avvertono i toni di un apparecchio fax di origine, sarà necessario rispondere manualmente alla chiamata fax.

# **Caso I: Linea chiamate vocali/fax condivisa con segreteria telefonica**

Se si ricevono chiamate vocali e fax sullo stesso numero telefonico e, inoltre, si dispone di una segreteria telefonica per le chiamate vocali, configurare l'unità HP All-in-One come descritto in questa sezione.

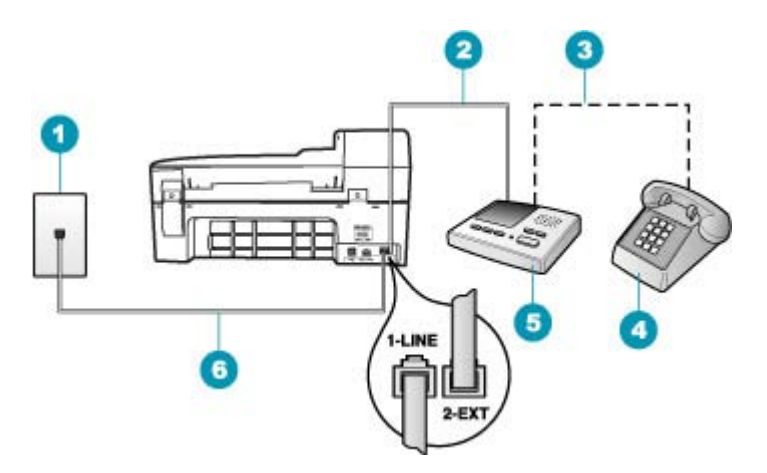

# **Figura 4-9 Vista posteriore dell'unità HP All-in-One**

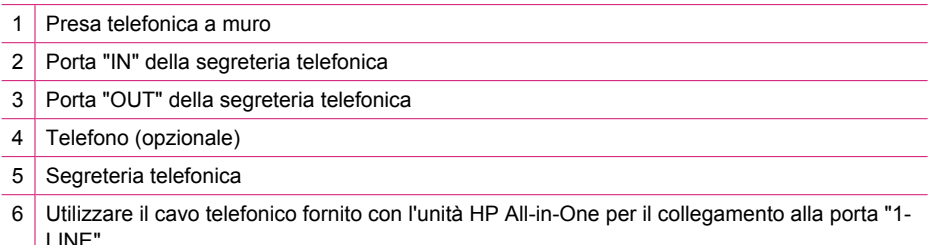

# **Per configurare l'unità HP All-in-One con una linea condivisa per le chiamate vocali e fax con segreteria telefonica**

- **1.** Rimuovere il connettore bianco dalla porta 2-EXT sul retro dell'unità HP All-in-One.
- **2.** Scollegare la segreteria telefonica dalla presa telefonica a muro e collegarla alla porta 2-EXT sul retro dell'unità HP All-in-One.
	- **Nota** Se non si collega la segreteria telefonica direttamente all'unità HP All-in-One, è possibile che i toni del fax dell'apparecchio di origine vengano registrati sulla segreteria telefonica e che non sia possibile ricevere fax con l'unità HP All-in-One.
- **3.** Utilizzando il cavo telefonico fornito con l'unità HP All-in-One, collegare un'estremità alla presa telefonica a muro, quindi collegare l'altra estremità alla porta 1-LINE sul retro dell'unità HP All-in-One.
	- **X** Nota Se non si utilizza il cavo telefonico fornito per collegare la presa telefonica a muro con l'unità HP All-in-One, potrebbe non essere possibile inviare e ricevere fax correttamente. Questo cavo speciale è diverso dai cavi telefonici comuni di cui si dispone normalmente a casa o negli uffici.
- **4.** (Opzionale) Se la segreteria telefonica non dispone di un telefono incorporato, per comodità è possibile collegare un telefono alla porta "OUT" sul retro della segreteria telefonica.
	- **X** Nota Se la segreteria telefonica non consente di collegare un telefono esterno, è possibile acquistare e utilizzare uno splitter per connessione parallela (denominato anche accoppiatore) per collegare la segreteria telefonica e il telefono all'unità HP All-in-One. È possibile utilizzare cavi telefonici standard per queste connessioni.
- **5.** Attivare l'impostazione **Risposta automatica**.
- **6.** Impostare la segreteria telefonica in modo che risponda dopo pochi squilli.
- **7.** Modificare le impostazioni **Squilli prima di rispondere** sull'unità HP All-in-One per il numero massimo di squilli supportati dalla periferica. Il numero massimo di squilli varia a seconda del paese/regione di appartenenza.
- **8.** Eseguire un test fax.

Quando il telefono squilla, la segreteria telefonica risponde dopo il numero di squilli impostato, quindi riproduce il messaggio registrato. Nel frattempo l'unità HP All-in-One controlla la chiamata, restando in attesa dei toni fax. Se vengono rilevati segnali di un fax in entrata, l'unità HP All-in-One emette toni di ricezione e il fax viene ricevuto; in caso contrario, l'unità HP All-in-One interrompe il controllo della linea e la segreteria telefonica può registrare un messaggio vocale.

# **Caso J: Linea condivisa per le chiamate vocali/fax con modem per computer e servizio di segreteria telefonica**

Se si ricevono chiamate vocali e fax sullo stesso numero telefonico e alla stessa linea telefonica è collegato anche un modem per computer, configurare l'unità HP All-in-One come descritto in questa sezione.

Poiché il modem per computer condivide la linea telefonica con l'unità HP All-in-One, non sarà possibile utilizzare il modem e l'unità HP All-in-One contemporaneamente. Ad

esempio, non è possibile utilizzare l'unità HP All-in-One per la trasmissione fax se si utilizza il modem per inviare e-mail o per accedere a Internet.

Vi sono due modi per configurare l'unità HP All-in-One con il computer in base al numero di porte telefoniche disponibili sul computer. Prima di iniziare, verificare se il computer dispone di una o due porte telefoniche.

• Se il computer dispone solo di una porta telefonica, sarà necessario acquistare uno splitter per connessione parallela (denominato anche accoppiatore), come mostrato di seguito. Questo tipo di splitter dispone di una porta RJ-11 sul lato anteriore e di due porte RJ-11 sul retro. Non utilizzare uno splitter per connessione a due linee telefoniche, uno splitter per connessione seriale o uno splitter per connessione parallela con due porte RJ-11 sul lato anteriore e una spina sul retro.

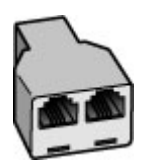

**Figura 4-10 Esempio di splitter parallelo**

• Se sul computer vi sono due porte, configurare l'unità HP All-in-One come descritto di seguito.

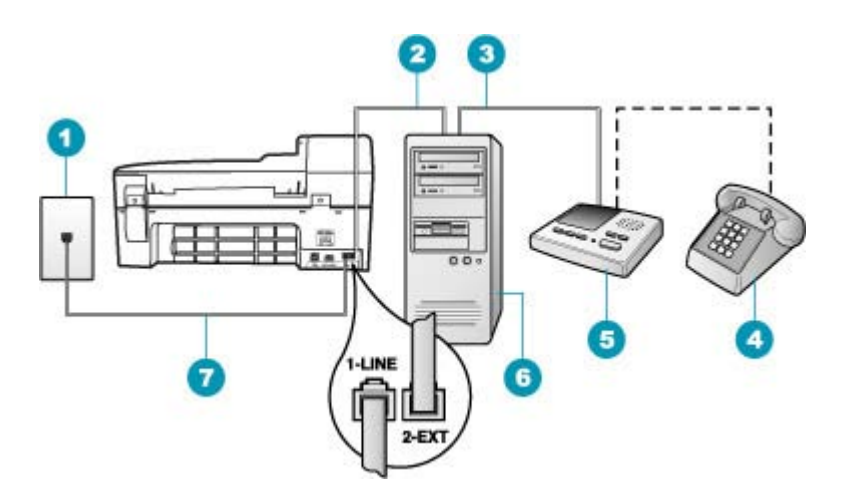

# **Figura 4-11 Vista posteriore dell'unità HP All-in-One**

- 1 Presa telefonica a muro
- 2 Porta telefonica "IN" del computer
- 3 Porta telefonica "OUT" del computer
- 4 Telefono (opzionale)
- 5 Segreteria telefonica
- 6 Computer con modem
- 7 Utilizzare il cavo telefonico fornito con l'unità HP All-in-One per il collegamento alla porta "1-LINE"

# **Per configurare l'unità HP All-in-One sulla stessa linea telefonica come un computer con due porte telefoniche**

- **1.** Rimuovere il connettore bianco dalla porta 2-EXT sul retro dell'unità HP All-in-One.
- **2.** Individuare il cavo telefonico che collega il retro del computer (modem remoto per computer) a una presa a muro. Scollegare il cavo dalla presa telefonica a muro e collegarlo alla porta 2-EXT sul retro dell'unità HP All-in-One.
- **3.** Scollegare la segreteria telefonica dalla presa telefonica a muro e collegarla alla porta "OUT" sul retro del modem per computer.

Ciò consente il collegamento diretto tra l'unità HP All-in-One e la segreteria telefonica, sebbene il modem per computer sia il primo ad essere collegato alla linea.

**Nota** Se non si collega la segreteria telefonica in questo modo, è possibile che i toni dell'apparecchio fax di origine vengano registrati sulla segreteria e che non sia possibile ricevere fax con l'unità HP All-in-One.

- **4.** Utilizzando il cavo telefonico fornito con l'unità HP All-in-One, collegare un'estremità alla presa telefonica a muro, quindi collegare l'altra estremità alla porta 1-LINE sul retro dell'unità HP All-in-One.
	- **Nota** Se non si utilizza il cavo telefonico fornito per collegare la presa telefonica a muro con l'unità HP All-in-One, potrebbe non essere possibile inviare e ricevere fax correttamente. Questo cavo speciale è diverso dai cavi telefonici comuni di cui si dispone normalmente a casa o negli uffici.
- **5.** (Opzionale) Se la segreteria telefonica non dispone di un telefono incorporato, per comodità è possibile collegare un telefono alla porta "OUT" sul retro della segreteria telefonica.
	- **X** Nota Se la segreteria telefonica non consente di collegare un telefono esterno, è possibile acquistare e utilizzare uno splitter per connessione parallela (denominato anche accoppiatore) per collegare la segreteria telefonica e il telefono all'unità HP All-in-One. È possibile utilizzare cavi telefonici standard per queste connessioni.
- **6.** Se il software del modem è impostato per ricevere automaticamente i fax sul computer, disattivare l'impostazione.
	- **Nota** Se l'impostazione di ricezione automatica dei fax non viene disattivata nel software del modem, l'unità HP All-in-One non è in grado di ricevere i fax.
- **7.** Attivare l'impostazione **Risposta automatica**.
- **8.** Impostare la segreteria telefonica in modo che risponda dopo pochi squilli.
- **9.** Modificare le impostazioni **Squilli prima di rispondere** sull'unità HP All-in-One per il numero massimo di squilli supportati dalla periferica. Il numero massimo di squilli varia a seconda del paese/regione di appartenenza.
- **10.** Eseguire un test fax.

Quando il telefono squilla, la segreteria telefonica risponde dopo il numero di squilli impostato, quindi riproduce il messaggio registrato. Nel frattempo l'unità HP All-in-One controlla la chiamata, restando in attesa dei toni fax. Se vengono rilevati toni di un fax in entrata, l'unità HP All-in-One emette toni di ricezione e il fax viene ricevuto; in caso contrario, l'unità HP All-in-One interrompe il controllo della linea e la segreteria telefonica può registrare un messaggio vocale.

#### **Caso K: Linea condivisa per le chiamate vocali/fax con modem per computer e servizio di messaggeria vocale**

Se si ricevono sia chiamate vocali sia chiamate fax sullo stesso numero telefonico, si utilizza un modem per computer sulla stessa linea e si è abbonati a un servizio di messaggeria vocale fornito dalla società telefonica, configurare l'unità HP All-in-One come descritto in questa sezione.

**X** Nota Se si dispone di un servizio di messaggeria vocale che utilizza lo stesso numero telefonico utilizzato per le chiamate fax, non è possibile ricevere fax automaticamente. È necessario riceverli in modalità manuale, quindi rispondere di persona alle chiamate fax in entrata. Se invece si desidera ricevere automaticamente i fax, contattare la società telefonica per abbonarsi a un servizio di differenziazione degli squilli oppure per ottenere una linea telefonica separata per la trasmissione fax.

Poiché il modem per computer condivide la linea telefonica con l'unità HP All-in-One, non sarà possibile utilizzare il modem e l'unità HP All-in-One contemporaneamente. Ad esempio, non è possibile utilizzare l'unità HP All-in-One per la trasmissione fax se si utilizza il modem per inviare e-mail o per accedere a Internet.

Vi sono due modi per configurare l'unità HP All-in-One con il computer in base al numero di porte telefoniche disponibili sul computer. Prima di iniziare, verificare se il computer dispone di una o due porte telefoniche.

• Se il computer dispone solo di una porta telefonica, sarà necessario acquistare uno splitter per connessione parallela (denominato anche accoppiatore), come mostrato di seguito. Questo tipo di splitter dispone di una porta RJ-11 sul lato anteriore e di due porte RJ-11 sul retro. Non utilizzare uno splitter per connessione a due linee telefoniche, uno splitter per connessione seriale o uno splitter per connessione parallela con due porte RJ-11 sul lato anteriore e una spina sul retro.

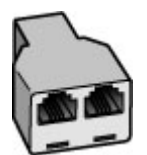

**Figura 4-12 Esempio di splitter parallelo**

• Se sul computer vi sono due porte, configurare l'unità HP All-in-One come descritto di seguito.

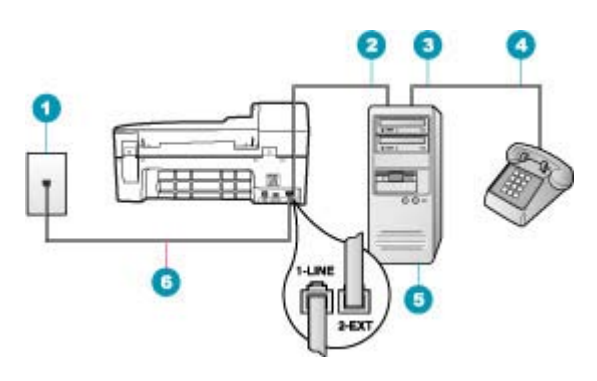

#### **Figura 4-13 Vista posteriore dell'unità HP All-in-One**

- 1 Presa telefonica a muro
- 2 Porta telefonica "IN" del computer
- 3 Porta telefonica "OUT" del computer
- 4 Telefono
- 5 Computer con modem
- 6 Utilizzare il cavo telefonico fornito con l'unità HP All-in-One per il collegamento alla porta "1-I INF"

# **Per configurare l'unità HP All-in-One sulla stessa linea telefonica come un computer con due porte telefoniche**

- **1.** Rimuovere il connettore bianco dalla porta 2-EXT sul retro dell'unità HP All-in-One.
- **2.** Individuare il cavo telefonico che collega il retro del computer (modem remoto per computer) a una presa a muro. Scollegare il cavo dalla presa telefonica a muro e collegarlo alla porta 2-EXT sul retro dell'unità HP All-in-One.
- **3.** Collegare un telefono alla porta "OUT" sul retro del modem per computer.
- **4.** Utilizzando il cavo telefonico fornito con l'unità HP All-in-One, collegare un'estremità alla presa telefonica a muro, quindi collegare l'altra estremità alla porta 1-LINE sul retro dell'unità HP All-in-One.
	- **Nota** Se non si utilizza il cavo telefonico fornito per collegare la presa telefonica a muro con l'unità HP All-in-One, potrebbe non essere possibile inviare e ricevere fax correttamente. Questo cavo speciale è diverso dai cavi telefonici comuni di cui si dispone normalmente a casa o negli uffici.
- **5.** Se il software del modem è impostato per ricevere automaticamente i fax sul computer, disattivare l'impostazione.
	- **Nota** Se l'impostazione di ricezione automatica dei fax non viene disattivata nel software del modem, l'unità HP All-in-One non è in grado di ricevere i fax.
- **6.** Disattivare l'impostazione **Risposta automatica**.
- **7.** Eseguire un test fax.

È necessario rispondere di persona alle chiamate fax in entrata, altrimenti l'unità HP All-in-One non sarà in grado di ricevere fax.

# <span id="page-48-0"></span>**Modifica delle impostazioni dell'unità HP All-in-One per la ricezione di fax**

Per ricevere correttamente i fax, potrebbe essere necessario modificare alcune impostazioni sull'unità HP All-in-One. Se non si è certi di quali impostazioni selezionare per una specifica opzione fax, consultare le informazioni dettagliate per l'impostazione del fax nella documentazione cartacea.

Questa sezione tratta i seguenti argomenti:

- Scelta della modalità di risposta consigliata per la configurazione dell'unità
- [Impostazione della modalità di risposta](#page-49-0)
- [Impostazione del numero di squilli prima della risposta](#page-49-0)
- [Modifica del tipo di squillo di risposta per la differenziazione degli squilli](#page-50-0)

# **Scelta della modalità di risposta consigliata per la configurazione dell'unità**

Fare riferimento alla tabella seguente per determinare il modo in cui rispondere ai fax in entrata in funzione della configurazione a casa o in ufficio. Nella prima colonna della tabella, scegliere il tipo di apparecchiature e servizi applicabili all'ambiente di lavoro. Vedere la configurazione appropriata nella seconda colonna. La terza colonna descrive le modalità di risposta dell'unità HP All-in-One alle chiamate in entrata.

Una volta selezionata l'impostazione consigliata per la modalità di risposta in base alla configurazione di casa o dell'ufficio, vedere [Impostazione della modalità di risposta](#page-49-0) per ulteriori informazioni.

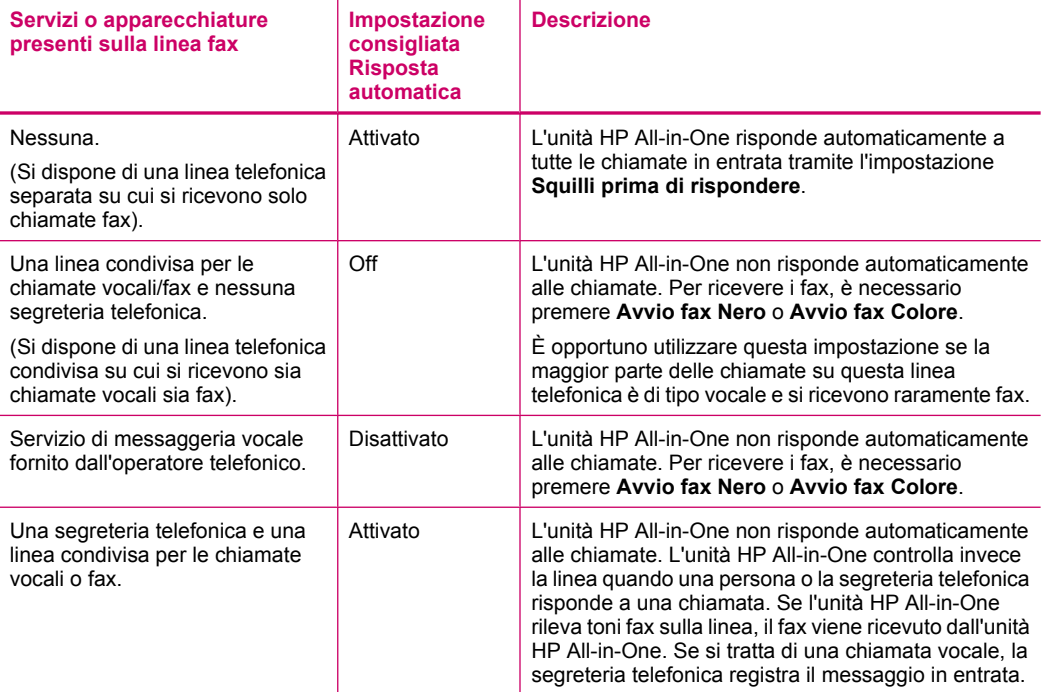

<span id="page-49-0"></span>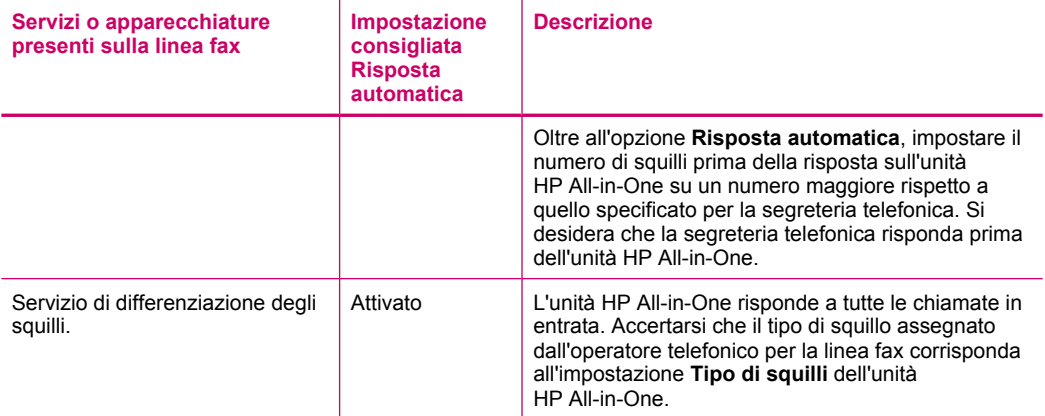

#### **Argomenti correlati**

- Impostazione del numero di squilli prima della risposta
- [Ricezione manuale di un fax](#page-114-0)
- [Modifica del tipo di squillo di risposta per la differenziazione degli squilli](#page-50-0)

#### **Impostazione della modalità di risposta**

La modalità di risposta stabilisce se l'unità HP All-in-One deve rispondere o meno alle chiamate in entrata.

- Attivare l'impostazione **Risposta automatica** se si desidera che l'unità HP All-in-One risponda **automaticamente** ai fax. L'unità HP All-in-One risponderà a tutte le chiamate in entrata e ai fax.
- Disattivare l'impostazione **Risposta automatica** se si desidera ricevere i fax **manualmente**. È necessario rispondere di persona alle chiamate fax in entrata, altrimenti l'unità HP All-in-One non sarà in grado di ricevere i fax.

#### **Per impostare la modalità di risposta**

- **1.** Premere **Impostazione**.
- **2.** Premere **4**, quindi **2**.

In questo modo viene selezionato **Impostazione fax base**, quindi **Squilli prima di rispondere**.

- **3.** Immettere il numero appropriato di squilli utilizzando il tastierino numerico oppure premere  $\blacksquare$  o per modificare il numero di squilli.
- **4.** Premere **OK** per accettare l'impostazione.

#### **Argomenti correlati**

- [Ricezione manuale di un fax](#page-114-0)
- [Scelta della modalità di risposta consigliata per la configurazione dell'unità](#page-48-0)

#### **Impostazione del numero di squilli prima della risposta**

Se si attiva l'opzione **Risposta automatica**, sarà possibile specificare il numero di squilli prima che l'unità HP All-in-One risponda alla chiamata.

<span id="page-50-0"></span>L'opzione **Squilli prima di rispondere** è importante se una segreteria telefonica è collegata sulla stessa linea dell'unità HP All-in-One, poiché consente di specificare che la segreteria telefonica deve rispondere prima dell'unità HP All-in-One. Il numero di squilli dopo i quali l'unità HP All-in-One risponde alle chiamate dovrebbe essere maggiore rispetto a quello impostato per la segreteria telefonica.

Ad esempio, impostare il numero minimo per la segreteria telefonica e il massimo per l'unità HP All-in-One. Il numero massimo di squilli varia a seconda del paese/della regione di appartenenza. Con questa configurazione, la segreteria telefonica risponde alla chiamata e l'unità HP All-in-One controlla la linea. Se l'unità HP All-in-One rileva la presenza di toni fax, il fax viene ricevuto sull'unità HP All-in-One. Se si tratta di una chiamata vocale, la segreteria telefonica registra il messaggio in entrata.

# **Per impostare il numero di squilli prima della risposta dal pannello di controllo**

- **1.** Premere **Impostazione**.
- **2.** Premere **4**, quindi **3**. In questo modo viene selezionato **Impostazione fax base**, quindi **Squilli prima di rispondere**.
- **3.** Immettere il numero appropriato di squilli utilizzando il tastierino numerico oppure premere  $\blacksquare$  o per modificare il numero di squilli.
- **4.** Premere **OK** per accettare l'impostazione.

#### **Argomenti correlati**

[Impostazione della modalità di risposta](#page-49-0)

# **Modifica del tipo di squillo di risposta per la differenziazione degli squilli**

Molti operatori telefonici offrono una funzione di differenziazione degli squilli che consente di disporre di più numeri telefonici sulla stessa linea. Abbonandosi a questo servizio, ciascun numero disporrà di uno squillo diverso. È possibile impostare l'unità HP All-in-One in modo che risponda alle chiamate in entrata con uno specifico tipo di squillo.

Se si collega l'unità HP All-in-One a una linea in cui è attiva questa funzione, richiedere all'operatore telefonico l'assegnazione di un tipo di squillo per le chiamate vocali e di un altro tipo per le chiamate fax. HP consiglia di richiedere squilli doppi o tripli per un numero fax. Quando l'unità HP All-in-One rileva il tipo di squillo specificato, risponde alla chiamata e riceve il fax.

Se il servizio di suoneria differenziata non è disponibile, utilizzare il tipo di squillo predefinito **Tutte le sequenze di squilli**.

#### **Per modificare il tipo di squillo dal pannello di controllo**

- **1.** Verificare che l'unità HP All-in-One sia impostata per la risposta automatica alle chiamate fax.
- **2.** Premere **Impostazione**.

**3.** Premere **5**, quindi **1**.

In questo modo viene selezionato **Impostazione fax avanzata**, quindi **Tipo di squilli**.

**4.** Premere per selezionare un'opzione, quindi premere OK.

Quando il telefono squilla con il tipo di squillo assegnato alla linea del fax, l'unità HP All-in-One risponde alla chiamata e riceve il fax.

#### **Argomenti correlati**

[Impostazione della modalità di risposta](#page-49-0)

# **Test della configurazione del fax**

È possibile eseguire un test della configurazione fax per verificare lo stato dell'unità HP All-in-One e controllare che questa sia configurata correttamente per l'invio e la ricezione dei fax. Eseguire il test dopo aver completato la configurazione dell'unità HP All-in-One per la trasmissione di fax. Il test consente di effettuare le seguenti operazioni:

- Controllo dell'hardware fax
- Verifica dell'inserimento del cavo telefonico corretto nell'unità HP All-in-One
- Verifica dell'inserimento del cavo telefonico nella porta corretta
- Controllo della presenza del segnale di linea
- Controllo della presenza di una linea telefonica attiva
- Controllo dello stato della connessione della linea telefonica

L'unità HP All-in-One stampa un rapporto con i risultati del test. Se il test non ha esito positivo, consultare il rapporto per informazioni sulla risoluzione del problema ed eseguire nuovamente il test.

# **Per verificare la configurazione del fax dal pannello di controllo**

- **1.** Impostare l'unità HP All-in-One per l'invio di fax secondo le istruzioni di configurazione per il proprio ambiente domestico o lavorativo.
- **2.** Prima di avviare il test, inserire le cartucce di stampa e caricare carta in formato intero nel vassoio di alimentazione.
- **3.** Premere **Impostazione**.
- **4.** Premere **6**, quindi nuovamente **6**. In questo modo viene selezionato il menu **Strumenti**, quindi **Eseguire un test fax.** L'unità HP All-in-One visualizza lo stato del test sul display e stampa un rapporto.
- **5.** Esaminare il rapporto.
	- Se il test ha esito positivo, ma continuano a verificarsi problemi con la trasmissione dei fax, verificare che le impostazioni del fax siano corrette. Un'impostazione del fax non corretta può causare problemi nella trasmissione.
	- Se il test non ha esito positivo, consultare il rapporto per ulteriori informazioni sulla risoluzione dei problemi riscontrati.
- **6.** Dopo aver prelevato il rapporto fax dall'unità HP All-in-One, premere **OK**. Se necessario, risolvere il problema riscontrato ed eseguire nuovamente il test.

# **Impostazione dell'intestazione del fax**

L'intestazione del fax stampa il nome e il numero fax sul lato superiore di ogni fax inviato. HP consiglia di impostare l'intestazione del fax per mezzo del software installato per l'unità HP All-in-One. È inoltre possibile impostare l'intestazione fax dal pannello di controllo, come descritto di seguito.

**W** Nota In alcuni paesi/regioni l'intestazione del fax è un requisito obbligatorio.

#### **Per impostare un'intestazione fax predefinita dal pannello di controllo**

- **1.** Premere **Impostazione**.
- **2.** Premere **4**, quindi **1**. In questo modo viene selezionato **Impostazione fax base**, quindi **Intestazione fax**.
- **3.** Inserire il proprio nome o il nome della società, quindi premere **OK**.
- **4.** Inserire il numero del fax utilizzando il tastierino numerico, quindi premere **OK**.

# **Per impostare un'intestazione fax predefinita dal software HP Photosmart Studio (Mac)**

- **1.** Selezionare **HP Device Manager** dall'**Alloggiamento**. Viene visualizzata la finestra **HP Device Manager**.
- **2.** Dal menu a comparsa **Informazioni e impostazioni**, scegliere **Utilità di configurazione fax**.

Viene visualizzata la finestra di dialogo **Impostazioni periferica**.

- **3.** Nel menu a comparsa, selezionare **Fax generale**.
- **4.** Nel riquadro **Intestazione fax**, inserire il nome della società e il numero di fax.
	- **Nota** Le informazioni immesse nel riquadro **Informazioni personali** vengono utilizzate quando si invia un frontespizio. Queste informazioni non vengono incluse in quelle dell'intestazione fax.

#### **5.** Fare clic su **Applica** o su **OK**.

Le informazioni relative all'intestazione del fax vengono visualizzate su tutti i fax inviati.

# **Argomenti correlati**

[Testo e simboli](#page-14-0)

#### **Configurazione della selezione rapida**

È possibile assegnare voci di selezione rapida ai numeri fax utilizzati di frequente. Ciò consente di selezionare i numeri in maniera rapida utilizzando il pannello di controllo.

Questa sezione tratta i seguenti argomenti:

- [Configurazione di voci di selezione rapida individuali](#page-53-0)
- [Configurazione di un gruppo di voci di selezione rapida](#page-54-0)
- [Eliminazione delle voci di selezione rapida](#page-56-0)
- [Stampa dell'elenco di selezioni rapide](#page-56-0)

# <span id="page-53-0"></span>**Configurazione di voci di selezione rapida individuali**

È possibile creare voci di selezione rapida per numeri fax utilizzati di frequente. Se necessario, è possibile inoltre modificare il nome o il numero di fax di una voce di selezione rapida già creata.

**Suggerimento** È possibile includere voci di selezione rapida individuali in un gruppo di voci di selezione rapida. Ciò consente di inviare un fax a un gruppo di persone contemporaneamente. Il numero massimo di voci di selezione rapida individuali che è possibile includere in un gruppo varia a seconda del modello.

Questa sezione tratta i seguenti argomenti:

- Creazione di voci di selezione rapida individuali
- [Aggiornamento delle voci di selezione rapida individuali](#page-54-0)

#### **Creazione di voci di selezione rapida individuali**

È possibile creare voci di selezione rapida dal pannello di controllo o dal proprio computer utilizzando il software installato con l'unità HP All-in-One.

#### **Per creare voci di selezione rapida dal pannello di controllo**

- **1.** Premere **Impostazione**.
- **2.** Premere **3**, quindi **1**. In questo modo viene selezionato **Impostazione selezioni rapide**, quindi **Selezione rapida singola**.

La prima voce di selezione rapida non assegnata viene visualizzata sul display.

- **3.** Premere **OK** per selezionare la voce di selezione rapida visualizzata. È anche possibile premere **o** per selezionare una voce vuota, quindi premere **OK**.
- **4.** Immettere il numero fax da assegnare a quella specifica voce, quindi premere **OK**.
- **5.** Immettere il nome, quindi premere **OK**.
- **6.** Premere **1** se si desidera impostare un altro numero oppure premere **2** dopo aver creato le voci di selezione rapida.

# **Per creare le voci di selezione rapida dal software HP Photosmart Studio (Mac)**

- **1.** Selezionare **HP Device Manager** dall'**Alloggiamento**. Viene visualizzata la finestra **HP Device Manager**.
- **2.** el menu a comparsa **Periferiche**, scegliere l'unità HP All-in-One.
- **3.** Dal menu a comparsa **Informazioni e impostazioni**, scegliere **Impostazioni selezione rapida fax**.
- **4.** Nella finestra di dialogo **Selezione rapida fax**, selezionare un numero vuoto nell'elenco di selezione rapida.
- **5.** Fare clic su **Aggiungi singolo**. Viene visualizzata la finestra di dialogo **Aggiungi singolo**.
- **6.** Nella casella **Nome**, digitare il nome dell'individuo.
- **7.** Nella casella **Numero fax**, inserire il numero di fax.

<span id="page-54-0"></span>**8.** Fare clic su **OK**.

Il nome dell'individuo viene visualizzato nell'elenco di selezione rapida del fax.

**9.** Fare clic su **Applica** o su **OK** una volta terminata la creazione delle voci di selezione rapida.

#### **Argomenti correlati**

[Testo e simboli](#page-14-0)

# **Aggiornamento delle voci di selezione rapida individuali**

È possibile modificare il nome o numero di fax in una voce di selezione rapida dal pannello di controllo o dal computer utilizzando il software installato con l'unità HP All-in-One.

# **Per aggiornare una voce di selezione rapida dal pannello di controllo**

- **1.** Premere **Impostazione**.
- **2.** Premere **3**, quindi **1**. In questo modo viene selezionato **Impostazione selezioni rapide**, quindi **Selezione rapida singola**.
- **3.** Premere **d p** per scorrere le voci di selezione rapida, quindi premere **OK** per selezionare la voce appropriata.
- **4.** Quando appare il numero di fax corrente, premere **il** per cancellarlo.
- **5.** Immettere il nuovo numero di fax, quindi premere **OK**.
	- **Suggerimento** Per inserire una pausa durante la composizione del numero di fax, premere il pulsante **Richiama/Pausa** o il pulsante **Simboli (\*)** ripetutamente fino a visualizzare un trattino (**-**) sul display.
- **6.** Immettere il nuovo nome, quindi premere **OK**.
- **7.** Premere **1** per aggiornare un'altra voce di selezione rapida oppure premere **2** al termine della procedura.

# **Per aggiornare una voce di selezione rapida dal software HP Photosmart Studio (Mac)**

- **1.** Selezionare **HP Device Manager** dall'**Alloggiamento**. Viene visualizzata la finestra **HP Device Manager**.
- **2.** Dal menu a comparsa **Informazioni e impostazioni**, scegliere **Impostazioni selezione rapida fax**.
- **3.** Nella finestra di dialogo **Selezione rapida fax**, selezionare la voce di selezione rapida da modificare, quindi fare clic su **Modifica voce**.
- **4.** Apportare le modifiche, quindi fare clic su **OK**.
- **5.** Fare clic su **Applica** o su **OK** una volta terminato l'aggiornamento delle voci di selezione rapida.

# **Argomenti correlati**

[Testo e simboli](#page-14-0)

# **Configurazione di un gruppo di voci di selezione rapida**

È possibile includere voci di selezione rapida individuali in gruppi, in modo da poter inviare via fax lo stesso documento a più destinatari contemporaneamente. Il numero massimo di voci di selezione rapida individuali che è possibile includere in un gruppo varia a seconda del modello.

**Nota** I numeri da includere nel gruppo di voci di selezione rapida devono essere già impostati come voci di selezione rapida individuali sull'unità HP All-in-One.

#### **Per creare voci di selezione rapida dal pannello di controllo**

- **1.** Premere **Impostazione**.
- **2.** Premere **3**, quindi **2**. In questo modo viene selezionato **Impostazione selezioni rapide**, quindi **Selezione rapida di gruppo**.

La prima voce di selezione rapida non assegnata viene visualizzata sul display.

- **3.** Premere **OK** per selezionare la voce di selezione rapida visualizzata. È anche possibile premere **o** per selezionare una voce vuota, quindi premere **OK**.
- **4.** Premere **o** per scorrere le voci di selezione rapida individuali impostate, quindi premere **OK** per selezionare la voce appropriata.
- **5.** Premere **1** per aggiungere un'altra voce di selezione rapida oppure premere **2** al termine dell'operazione.
- **6.** Immettere il nome del gruppo di selezione rapida, quindi premere **OK**.
- **7.** Premere **1** per aggiungere un altro gruppo oppure premere **2** al termine dell'operazione.

# **Per creare un gruppo di voci di selezione rapida dal software HP Photosmart Studio (Mac)**

- **1.** Selezionare **HP Device Manager** dall'**Alloggiamento**. Viene visualizzata la finestra **HP Device Manager**.
- **2.** Dal menu a comparsa **Informazioni e impostazioni**, scegliere **Impostazioni selezione rapida fax**.
- **3.** Nella finestra di dialogo **Selezione rapida fax**, selezionare un numero vuoto nell'elenco di selezione rapida.
- **4.** Fare clic su **Aggiungi gruppo**. Viene visualizzata la finestra di dialogo **Aggiungi gruppo di selezione rapida**.
- **5.** Nella finestra **Nome gruppo**, immettere il nome desiderato.
- **6.** Scegliere la singola voce di selezione rapida da aggiungere al gruppo, quindi fare clic su **Aggiungi al gruppo**.
- **7.** Fare clic su **OK**.

Il nome dell'individuo viene visualizzato nell'elenco di selezione rapida del fax con a fianco un'icona a forma di freccia. Per visualizzare un elenco dei membri del gruppo, fare clic sulla freccia.

**8.** Fare clic su **Applica** o **OK** al termine della procedura.

# **Argomenti correlati**

- [Configurazione di voci di selezione rapida individuali](#page-53-0)
- [Testo e simboli](#page-14-0)

# <span id="page-56-0"></span>**Eliminazione delle voci di selezione rapida**

È possibile eliminare una voce individuale o un gruppo di voci di selezione rapida. Quando si eliminano voci di selezione rapida, considerare quanto segue:

- L'eliminazione di una voce di selezione rapida individuale comporta l'eliminazione della voce da tutti i gruppi a cui è stata assegnata.
- L'eliminazione di un gruppo di voci di selezione rapida non comporta l'eliminazione delle voci di selezione rapida ad esso associate. È comunque possibile usare le voci di selezione rapida individuali per inviare fax.

#### **Per eliminare le voci di selezione rapida dal pannello di controllo**

- **1.** Premere **Impostazione**.
- **2.** Premere **3**, quindi premere nuovamente **3**. In questo modo viene selezionato **Impostazione selezioni rapide**, quindi **Elimina selezione rapida**.
- **3.** Premere **de** inché non appare la voce di selezione rapida da eliminare, quindi fare clic su **OK** per eliminarla.

# **Per eliminare le voci di selezione rapida da HP Photosmart Studio (Mac)**

- **1.** Selezionare **HP Device Manager** dall'**Alloggiamento**. Viene visualizzata la finestra **HP&nbsp:Device Manager.**
- **2.** Nel menu a comparsa **Periferiche**, scegliere l'unità HP All-in-One.
- **3.** Dal menu a comparsa **Informazioni e impostazioni**, scegliere **Impostazioni selezione rapida fax**.
- **4.** Nella finestra di dialogo **Selezione rapida fax**, selezionare la voce di selezione rapida da eliminare, quindi fare clic su **Cancella**.
- **5.** Fare clic su **OK**.
- **6.** Fare clic su **Applica** o su **OK** una volta terminata l'eliminazione delle voci di selezione rapida.

# **Stampa dell'elenco di selezioni rapide**

È possibile stampare un elenco di tutte le voci di selezione rapida programmate sull'unità HP All-in-One.

#### **Per stampare l'elenco di selezioni rapide**

- **1.** Premere **Impostazione**.
- **2.** Premere **3**, quindi **4**.

In questo modo viene selezionato **Impostazione selezioni rapide**, quindi **Stampa elenco selezioni rapide**.

**Suggerimento** È anche possibile stampare questo elenco selezionando **Elenco selezioni rapide** dal menu **Stampa rapporto**. Premere **Impostazione**, premere **2**, quindi premere **7**.

# **Impostazione della rubrica**

Oltre all'impostazione di voci di selezione rapida per i numeri usati più di frequente, è possibile impostare i numeri fax nella **Rubrica telefonica** fornita con il software HP

Photosmart Studio (Mac) o nella **Rubrica indirizzi** fornita con Mac OS X. Quando si invia un fax tramite HP Photosmart Studio (Mac), è sufficiente selezionare una voce da **Rubrica telefonica** o **Rubrica indirizzi** e i dati anagrafici vengono automaticamente inseriti.

HP consiglia di utilizzare la **Rubrica indirizzi** per memorizzare i dati relativi ai destinatari fax, piuttosto che la **Rubrica telefonica**. Per informazioni sull'aggiunta di destinatari nella **Rubrica Indirizzi**, consultare l'Aiuto in linea fornito con Mac OS X.

**Nota** La **Rubrica telefonica** e la **Rubrica indirizzi** sono disponibili solo quando si invia un fax dal software HP Photosmart Studio (Mac). Le voci di selezione rapida sono disponibili quando si invia un fax da HP Photosmart Studio (Mac) e dal pannello di controllo dell'unità HP All-in-One.

Questa sezione tratta i seguenti argomenti:

- Creazione di una voce della rubrica
- Modifica o eliminazione di una voce della rubrica
- [Esportazione e importazione numeri fax](#page-58-0)

#### **Creazione di una voce della rubrica**

Per aggiungere una voce alla rubrica, attenersi alla procedura riportata di seguito.

#### **Per creare una voce della rubrica dal software HP Photosmart Studio (Mac)**

- **1.** Selezionare **HP Device Manager** dall'**Alloggiamento**. Viene visualizzata la finestra **HP Device Manager**.
- **2.** Dal menu a discesa **Informazioni e impostazioni**, selezionare **Impostazioni selezione rapida fax**.
- **3.** Nel menu a comparsa, selezionare **Rubrica fax**. Viene visualizzata la finestra di dialogo **Rubrica fax**.
- **4.** Fare clic su **Aggiungi individuo**, quindi inserire il numero di fax e le altre informazioni relative al destinatario.
- **5.** Fare clic su **OK**. Il destinatario viene aggiunto alla **Rubrica telefonica**.

#### **Modifica o eliminazione di una voce della rubrica**

Per modificare o cancellare una voce dalla rubrica, attenersi alla procedura riportata di seguito.

# **Per modificare o eliminare una voce della rubrica dal software HP Photosmart Studio (Mac)**

- **1.** Selezionare **HP Device Manager** dall'**Alloggiamento**. Viene visualizzata la finestra **HP Device Manager**.
- **2.** Dal menu a discesa **Informazioni e impostazioni**, selezionare **Impostazioni selezione rapida fax**.
- **3.** Nel menu a comparsa, selezionare **Rubrica fax**. Viene visualizzata la finestra di dialogo **Rubrica fax**.
- <span id="page-58-0"></span>**4.** Selezionare la voce della rubrica che si desidera modificare o cancellare.
	- Per modificare la voce della rubrica, fare clic su **Modifica voce**, quindi apportare le modifiche desiderate. Fare clic su **OK**.
	- Per cancellare la voce della rubrica, fare clic su **Cancella**, quindi fare clic su **OK**.
- **5.** Fare clic su **Applica** o su **OK**.

# **Esportazione e importazione numeri fax**

Se si desidera condividere la rubrica con un altro utente, è possibile semplicemente esportarla in un documento, quindi importare quest'ultimo in un'altra applicazione. Se si ha la possibilità di salvare nomi e numeri fax provenienti da applicazioni esterne in un documento di testo delimitato da tabulazioni, è possibile importare tale documento nella rubrica dell'unità HP All-in-One.

# **Per esportare una rubrica mediante il software HP Photosmart Studio (Mac)**

**1.** Nella barra delle applicazioni di HP Photosmart Studio, fare clic sulla scheda **Periferica**.

Viene visualizzata la finestra **HP Device Manager**.

- **2.** Nell'area **Seleziona periferica**, fare clic sull'icona dell'unità HP All-in-One.
- **3.** Nell'area **Opzioni periferica**, fare clic su **Impostazioni**, quindi selezionare **Impostazioni selezione rapida fax**.
- **4.** Nel menu a comparsa, selezionare **Rubrica fax**.
- **5.** Fare clic su **Esporta**.
- **6.** Selezionare un nome e una destinazione per il documento esportato, quindi fare clic su **Registra**.

La rubrica viene salvata come documento nella destinazione specificata.

**7.** Fare clic su **Applica** o su **OK**.

**Per importare un file di testo o di rubrica dal software HP Photosmart Studio (Mac)**

- **1.** Selezionare **HP Device Manager** dall'**Alloggiamento**. Viene visualizzata la finestra HP Device Manager.
- **2.** Dal menu a discesa **Informazioni e impostazioni**, selezionare **Impostazioni selezione rapida fax**.
- **3.** Nel menu a comparsa, selezionare **Rubrica fax**.
- **4.** Fare clic su **Importa**. Viene visualizzata la finestra di dialogo **Selezionare tipo di importazione**.
- **5.** Selezionare una delle seguenti opzioni:
	- **Importa file rubrica HP AiO**: selezionare questa opzione se si ha accesso a un file esportato della rubrica HP AiO.
	- **Importa file di testo delimitato da tabulazioni**: selezionare questa opzione se si ha accesso a un file di testo delimitato da tabulazioni creato da un'applicazione esterna.

Se si seleziona **Importa file di testo delimitato da tabulazioni**, identificare il contenuto del file mediante gli elenchi a discesa che seguono.

#### Capitolo 4

- **6.** Fare clic su **OK**.
- **7.** Individuare e selezionare il file che si desidera importare, quindi fare clic su **Apri**. La rubrica o il documento esterno viene importato nella rubrica e le voci vengono selezionate nell'elenco della rubrica.

# <span id="page-60-0"></span>**5 Caricamento degli originali e della carta**

Nell'unità HP All-in-One è possibile caricare diversi tipi e formati carta, tra cui Letter o A4, carta fotografica, lucidi e buste.

Questa sezione tratta i seguenti argomenti:

- Caricamento degli originali
- [Selezione dei supporti di stampa](#page-62-0)
- [Caricamento della carta](#page-69-0)
- [Prevenzione degli inceppamenti della carta](#page-74-0)

# **Caricamento degli originali**

È possibile caricare un originale per eseguire un lavoro di copia, scansione o fax nell'alimentatore automatico documenti o sulla superficie di scansione. Gli originali caricati nell'alimentatore automatico documenti vengono alimentati automaticamente nell'unità HP All-in-One.

Questa sezione tratta i seguenti argomenti:

- Caricamento di un originale nell'alimentatore automatico documenti
- [Caricamento di un originale sulla superficie di scansione](#page-61-0)

# **Caricamento di un originale nell'alimentatore automatico documenti**

È possibile eseguire la copia, la scansione o la trasmissione fax di un documento su una o più pagine in formato Letter, A4 (fino a un massimo di 35 pagine di carta normale) o Legal (fino a 20 fogli di carta normale) caricandolo nel vassoio dell'alimentatore documenti.

- $\triangle$  Avvertimento Non caricare foto nell'alimentatore automatico documenti poiché tale operazione potrebbe danneggiarle.
- **Nota** Alcune funzioni, ad esempio l'opzione di copia **Adatta alla pagina**, non funzionano quando si caricano gli originali nell'alimentatore automatico documenti. Caricare gli originali sulla superficie di scansione.

#### **Per caricare un originale nel vassoio dell'alimentatore documenti**

- **1.** Caricare gli originali con il lato di stampa rivolto verso l'alto nel vassoio dell'alimentatore documenti. Inserire la carta nell'alimentatore automatico documenti fino a udire un segnale acustico o a visualizzare un messaggio sul display che indica il rilevamento delle pagine caricate nell'unità HP All-in-One.
	- **Suggerimento** Per ulteriori informazioni sul caricamento di originali nell'alimentatore automatico documenti, fare riferimento al diagramma presente all'interno del vassoio dell'alimentatore documenti.

<span id="page-61-0"></span>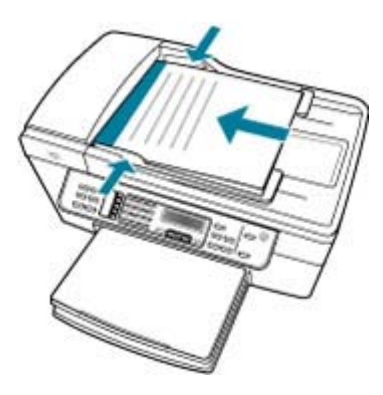

- **2.** Far scorrere le guide della carta verso l'interno fino a toccare i bordi destro e sinistro della risma.
- **Nota** Rimuovere tutti gli originali dal vassoio dell'alimentazione documenti prima di sollevare il coperchio sull'unità HP All-in-One.

# **Argomenti correlati**

Caricamento di un originale sulla superficie di scansione

# **Caricamento di un originale sulla superficie di scansione**

È possibile copiare, eseguire scansioni o inviare fax di originali di formato fino a Letter o A4, caricandoli sulla superficie di scansione. Se l'originale è di formato Legal o è costituito da più pagine di formato standard, caricarlo nell'alimentatore automatico documenti.

**X** Nota Molte funzioni speciali non offrono prestazioni ottimali se la superficie di scansione e il retro del coperchio sono sporchi.

# <span id="page-62-0"></span>**Per caricare un originale sulla superficie di scansione**

- **1.** Rimuovere gli originali dal vassoio dell'alimentatore documenti, quindi sollevare il coperchio sull'unità HP All-in-One.
- **2.** Caricare l'originale con il lato di stampa rivolto verso il basso nell'angolo anteriore destro della superficie di scansione.

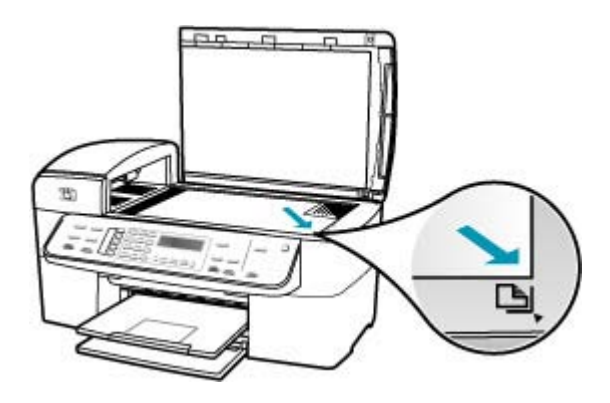

**3.** Chiudere il coperchio.

# **Argomenti correlati**

- [Caricamento di un originale nell'alimentatore automatico documenti](#page-60-0)
- [Pulizia dell'unità HP All-in-One](#page-128-0)

# **Selezione dei supporti di stampa**

È possibile utilizzare l'unità con la maggior parte dei tipi di carta da ufficio. Prima di acquistare grandi quantità di supporti di stampa, è opportuno effettuare delle prove. Per ottenere una qualità di stampa ottimale si consiglia di utilizzare i supporti HP. Per ulteriori informazioni sui supporti HP, visitare il sito web di HP all'indirizzo [www.hp.com.](http://www.hp.com)

- Suggerimenti per la scelta e l'uso dei supporti di stampa
- [Comprensione delle specifiche dei supporti](#page-64-0)
- [Impostazione dei margini minimi](#page-67-0)
- [Tipi di carta sconsigliati](#page-68-0)

# **Suggerimenti per la scelta e l'uso dei supporti di stampa**

Per ottenere i migliori risultati di stampa:

- Usare sempre i supporti adatti alle specifiche dell'unità. Per maggiori informazioni, vedere [Comprensione delle specifiche dei supporti.](#page-64-0)
- Caricare solo un tipo di supporto nel cassetto.
- Nei cassetti 1 e 2, il supporto va caricato con il lato di stampa rivolto verso il basso e allineato ai bordi inferiore e destro del cassetto. Il cassetto 2 è disponibile solo su alcuni modelli. Per maggiori informazioni, vedere [Tipi e grammature dei supporti](#page-67-0) [consentiti](#page-67-0).
- Il cassetto 2 è studiato per contenere solo carta comune.
- Non caricare eccessivamente i cassetti. Per maggiori informazioni, vedere [Comprensione delle specifiche dei supporti.](#page-64-0)
- Per prevenire gli inceppamenti, problemi qualità della stampa ed altri problemi di stampa, evitare l'uso dei seguenti supporti:
	- Moduli Multipart
	- Supporti danneggiati, spiegazzati o stropicciati
	- Supporti con parti staccabili o bordi perforati
	- Supporti fortemente lavorati (a mano, in rilievo) o con un cattivo assorbimento dell'inchiostro
	- Supporti troppo leggeri o che si strappano facilmente

#### **Schede e buste**

- Evitare le buste con finitura molto lucida, striscia autoadesiva, fermagli o finestre. Evitare anche schede e buste bordi spessi, irregolari o curvi o con aree stropicciate, lacerate o comunque danneggiate.
- Usare buste robuste e accertarsi che siano perfettamente stese.
- Caricare le buste con le alette rivolte verso l'alto.

# **Supporti fotografici**

- Usare la modalità **Ottimale** per stampare le fotografie. Si noti che in questa modalità, la stampa richiede più tempo e più memoria del computer.
- Togliere ogni singolo foglio appena stampato e metterlo ad asciugare. Lasciare che i fogli ancora bagnati si impilino potrebbe danneggiare le stampe.

#### **Lucidi**

- Inserire i lucidi con il lato ruvido rivolto verso il basso e la striscia adesiva rivolta verso il retro dell'unità.
- Usare la modalità **Normale** per stampare i lucidi. Questa modalità consente un tempo di asciugatura più lungo, garantendo che l'inchiostro di una stampa sia perfettamente asciutto prima che la successiva arrivi nel vassoio di uscita.
- Togliere ogni singolo foglio appena stampato e metterlo ad asciugare. Lasciare che i fogli ancora bagnati si impilino potrebbe danneggiare le stampe.

# **Supporti di dimensioni personalizzate**

- Usare solo i supporti di dimensioni personalizzate che l'unità è in grado di accettare.
- Se l'applicazione in uso supporta le dimensioni personalizzate, impostarle nell'applicazione prima di stampare il documento. In caso contrario, impostarle nel driver di stampa. È possibile che si debba riformattare i documenti esistenti per poterli stampare su un supporto di formato personalizzato.

# <span id="page-64-0"></span>**Comprensione delle specifiche dei supporti**

Usare le tabelle Comprensione dei formati supportati e [Tipi e grammature dei supporti](#page-67-0) [consentiti](#page-67-0) per stabilire quali sono i supporti che è possibile utilizzare e quali funzioni possono essere applicate a tali supporti.

- Comprensione dei formati supportati
- [Tipi e grammature dei supporti consentiti](#page-67-0)

# **Comprensione dei formati supportati**

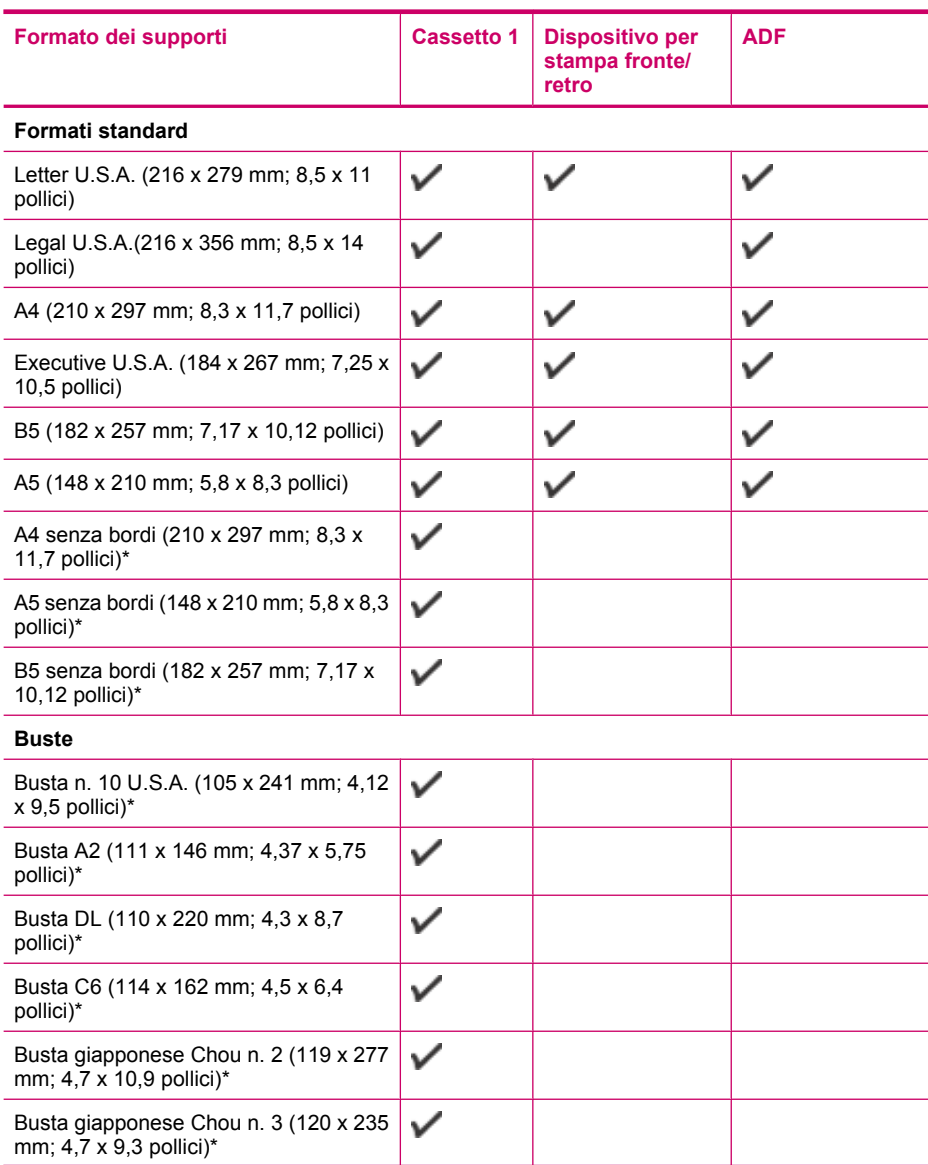

#### Capitolo 5

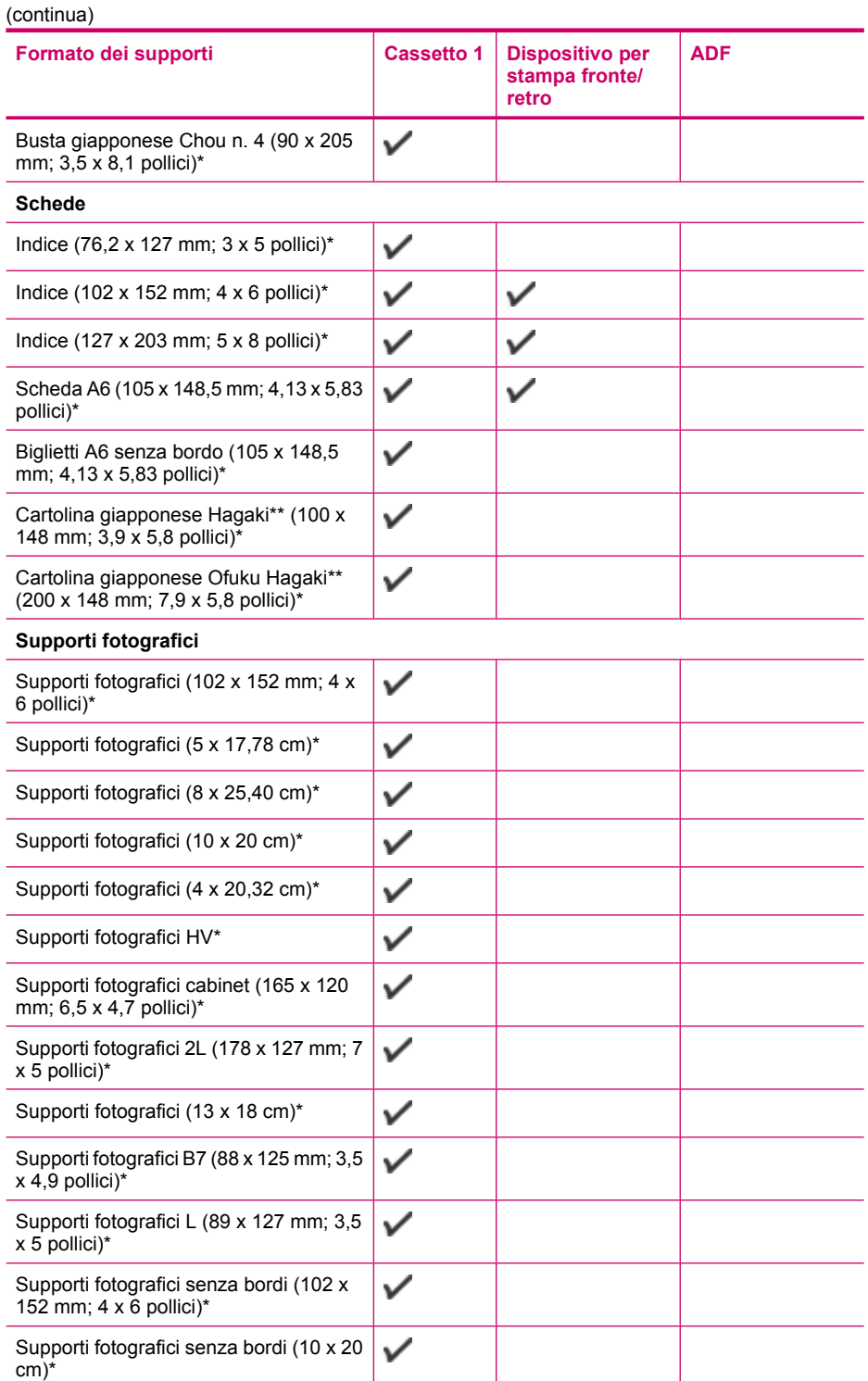

#### (continua)

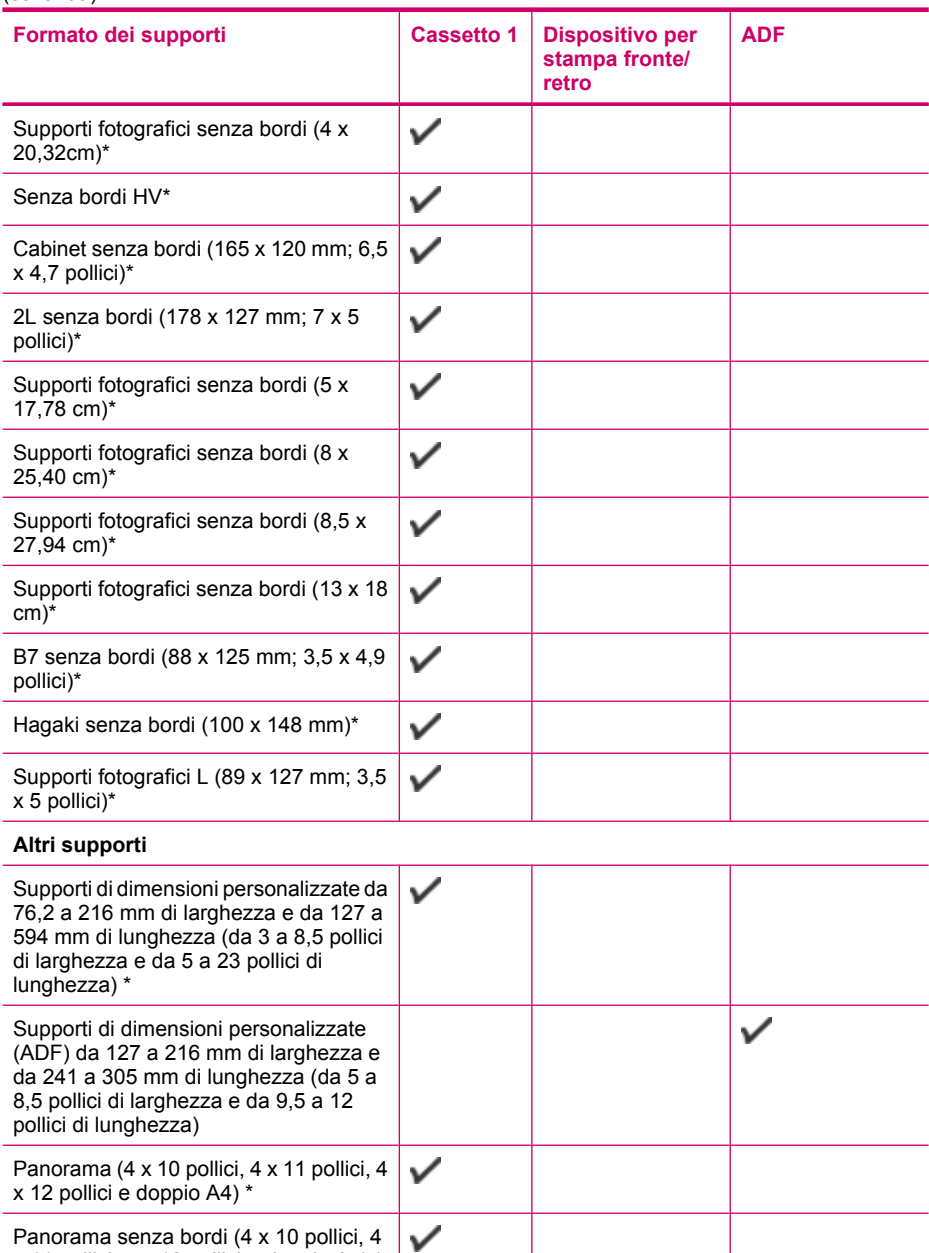

\* Non compatibile con l'ADF per la stampa singola a fronte/retro

x 11 pollici, 4 x 12 pollici e doppio A4) \*

\*\* Per il formato hagaki comune e a getto d'inchiostro, l'unità supporta solo quello delle Poste Giapponesi. Non è compatibile con il supporto fotografico hagaki delle Poste Giapponesi.

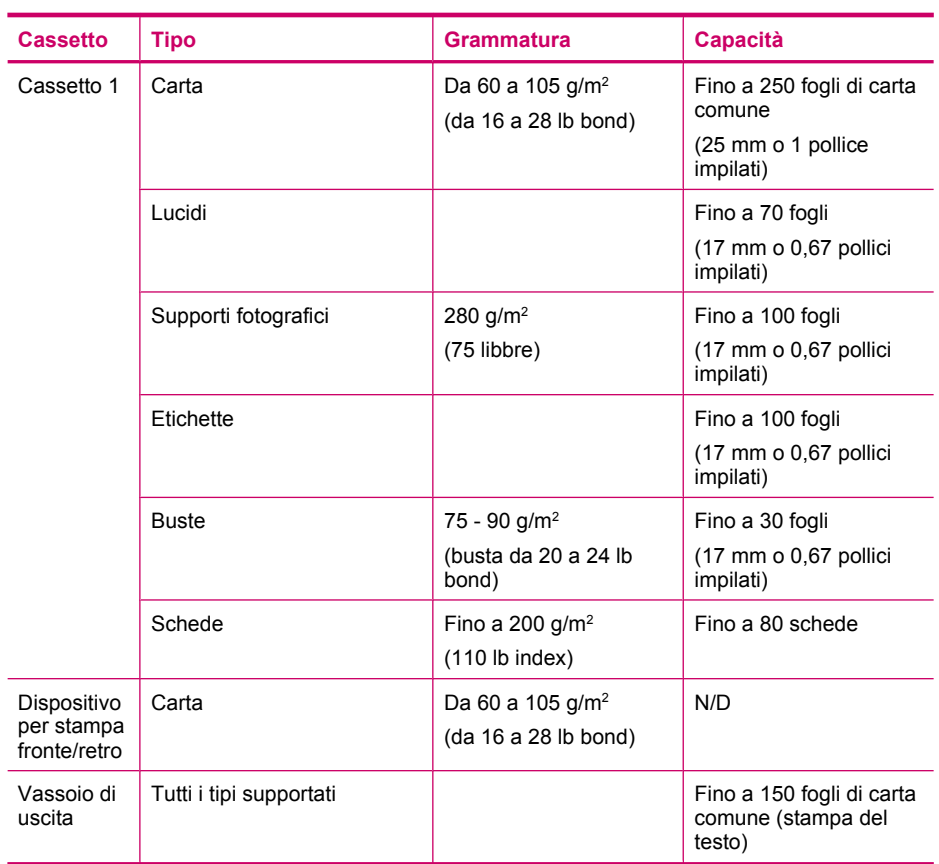

# <span id="page-67-0"></span>**Tipi e grammature dei supporti consentiti**

# **Impostazione dei margini minimi**

Con l'orientamento verticale, i margini minimi del documento devono essere quelli che seguono.

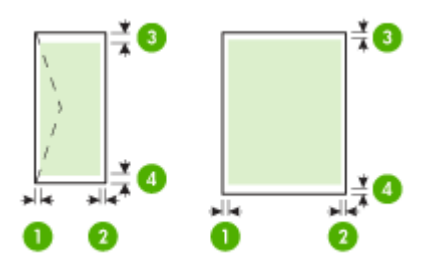

<span id="page-68-0"></span>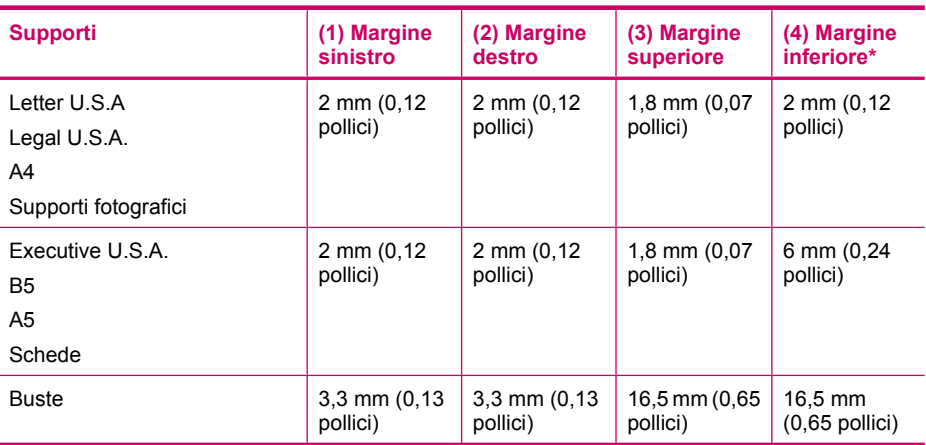

\* Per specificare questo margine su un computer con Windows, fare clic sulla scheda **Avanzate** nel driver di stampa, quindi selezionare **Margini minimi**.

**Nota** Se si utilizza il dispositivo per la stampa fronte/retro (disponibile su alcuni modelli), i margini minimi superiore e inferiore devono essere uguali a o maggiori di 12 mm (0,47 pollici).

# **Tipi di carta sconsigliati**

La carta troppo sottile o troppo spessa, con una trama liscia oppure che si allunga facilmente, può provocare inceppamenti. Carta di trama spessa o che non assorbe bene l'inchiostro può causare macchie, sbavature oppure non riprodurre completamente le immagini.

#### **Tipi di carta da evitare per tutti i lavori di copia e stampa**

- Tutti i formati carta esclusi quelli indicati nelle specifiche tecniche. Per maggiori informazioni, vedere [Formati carta.](#page-300-0)
- Carta con parti staccabili o perforazioni (salvo quella specificamente realizzata per l'uso con periferiche HP a getto d'inchiostro).
- Carta a trama grossa, ad esempio carta di lino (la stampa potrebbe non essere uniforme e presentare sbavature di inchiostro).
- Carte molto lisce, patinate o rivestite, non specificamente realizzate per l'unità HP All-in-One. Tali tipi di carta possono provocare inceppamenti nell'unità HP All-in-One o non assorbire l'inchiostro.
- Moduli ricalcanti, ad esempio moduli in duplice e triplice copia (possono piegarsi o incepparsi e presentare sbavature di inchiostro).
- Buste con fermagli o finestre (possono rimanere bloccate nei rulli e causare inceppamenti della carta).
- Carta per striscioni continui.

#### <span id="page-69-0"></span>**Tipi di carta da evitare per la copia**

- Buste.
- Pellicole per lucidi diverse dalla Pellicola per lucidi HP Premium per getto d'inchiostro o Pellicola per lucidi HP Premium Plus per getto d'inchiostro.
- Supporti per il trasferimento a caldo.
- Biglietti di auguri

# **Caricamento della carta**

Questa sezione illustra la procedura di caricamento dei diversi tipi e formati di carta nell'unità HP All-in-One per l'esecuzione di copie, di stampe o l'invio e la ricezione di fax.

**Suggerimento** Per evitare increspature, piegature o bordi arricciati o spiegazzati, conservare la carta riponendola orizzontalmente in un sacchetto a chiusura ermetica riutilizzabile. Notevoli cambiamenti di temperatura e di umidità possono provocare l'arricciamento dei fogli nell'unità HP All-in-One nel caso in cui la carta non sia stata conservata in modo corretto.

Questa sezione tratta i seguenti argomenti:

- Caricamento di carta di formato standard
- [Caricamento di carta fotografica 10 x 15 cm \(4 x 6 pollici\)](#page-71-0)
- [Caricamento di schede](#page-72-0)
- [Caricamento di buste](#page-73-0)

# **Caricamento di carta di formato standard**

Nel vassoio di alimentazione dell'unità HP All-in-One è possibile caricare diversi tipi di carta, quali Letter, A4 e Legal.

#### **Per caricare carta di formato standard**

**1.** Rimuovere il vassoio di uscita.

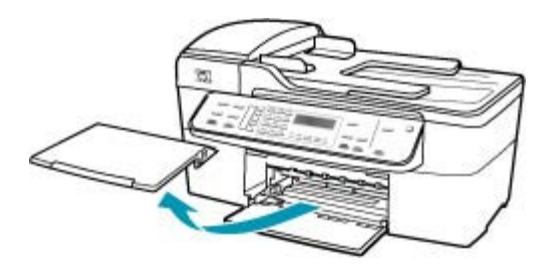

**2.** Allargare al massimo la guida della larghezza della carta.

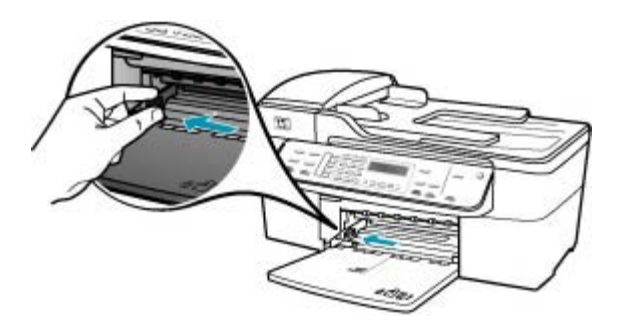

- **3.** Smazzare una risma di carta su una superficie piana per allinearne i bordi, quindi effettuare i seguenti controlli:
	- Accertarsi che la carta sia priva di increspature, polvere, piegature o bordi arricciati o spiegazzati.
	- Accertarsi che la carta della risma sia dello stesso tipo e formato.
- **4.** Inserire la risma di carta nel vassoio di alimentazione con il lato corto del foglio e il lato di stampa rivolto verso il basso. Far scorrere la risma di carta finché non si arresta.

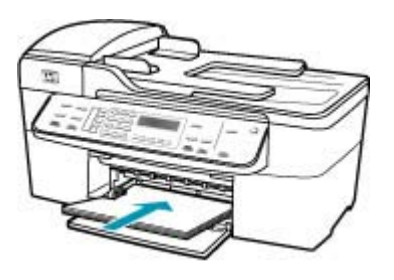

- **Avvertimento** Accertarsi che l'unità HP All-in-One non sia in funzione quando si carica carta nel vassoio di alimentazione. Se l'unità HP All-in-One sta utilizzando le cartucce di stampa o eseguendo un'altra operazione, il fermo della carta all'interno della periferica potrebbe non essere in posizione. La carta potrebbe non venire caricata correttamente e l'unità HP All-in-One potrebbe espellere pagine vuote.
- **Suggerimento** Se si utilizza carta intestata, inserire prima l'estremità superiore della pagina con il lato di stampa rivolto verso il basso. Per ulteriori informazioni sul caricamento della carta di formato standard e della carta intestata, fare riferimento al diagramma presente sulla base del vassoio di alimentazione.

<span id="page-71-0"></span>**5.** Far scorrere la guida di larghezza della carta verso l'interno fino a toccare il bordo della carta.

Non caricare troppo il vassoio di alimentazione; verificare che la risma di carta sia sistemata comodamente nel vassoio e che non superi in altezza il bordo superiore della guida di larghezza della carta.

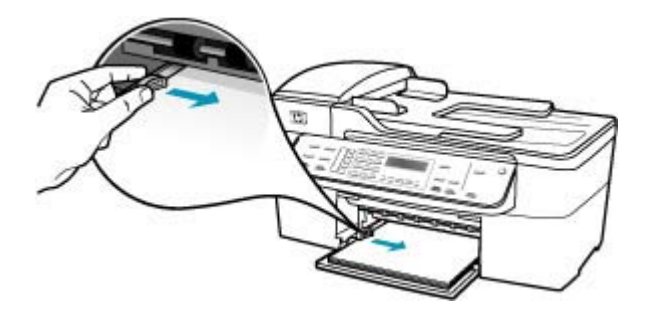

**6.** Reinserire il vassoio di uscita.

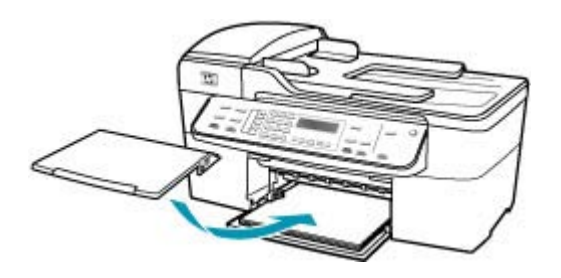

**7.** Aprire l'estensione del vassoio sollevandolo.

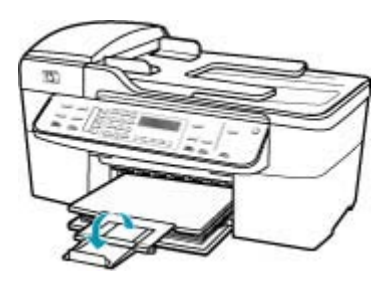

**Nota** Quando si utilizza carta di formato Legal, non aprire l'estensione del vassoio carta.

# **Caricamento di carta fotografica 10 x 15 cm (4 x 6 pollici)**

È possibile caricare la carta fotografica 10 x 15 cm nel vassoio della carta dell'unità HP All-in-One. Per ottenere risultati ottimali, utilizzare la carta fotografica HP Premium Plus o carta fotografica HP Premium 10 x 15 cm.
**Suggerimento** Per evitare increspature, piegature o bordi arricciati o spiegazzati, conservare la carta riponendola orizzontalmente in un sacchetto a chiusura ermetica riutilizzabile. Notevoli cambiamenti di temperatura e di umidità possono provocare l'arricciamento dei fogli nell'unità HP All-in-One nel caso in cui la carta non sia stata conservata in modo corretto.

Per ottenere risultati ottimali, impostare il tipo e il formato carta prima di eseguire la copia o la stampa.

# **Per caricare la carta fotografica 10 x 15 cm con linguetta nel vassoio di alimentazione**

- **1.** Rimuovere il vassoio di uscita.
- **2.** Rimuovere tutta la carta dal vassoio di alimentazione.
- **3.** Caricare la risma di carta fotografica nell'estremità destra del vassoio di alimentazione dal lato corto e con il lato di stampa rivolto verso il basso. Far scorrere la risma di carta fotografica finché non si arresta.

Caricare la carta fotografica in modo che le linguette siano rivolte verso l'utente.

- **Suggerimento** Per ulteriori istruzioni sul caricamento di carta fotografica di formato piccolo, fare riferimento ai diagrammi riportati sulla base del vassoio di alimentazione relativi al caricamento della carta fotografica.
- **4.** Far scorrere la guida di larghezza della carta verso l'interno accostandola alla carta fotografica finché non si arresta.

Non caricare troppo il vassoio di alimentazione; verificare che la risma di carta sia sistemata comodamente nel vassoio e che non superi in altezza il bordo superiore della guida di larghezza della carta.

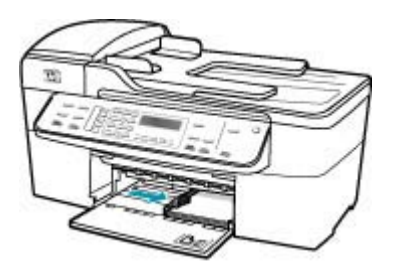

**5.** Reinserire il vassoio di uscita.

Argomenti correlati

- [Comprensione delle specifiche dei supporti](#page-64-0)
- [Impostazione del tipo di carta per la copia](#page-80-0)

# **Caricamento di schede**

È possibile caricare schede nel vassoio di alimentazione dell'unità HP All-in-One per stampare note, ricette e altro testo.

Per ottenere risultati ottimali, impostare il tipo e il formato carta prima di eseguire la copia o la stampa.

#### **Per caricare schede nel vassoio di alimentazione**

- **1.** Rimuovere il vassoio di uscita.
- **2.** Rimuovere tutta la carta dal vassoio di alimentazione.
- **3.** Inserire la risma di schede, con il lato di stampa rivolto verso il basso, nell'angolo all'estremità destra del vassoio di alimentazione. Far scorrere la risma di schede finché non si arresta.
- **4.** Far scorrere la guida di larghezza della carta verso l'interno accostandola alla risma di schede finché non si arresta.

Non caricare troppo il vassoio di alimentazione; verificare che la risma di schede sia sistemata comodamente nel vassoio e che non superi in altezza il bordo superiore della guida della larghezza della carta.

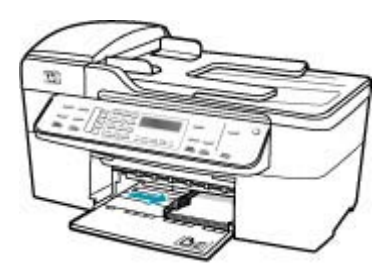

**5.** Reinserire il vassoio di uscita.

Argomenti correlati

- [Caricamento di carta fotografica 10 x 15 cm \(4 x 6 pollici\)](#page-71-0)
- [Impostazione del tipo di carta per la copia](#page-80-0)

# **Caricamento di buste**

È possibile caricare una o più buste nel vassoio di alimentazione dell'unità HP All-in-One. Non utilizzare buste lucide o in rilievo oppure buste con fermagli o finestre.

**Nota** Per ulteriori informazioni su come formattare il testo per la stampa su buste, consultare la guida in linea del programma di elaborazione testi. Per ottenere risultati ottimali, utilizzare un'etichetta per l'indirizzo del mittente sulle buste.

#### **Per caricare le buste**

- **1.** Rimuovere il vassoio di uscita.
- **2.** Rimuovere tutta la carta dal vassoio di alimentazione.
- **3.** Inserire una o più buste all'estrema destra del vassoio di alimentazione con le alette rivolte verso l'alto e a sinistra. Far scorrere la risma di buste finché non si arresta.
	- **Suggerimento** Per ulteriori informazioni sul caricamento delle buste, fare riferimento al diagramma presente sulla base del vassoio di alimentazione.

**4.** Far scorrere la guida di larghezza della carta verso l'interno accostandola alla risma di buste finché non si arresta.

Non caricare eccessivamente il vassoio di alimentazione; verificare che la risma di buste non sia forzata all'interno del vassoio e non superi in altezza il bordo superiore della guida della larghezza della carta.

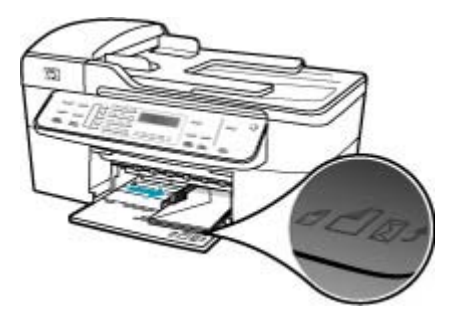

**5.** Reinserire il vassoio di uscita.

# **Prevenzione degli inceppamenti della carta**

Per evitare inceppamenti della carta, attenersi alle indicazioni riportate di seguito.

- Rimuovere spesso il materiale stampato dal vassoio di uscita.
- Evitare che la carta si pieghi o si arricci conservando tutta la carta inutilizzata in un sacchetto a chiusura ermetica riutilizzabile.
- Verificare che la carta caricata sia adagiata correttamente nel vassoio di alimentazione e che i margini non siano spiegazzati o strappati.
- Non abbinare diversi tipi e formati di carta nel vassoio di alimentazione; l'intera risma di carta nel vassoio di alimentazione deve essere dello stesso tipo e dello stesso formato.
- Regolare la guida di larghezza della carta nel vassoio di alimentazione in modo che aderisca al supporto. Accertarsi che la guida di larghezza della carta non pieghi il supporto nel vassoio di alimentazione.
- Non forzare troppo la carta nel vassoio di alimentazione.
- Utilizzare i tipi di carta consigliati per l'unità HP All-in-One. Per maggiori informazioni, vedere [Comprensione delle specifiche dei supporti.](#page-64-0)
- Non lasciare gli originali sulla superficie di scansione. Se è presente un originale sulla superficie di scansione e se ne carica un altro nell'alimentatore automatico documenti, quest'ultimo potrebbe incepparsi.

Capitolo 5

# **6 Stampa dal computer**

L'unità HP All-in-One può essere utilizzata con qualsiasi applicazione che consente la stampa. È possibile stampare progetti di vario tipo, tra cui immagini senza bordo, newsletter, biglietti d'auguri, supporti per il trasferimento a caldo e poster.

Questa sezione tratta i seguenti argomenti:

- Stampa da un'applicazione
- Modifica delle impostazioni di stampa
- [Interruzione di un lavoro di stampa](#page-77-0)

# **Stampa da un'applicazione**

La maggior parte delle impostazioni di stampa vengono gestite automaticamente dall'applicazione. Le impostazioni devono essere regolate manualmente solo se si desidera modificare la qualità di stampa, stampare su tipi particolari di carta o su pellicole per lucidi oppure avvalersi di funzioni speciali.

#### **Per stampare da un'applicazione software**

- **1.** Verificare che nel vassoio di alimentazione sia caricata la carta.
- **2.** Nel menu **File/Archivio** dell'applicazione, selezionare **Formato di Stampa**. Viene visualizzata la finestra di dialogo **Imposta pagina** nella quale è possibile specificare il formato della carta, l'orientamento e la riduzione in scala.
- **3.** Accertarsi che la stampante selezionata sia l'unità HP All-in-One.
- **4.** Specificare gli attributi della pagina:
	- Scegliere il formato della carta.
	- Selezionare l'orientamento.
	- Inserire una percentuale di riduzione in scala.
- **5.** Fare clic su **OK**.
- **6.** Nel menu **File/Archivio** dell'applicazione, selezionare **Stampa**. Viene visualizzata la finestra di dialogo **Stampa** e viene aperto il pannello **Copie & Pagine**.
- **7.** Modificare le impostazioni di stampa per ciascuna opzione nel menu a comparsa, in funzione del tipo di progetto.

**Nota** Quando si stampa una foto, è necessario selezionare le opzioni più adatte al tipo di carta e all'ottimizzazione delle fotografie.

**8.** Fare clic su **Stampa** per avviare la stampa.

# **Modifica delle impostazioni di stampa**

È possibile personalizzare le impostazioni di stampa dell'unità HP All-in-One per gestire quasi tutte le attività di stampa.

**[Utenti Mac](#page-77-0)** 

# <span id="page-77-0"></span>**Utenti Mac**

Utilizzare le finestre di dialogo **Imposta pagina** e **Stampa** per modificare le impostazioni relative al lavoro di stampa. La finestra di dialogo appropriata da utilizzare varia a seconda dell'impostazione che si desidera modificare.

## **Per modificare il formato carta, l'orientamento e la percentuale di riduzione o ingrandimento in scala**

- **1.** Nel menu **File** dell'applicazione, selezionare **Formato di Stampa**.
- **2.** Accertarsi che la stampante selezionata sia l'unità HP All-in-One.
- **3.** Apportare le modifiche alle impostazioni relative al formato carta, all'orientamento e alla riduzione all'ingrandimento in scala, quindi fare clic su **OK**.

#### **Per modificare tutte le altre impostazioni di stampa**

- **1.** Nel menu **File/Archivio** dell'applicazione, selezionare **Stampa**.
- **2.** Accertarsi che la stampante selezionata sia l'unità HP All-in-One.
- **3.** Fare clic su **Copie & Pagine** per visualizzare l'elenco completo delle opzioni di stampa. Apportare le modifiche alle impostazioni di stampa, quindi fare clic su **Stampa** per stampare il lavoro.

# **Interruzione di un lavoro di stampa**

Sebbene sia possibile interrompere un lavoro di stampa sia dall'unità HP All-in-One sia dal computer, per ottenere risultati ottimali HP consiglia di interrompere l'operazione dall'unità HP All-in-One.

#### **Per interrompere un lavoro di stampa dall'unità HP All-in-One**

▲ Premere **Annulla** sul pannello di controllo. Se il lavoro non viene interrotto, premere nuovamente **Annulla**.

Questa operazione può durare alcuni secondi.

# **7 Uso delle funzioni di copia**

L'unità HP All-in-One consente di realizzare copie di alta qualità, a colori e in bianco e nero, su supporti di diverso tipo, compresi i lucidi. È possibile ingrandire o ridurre le dimensioni dell'originale per adattarlo a uno specifico formato carta, regolare l'intensità dei toni scuri e utilizzare funzioni speciali per realizzare copie di foto ad alta qualità, comprese copie senza bordo.

**Suggerimento** Per prestazioni di copiatura ottimali in progetti standard, impostare il formato su **Letter** o **A4**, il tipo di carta su **Carta comune** e la qualità di copia su **Veloce**.

Questa sezione tratta i seguenti argomenti:

- Creazione di una copia
- [Impostazione del numero di copie](#page-79-0)
- [Impostazione del formato carta per la copia](#page-80-0)
- [Impostazione del tipo di carta per la copia](#page-80-0)
- [Modifica della velocità o qualità di copia](#page-81-0)
- [Modifica delle impostazioni di copia predefinite](#page-82-0)
- [Copia senza bordo di una foto da 10 x 15 cm \(4 x 6 pollici\)](#page-83-0)
- [Riduzione di un originale per adattarlo al formato Letter o A4](#page-85-0)
- [Ridimensionamento di un originale mediante le impostazioni personalizzate](#page-86-0)
- [Copia di un documento di formato Legal su carta Letter](#page-86-0)
- [Regolazione del livello di chiaro/scuro delle copie](#page-87-0)
- [Ottimizzazione delle aree sfocate della copia](#page-88-0)
- [Ottimizzazione delle aree chiare della copia](#page-88-0)
- [Interruzione della copia](#page-89-0)

# **Creazione di una copia**

È possibile creare copie di qualità usando il pannello di controllo. Caricare originali costituiti da più pagine nel vassoio dell'alimentatore documenti.

#### <span id="page-79-0"></span>**Per creare una copia dal pannello di controllo**

- **1.** Verificare che nel vassoio di alimentazione sia caricata la carta.
- **2.** Caricare l'originale con il lato di stampa rivolto verso il basso nell'angolo anteriore destro della superficie di scansione oppure con il lato di stampa rivolto verso l'alto nel vassoio dell'alimentatore documenti. Se si utilizza il vassoio dell'alimentatore documenti, posizionare le pagine in modo

che il bordo superiore del documento entri per primo.

- **3.** Effettuare una delle seguenti operazioni:
	- Premere **Avvio copia Nero** per avviare un lavoro di copia in bianco e nero.
	- Premere **Avvio copia Colore** per avviare un lavoro di copia a colori.
	- **Nota** Se l'originale è a colori, **Avvio copia Nero** produce una copia in bianco e nero dell'originale, mentre **Avvio copia Colore** realizza una copia a colori.

# **Impostazione del numero di copie**

È possibile impostare il numero di copie che si desidera stampare utilizzando l'opzione **Numero di copie**.

#### **Per impostare il numero di copie dal pannello di controllo**

- **1.** Verificare che nel vassoio di alimentazione sia caricata la carta.
- **2.** Caricare l'originale con il lato di stampa rivolto verso il basso nell'angolo anteriore destro della superficie di scansione oppure con il lato di stampa rivolto verso l'alto nel vassoio dell'alimentatore documenti.

Se si utilizza il vassoio dell'alimentatore documenti, posizionare le pagine in modo che il bordo superiore del documento entri per primo.

- **3.** Nel riquadro Copia, premere **Menu** più volte, fino a visualizzare **Numero di copie**.
- **4.** Premere **in** o utilizzare il tastierino numerico per inserire il numero di copie, fino al massimo consentito.

Il numero massimo di copie varia a seconda del modello.

- **Suggerimento** Se si tiene premuto uno dei pulsanti freccia, il numero di copie cambia con incrementi di 5 in modo da facilitare l'impostazione di una grande quantità di copie.
- **5.** Premere **Avvio copia Nero** o **Avvio copia Colore**.

#### **Per impostare il numero di copie dal software HP Photosmart Studio (Mac)**

- **1.** Verificare che nel vassoio di alimentazione sia caricata la carta.
- **2.** Caricare l'originale con il lato di stampa rivolto verso il basso nell'angolo anteriore destro della superficie di scansione oppure con il lato di stampa rivolto verso l'alto nel vassoio dell'alimentatore documenti. Se si utilizza il vassoio dell'alimentatore documenti, posizionare le pagine in modo che il bordo superiore del documento entri per primo.
- **3.** Selezionare **HP Device Manager** dall'**Alloggiamento**. Viene visualizzata la finestra HP Device Manager.
- <span id="page-80-0"></span>**4.** Nel menu **Attività**, fare doppio clic su **Esegui copie**. Viene visualizzata la finestra di dialogo **Copia HP**.
- **5.** Nella casella **Numero di copie**, inserire o selezionare il numero di copie, fino al massimo consentito.
	- Il numero massimo di copie varia a seconda del modello.
- **6.** Fare clic su **Copia in nero** o **Copia a colori**.

# **Impostazione del formato carta per la copia**

È possibile impostare il formato carta su HP All-in-One. Il formato carta selezionato deve corrispondere a quello caricato nel vassoio di alimentazione.

### **Per impostare il formato carta dal pannello di controllo**

- **1.** Nel riquadro Copia, premere **Menu** più volte, fino a visualizzare **Formato copia**.
- **2.** Premere fino a visualizzare il formato carta richiesto.
- **3.** Premere **Avvio copia Nero** o **Avvio copia Colore**.

### **Per impostare il formato carta dal software HP Image Zone**

- **1.** Selezionare **HP Device Manager** dall'**Alloggiamento**. Viene visualizzata la finestra HP Device Manager.
- **2.** Nella sezione **Attività**, fare doppio clic su **Esegui copie**. Viene visualizzata la finestra di dialogo **Copia HP**.
- **3.** Nel menu a comparsa **Formato carta**, selezionare il formato carta desiderato.

# **Impostazione del tipo di carta per la copia**

È possibile impostare il tipo di carta nell'unità HP All-in-One.

### **Per impostare il tipo di carta per le copie**

- **1.** Nel riquadro Copia, premere **Menu** più volte, fino a visualizzare **Tipo carta**.
- **2.** Premere fino a visualizzare il tipo di carta desiderato.
- **3.** Premere **Avvio copia Nero** o **Avvio copia Colore**.

### **Per impostare il tipo di carta dal software HP Image Zone**

- **1.** Selezionare **HP Device Manager** dall'**Alloggiamento**. Viene visualizzata la finestra **HP Device Manager**.
- **2.** Nella sezione **Attività**, fare doppio clic su **Esegui copie**. Viene visualizzata la finestra di dialogo **Copia HP**.
- **3.** Nel menu a comparsa **Tipo carta per output**, selezionare il tipo di carta.

<span id="page-81-0"></span>Fare riferimento alla tabella seguente per scegliere l'impostazione del tipo di carta in base alla carta caricata nel vassoio di alimentazione.

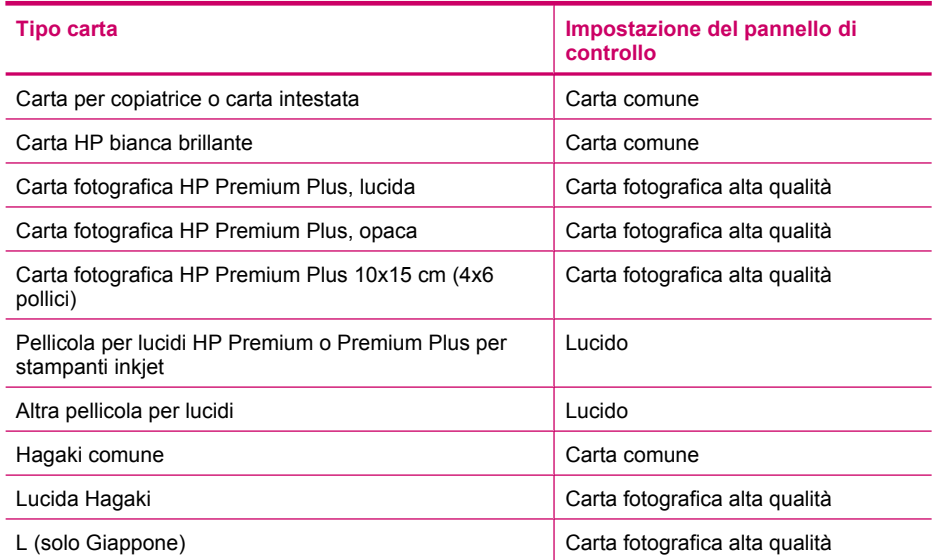

# **Modifica della velocità o qualità di copia**

L'unità HP All-in-One dispone di tre opzioni che agiscono sulla velocità e sulla qualità della copia:

- **Ottima** produce la qualità di stampa migliore per tutti i tipi di carta ed elimina la presenza di strisce che possono presentarsi nelle aree a colori uniformi. La velocità di copia dell'opzione **Ottima** è più lenta delle altre impostazioni di qualità.
- **Normale** assicura stampe di alta qualità ed è l'impostazione consigliata per la maggior parte delle copie. **Normale** copia più rapidamente rispetto all'opzione **Ottima** ed è l'impostazione predefinita.
- **Veloce** copia più rapidamente dell'impostazione **Normale**. I risultati sono simili a quelli ottenuti con l'impostazione **Normale**, ma la qualità delle immagini può risultare inferiore. Con l'impostazione **Veloce** si utilizza meno inchiostro e si prolunga la durata delle cartucce di stampa.

### **Per modificare la qualità della copia**

- **1.** Verificare che nel vassoio di alimentazione sia caricata la carta.
- **2.** Caricare l'originale con il lato di stampa rivolto verso il basso nell'angolo anteriore destro della superficie di scansione oppure con il lato di stampa rivolto verso l'alto nel vassoio dell'alimentatore documenti.

Se si utilizza il vassoio dell'alimentatore documenti, posizionare le pagine in modo che il bordo superiore del documento entri per primo.

- **3.** Nel riquadro Copia, premere **Qualità** finché non si illumina l'impostazione della qualità.
- **4.** Premere **Avvio copia Nero** o **Avvio copia Colore**.

# <span id="page-82-0"></span>**Per modificare la qualità della copia dal software HP Image Zone**

- **1.** Verificare che nel vassoio di alimentazione sia caricata la carta.
- **2.** Caricare l'originale con il lato di stampa rivolto verso il basso nell'angolo anteriore destro della superficie di scansione oppure con il lato di stampa rivolto verso l'alto nel vassoio dell'alimentatore documenti. Se si utilizza il vassoio dell'alimentatore documenti, posizionare le pagine in modo che il bordo superiore del documento entri per primo.
- **3.** Selezionare **HP Device Manager** dall'**Alloggiamento**. Viene visualizzata la finestra HP Device Manager.
- **4.** Nel menu a comparsa **Periferiche**, selezionare HP All-in-One, quindi fare doppio clic su **Esegui copie**.

Viene visualizzata la finestra di dialogo **Copia HP**.

- **5.** Nel riquadro **Qualità di copia**, selezionare **Ottima**, **Normale** o **Veloce**. Per una descrizione completa, vedere sopra.
- **6.** Fare clic su **Copia in nero** o **Copia a colori**.

# **Modifica delle impostazioni di copia predefinite**

Se si modificano le impostazioni di copia dal pannello di controllo, queste vengono applicate solo alla copia corrente. Per applicare le impostazioni a tutte le copie future, è possibile salvare le impostazioni come valori predefiniti.

# **Per modificare le impostazioni di copia predefinite dal pannello di controllo**

- **1.** Apportare le modifiche necessarie alle impostazioni di copia.
- **2.** Nel riquadro Copia, premere **Menu** più volte, fino a visualizzare **Imp. nuovi pred.**.
- **3.** Premere **i**fino a visualizzare **S**i.
- **Nota** Le impostazioni specificate vengono salvate solo sull'unità HP All-in-One e non modificano le impostazioni del software. È possibile salvare le impostazioni utilizzate più di frequente utilizzando il software installato nell'unità HP All-in-One.

### **Per configurare le impostazioni di copia predefinite dal software HP Image Zone**

- **1.** Selezionare **HP Device Manager** dall'**Alloggiamento**. Viene visualizzata la finestra HP Device Manager.
- **2.** Nel menu a comparsa **Periferiche**, selezionare HP All-in-One, quindi fare doppio clic su **Esegui copie**.

Viene visualizzata la finestra di dialogo **Copia HP**.

- **3.** Modificare tutte le impostazioni applicabili.
- **4.** Fare clic su **Registra come default** per salvare le modifiche apportate. Le impostazioni predefinite stabilite mediante questa finestra di dialogo si applicano solo ai lavori di copia avviati da Mac.
- **Nota** Il formato carta viene impostato su Letter o su A4, in base al paese o alla regione selezionata quando si configura la periferica.

# <span id="page-83-0"></span>**Copia senza bordo di una foto da 10 x 15 cm (4 x 6 pollici)**

Per ottenere una qualità ottimale durante la copia di una foto, caricare la carta fotografica nel vassoio di alimentazione e modificare le impostazioni di copia per il tipo di carta corretto e di ottimizzazione foto. Per ottenere una qualità di stampa superiore, è anche possibile utilizzare la cartuccia per la stampa fotografica. Dopo aver installato le cartucce per la stampa fotografica in tricromia, si dispone di un sistema a sei colori.

### **Per realizzare una copia senza bordo di una foto dal pannello di controllo**

- **1.** Caricare carta fotografica da 10 x 15 cm nel vassoio di alimentazione.
- **2.** Caricare la foto originale con il lato di stampa rivolto verso il basso nell'angolo anteriore destro della superficie di scansione. Posizionare la foto in modo che il lato più lungo sia allineato al bordo anteriore della superficie di scansione, come indicato dalle guide presenti lungo il bordo della superficie di scansione.

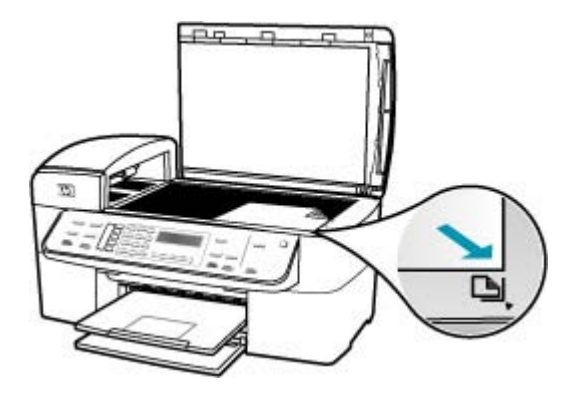

- **3.** Premere **Avvio copia Nero** o **Avvio copia Colore**. L'unità HP All-in-One crea una copia senza bordo da 10 x 15 cm della foto originale.
	- **Nota** Se nel vassoio per foto è stata caricata carta con linguette, è possibile rimuovere la linguetta dalla copia della foto dopo che l'inchiostro si è completamente asciugato.
	- **Suggerimento** Se non si desidera realizzare copie senza bordo, impostare il tipo di carta su **Premium Photo**, quindi eseguire nuovamente la copia.

# **Per realizzare una copia senza bordo di una foto dal software HP Photosmart Studio (Mac)**

- **1.** Caricare carta fotografica da 10 x 15 cm nel vassoio per foto
	- **Suggerimento** Quando si effettuano copie senza bordo, è necessario caricare carta fotografica (o altra carta speciale).
- **2.** Caricare l'originale con il lato di stampa rivolto verso il basso nell'angolo anteriore destro della superficie di scansione.

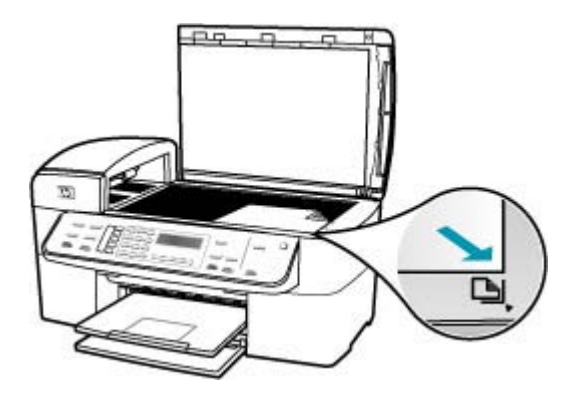

**3.** Nella barra delle applicazioni di HP Photosmart Studio (Mac), fare clic sulla scheda **Periferica**.

Viene visualizzata la finestra **HP Device Manager**.

- **4.** Selezionare **HP Device Manager** dall'**Alloggiamento**. Viene visualizzata la finestra HP Device Manager.
- **5.** Fare clic su **Esegui copie**.
- **6.** Nella sezione **Attività**, fare doppio clic su **Esegui copie**. Viene visualizzata la finestra di dialogo **Copia HP**.
- **7.** Nel menu a comparsa **Formato carta**, selezionare l'opzione di formato carta 10 x 15 cm.
- **8.** Nel menu a comparsa **Tipo carta**, selezionare il tipo di carta fotografica caricata nel vassoio di alimentazione.
- **9.** Apportare le eventuali modifiche alle impostazioni desiderate.
- **10.** Fare clic su **Copia in nero** o **Copia a colori**. L'unità HP All-in-One crea una copia senza bordo da 10 x 15 cm della foto originale.

**Nota** È possibile rimuovere la linguetta dopo che l'inchiostro si è asciugato.

### **Argomenti correlati**

- [Caricamento di carta fotografica 10 x 15 cm \(4 x 6 pollici\)](#page-71-0)
- [Impostazione del tipo di carta per la copia](#page-80-0)
- [Uso di una cartuccia di stampa fotografica](#page-140-0)

# <span id="page-85-0"></span>**Riduzione di un originale per adattarlo al formato Letter o A4**

Se l'immagine o il testo dell'originale riempiono l'intero foglio senza margini, utilizzare la funzione **Adatta alla pagina** o **Pagina completa 91%** per ridurre l'originale ed evitare ritagli indesiderati del testo o dell'immagine ai lati del foglio.

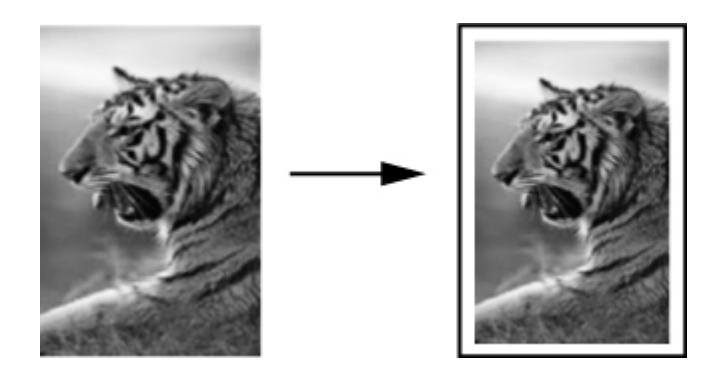

**Suggerimento** È anche possibile utilizzare **Adatta alla pagina** per ingrandire una foto di dimensioni ridotte per adattarla all'area stampabile dell'intera pagina. Per eseguire tale operazione senza modificare le proporzioni dell'originale né provocare tagli indesiderati ai bordi, l'unità HP All-in-One potrebbe lasciare uno spazio indefinito intorno ai bordi della carta.

# **Per ridimensionare un documento dal pannello di controllo**

- **1.** Verificare che nel vassoio di alimentazione sia caricata la carta.
- **2.** Caricare l'originale con il lato di stampa rivolto verso il basso nell'angolo anteriore destro della superficie di scansione oppure con il lato di stampa rivolto verso l'alto nel vassoio dell'alimentatore documenti.

Se si utilizza il vassoio dell'alimentatore documenti, posizionare le pagine in modo che il bordo superiore del documento entri per primo.

- **3.** Nel riquadro Copia, premere il pulsante **Riduci/Ingrandisci**.
- **4.** Effettuare una delle seguenti operazioni:
	- Se l'originale è stato caricato nel vassoio dell'alimentatore documenti o sul vetro dello scanner, premere fino a visualizzare **Pagina completa 91%**.
	- Se l'originale caricato sulla superficie di scansione è di formato intero o ridotto, premere fino a visualizzare **Adatta alla pagina**.
- **5.** Premere **Avvio copia Nero** o **Avvio copia Colore**.

# **Per modificare le dimensioni di un documento dal software HP Photosmart Studio (Mac)**

- **1.** Verificare che nel vassoio di alimentazione sia caricata la carta.
- **2.** Caricare l'originale.
- <span id="page-86-0"></span>**3.** Selezionare **HP Device Manager** dall'**Alloggiamento**. Viene visualizzata la finestra **HP Device Manager**.
- **4.** Nella sezione **Attività**, fare doppio clic su **Esegui copie**. Viene visualizzata la finestra di dialogo **Copia HP**.
- **5.** Nell'area **Riduci-Ingrandisci**, selezionare l'opzione **Adatta a pagina**.
- **6.** Fare clic su **Copia in nero** o **Copia a colori**.

# **Ridimensionamento di un originale mediante le impostazioni personalizzate**

È possibile utilizzare le impostazioni personalizzate per ridurre o ingrandire la copia di un documento.

# **Per impostare un formato personalizzato dal pannello di controllo**

- **1.** Verificare che nel vassoio di alimentazione sia caricata la carta.
- **2.** Caricare l'originale con il lato di stampa rivolto verso il basso nell'angolo anteriore destro della superficie di scansione. Se si utilizza il vassoio dell'alimentatore documenti, posizionare le pagine in modo che il bordo superiore del documento entri per primo.
- **3.** Nel riquadro Copia, premere il pulsante **Riduci/Ingrandisci**.
- **4.** Premere fino a visualizzare **Personalizzato 100%**.
- **5.** Premere **OK**.
- **6.** Premere  $\bullet$  o utilizzare il tastierino numerico per digitare una percentuale di ingrandimento o riduzione della copia. La percentuale minima e massima per il ridimensionamento della copia varia a seconda del modello.
- **7.** Premere **Avvio copia Nero** o **Avvio copia Colore**.

# **Per impostare le dimensioni personalizzate dal software HP Photosmart Studio (Mac)**

- **1.** Verificare che nel vassoio di alimentazione sia caricata la carta.
- **2.** Caricare l'originale.
- **3.** Selezionare **HP Device Manager** dall'**Alloggiamento**. Viene visualizzata la finestra HP Device Manager.
- **4.** Nella sezione **Attività**, fare doppio clic su **Esegui copie**. Viene visualizzata la finestra di dialogo **Copia HP**.
- **5.** Nel riquadro **Riduci Ingrand.**, selezionare **Personalizzate**, quindi immettere la percentuale desiderata.
- **6.** Fare clic su **Copia in nero** o **Copia a colori**.

# **Copia di un documento di formato Legal su carta Letter**

È possibile utilizzare l'impostazione **Legal > Ltr 72%** per ridurre la copia di un documento di formato Legal in un formato adattabile alla carta Letter.

<span id="page-87-0"></span>**Nota** La percentuale mostrata nell'esempio, **Legal > Ltr 72%**, potrebbe non corrispondere alla percentuale visualizzata sul display.

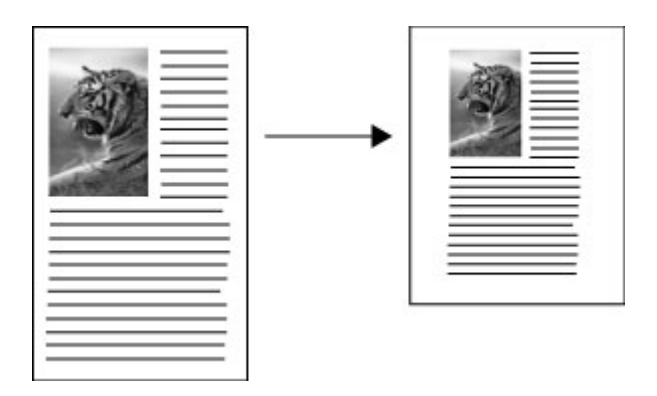

### **Per copiare un documento in formato Legal su carta formato Letter**

- **1.** Verificare che nel vassoio di alimentazione sia caricata la carta.
- **2.** Caricare il documento in formato Legal nel vassoio dell'alimentatore documenti con il lato stampato rivolto verso l'alto. Posizionare la pagina nel vassoio dell'alimentatore documenti in modo che il bordo superiore del documento entri per primo.
- **3.** Nel riquadro Copia, premere il pulsante **Riduci/Ingrandisci**.
- **4.** Premere fino a visualizzare **Legal > Ltr 72%**.
- **5.** Premere **Avvio copia Nero** o **Avvio copia Colore**.

# **Regolazione del livello di chiaro/scuro delle copie**

È possibile utilizzare l'opzione **Più chiaro/scuro** per regolare l'intensità delle aree chiare e scure nelle copie effettuate.

### **Per regolare il contrasto dal pannello di controllo**

- **1.** Verificare che nel vassoio di alimentazione sia caricata la carta.
- **2.** Caricare l'originale con il lato di stampa rivolto verso il basso nell'angolo anteriore destro della superficie di scansione oppure con il lato di stampa rivolto verso l'alto nel vassoio dell'alimentatore documenti.

Se si utilizza il vassoio dell'alimentatore documenti, posizionare le pagine in modo che il bordo superiore del documento entri per primo.

- **3.** Nel riquadro Copia, premere **Menu** più volte, fino a visualizzare **Più chiaro/scuro**.
- **4.** Effettuare una delle seguenti operazioni:
	- Premere per rendere più scura la copia.
	- Premere **de** per rendere più chiara la copia.
- **5.** Premere **Avvio copia Nero** o **Avvio copia Colore**.

# <span id="page-88-0"></span>**Per regolare il contrasto della copia dal software HP Photosmart Studio (Mac)**

- **1.** Verificare che nel vassoio di alimentazione sia caricata la carta.
- **2.** Caricare l'originale con il lato di stampa rivolto verso il basso nell'angolo anteriore destro della superficie di scansione oppure con il lato di stampa rivolto verso l'alto nel vassoio dell'alimentatore documenti. Se si utilizza il vassoio dell'alimentatore documenti, posizionare le pagine in modo che il bordo superiore del documento entri per primo.
- **3.** Selezionare **HP Device Manager** dal **Dock**.
- **4.** Nella sezione **Attività**, fare doppio clic su **Esegui copie**. Viene visualizzata la finestra di dialogo **Copia HP**.
- **5.** Nel riquadro **Qualità di copia**, trascinare il dispositivo di scorrimento **Contrasto** verso destra per scurire.
	- **Nota** È inoltre possibile trascinare il dispositivo di scorrimento verso sinistra per schiarire la copia.
- **6.** Fare clic su **Copia in nero** o **Copia a colori**.

# **Ottimizzazione delle aree sfocate della copia**

È possibile utilizzare la funzione **Ottimizzazione** per regolare la qualità dei documenti di testo rendendo più nitidi i bordi del testo di colore nero o la qualità delle foto grazie al miglioramento dei colori chiari che, altrimenti, potrebbero apparire bianchi.

L'ottimizzazione **Misto** è l'opzione predefinita. L'ottimizzazione **Misto** consente di rendere più nitida la maggior parte degli originali.

### **Per copiare un documento sfocato dal pannello di controllo**

- **1.** Verificare che nel vassoio di alimentazione sia caricata la carta.
- **2.** Posizionare il bordo lungo della foto sul lato anteriore della superficie di scansione. Caricare l'originale con il lato di stampa rivolto verso il basso nell'angolo anteriore destro della superficie di scansione oppure con il lato di stampa rivolto verso l'alto nel vassoio dell'alimentatore documenti.
- **3.** Nel riquadro Copia, premere **Menu** più volte, fino a visualizzare **Ottimizzazione**.
- **4.** Premere fino a visualizzare l'impostazione di ottimizzazione **Testo**.
- **5.** Premere **Avvio copia Nero** o **Avvio copia Colore**.

Disattivare l'ottimizzazione **Testo** selezionando **Fotografica** o **Nessuno** se non si verifica una delle seguenti situazioni:

- Attorno al testo delle copie compaiono punti sporadici di colore.
- I caratteri di colore nero di grandi dimensioni risultano irregolari.
- Linee od oggetti colorati e sottili contengono sezioni di colore nero.
- In aree di un colore tra il grigio chiaro o mediamente scuro compaiono strisce orizzontali bianche o "granulose".

# **Ottimizzazione delle aree chiare della copia**

È possibile utilizzare l'opzione di ottimizzazione **Fotografica** per migliorare i colori chiari che, altrimenti, potrebbero apparire bianchi. È inoltre possibile utilizzare l'opzione di

<span id="page-89-0"></span>ottimizzazione **Fotografica** per eliminare o ridurre i seguenti difetti che potrebbero verificarsi durante l'esecuzione di una copia con l'ottimizzazione **Testo**:

- Attorno al testo delle copie compaiono punti sporadici di colore.
- I caratteri di colore nero di grandi dimensioni risultano irregolari.
- Linee od oggetti colorati e sottili contengono sezioni di colore nero.
- In aree di un colore tra il grigio chiaro o mediamente scuro compaiono strisce orizzontali bianche o "granulose".

#### **Per copiare una foto sovraesposta**

- **1.** Verificare che nel vassoio di alimentazione sia caricata la carta.
- **2.** Caricare la foto originale con il lato di stampa rivolto verso il basso nell'angolo anteriore destro della superficie di scansione. Posizionare il bordo lungo della foto sul lato anteriore della superficie di scansione.
- **3.** Nel riquadro Copia, premere **Menu** più volte, fino a visualizzare **Ottimizzazione**.
- **4.** Premere fino a visualizzare l'impostazione di ottimizzazione **Fotografica**.
- **5.** Premere **Avvio copia Colore**.

# **Interruzione della copia**

#### **Per interrompere la copia**

▲ Premere **Annulla** sul pannello di controllo.

# **8 Uso delle funzioni di scansione**

Per scansione s'intende l'operazione di conversione del testo e delle immagini in un formato elettronico adatto per il computer. È possibile eseguire la scansione di numerosi oggetti, incluse foto, articoli di riviste e documenti di testo, purché si faccia attenzione a non graffiare il vetro dell'unità HP All-in-One.

È possibile utilizzare le funzioni di scansione dell'unità HP All-in-One per effettuare le seguenti operazioni:

- Eseguire la scansione di un testo da un articolo nel programma di elaborazione testi per integrarlo in una relazione.
- Eseguire la scansione di un logo e utilizzarlo in un programma di elaborazione grafica per stamparlo su biglietti da visita o brochure.
- Eseguire la scansione delle stampe preferite e includerle nei messaggi e-mail per inviare foto ad amici e parenti.
- Creare un inventario fotografico per la casa o l'ufficio.
- Memorizzare le foto importanti in un album elettronico.

Questa sezione tratta i seguenti argomenti:

- Scansione di un'immagine
- [Modifica dell'immagine in anteprima da acquisire](#page-91-0)
- [Stampa di immagini acquisite tramite scansione](#page-91-0)
- [Modifica delle impostazioni di scansione predefinite](#page-91-0)

# **Scansione di un'immagine**

È possibile avviare la scansione dal computer oppure dall'unità HP All-in-One.

Per utilizzare le funzioni di scansione, l'unità HP All-in-One e il computer devono essere collegati e accesi. Prima di eseguire una scansione, è necessario installare ed eseguire il software dell'unità HP All-in-One sul computer. In ambiente Mac, il software dell'unità HP All-in-One è sempre in esecuzione.

Questa sezione tratta i seguenti argomenti:

- Scansione di un originale sul computer
- [Interruzione della scansione](#page-91-0)

# **Scansione di un originale sul computer**

Il pannello di controllo consente di eseguire la scansione degli originali collocati sulla superficie di scansione o nel vassoio dell'alimentatore documenti.

### **Per eseguire la scansione su un computer**

- **1.** Caricare l'originale con il lato di stampa rivolto verso il basso nell'angolo anteriore destro della superficie di scansione oppure con il lato di stampa rivolto verso l'alto nel vassoio dell'alimentatore documenti.
- **2.** Premere **Scansione a**. Viene visualizzato un elenco di destinazioni che comprende anche le applicazioni software.
- <span id="page-91-0"></span>**3.** Premere **OK** per selezionare l'applicazione predefinita alla ricezione della scansione o premere per selezionare un'applicazione differente, quindi premere **OK**. Sul computer viene visualizzata una scansione dell'immagine, dove sarà possibile modificarla.
- **4.** Eseguire le modifiche all'immagine in anteprima e fare clic su **Accetta** al termine della procedura.

L'unità HP All-in-One invia la scansione all'applicazione selezionata.

# **Interruzione della scansione**

#### **Per interrompere la scansione**

▲ Premere **Annulla** sul pannello di controllo.

# **Modifica dell'immagine in anteprima da acquisire**

È possibile utilizzare gli strumenti presenti nella finestra **HP Scan Pro** per modificare un'immagine in anteprima. Qualsiasi modifica apportata, ad esempio alla luminosità, al tipo di immagine, alla risoluzione e così via, viene applicata soltanto alla sessione di scansione in corso.

Il software **HP Scan Pro** consente di effettuare le seguenti operazioni:

- Selezionare un'area dell'immagine
- Modificare la qualità e il tipo di immagine
- Modificare la risoluzione
- Ritagliare o allineare l'immagine
- Regolare la luminosità o il contrasto
- Regolare il colore o la saturazione
- Rendere più nitida o sfocata l'immagine
- Ruotare l'immagine
- Ridimensionare l'immagine

Per ulteriori informazioni, vedere la sezione **HP Scan Pro** di **Aiuto di HP Photosmart Mac**.

# **Stampa di immagini acquisite tramite scansione**

È possibile stampare un'immagine acquisita tramite scansione dal software di anteprima della scansione **HP Scan Pro**. Per ulteriori informazioni, vedere la sezione **HP Scan Pro** di **Aiuto di HP Photosmart Mac**.

# **Modifica delle impostazioni di scansione predefinite**

È possibile utilizzare gli strumenti disponibili nel software installato con l'unità HP All-in-One per modificare in maniera permanente alcune impostazioni relative a tutte le sessioni di scansione.

Per la visualizzazione delle immagini acquisite tramite scansione, è possibile utilizzare la propria applicazione preferita come destinazione predefinita. È possibile modificare

l'applicazione di destinazione predefinita associata al pulsante **Scansione** nel software installato con l'unità HP All-in-One e il pulsante **Scansione a** nel pannello di controllo.

Questa sezione tratta i seguenti argomenti:

- Aggiunta di una nuova destinazione per il salvataggio dell'immagine
- [Modifica della destinazione predefinita](#page-93-0)
- [Modifica della destinazione per il salvataggio di un'immagine](#page-94-0)
- [Modifica della risoluzione o del tipo di immagine](#page-94-0)
- [Modifica della modalità OCR/modifica testo](#page-95-0)
- [Modifica dell'impostazione di immagine in anteprima](#page-95-0)

# **Aggiunta di una nuova destinazione per il salvataggio dell'immagine**

Il software installato con l'unità HP All-in-One consente di aggiungere nuove applicazioni all'elenco delle possibili destinazioni per le scansioni. Quando si aggiunge un'applicazione, questa viene visualizzata nell'elenco delle applicazioni da utilizzare come destinazioni per la scansione, contenuto nella finestra **HP Scan Pro**. È possibile aggiungere diversi tipi di nuove applicazioni, tra cui software di fotoritocco, e-mail e OCR.

# **Per aggiungere una nuova applicazione all'elenco delle destinazioni e-mail o di modifica immagini**

**1.** Nella barra delle applicazioni di HP Photosmart Studio, fare clic sulla scheda **Periferica**.

Viene visualizzata la finestra **HP Device Manager**.

- **2.** Nel menu a comparsa **Dispositivi**, scegliere l'unità HP All-in-One.
- **3.** Dal menu a comparsa **Informazioni e impostazioni**, scegliere **Preferenze digitalizzazione**.

Viene visualizzata la finestra di dialogo **HP Scansione su... Destinazione**.

- **4.** Fare clic su **Nuovo**. Viene visualizzata la finestra di dialogo **Crea destinazione di scansione**.
- **5.** Selezionare **Applicazione modifica fotografie** o **Applicazione e-mail**.
- **6.** Fare clic su **Avanti**.
- **7.** Digitare un nome per la destinazione di scansione.
- **8.** Selezionare l'applicazione dall'elenco o fare clic su **Sfoglia**, quindi individuare l'applicazione.
- **9.** Selezionare il formato del documento dal menu a comparsa.
- **10.** Fare clic su **Fine**.

# **Per aggiungere una nuova applicazione all'elenco di destinazioni testo/OCR**

- **1.** Selezionare **HP Device Manager** dall'**Alloggiamento**. Viene visualizzata la finestra HP Device Manager.
- **2.** Nel menu a comparsa **Dispositivi**, scegliere l'unità HP All-in-One.
- **3.** Nel menu a comparsa **Informazioni e impostazioni**, scegliere **Preferenze scansione**.

- <span id="page-93-0"></span>**4.** Fare clic su **Nuovo**. Viene visualizzata la finestra di dialogo **Crea destinazione di scansione**.
- **5.** Selezionare **Applicazione OCR/modifica testo**.
- **6.** Fare clic su **Avanti**.
- **7.** Digitare un nome per la destinazione della scansione.
- **8.** Selezionare l'applicazione dall'elenco o fare clic su **Sfoglia** per individuare l'applicazione.

Per impostazione predefinita, la casella di controllo **Modalità automatica** è selezionata. In questa modalità, il software Readiris OCR converte automaticamente l'immagine in testo e invia quest'ultimo all'applicazione di elaborazione testi, dove è possibile modificarlo e salvarlo. Il layout e la formattazione dell'originale vengono mantenuti nell'applicazione di elaborazione testi, per quanto possibile.

Se la **Modalità automatica** non è selezionata, la scansione rimane nella finestra Readiris OCR, in cui è possibile modificarla prima della conversione o dell'invio.

- **9.** (Opzionale) Deselezionare la **Modalità automatica** se si desidera modificare il documento acquisito tramite scansione nel software **Readiris OCR** prima di convertirlo in testo o inviarlo a un editor di testo.
- **10.** Fare clic su **Fine**.

### **Modifica della destinazione predefinita**

È possibile modificare la destinazione predefinita per le scansioni utilizzando il software installato con l'unità HP All-in-One.

#### **Per modificare la destinazione predefinita**

**1.** Nella barra delle applicazioni di HP Photosmart Studio, fare clic sulla scheda **Periferica**.

Viene visualizzata la finestra **HP Device Manager**.

- **2.** Nel menu a comparsa **Dispositivi**, scegliere l'unità HP All-in-One.
- **3.** Dal menu a comparsa **Informazioni e impostazioni**, scegliere **Preferenze digitalizzazione**.

- **4.** Nel riquadro **Impostazioni di scansione personalizzate**, eseguire una delle seguenti operazioni:
	- Fare clic su **Impostazioni Scansione fotografia** per modificare le impostazioni relative alla destinazione predefinita associata al pulsante **Scansione fotografia**.
	- Fare clic su **Impostazioni Scansione documento** per modificare le impostazioni relative alla destinazione predefinita associata al pulsante **Scansione documento**.
	- Fare clic su **Impostazioni Scansione pannello anteriore** per modificare le impostazioni relative alla destinazione predefinita associata al pulsante **Avvio scansione** sul pannello di controllo dell'unità HP All-in-One. Viene visualizzata la finestra di dialogo **Impostazioni di scansione personalizzate**.
- **5.** Selezionare la destinazione predefinita desiderata dal menu a comparsa **Invia a**.
- **6.** Fare clic su **OK**.

# <span id="page-94-0"></span>**Modifica della destinazione per il salvataggio di un'immagine**

È possibile modificare alcune impostazioni di una destinazione esistente, ad esempio il nome della destinazione, l'applicazione di destinazione o il formato del documento.

#### **Per modificare le proprietà di una destinazione**

**1.** Nella barra delle applicazioni di HP Photosmart Studio, fare clic sulla scheda **Periferica**.

Viene visualizzata la finestra **HP Device Manager**.

- **2.** Nel menu a comparsa **Dispositivi**, scegliere l'unità HP All-in-One.
- **3.** Dal menu a comparsa **Informazioni e impostazioni**, scegliere **Preferenze digitalizzazione**.
	- Viene visualizzata la finestra di dialogo **HP Scansione su... Destinazione**.
- **4.** Nel riquadro **Destinazioni visualizzate**, selezionare la destinazione e fare clic su **Modifica**.

Viene visualizzata la finestra di dialogo **Modifica destinazione di scansione**.

- **5.** Eseguire una delle seguenti operazioni:
	- Modificare il nome della destinazione.
	- Selezionare un'altra destinazione dall'elenco.
	- Selezionare un altro formato documento dal menu a comparsa.
- **6.** Fare clic su **Fine**.

### **Modifica della risoluzione o del tipo di immagine**

È possibile modificare in modo permanente la risoluzione o il tipo di immagine in una destinazione esistente.

#### **Per modificare la risoluzione o il tipo di immagine**

**1.** Nella barra delle applicazioni di HP Photosmart Studio, fare clic sulla scheda **Periferica**.

Viene visualizzata la finestra **HP Device Manager**.

- **2.** Nel menu a comparsa **Dispositivi**, scegliere l'unità HP All-in-One.
- **3.** Dal menu a comparsa **Informazioni e impostazioni**, scegliere **Preferenze digitalizzazione**.

- **4.** Nel riquadro **Impostazioni di scansione personalizzate**, eseguire una delle seguenti operazioni:
	- Fare clic su **Impostazioni Scansione fotografia** per modificare le impostazioni relative alla destinazione predefinita associata al pulsante **Scansione fotografia**.
	- Fare clic su **Impostazioni Scansione documento** per modificare le impostazioni relative alla destinazione predefinita associata al pulsante **Scansione documento**.
	- Fare clic su **Impostazioni Scansione pannello anteriore** per modificare le impostazioni relative alla destinazione predefinita associata al pulsante **Avvio scansione** sul pannello di controllo dell'unità HP All-in-One.

Viene visualizzata la finestra di dialogo **Impostazioni di scansione personalizzate**.

- <span id="page-95-0"></span>**5.** Eseguire una delle seguenti operazioni:
	- Selezionare un'altra risoluzione dal menu a comparsa.
	- Selezionare un altro tipo di immagine dal menu a comparsa.
- **6.** Fare clic su **OK**.

# **Modifica della modalità OCR/modifica testo**

È possibile visualizzare in anteprima e modificare il documento acquisito tramite scansione nel software OCR prima che il software converta automaticamente l'immagine in testo e lo invii alla destinazione. Ad esempio, è possibile cancellare parte del testo. È possibile attivare la modalità automatica modificando l'opzione **Destinazione testo/ OCR** in HP Photosmart Studio.

### **Per disattivare la modalità automatica in una destinazione testo/OCR**

- **1.** Selezionare **HP Device Manager** dall'**Alloggiamento**. Viene visualizzata la finestra HP Device Manager.
- **2.** Nel menu a comparsa **Dispositivi**, scegliere l'unità HP All-in-One.
- **3.** Dal menu a comparsa **Informazioni e impostazioni**, scegliere **Preferenze digitalizzazione**.

Viene visualizzata la finestra di dialogo **HP Scansione su... Destinazione**.

**4.** Nel riquadro **Destinazioni visualizzate**, selezionare la destinazione e fare clic su **Modifica**.

Viene visualizzata la finestra di dialogo **Modifica destinazione di scansione**.

- **5.** Selezionare **Applicazione OCR/modifica testo**.
- **6.** Fare clic su **Modifica**. Viene visualizzata la finestra di dialogo **Modifica destinazione di scansione**.
- **7.** Deselezionare **Modalità automatica**.
- **8.** Fare clic su **Fine**.

### **Modifica dell'impostazione di immagine in anteprima**

È possibile impostare il software per la scansione per inviare automaticamente una scansione alla destinazione predefinita senza apportare modifiche nella finestra **HP Scan Pro**.

#### **Per annullare l'anteprima**

- **1.** Selezionare **HP Device Manager** dall'**Alloggiamento**. Viene visualizzata la finestra HP Device Manager.
- **2.** Nel menu a comparsa **Dispositivi**, scegliere l'unità HP All-in-One.
- **3.** Dal menu a comparsa **Informazioni e impostazioni**, scegliere **Preferenze digitalizzazione**.

- **4.** Nel riquadro **Impostazioni di scansione personalizzate**, eseguire una delle seguenti operazioni:
	- Fare clic su **Impostazioni Scansione fotografia** per modificare le impostazioni relative alla destinazione predefinita associata al pulsante **Scansione fotografia**.
	- Fare clic su **Impostazioni Scansione documento** per modificare le impostazioni relative alla destinazione predefinita associata al pulsante **Scansione documento**.
	- Fare clic su **Impostazioni Scansione pannello di controllo** per modificare le impostazioni relative alla destinazione predefinita associata al pulsante **Avvio scansione** sul pannello di controllo dell'unità HP All-in-One.

Viene visualizzata la finestra di dialogo **Impostazioni di scansione personalizzate**.

- **5.** Selezionare **Ignora finestra di anteprima di scansione**.
- **6.** Fare clic su **OK**.

Capitolo 8

# **9 Uso delle funzioni fax**

L'unità HP All-in-One consente di inviare e ricevere fax, inclusi fax a colori. Per inviare fax in modo facile e veloce a numeri utilizzati di frequente, è possibile configurare le selezioni rapide. Dal pannello di controllo, è possibile impostare un certo numero di opzioni fax, quali la risoluzione e il contrasto chiaro/scuro dei fax inviati.

**Nota** Prima di inviare il fax, accertarsi di aver configurato correttamente l'unità HP All-in-One per l'invio di fax. È possibile che si sia già effettuata questa operazione come parte dell'impostazione iniziale utilizzando il pannello di controllo o il software fornito con l'unità HP All-in-One.

È possibile verificare se il fax è impostato correttamente eseguendo il test della configurazione del fax dal pannello di controllo. Questo test può essere eseguito solo dal menu Imposta.

Questa sezione tratta i seguenti argomenti:

- Invio di un fax
- [Ricezione di un fax](#page-114-0)
- [Blocco di numeri fax indesiderati](#page-119-0)
- [Invio di fax su Internet utilizzando un telefono IP](#page-121-0)
- [Stampa di rapporti](#page-122-0)
- [Interruzione della trasmissione fax](#page-125-0)

# **Invio di un fax**

È possibile inviare un fax in vari modi. Utilizzando il pannello di controllo, è possibile inviare un fax a colori o in bianco e nero dall'unità HP All-in-One. È inoltre possibile inviare un fax manualmente digitando il numero di telefono da un telefono collegato. Ciò consente di parlare con il destinatario prima di inviare il fax.

Questa sezione tratta i seguenti argomenti:

- [Invio di un fax standard](#page-99-0)
- [Invio di un fax mediante le selezioni rapide](#page-100-0)
- [Invio manuale di un fax da un telefono](#page-101-0)
- [Invio di un fax tramite il controllo selezione](#page-102-0)
- [Invio di un fax dalla memoria](#page-103-0)
- [Programmazione di un fax da inviare successivamente](#page-104-0)
- [Invio di un fax a più destinatari](#page-105-0)
- [Invio di fax di un originale a colori o di una fotografia](#page-107-0)
- [Invio di un fax dal computer](#page-108-0)
- [Modifica delle impostazioni di risoluzione del fax e Più chiaro/scuro](#page-110-0)
- [Invio di un fax nella modalità correzione errori](#page-113-0)

# <span id="page-99-0"></span>**Invio di un fax standard**

È possibile inviare facilmente un fax in bianco e nero di una o più pagine utilizzando il pannello di controllo, come descritto di seguito.

- **Nota** Se si desidera una conferma stampata per i fax inviati correttamente, attivare la conferma fax **prima** dell'invio di qualsiasi fax.
- **Suggerimento** È inoltre possibile inviare manualmente un fax digitando il numero da un telefono o utilizzando la funzione per il controllo selezione dal pannello di controllo. Queste funzioni consentono di controllare la velocità di composizione. Inoltre, sono utili se si desidera utilizzare una scheda telefonica per l'addebito della chiamata ed è necessario rispondere alle richieste a toni durante la selezione.

# **Per inviare un fax standard dal pannello di controllo**

- **1.** Caricare gli originali con il lato di stampa rivolto verso l'alto nel vassoio dell'alimentatore documenti. Se si invia un fax composto da una singola pagina, ad esempio una fotografia, è anche possibile caricare l'originale sulla superficie di scansione, con il lato di stampa rivolto verso il basso.
	- **Nota** Se si invia un fax di più pagine, è necessario caricare gli originali nel vassoio dell'alimentatore documenti. Non è possibile inviare un fax di più pagine dalla superficie di scansione.
- **2.** Immettere il numero di fax utilizzando il tastierino numerico, premere **Pulsante di selezione rapida** o un pulsante con la stessa funzione per effettuare questa operazione oppure premere **Richiama/Pausa** per ricomporre l'ultimo numero selezionato.
	- **Suggerimento** Per inserire una pausa durante la composizione del numero di fax, premere il pulsante **Richiama/Pausa** o il pulsante **Simboli (\*)** ripetutamente fino a visualizzare un trattino (**-**) sul display.
- **3.** Premere **Avvio fax Nero**.
	- **Se la periferica rileva un originale caricato nell'alimentatore automatico documenti**, l'unità HP All-in-One invia il documento al numero selezionato.
	- **Se la periferica non rileva un originale caricato nell'alimentatore automatico documenti**, viene visualizzato il messaggio **Fax dalla superficie di scansione?**. Verificare che l'originale sia caricato sul piano di scansione con il lato stampato rivolto verso il basso, quindi premere **1** per selezionare **Sì**.
	- **Suggerimento** Se il destinatario rileva dei problemi in merito alla qualità del fax che è stato inviato, è possibile tentare di modificare la risoluzione o il contrasto del fax.

### **Argomenti correlati**

- [Invio manuale di un fax da un telefono](#page-101-0)
- [Invio di un fax tramite il controllo selezione](#page-102-0)
- [Modifica delle impostazioni di risoluzione del fax e Più chiaro/scuro](#page-110-0)
- [Stampa di rapporti di conferma del fax](#page-122-0)
- [Invio di fax di un originale a colori o di una fotografia](#page-107-0)

### <span id="page-100-0"></span>**Invio di un fax mediante le selezioni rapide**

È possibile inviare un fax a colori o in bianco e nero dall'unità HP All-in-One o dal computer mediante le selezioni rapide. Dal pannello di controllo, è possibile premere **Pulsante di selezione rapida** o un pulsante di selezione rapida per accedere alle relative voci. I pulsanti di selezione rapida a tocco singolo corrispondono alle prime cinque voci di selezione rapida impostate.

Le voci di selezione rapida non vengono visualizzate, salvo nel caso in cui siano state precedentemente impostate.

#### **Per inviare un fax tramite le selezioni rapide dal pannello di controllo**

- **1.** Caricare gli originali con il lato di stampa rivolto verso l'alto nel vassoio dell'alimentatore documenti. Se si invia un fax composto da una singola pagina, ad esempio una fotografia, è anche possibile caricare l'originale sulla superficie di scansione, con il lato di stampa rivolto verso il basso.
	- **Nota** Se si invia un fax di più pagine, è necessario caricare gli originali nel vassoio dell'alimentatore documenti. Non è possibile inviare un fax di più pagine dalla superficie di scansione.
- **2.** Effettuare una delle seguenti operazioni:
	- Premere un pulsante di selezione rapida per accedere a una delle prime cinque voci di selezione rapida.
	- Premere **Pulsante di selezione rapida** più volte fino a visualizzare la voce di selezione rapida richiesta.
		- **Suggerimento** È anche possibile scorrere le voci di selezione rapida premendo o popure selezionare una voce di selezione rapida immettendo il relativo codice di selezione rapida mediante il tastierino numerico sul pannello di controllo.
- **3.** Premere **Avvio fax Nero** o **Avvio fax Colore**.
	- **Se la periferica rileva un originale caricato nell'alimentatore automatico documenti**, l'unità HP All-in-One invia il documento al numero selezionato.
	- **Se la periferica non rileva un originale caricato nell'alimentatore automatico documenti**, viene visualizzato il messaggio **Fax dalla superficie di scansione?**. Verificare che l'originale sia caricato sul piano di scansione, quindi premere **1** per selezionare **Sì**.

# <span id="page-101-0"></span>**Per inviare un fax utilizzando le selezioni rapide dal software HP Photosmart Studio (Mac)**

- **1.** Caricare gli originali con il lato di stampa rivolto verso l'alto nel vassoio dell'alimentatore documenti. Se si invia un fax composto da una singola pagina, ad esempio una fotografia, è anche possibile caricare l'originale sulla superficie di scansione, con il lato di stampa rivolto verso il basso.
- **2.** Selezionare **HP Device Manager** dall'**Alloggiamento**. Viene visualizzata la finestra **HP Device Manager**.
- **3.** Nel menu **Attività**, fare doppio clic su **Invia fax**. Viene visualizzata la finestra di dialogo **Stampa**.
- **4.** Nel menu a comparsa **Stampante**, selezionare l'unità (fax) HP All-in-One.
- **5.** Nel menu a comparsa, selezionare **Destinatari fax**.
- **6.** Fare clic su **Apri selezioni rapide**.
- **7.** Selezionare una voce di selezione rapida dall'elenco, quindi fare clic su **Aggiungi a destinatari**.
- **8.** Fare clic su **Terminato**. La voce di selezione rapida viene visualizzata nell'**Elenco destinatari**.
- **9.** Fare clic su **Invia fax ora**.

# **Argomenti correlati**

[Configurazione della selezione rapida](#page-52-0)

# **Invio manuale di un fax da un telefono**

È possibile inoltrare una chiamata fax da un telefono collegato alla stessa linea telefonica dell'unità HP All-in-One se si preferisce utilizzare il tastierino sul telefono anziché quello sul pannello di controllo dell'unità HP All-in-One. Questo metodo è definito invio manuale del fax. Quando si invia un fax manualmente, è possibile avvertire il segnale di linea, le richieste del telefono o altri segnali acustici tramite il ricevitore del telefono. Ciò facilita l'uso di una scheda telefonica per inviare un fax.

A seconda della configurazione dell'apparecchio fax del destinatario, è possibile che il destinatario risponda alla chiamata o che questa sia ricevuta dall'apparecchio fax. Se una persona risponde alla chiamata, è possibile parlare con il destinatario prima di inviare il fax. Se un apparecchio fax risponde alla chiamata, è possibile inviare direttamente il documento quando si avvertono i segnali fax dall'apparecchio ricevente.

#### <span id="page-102-0"></span>**Per inviare manualmente un fax da un telefono**

- **1.** Caricare gli originali con il lato di stampa rivolto verso l'alto nel vassoio dell'alimentatore documenti.
	- **Nota** Tale funzione non è supportata se si caricano gli originali sulla superficie di scansione. È necessario caricare gli originali nel vassoio dell'alimentatore documenti.
- **2.** Digitare il numero tramite la tastiera del telefono collegato all'unità HP All-in-One.
	- **Nota** Non utilizzare il tastierino del pannello di controllo dell'unità HP All-in-One quando si invia manualmente un fax. Per comporre il numero del destinatario, è necessario utilizzare la tastiera del telefono.
- **3.** Se il destinatario risponde al telefono, è possibile intrattenere una conversazione prima di inviare il fax.
	- **Nota** Se una segreteria telefonica risponde alla chiamata, vengono avvertiti i toni del fax dell'apparecchio ricevente. Proseguire con il punto successivo per trasmettere il fax.
- **4.** Quando si è pronti all'invio del fax, premere **Avvio fax Nero** o **Avvio fax Colore**.
	- **Nota** Se viene richiesto, premere **1** per selezionare **Invia fax**, quindi premere nuovamente **Avvio fax Nero** o **Avvio fax Colore**.

Se si stava parlando con il destinatario prima di inviare il fax, informarlo di premere Avvio sull'apparecchio dopo aver avvertito i toni fax.

Durante la trasmissione del fax, la linea telefonica è muta. A questo punto, è possibile riagganciare il telefono. Se si desidera parlare ulteriormente con il destinatario, rimanere in linea fino al completamento della trasmissione del fax.

# **Invio di un fax tramite il controllo selezione**

Il controllo selezione consente la selezione di un numero dal pannello di controllo allo stesso modo di un telefono normale. Quando si invia un fax mediante il controllo selezione, è possibile avvertire il segnale di linea, le richieste del telefono o altri segnali acustici tramite gli altoparlanti dell'unità HP All-in-One. Ciò consente di rispondere alle richieste durante la selezione e di controllare la velocità di selezione.

- **Suggerimento** Se non si immette il PIN della scheda telefonica con sufficiente rapidità, l'unità HP All-in-One potrebbe iniziare troppo presto l'invio dei toni del fax impedendo il riconoscimento del PIN da parte della scheda telefonica. In questo caso sarà possibile creare una voce di selezione rapida con il PIN della scheda telefonica.
- **Nota** Accertarsi che il volume sia attivato, altrimenti non è possibile avvertire il segnale di linea.

### <span id="page-103-0"></span>**Per inviare un fax tramite il controllo selezione dal pannello di controllo**

- **1.** Caricare gli originali con il lato di stampa rivolto verso l'alto nel vassoio dell'alimentatore documenti. Se si invia un fax composto da una singola pagina, ad esempio una fotografia, è anche possibile caricare l'originale sulla superficie di scansione, con il lato di stampa rivolto verso il basso.
	- **Nota** Se si invia un fax di più pagine, è necessario caricare gli originali nel vassoio dell'alimentatore documenti. Non è possibile inviare un fax di più pagine dalla superficie di scansione.
- **2.** Premere **Avvio fax Nero** o **Avvio fax Colore**.
	- **Se la periferica rileva un originale caricato nell'alimentatore automatico documenti**, si avvertirà il segnale di linea.
	- **Se la periferica non rileva un originale caricato nell'alimentatore automatico documenti**, viene visualizzato il messaggio **Fax dalla superficie di scansione?**. Verificare che l'originale sia caricato sul vetro, quindi premere **1** per selezionare **Sì**.
- **3.** Quando si avverte il segnale di linea, immettere il numero tramite il tastierino numerico sul pannello di controllo.
- **4.** Attenersi alle eventuali richieste formulate in linea.
	- **Suggerimento** Se si utilizza una scheda telefonica per l'invio di un fax e il PIN è stato memorizzato come selezione rapida, quando viene richiesto di immettere il PIN, premere **Pulsante di selezione rapida** o un pulsante di selezione rapida per selezionare la voce di selezione rapida dove è memorizzato il PIN.

Il fax viene inviato alla risposta dell'apparecchio fax ricevente.

#### **Argomenti correlati**

- [Regolazione del volume](#page-23-0)
- [Configurazione della selezione rapida](#page-52-0)

### **Invio di un fax dalla memoria**

È possibile eseguire la scansione di un fax in bianco e nero nella memoria, quindi inviare il fax dalla memoria. Questa funzione è utile se il numero di fax che si desidera raggiungere è occupato o temporaneamente non disponibile. L'unità HP All-in-One esegue la scansione degli originali nella memoria e li invia quando è possibile collegarli all'apparecchio fax ricevente. Dopo che l'unità HP All-in-One ha eseguito la scansione delle pagine in memoria, è possibile rimuovere immediatamente gli originali dal vassoio dell'alimentatore documenti.

#### <span id="page-104-0"></span>**Per inviare un fax dalla memoria**

- **1.** Caricare gli originali con il lato di stampa rivolto verso l'alto nel vassoio dell'alimentatore documenti.
	- **Nota** Tale funzione non è supportata se si caricano gli originali sulla superficie di scansione. È necessario caricare gli originali nel vassoio dell'alimentatore documenti.
- **2.** Nel riquadro Fax, premere **Menu**. Viene visualizzata la richiesta **Inserisci numero**.
- **3.** Immettere il numero di fax utilizzando il tastierino numerico, premere **Pulsante di selezione rapida** o un pulsante di selezione rapida a tocco singolo per scegliere una selezione rapida oppure premere **Richiama/Pausa** per ricomporre l'ultimo numero selezionato.
- **4.** Nel riquadro Fax, premere **Menu** più volte, fino a visualizzare **Come inviare fax**.
- **5.** Premere fino a visualizzare **Scansione e fax**, quindi premere OK.
- **6.** Premere **Avvio fax Nero**.
	- **Nota** Se si preme **Avvio fax Colore**, il fax viene inviato in bianco e nero e viene visualizzato un messaggio sul display.

L'unità HP All-in-One esegue la scansione degli originali nella memoria e invia il fax quando l'apparecchio fax ricevente è disponibile.

### **Programmazione di un fax da inviare successivamente**

È possibile programmare l'invio di un fax in bianco e nero entro le successive 24 ore. Ciò consente di inviare un fax in bianco e nero nelle ore della sera, quando le linee telefoniche non sono occupate o i costi telefonici sono inferiori. Quando si programma un fax, è necessario caricare gli originali nel vassoio dell'alimentatore documenti e non sulla superficie di scansione. L'unità HP All-in-One invia automaticamente il fax all'ora prestabilita.

È possibile programmare l'invio di un solo fax alla volta. È comunque possibile continuare a inviare fax normalmente anche quando è programmato l'invio di un fax.

**Nota** Non è possibile programmare un fax a colori a causa delle limitazioni della memoria.

#### **Per programmare l'invio di un fax dal pannello di controllo**

- **1.** Caricare gli originali con il lato di stampa rivolto verso l'alto nel vassoio dell'alimentatore documenti.
	- **Nota** Caricare gli originali nel vassoio dell'alimentatore documenti e non sulla superficie di scansione. Questa funzione non è supportata se si caricano gli originali sulla superficie di scansione.
- **2.** Nel riquadro Fax, premere **Menu** più volte, fino a visualizzare **Come inviare fax**.
- **3.** Premere fino a visualizzare **Invia fax dopo**, quindi premere **OK**.
- **4.** Immettere l'ora di invio utilizzando il tastierino numerico, quindi premere **OK**. Se richiesto, premere **1** per **AM** o **2** per **PM**.

<span id="page-105-0"></span>**5.** Immettere il numero di fax utilizzando il tastierino numerico, premere **Pulsante di selezione rapida** o un pulsante di selezione rapida a tocco singolo per scegliere una selezione rapida oppure premere **Richiama/Pausa** per ricomporre l'ultimo numero selezionato.

### **6.** Premere **Avvio fax Nero**.

L'unità HP All-in-One esegue la scansione di tutte le pagine e visualizza sul display l'ora prestabilita. L'unità HP All-in-One invia il fax all'ora prestabilita.

### **Per annullare un fax programmato**

- **1.** Nel riquadro Fax, premere **Menu** più volte, fino a visualizzare **Come inviare fax**.
- **2.** Premere fino a visualizzare **Invia fax dopo**, quindi premere **OK**. Se è già programmato l'invio di un fax, sul display viene visualizzato il messaggio **Annulla**.
- **3.** Premere **1** per selezionare **Sì**.

**Nota** È inoltre possibile annullare il fax programmato premendo **Annulla** sul pannello di controllo quando viene visualizzata l'ora di invio programmata.

# **Invio di un fax a più destinatari**

È possibile inviare un fax a più destinatari alla volta raggruppando singole voci di selezione rapida in voci di selezione rapida di gruppo.

## **Per inviare un fax a più destinatari dal pannello di controllo**

- **1.** Caricare gli originali con il lato di stampa rivolto verso l'alto nel vassoio dell'alimentatore documenti. Se si invia un fax composto da una singola pagina, ad esempio una fotografia, è anche possibile caricare l'originale sulla superficie di scansione, con il lato di stampa rivolto verso il basso.
	- **Nota** Se si invia un fax di più pagine, è necessario caricare gli originali nel vassoio dell'alimentatore documenti. Non è possibile inviare un fax di più pagine dalla superficie di scansione.
- **2.** Premere **Pulsante di selezione rapida** più volte fino a visualizzare il gruppo di selezione rapida richiesto.
	- **Suggerimento** È anche possibile scorrere le voci di selezione rapida premendo o ppure selezionare una voce di selezione rapida immettendo il relativo codice di selezione rapida mediante il tastierino numerico sul pannello di controllo.
- **3.** Premere **Avvio fax Nero**.
	- **Se la periferica rileva un originale caricato nell'alimentatore automatico documenti**, l'unità HP All-in-One invia il documento a tutti i numeri della selezione rapida di gruppo.
	- **Se la periferica non rileva un originale caricato nell'alimentatore automatico documenti**, viene visualizzato il messaggio **Fax dalla superficie di scansione?**. Verificare che l'originale sia caricato sul piano di scansione, quindi premere **1** per selezionare **Sì**.
	- **Nota** Le selezioni rapide di gruppo possono essere utilizzate solo per inviare fax in bianco e nero a causa dei limiti di memoria. L'unità HP All-in-One esegue la scansione del fax in memoria, quindi compone il primo numero. Una volta stabilita la connessione, l'unità HP All-in-One invia il fax e compone il numero successivo. Se un numero è occupato o non risponde, l'unità HP All-in-One segue le impostazioni per **Riselezione se occupato** e **Riselezione in caso di nessuna risposta**. Se non è possibile stabilire una connessione, viene composto il numero successivo e creato un rapporto di errore.

### **Per inviare un fax a più destinatari dal software HP Photosmart Studio (Mac)**

- **1.** Caricare gli originali con il lato di stampa rivolto verso l'alto nel vassoio dell'alimentatore documenti. Se si invia un fax composto da una singola pagina, ad esempio una fotografia, è anche possibile caricare l'originale sulla superficie di scansione, con il lato di stampa rivolto verso il basso.
- **2.** Selezionare **HP Device Manager** dall'**Alloggiamento**. Viene visualizzata la finestra HP Device Manager.
- **3.** Nel menu a comparsa **Dispositivi**, scegliere HP All-in-One e quindi fare doppio clic su **Invia fax**.
- Viene visualizzata la finestra di dialogo **Stampa**. **4.** Nel menu a comparsa **Stampante**, selezionare l'unità (fax) HP All-in-One.
- **5.** Nel menu a comparsa, selezionare **Destinatari fax**.
- <span id="page-107-0"></span>**6.** Inserire le informazioni sul destinatario, quindi fare clic su **Aggiungi a destinatari**.
	- **Nota** È inoltre possibile aggiungere i destinatari dalla **Rubrica** o dalla **Rubrica indirizzi**. Per selezionare un destinatario dalla **Rubrica indirizzi**, fare clic su **Apri Rubrica indirizzi**, quindi trascinare il destinatario nel riquadro **Destinatari fax**.
- **7.** Continuare a inserire destinatari facendo clic su **Aggiungi a destinatari** dopo ogni immissione, finché non sono stati tutti inseriti nell'**Elenco destinatari**.
- **8.** Fare clic su **Invia fax ora**.

#### **Argomenti correlati**

- [Configurazione di un gruppo di voci di selezione rapida](#page-54-0)
- [Stampa di rapporti di conferma del fax](#page-122-0)

# **Invio di fax di un originale a colori o di una fotografia**

Dall'unità HP All-in-One è possibile inviare via fax un originale a colori o una foto. Se l'unità HP All-in-One rileva che l'apparecchio fax ricevente supporta soltanto fax in bianco e nero, l'unità HP All-in-One invia il fax in bianco e nero.

Per l'invio di fax a colori, HP consiglia di utilizzare solo documenti originali a colori.

#### **Per inviare un fax di un originale a colori o di una fotografia dal pannello di controllo**

- **1.** Caricare gli originali con il lato di stampa rivolto verso l'alto nel vassoio dell'alimentatore documenti. Se si invia un fax composto da una singola pagina, ad esempio una fotografia, è anche possibile caricare l'originale sulla superficie di scansione, con il lato di stampa rivolto verso il basso.
	- **Nota** Se si invia un fax di più pagine, è necessario caricare gli originali nel vassoio dell'alimentatore documenti. Non è possibile inviare un fax di più pagine dalla superficie di scansione.
	- **Suggerimento** Per centrare una foto da 10 x 15 cm, posizionare la foto al centro di un foglio di carta bianca di formato Letter o A4 e l'originale sulla superficie di scansione.
- **2.** Nel riquadro Fax, premere **Menu**. Viene visualizzata la richiesta **Inserisci numero**.
- **3.** Immettere il numero di fax utilizzando il tastierino numerico, premere **Pulsante di selezione rapida** o un pulsante di selezione rapida a tocco singolo per scegliere una selezione rapida oppure premere **Richiama/Pausa** per ricomporre l'ultimo numero selezionato.
- **4.** Premere **Avvio fax Colore**.
	- **Se la periferica rileva un originale caricato nell'alimentatore automatico documenti**, l'unità HP All-in-One invia il documento al numero selezionato.
	- **Se la periferica non rileva un originale caricato nell'alimentatore automatico documenti**, viene visualizzato il messaggio **Fax dalla superficie di scansione?**. Verificare che l'originale sia caricato sul piano di scansione, quindi premere **1** per selezionare **Sì**.
	- **Nota** Se l'apparecchio fax ricevente supporta soltanto fax in bianco e nero, l'unità HP All-in-One invia automaticamente il fax in bianco e nero. Dopo l'invio del fax, viene visualizzato un messaggio a indicare che il fax è stato inviato in bianco e nero. Premere **OK** per cancellare il messaggio.

# **Invio di un fax dal computer**

È possibile caricare un documento a colori o in bianco e nero, ad esempio una foto nell'unità HP All-in-One e inviarlo come fax con frontespizio utilizzando il software HP Photosmart Studio (Mac) fornito con l'unità HP All-in-One. È anche possibile inviare come fax un file sul computer, direttamente dall'applicazione software che si sta utilizzando.

Questa sezione tratta i seguenti argomenti:

- Invio di un fax dal software HP Photosmart Studio (Mac)
- [Invio di un fax da un programma software](#page-109-0)
- [Invio di un frontespizio generato dal computer come fax di una singola pagina](#page-110-0)

# **Invio di un fax dal software HP Photosmart Studio (Mac)**

È possibile caricare un documento in bianco e nero o a colori nell'alimentatore automatico documenti o sulla superficie di scansione dell'unità HP All-in-One, quindi inviarlo come fax aggiungendo una copertina con il software HP Photosmart Studio (Mac).

#### **Per inviare un fax dal software HP Photosmart Studio (Mac)**

- **1.** Caricare gli originali con il lato di stampa rivolto verso l'alto nel vassoio dell'alimentatore documenti. Se si invia un fax composto da una singola pagina, ad esempio una fotografia, è anche possibile caricare l'originale sulla superficie di scansione, con il lato di stampa rivolto verso il basso.
	- **Nota** Se si invia un fax di più pagine, è necessario caricare gli originali nel vassoio dell'alimentatore documenti. Non è possibile inviare un fax di più pagine dalla superficie di scansione.
- **2.** Selezionare **HP Device Manager** dall'**Alloggiamento**. Viene visualizzata la finestra HP Device Manager.
- **3.** Nel menu **Attività**, fare doppio clic su **Invia fax**. Viene visualizzata la finestra di dialogo **Stampa**.
- **4.** Nel menu a comparsa **Stampante**, selezionare l'unità (fax) HP All-in-One.
- <span id="page-109-0"></span>**5.** Nel menu a comparsa, selezionare **Destinatari fax**. Viene visualizzata la finestra di dialogo **Destinatari fax**.
- **6.** Nel riquadro **A**, inserire le informazioni sul destinatario, quindi fare clic su **Aggiungi a destinatari**.

Il destinatario viene aggiunto all'**Elenco destinatari**.

- **Nota** È inoltre possibile aggiungere i destinatari dalla **Rubrica** o dalla **Rubrica indirizzi**. Per selezionare un destinatario dalla **Rubrica indirizzi**, fare clic su **Apri Rubrica indirizzi**, quindi trascinare il destinatario nel riquadro **Destinatari fax**.
- **7.** Se si desidera inviare un fax a colori, dal menu a comparsa **Modo fax**, selezionare **Colore**.
- **8.** Se gli originali sono caricati nel vassoio dell'alimentatore documenti, dal menu a comparsa **Fax pagine da**, selezionare **Alimentatore documenti**.
- **9.** Se si desidera includere un frontespizio, procedere come segue:
	- **a**. Nel menu a comparsa, scegliere **Frontespizio fax HP**. Viene visualizzata la finestra di dialogo **Frontespizio fax HP**.
	- **b**. Nel riquadro **Stampa frontespizio**, scegliere se si desidera stampare il frontespizio prima o dopo il documento che si sta trasmettendo per fax.
	- **c**. Nel menu a comparsa **Tipo frontespizio**, selezionare il modello che si desidera utilizzare.
- **10.** Fare clic su **Invia fax ora**.

# **Invio di un fax da un programma software**

È possibile inviare un file al computer sotto forma di fax direttamente dall'applicazione software che si sta utilizzando, ad esempio un programma di elaborazione testi o un foglio di calcolo.

# **Per inviare un fax da un'applicazione software**

- **1.** Aprire il file che si desidera inviare dall'applicazione software originale.
- **2.** Nel menu **File** dell'applicazione, selezionare **Stampa**. Viene visualizzata la finestra di dialogo **Stampa**.
- **3.** Nel menu a comparsa **Stampante**, selezionare l'unità (fax) HP All-in-One.
- **4.** Nel riquadro **Copie & Pagine**, effettuare una delle seguenti operazioni:
	- Selezionare **Tutte** per inviare tramite fax tutte le pagine del documento corrente.
	- Specificare un intervallo di pagine se si desidera inviare solo una parte del documento.
- **5.** Nel menu a comparsa, selezionare **Destinatari fax**. Viene visualizzata la finestra di dialogo **Destinatari fax**.
- **6.** Nel riquadro **A**, inserire il numero di fax e le informazioni sul destinatario, quindi fare clic su **Aggiungi a destinatari**. Il destinatario viene aggiunto all'**Elenco destinatari**.

**Nota** È inoltre possibile aggiungere i destinatari dalla **Rubrica** o dalla **Rubrica indirizzi**. Per selezionare un destinatario dalla **Rubrica indirizzi**, fare clic su **Apri Rubrica indirizzi**, quindi trascinare il destinatario nel riquadro **Destinatari fax**.

- <span id="page-110-0"></span>**7.** Se si desidera inviare un fax a colori, selezionare **Colore** nel riquadro **Modalità fax**.
- **8.** Se si desidera includere un frontespizio, procedere come segue:
	- **a**. Nel menu a comparsa, selezionare **Frontespizio fax HP**. Viene visualizzata la finestra di dialogo **Frontespizio fax HP**.
	- **b**. Nel menu a comparsa **Modello frontespizio**, selezionare il modello che si desidera utilizzare. Un'anteprima del modello viene visualizzata nel riquadro **Anteprima** della finestra di dialogo **Frontespizio**.
	- **c**. Inserire le informazioni appropriate nelle caselle disponibili.
- **9.** Fare clic su **Invia fax ora**.

#### **Invio di un frontespizio generato dal computer come fax di una singola pagina**

Con il software HP Photosmart Studio (Mac), è possibile preparare un fax composto soltanto dal frontespizio.

#### **Per inviare un frontespizio generato dal computer come fax di una singola pagina**

- **1.** Selezionare **HP Device Manager** dall'**Alloggiamento**. Viene visualizzata la finestra HP Device Manager.
- **2.** Nel menu **Attività**, fare doppio clic su **Invia fax**. Viene visualizzata la finestra di dialogo **Stampa**.
- **3.** Nel menu a comparsa **Stampante**, selezionare l'unità (fax) HP All-in-One.
- **4.** Nel menu a comparsa, selezionare **Destinatari fax**. Viene visualizzata la finestra di dialogo **Destinatari fax**.
- **5.** Nel riquadro **A**, inserire il numero di fax e le informazioni sul destinatario, quindi fare clic su **Aggiungi a destinatari**.

Il destinatario viene aggiunto all'**Elenco destinatari**.

- **Nota** È inoltre possibile aggiungere i destinatari dalla **Rubrica** o dalla **Rubrica indirizzi**. Per selezionare un destinatario dalla **Rubrica indirizzi**, fare clic su **Apri Rubrica indirizzi**, quindi trascinare il destinatario nel riquadro **Destinatari fax**.
- **6.** Nel menu a comparsa, selezionare **Frontespizio**. Viene visualizzata la finestra di dialogo **Frontespizio**.
- **7.** Nel menu a comparsa **Tipo frontespizio**, selezionare il modello che si desidera utilizzare.

Un'anteprima del modello viene visualizzata nel riquadro **Anteprima** della finestra di dialogo **Frontespizio**.

- **8.** Inserire le informazioni appropriate nelle caselle disponibili.
- **9.** Fare clic su **Invia fax ora**.

# **Modifica delle impostazioni di risoluzione del fax e Più chiaro/scuro**

È possibile modificare le impostazioni **Resolution** e **Più chiaro/scuro** per i documenti che si stanno inviando.

**Nota** Tali impostazioni non influiscono sulle impostazioni di copia. La risoluzione e il chiaro/scuro per la copia sono impostati indipendentemente dai valori di risoluzione e chiaro/scuro del fax. Inoltre, le impostazioni modificate dal pannello di controllo non influiscono sui fax inviati dal computer.

Questa sezione tratta i seguenti argomenti:

- Modifica della risoluzione del fax
- [Modifica dell'impostazione Più chiaro/scuro](#page-112-0)
- [Definizione nuove impostazioni predefinite](#page-113-0)

# **Modifica della risoluzione del fax**

L'impostazione **Resolution** influisce sulla velocità di trasmissione e sulla qualità dei documenti in bianco e nero inviati come fax. Se l'apparecchio fax ricevente non supporta la risoluzione scelta, l'unità HP All-in-One invia i fax alla più alta risoluzione supportata dal fax ricevente.

**Nota** È possibile modificare la risoluzione solo per i fax inviati in bianco e nero. L'unità HP All-in-One invia tutti i fax a colori utilizzando la risoluzione **Fine**.

Per l'invio di fax, sono disponibili le seguenti impostazioni di risoluzione: **Fine**, **Super fine**, **Fotografica** e **Standard**.

- **Fine**: fornisce testo di alta qualità adatto alla trasmissione via fax della maggior parte dei documenti. Si tratta dell'impostazione predefinita. Se si inviano fax a colori, l'unità HP All-in-One utilizza sempre l'impostazione **Fine**.
- **Super fine**: fornisce fax di qualità ottimale quando si inviano documenti con molti dettagli. Se si seleziona **Super fine**, l'invio del fax richiede più tempo ed è possibile inviare solo fax in bianco e nero con questa risoluzione. Se si invia un fax a colori, verrà inviato con la risoluzione **Fine**.
- **Fotografica**: fornisce la qualità migliore per l'invio di fotografie in bianco e nero. Se si seleziona l'opzione **Fotografica**, l'invio del fax richiede più tempo. Per l'invio di fotografie in bianco e nero, HP consiglia di utilizzare l'impostazione **Fotografica**.
- **Standard**: fornisce la trasmissione più veloce possibile con la qualità più bassa.

Quando si esce dal menu Fax, viene ripristinata l'impostazione predefinita, a meno che non si salvino le modifiche come predefinite.

#### **Per modificare la risoluzione dal pannello di controllo**

- **1.** Caricare gli originali con il lato di stampa rivolto verso l'alto nel vassoio dell'alimentatore documenti. Se si invia un fax composto da una singola pagina, ad esempio una fotografia, è anche possibile caricare l'originale sulla superficie di scansione, con il lato di stampa rivolto verso il basso.
	- **Nota** Se si invia un fax di più pagine, è necessario caricare gli originali nel vassoio dell'alimentatore documenti. Non è possibile inviare un fax di più pagine dalla superficie di scansione.
- **2.** Nel riquadro Fax, premere **Menu**. Viene visualizzata la richiesta **Inserisci numero**.
- <span id="page-112-0"></span>**3.** Immettere il numero di fax utilizzando il tastierino numerico, premere **Pulsante di selezione rapida** o un pulsante con la stessa funzione per effettuare questa operazione oppure premere **Richiama/Pausa** per ricomporre l'ultimo numero selezionato.
- **4.** Nel riquadro Fax, premere **Menu** più volte, fino a visualizzare **Resolution**.
- **5.** Premere per selezionare un'impostazione di risoluzione, quindi premere **OK**.
- **6.** Premere **Avvio fax Nero**.
	- **Se la periferica rileva un originale caricato nell'alimentatore automatico documenti**, l'unità HP All-in-One invia il documento al numero selezionato.
	- **Se la periferica non rileva un originale caricato nell'alimentatore automatico documenti**, viene visualizzato il messaggio **Fax dalla superficie di scansione?**. Verificare che l'originale sia caricato sul piano di scansione, quindi premere **1** per selezionare **Sì**.

#### **Argomenti correlati**

[Definizione nuove impostazioni predefinite](#page-113-0)

#### **Modifica dell'impostazione Più chiaro/scuro**

È possibile modificare il contrasto di un fax (più scuro o più chiaro rispetto all'originale). Questa funzione è utile se si trasmette via fax un documento che risulta sbiadito o scritto a mano. È possibile scurire l'originale regolando il contrasto.

**Nota** L'impostazione **Più chiaro/scuro** si applica solo ai fax in bianco e nero, non a quelli a colori.

Quando si esce dal menu Fax, viene ripristinata l'impostazione predefinita, a meno che non si salvino le modifiche come predefinite.

#### **Per modificare l'impostazione Più chiaro/scuro dal pannello di controllo**

- **1.** Caricare gli originali con il lato di stampa rivolto verso l'alto nel vassoio dell'alimentatore documenti. Se si invia un fax composto da una singola pagina, ad esempio una fotografia, è anche possibile caricare l'originale sulla superficie di scansione, con il lato di stampa rivolto verso il basso.
	- **Nota** Se si invia un fax di più pagine, è necessario caricare gli originali nel vassoio dell'alimentatore documenti. Non è possibile inviare un fax di più pagine dalla superficie di scansione.
- **2.** Nel riquadro Fax, premere **Menu**. Viene visualizzata la richiesta **Inserisci numero**.
- **3.** Immettere il numero di fax utilizzando il tastierino numerico, premere **Pulsante di selezione rapida** o un pulsante con la stessa funzione per effettuare questa operazione oppure premere **Richiama/Pausa** per ricomporre l'ultimo numero selezionato.
- **4.** Nel riquadro Fax, premere **Menu** più volte, fino a visualizzare **Più chiaro/scuro**.

<span id="page-113-0"></span>**5.** Premere **p**er rendere più chiara la copia o per renderla più scura, quindi premere **OK**.

L'indicatore si sposta verso sinistra o verso destra in base al tasto freccia premuto.

- **6.** Premere **Avvio fax Nero**.
	- **Se la periferica rileva un originale caricato nell'alimentatore automatico documenti**, l'unità HP All-in-One invia il documento al numero selezionato.
	- **Se la periferica non rileva un originale caricato nell'alimentatore automatico documenti**, viene visualizzato il messaggio **Fax dalla superficie di scansione?**. Verificare che l'originale sia caricato sul piano di scansione, quindi premere **1** per selezionare **Sì**.

#### **Argomenti correlati**

Definizione nuove impostazioni predefinite

#### **Definizione nuove impostazioni predefinite**

È possibile modificare il valore predefinito delle impostazioni **Resolution** e **Più chiaro/ scuro** tramite il pannello di controllo.

#### **Per configurare le nuove impostazioni predefinite dal pannello di controllo**

- **1.** Apportare le modifiche alle impostazioni **Resolution** e **Più chiaro/scuro**.
- **2.** Nel riquadro Fax, premere **Menu** più volte, fino a visualizzare **Imp. nuovi pred.**.
- **3.** Premere fino a visualizzare **Sì**, quindi premere **OK**.

# **Invio di un fax nella modalità correzione errori**

La modalità **Modalità Correzione Errori (ECM)** (ECM) impedisce la perdita dei dati dovuta a disturbi della linea, riconoscendo gli errori di trasmissione e richiedendo quindi la ritrasmissione dei dati non corretti. Su linee telefoniche efficienti, tale modalità non influisce sui costi della connessione che potrebbero persino essere ridotti. Su linee telefoniche poco efficienti, la modalità ECM prolunga i tempi di invio e i costi della connessione, ma invia i dati in modo molto più affidabile. L'impostazione predefinita è **Accesa**. Disattivare l'ECM solo se si nota un sensibile aumento dei costi telefonici e si è disposti ad avere fax di qualità inferiore pur di contenere le spese.

Prima di disattivare l'ECM, considerare quanto segue. Se si disattiva l'ECM

- La disattivazione dell'ECM influisce sulla qualità e sulla velocità di trasmissione dei fax inviati.
- L'opzione **Velocità fax** viene impostata automaticamente a **Media**.
- Non sarà possibile ricevere o inviare fax a colori.

#### **Per modificare l'impostazione ECM dal pannello di controllo**

- **1.** Premere **Impostazione**.
- **2.** Premere **5**, quindi **6**.
	- In questo modo viene selezionato **Impostazione fax avanzata**, quindi **Modalità Correzione Errori (ECM)**.
- **3.** Premere per selezionare **Accesa** o **Inattivo**.
- **4.** Premere **OK**.

# **Ricezione di un fax**

L'unità HP All-in-One è in grado di ricevere i fax automaticamente o manualmente. Se si disattiva l'opzione **Risposta automatica**, sarà necessario ricevere i fax manualmente. Se si attiva l'opzione **Risposta automatica** (impostazione predefinita), l'unità HP All-in-One risponderà automaticamente alle chiamate in arrivo e riceverà i fax dopo il numero di squilli specificato dall'impostazione **Squilli prima di rispondere**. L'impostazione predefinita per **Squilli prima di rispondere** è di cinque squilli.

È possibile ricevere manualmente fax da un telefono con le seguenti caratteristiche:

- Collegato direttamente all'unità HP All-in-One (sulla porta 2-EXT)
- Collegato alla stessa linea telefonica, ma non collegato direttamente all'unità HP All-in-One

Se si riceve un fax in formato Legal e l'unità HP All-in-One non è configurata per utilizzare carta di questo formato, le dimensioni del fax verranno adattate al formato della carta attualmente caricata nell'unità HP All-in-One. Se la funzione **Riduzione automatica** è stata disattivata, l'unità HP All-in-One potrebbe stampare il fax su più pagine.

Questa sezione tratta i seguenti argomenti:

- Ricezione manuale di un fax
- [Impostazione della ricezione con backup dei fax](#page-115-0)
- [Ristampa dei fax ricevuti dalla memoria](#page-116-0)
- [Richiesta di ricezione fax](#page-117-0)
- [Inoltro di fax a un altro numero](#page-117-0)
- [Impostazione del formato carta per i fax ricevuti](#page-118-0)
- [Impostazione della riduzione automatica per i fax in entrata](#page-119-0)
- **Nota** Se per la stampa fotografica è stata installata una cartuccia di stampa fotografica, è possibile sostituirla con una cartuccia di stampa del nero per poter ricevere i fax.

# **Ricezione manuale di un fax**

Durante le conversazioni telefoniche, l'interlocutore può inviare un fax durante la connessione. Questa funzione è conosciuta come invio manuale dei fax. Seguire le istruzioni di questa sezione per ricevere un fax manualmente.

È possibile ricevere manualmente fax da un telefono con le seguenti caratteristiche:

- Collegato direttamente all'unità HP All-in-One (sulla porta 2-EXT)
- Collegato alla stessa linea telefonica, ma non collegato direttamente all'unità HP All-in-One

# **Per ricevere manualmente un fax**

- **1.** Assicurarsi che l'unità HP All-in-One sia accesa e sia stata caricata la carta nel vassoio di alimentazione.
- **2.** Rimuovere gli originali dal vassoio dell'alimentatore documenti.
- <span id="page-115-0"></span>**3.** Impostare l'opzione **Squilli prima di rispondere** su un valore elevato per consentire all'utente di rispondere alla chiamata in entrata prima che risponda l'unità HP All-in-One. In alternativa, disattivare l'opzione **Risposta automatica** in modo che l'unità HP All-in-One non risponda automaticamente alle chiamate in entrata.
- **4.** Se si è al telefono con il mittente, chiedergli di premere Avvio sull'apparecchio fax.
- **5.** Se si avvertono i toni fax dell'apparecchio fax di origine, effettuare le seguenti operazioni:
	- **a**. Premere **Avvio fax Nero** o **Avvio fax Colore** sul pannello di controllo dell'unità HP All-in-One.
	- **b**. Quando viene richiesto, premere **2** per selezionare **Ricezione fax**.
	- **c**. Quando l'unità HP All-in-One inizia a ricevere il fax, è possibile riagganciare il telefono o restare in linea. Durante la trasmissione del fax, la linea telefonica è muta.

#### **Argomenti correlati**

- [Impostazione del numero di squilli prima della risposta](#page-49-0)
- [Impostazione della modalità di risposta](#page-49-0)

# **Impostazione della ricezione con backup dei fax**

A seconda delle preferenze e dei requisiti di sicurezza, è possibile impostare l'unità HP All-in-One per memorizzare tutti i fax ricevuti, solo quelli ricevuti se si verifica un errore o nessuno dei fax ricevuti.

Sono disponibili le seguenti modalità **Ricezione con backup dei fax**:

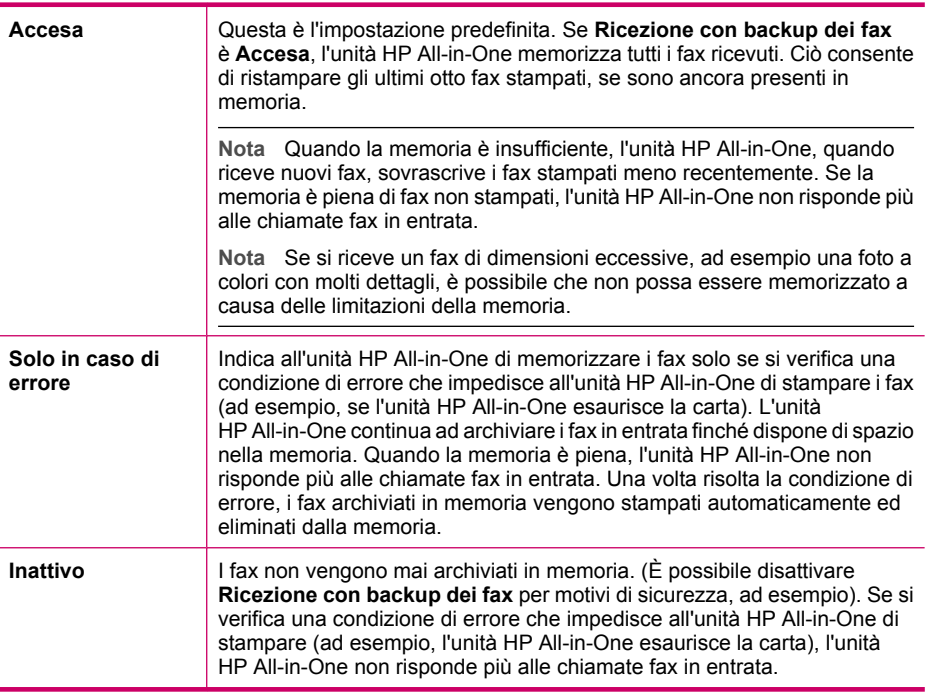

<span id="page-116-0"></span>**Nota** Se l'impostazione **Ricezione con backup dei fax** è attivata e si spegne l'unità HP All-in-One, vengono eliminati tutti i fax archiviati in memoria, compresi quelli non stampati ricevuti mentre l'unità HP All-in-One si trovava in una condizione di errore. È necessario contattare i mittenti per richiedere l'invio dei fax non stampati. Per un elenco dei fax ricevuti, stampare **Registro fax**. **Registro fax** non viene eliminato quando l'unità HP All-in-One è spenta.

# **Per impostare la ricezione con backup dei fax dal pannello di controllo**

- **1.** Premere **Impostazione**.
- **2.** Premere **5**, quindi nuovamente **5**.
	- In questo modo viene selezionato **Impostazione fax avanzata**, quindi **Ricezione con backup dei fax**.
- **3.** Premere per selezionare **Accesa**, **Solo in caso di errore** o **Inattivo**.
- **4.** Premere **OK**.

#### **Argomenti correlati**

Ristampa dei fax ricevuti dalla memoria

# **Ristampa dei fax ricevuti dalla memoria**

Se si imposta la modalità **Ricezione con backup dei fax** su **Accesa**, l'unità HP All-in-One memorizza i fax ricevuti in memoria, indipendentemente dalla presenza di condizioni di errore.

**Nota** Quando la memoria è piena, l'unità HP All-in-One sovrascrive i fax stampati meno recentemente mentre ne riceve di nuovi. Se nessuno dei fax memorizzati è stato stampato, l'unità HP All-in-One non sarà in grado di ricevere altre chiamate fax finché i fax memorizzati non vengono stampati o eliminati. È inoltre possibile cancellare i fax in memoria per motivi di sicurezza o riservatezza. Per ulteriori informazioni, vedere [Stampa del registro fax.](#page-123-0)

È possibile stampare un solo fax o tutti i fax memorizzati. Ad esempio, è possibile ristampare i fax se si perde la copia degli ultimi fax stampati.

#### **Per ristampare i fax in memoria dal pannello di controllo**

- **1.** Verificare che nel vassoio di alimentazione sia caricata la carta.
- **2.** Premere **Impostazione**.
- **3.** Premere **6**, quindi **5**.

In questo modo viene selezionato **Strumenti**, quindi **Ristampa fax in memoria**.

- **4.** Selezionare **Stampa fax** oppure **Stampa tutti i fax**, quindi premere **OK**.
	- Se è stato selezionato **Stampa fax**, evidenziare il fax che si desidera stampare e premere **OK**.
	- Se è stato selezionato **Stampa tutti i fax**, i fax vengono stampati nell'ordine inverso di ricezione, ossia il fax ricevuto più di recente viene stampato per primo e così via.
- **5.** Se si desidera interrompere la ristampa dei fax in memoria, premere **Annulla**.

#### <span id="page-117-0"></span>**Per eliminare tutti i fax in memoria dal pannello di controllo**

- ▲ Spegnere l'unità HP All-in-One premendo il pulsante Accensione. Tutti i fax archiviati in memoria vengono eliminati quando si scollega l'alimentazione dell'unità HP All-in-One.
	- **Nota** È anche possibile cancellare i fax memorizzati selezionando **Cancella registro fax** dal menu **Strumenti**. A tal fine, premere **Impostazione**, quindi **6** e **7**.

#### **Argomenti correlati**

[Impostazione della ricezione con backup dei fax](#page-115-0)

#### **Richiesta di ricezione fax**

Il polling consente all'unità HP All-in-One di richiedere a un altro apparecchio fax l'invio di un fax in coda. Quando si utilizza la funzione **Richiedi fax**, l'unità HP All-in-One chiama l'apparecchio fax designato e richiede il documento. È necessario che l'apparecchio fax designato sia impostato per il polling e disponga di un fax pronto per l'invio.

**Nota** L'unità HP All-in-One non supporta i codici di accesso per il polling. I codici di accesso per il polling rappresentano una funzione di protezione che richiede all'apparecchio fax ricevente di fornire un codice di accesso all'altra periferica in modo da poter ricevere il fax. Verificare che per la periferica a cui viene richiesto il codice non sia già stato impostato un codice di accesso (o non sia stato modificato il codice predefinito) altrimenti l'unità HP All-in-One non sarà in grado di ricevere il fax.

#### **Per impostare la richiesta di ricezione di un fax dal pannello di controllo**

- **1.** Nel riquadro Fax, premere **Menu** più volte, fino a visualizzare **Come inviare fax**.
- **2.** Premere fino a visualizzare **Richiedi fax**, quindi premere **OK**.
- **3.** Immettere il numero fax dell'altro apparecchio fax.
- **4.** Premere **Avvio fax Nero** o **Avvio fax Colore**.
	- **Nota** Se si preme **Avvio fax Colore** ma il mittente ha inviato il fax in bianco e nero, l'unità HP All-in-One stampa il fax in bianco e nero.

# **Inoltro di fax a un altro numero**

È possibile impostare l'unità HP All-in-One per inoltrare i fax a un altro numero. Se si riceve un fax a colori, l'unità HP All-in-One lo inoltra in bianco e nero.

Verificare che il numero a cui si inoltra il fax appartenga a una linea funzionante. Inviare un fax di prova per verificare che l'apparecchio fax sia in grado di ricevere i fax inoltrati.

#### **Per inoltrare i fax dal pannello di controllo**

- **1.** Premere **Impostazione**.
- **2.** Premere **5**, quindi **8**.

In questo modo viene selezionato **Impostazione fax avanzata**, quindi **Spedizione fax solo nero**.

- <span id="page-118-0"></span>**3.** Premere fino a visualizzare **On-Forward** o **On-Print & Forward**, quindi premere **OK**.
	- Scegliere **On-Forward** se si desidera inoltrare il fax a un altro numero senza stampare una copia di backup sull'unità HP All-in-One.
		- **Nota** Se l'unità HP All-in-One non è in grado di inoltrare i fax all'apparecchio designato (ad esempio, se non è acceso), l'unità HP All-in-One stampa il fax. Se si è configurata l'unità HP All-in-One in modo che stampi automaticamente i rapporti di errore per i fax ricevuti, stamperà anche un rapporto di errore.
	- Scegliere **On-Print & Forward** per stampare una copia di backup del fax ricevuti sull'unità HP All-in-One mentre si inoltra il fax ad un altro numero.
- **4.** Quando viene richiesto, immettere il numero dell'apparecchio fax a cui verranno inoltrati i fax.
- **5.** Quando richiesto, immettere un'ora e una data di avvio e un'ora e data di fine.
- **6.** Premere **OK**.

**Inoltro fax** verrà visualizzato sul display.

Se l'alimentazione all'unità HP All-in-One venisse a mancare quando **Inoltro fax** è impostato, l'unità HP All-in-One salverà l'impostazione **Inoltro fax** e il numero di telefono. Quando l'alimentazione viene ripristinata, l'opzione **Inoltro fax** è ancora impostata su **Accesa**.

**Nota** È possibile annullare l'inoltro del fax premendo **Annulla** sul pannello di controllo quando viene visualizzato il messaggio **Inoltro fax** sul display. In alternativa è possibile selezionare **Inattivo** dal menu **Spedizione fax solo nero**.

# **Per inviare i fax dal software HP Photosmart Studio (Mac)**

- **1.** Selezionare **HP Device Manager** dall'**Alloggiamento**. Viene visualizzata la finestra **HP Device Manager**.
- **2.** Dal menu a discesa **Informazioni e impostazioni**, scegliere **Utilità di configurazione fax**.

Viene visualizzata la finestra di dialogo **Impostazioni periferica**.

- **3.** Nel menu a comparsa, scegliere **Inoltro fax**. Viene visualizzata la finestra di dialogo **Inoltro fax**.
- **4.** Selezionare **Inoltra fax**.
- **5.** Nella casella **Inoltra numero di fax**, inserire il numero a cui inoltrare il fax.
- **6.** Al termine della procedura, fare clic su **Applica** o **OK**.

# **Impostazione del formato carta per i fax ricevuti**

È possibile selezionare il formato carta per i fax ricevuti. Il formato carta selezionato deve corrispondere a quello caricato nel vassoio di alimentazione. I fax possono essere stampati solo su carta Letter, A4 o Legal.

<span id="page-119-0"></span>**Nota** Se nel vassoio di alimentazione viene caricato un formato carta errato durante la ricezione di un fax, questo non viene stampato e viene visualizzato un messaggio di errore sul display. Caricare carta Letter, A4 o Legal, quindi premere **OK** per stampare il fax.

# **Per impostare il formato carta per i fax ricevuti dal pannello di controllo**

- **1.** Premere **Impostazione**.
- **2.** Premere **4**, quindi **4**.

In questo modo viene selezionato **Impostazione fax base**, quindi **Formato fax**.

**3.** Premere per selezionare un'opzione, quindi premere OK.

# **Impostazione della riduzione automatica per i fax in entrata**

L'impostazione **Riduzione automatica** determina il comportamento dell'unità HP All-in-One se si riceve un fax di dimensioni eccessive per il formato carta predefinito. Questa impostazione, abilitata per impostazione predefinita, consente di ridurre l'immagine del fax in entrata in modo che rientri in una sola pagina, se possibile. Se questa funzione è disattivata, le informazioni che non rientrano nella prima pagina vengono stampate su una seconda pagina. La funzione **Riduzione automatica** è utile se si riceve un fax nel formato Legal e nel vassoio di alimentazione è caricata carta di formato Letter.

#### **Per impostare la riduzione automatica dal pannello di controllo**

- **1.** Premere **Impostazione**.
- **2.** Premere **5**, quindi **4**. In questo modo viene selezionato **Impostazione fax avanzata**, quindi **Riduzione automatica**.
- **3.** Premere per selezionare **Inattivo** o **Accesa**.
- **4.** Premere **OK**.

# **Blocco di numeri fax indesiderati**

Se ci si abbona ad un servizio ID assistenza chiamante tramite la propria compagnia telefonica, è possibile bloccare numeri fax specifici in modo che in futuro l'unità HP All-in-One non stampi più fax ricevuti da tali numeri. Quando viene ricevuta una chiamata fax, l'unità HP All-in-One confronta il numero con l'elenco dei numeri fax indesiderati impostati e stabilisce se bloccare o meno la chiamata. Se il numero corrisponde ad un numero contenuto nell'elenco dei numeri fax indesiderati, il fax non viene stampato. Il numero massimo di numeri fax che è possibile bloccare dipende dal modello.

Questa sezione tratta i seguenti argomenti:

- [Impostazione della modalità fax indesiderati](#page-120-0)
- [Aggiunta di numeri all'elenco fax indesiderati](#page-120-0)
- [Rimozione di numeri dall'elenco fax indesiderati](#page-121-0)
- **X** Nota Questa funzione non è supportata in tutti i paesi/regioni. Se non è supportata nel proprio paese/regione, **Configurazione Blocco fax indesiderati** non appare nel menu **Impostazione fax base**.

# <span id="page-120-0"></span>**Impostazione della modalità fax indesiderati**

Per impostazione predefinita, la modalità **Blocca fax indesiderati** è **Accesa**. Se non si sottoscrive un servizio ID chiamante tramite il proprio gestore telefonico o non si desidera utilizzare questa funzione, è possibile disattivare questa impostazione.

#### **Per impostare la modalità fax indesiderati**

- **1.** Premere **Impostazione**.
- **2.** Premere **4**, quindi **7**.

In questo modo viene selezionato **Impostazione fax base**, quindi **Configurazione Blocco fax indesiderati**.

- **3.** Premere **4** per selezionare **Blocca fax indesiderati**.
- **4.** Premere per selezionare **Accesa** o **Inattivo**, quindi premere OK.

# **Aggiunta di numeri all'elenco fax indesiderati**

È possibile aggiungere un numero all'elenco indesiderati in due modi diversi. Selezionando i numeri dalla cronologia ID chiamante o specificando nuovi numeri. I numeri indicati verranno bloccati se la modalità **Blocca fax indesiderati** è impostata su **Accesa**.

#### **Per selezionare un numero dell'elenco degli ID chiamante**

- **1.** Premere **Impostazione**.
- **2.** Premere **4**, quindi **7**. In questo modo viene selezionato **Impostazione fax base**, quindi **Configurazione Blocco fax indesiderati**.
- **3.** Premere **1**, quindi **1**. In questo modo viene selezionato **Aggiungi a el. indesiderati**, quindi **Seleziona numero**.
- **4.** Premere per scorrere i numeri da cui sono stati ricevuti dei fax. Quando viene visualizzato il numero che si desidera bloccare, premere **OK** per selezionarlo.
- **5.** Quando viene visualizzato il messaggio **Selezionare un altro?**, effettuare una delle seguenti operazioni:
	- **Per aggiungere un altro numero all'elenco dei numeri fax indesiderati**, premere **1** per selezionare **Sì**, quindi ripetere le operazioni descritte al passaggio 4 per ogni numero da bloccare.
	- **Al termine**, premere **2** per selezionare **No**.

#### **Per immettere immettere manualmente un numero da bloccare**

- **1.** Premere **Impostazione**.
- **2.** Premere **4**, quindi **7**. In questo modo viene selezionato **Impostazione fax base**, quindi **Configurazione Blocco fax indesiderati**.
- **3.** Premere **1**, quindi **2**. In questo modo viene selezionato **Aggiungi a el. indesiderati**, quindi **Inserisci numero**.
- <span id="page-121-0"></span>**4.** Utilizzare il tastierino per immettere un numero di fax, quindi premere **OK**. Accertarsi di immettere il numero di fax come visualizzato sul display e non il numero di fax indicato sull'intestazione del fax ricevuto, in quanto questi possono essere differenti.
- **5.** Quando viene visualizzato il messaggio **Un altro?**, effettuare una delle seguenti operazioni:
	- **Per aggiungere un altro numero all'elenco dei numeri fax indesiderati**, premere **1** per selezionare **Sì**, quindi ripetere le operazioni descritte al passaggio 4 per ogni numero da bloccare.
	- **Al termine**, premere **2** per selezionare **No**.

# **Rimozione di numeri dall'elenco fax indesiderati**

Se non si desidera più bloccare un numero, è possibile rimuovere tale numero dall'elenco dei fax indesiderati.

#### **Per rimuovere dei numeri dall'elenco dei numeri fax indesiderati**

- **1.** Premere **Impostazione**.
- **2.** Premere **4**, quindi **7**.

In questo modo viene selezionato **Impostazione fax base**, quindi **Configurazione Blocco fax indesiderati**.

**3.** Premere **2**.

In questo modo si seleziona **Rimuovi numero da Elenco indesiderati**.

- **4.** Premere per scorrere i numeri bloccati. Quando viene visualizzato il numero che si desidera rimuovere, premere **OK** per selezionarlo.
- **5.** Quando viene visualizzato il messaggio **Canc. un altro?**, effettuare una delle seguenti operazioni:
	- **Per rimuovere un altro numero dall'elenco dei numeri fax indesiderati**, premere **1** per selezionare **Sì**, quindi ripetere le operazioni descritte al passaggio 4 per ogni numero da bloccare.
	- **Al termine**, premere **2** per selezionare **No**.

# **Invio di fax su Internet utilizzando un telefono IP**

È possibile abbonarsi ad un servizio telefonico a tariffe ridotte che consenta di inviare e ricevere fax con l'unità HP All-in-One tramite Internet. Questo metodo viene chiamato protocollo FoIP (Fax over Internet Protocol). Si utilizzerà probabilmente un servizio FoIP (fornito dalla società telefonica) se:

- si compone un codice di accesso speciale insieme al numero di fax, oppure
- si dispone di un convertitore IP che si connette a Internet e fornisce porte telefoniche analogiche per il collegamento fax.
- **Nota** È possibile inviare e ricevere fax solamente connettendo il cavo telefonico alla porta 1-LINE sul retro dell'unità HP All-in-One. La connessione Internet, pertanto, deve essere effettuata tramite un convertitore (che fornisce prese telefoniche analogiche comuni per il collegamento fax) o tramite la società telefonica.

È possibile che il servizio FoIP non funzioni correttamente quando l'unità HP All-in-One invia e riceve i fax a una velocità elevata (33600 bps). Se si verificano dei problemi

<span id="page-122-0"></span>durante l'invio e la ricezione dei fax, utilizzare una velocità fax inferiore. È possibile diminuire la velocità modificando l'impostazione **Velocità fax** da **Veloce** (impostazione predefinita) a **Media**.

Inoltre, è necessario verificare che il servizio telefonico Internet della propria società telefonica supporti l'invio di fax. Se l'invio di fax non è supportato, potrebbero verificarsi dei problemi quando si tenterà di inviare e ricevere fax tramite Internet.

#### **Argomenti correlati**

[Impostazione della velocità fax](#page-24-0)

# **Stampa di rapporti**

È possibile configurare l'unità HP All-in-One in modo che stampi automaticamente i rapporti di errore e i rapporti di conferma per ogni fax inviato e ricevuto. È anche possibile stampare manualmente i rapporti del sistema quando sono necessari; tali rapporti includono utili informazioni di sistema relative all'unità HP All-in-One.

Per impostazione predefinita, l'unità HP All-in-One è impostata per stampare un rapporto solo nel caso in cui si verifichi un problema con l'invio e la ricezione di un fax. Dopo l'invio di ogni fax, sul display viene brevemente visualizzato un messaggio che indica l'avvenuta trasmissione.

Questa sezione tratta i seguenti argomenti:

- Stampa di rapporti di conferma del fax
- [Stampa dei rapporti di errore dei fax](#page-123-0)
- [Stampa del registro fax](#page-123-0)
- [Stampa di altri rapporti](#page-124-0)

# **Stampa di rapporti di conferma del fax**

Se si desidera una conferma stampata per i fax inviati correttamente, eseguire le operazioni indicate di seguito per attivare la conferma fax **prima** dell'invio di qualsiasi fax. Selezionare **All'invio di fax** o **Invia e ricevi**.

L'impostazione predefinita di conferma è **Inattivo**. In questo modo, l'unità HP All-in-One non stampa il rapporto di conferma per ciascun fax inviato o ricevuto. Dopo l'invio di ciascun fax, sul display appare brevemente un messaggio di conferma indicante l'avvenuta trasmissione.

#### **Per attivare la conferma fax dal pannello di controllo**

- **1.** Premere **Impostazione**.
- **2.** Premere **2**, quindi **3**.

In questo modo viene selezionato **Stampa rapporto**, quindi **Conferma fax**.

**3.** Premere per selezionare una delle seguenti impostazioni, quindi premere OK.

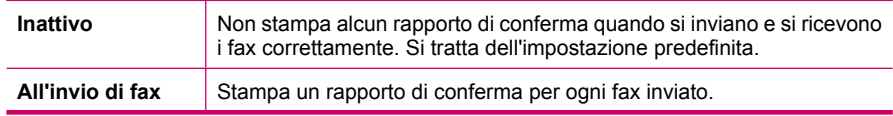

<span id="page-123-0"></span>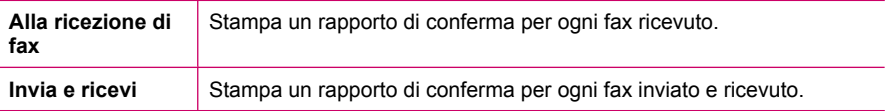

**Suggerimento** Se si è scelto **All'invio di fax** o **Invia e ricevi** e si esegue la scansione del fax da inviare dalla memoria, sarà possibile includere un'immagine della prima pagina del fax nel rapporto **Conferma fax inviato**. Premere **Impostazione**, premere **2**, quindi premere nuovamente **2**. Nel menu **Immagine su Rapporto fax inviati** selezionare **Accesa**.

# **Stampa dei rapporti di errore dei fax**

È possibile configurare l'unità HP All-in-One in modo che stampi automaticamente un rapporto quando si è verificato un errore durante la trasmissione o la ricezione.

# **Per impostare l'unità HP All-in-One in modo che stampi automaticamente i rapporti di errore dei fax**

- **1.** Premere **Impostazione**.
- **2.** Premere **2**, quindi **3**. In questo modo viene selezionato **Stampa rapporto**, quindi **Rapporto di errore fax**.
- **3.** Premere per selezionare una delle seguenti impostazioni, quindi premere **OK**.

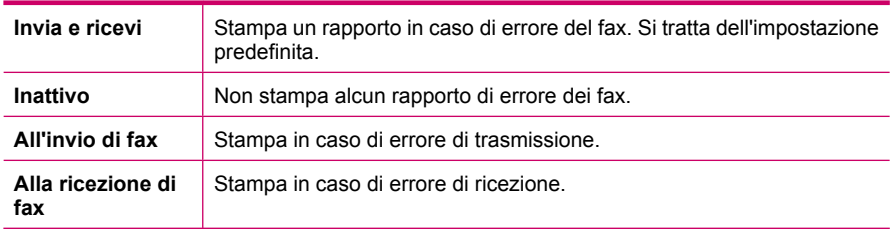

# **Stampa del registro fax**

Il registro fax consente di stampare un registro delle ultime 30 transazioni fax. Se una transazione fax presenta un errore, l'errore viene indicato con un codice errore nel registro fax.

Se necessario (ad esempio per motivi di sicurezza), è possibile cancellare dalla memoria l'intero registro. In questo modo vengono eliminati anche i fax salvati nella memoria.

Per ulteriori informazioni sui possibili codici di errore nel registro fax, vedere [Risoluzione](#page-198-0) [dei problemi relativi ai fax.](#page-198-0)

# **Per stampare il registro fax dal pannello di controllo**

- **1.** Premere **Impostazione**.
- **2.** Premere **2**, quindi **6**.

Viene selezionato **Stampa rapporto** e viene stampato il registro fax.

# <span id="page-124-0"></span>**Per cancellare dalla memoria il registro fax**

- **1.** Premere **Impostazione**.
- **2.** Premere **6**, quindi **7**. In questo modo viene selezionato il menu **Strumenti**, quindi **Cancella registro fax** Dalla memoria vengono eliminati il registro fax e tutti i fax archiviati in memoria.

# **Per stampare o salvare il registro dei fax dal software HP Photosmart Studio (Mac)**

- **1.** Selezionare **HP Device Manager** dall'**Alloggiamento**. Viene visualizzata la finestra HP Device Manager.
- **2.** Dal menu a discesa **Informazioni e impostazioni**, selezionare **Utilità di configurazione fax**.
- **3.** Nel menu a comparsa, selezionare **Registro fax**.
- **4.** Nel menu a comparsa, selezionare **Ricevuto** o **Inviato**. È possibile ordinare il registro facendo clic sulle intestazioni delle colonne.
- **5.** Fare clic sul pulsante **Stampa** o **Registra** sopra il registro per stampare l'elenco dei registri fax o per salvarli.

# **Stampa di altri rapporti**

È possibile generare manualmente rapporti relativi all'unità HP All-in-One, quali lo stato dell'ultimo fax inviato, un elenco delle voci di selezione rapida programmate o un rapporto di auto-test per scopi diagnostici.

#### **Per stampare i rapporti dal pannello di controllo**

- **1.** Premere **Impostazione**, quindi **2**. In questo modo si seleziona **Stampa rapporto**.
- **2.** Premere per selezionare una delle seguenti impostazioni, quindi premere **OK**.

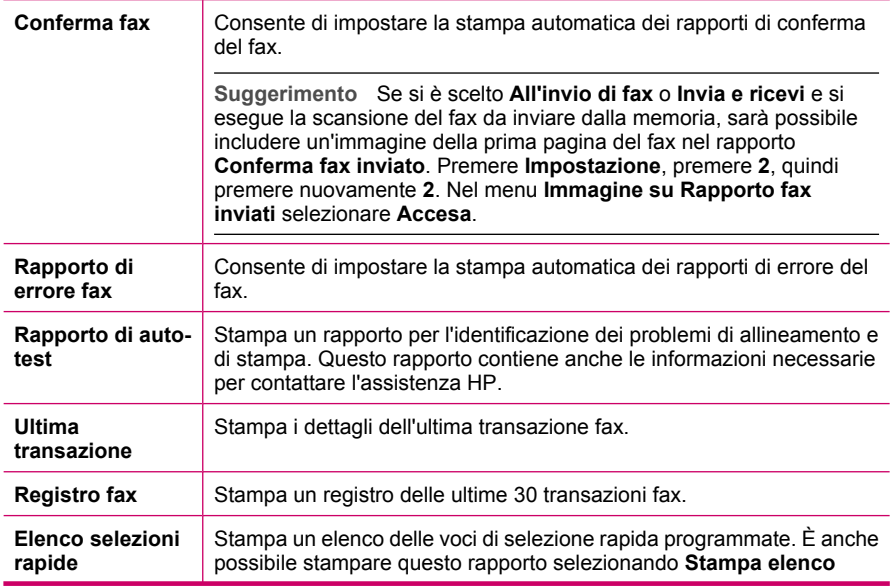

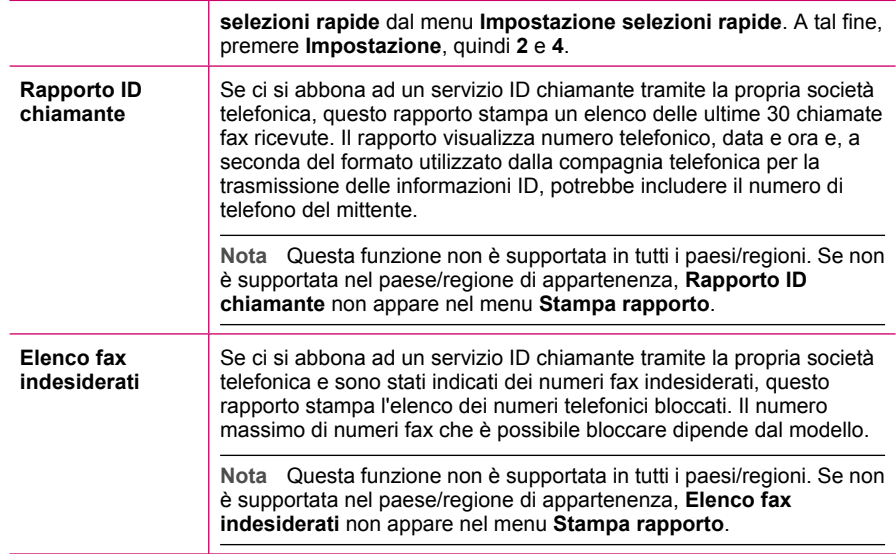

# **Argomenti correlati**

- [Stampa di rapporti di conferma del fax](#page-122-0)
- [Stampa dei rapporti di errore dei fax](#page-123-0)
- [Stampa del registro fax](#page-123-0)
- [Stampa di un rapporto di auto-test](#page-133-0)
- [Blocco di numeri fax indesiderati](#page-119-0)

# **Interruzione della trasmissione fax**

È possibile annullare in qualsiasi momento un fax in fase di invio o ricezione.

# **Per interrompere l'invio di un fax dal pannello di controllo**

▲ Premere **Annulla** sul pannello di controllo per arrestare un fax in fase di invio o ricezione. Se l'unità HP All-in-One non interrompe l'invio del fax, premere nuovamente **Annulla**.

L'unità HP All-in-One stampa qualsiasi pagina che ha già iniziato a stampare e annulla la parte restante del fax. L'annullamento della stampa può richiedere alcuni minuti.

#### **Per annullare un numero in fase di selezione**

**▲ Premere Annulla** per annullare un numero in fase di selezione.

#### **Per annullare un fax dal software HP Photosmart Studio (Mac)**

- **1.** Avviare **Utility di configurazione stampante** (v 10.3 o successive) dalla cartella **Applicazioni:Utility**.
- **2.** Accertarsi che sia selezionata l'unità (fax) HP All-in-One.
- **3.** Dal menu **Stampanti**, selezionare **Mostra code**.
- **4.** Selezionare il fax che si desidera annullare.
- **5.** Fare clic su **Elimina**.

Capitolo 9

# **10 Manutenzione dell'unità HP All-in-One**

L'unità HP All-in-One non richiede molte operazioni di manutenzione. È necessario pulire di tanto in tanto la superficie di scansione e il retro del coperchio per eliminare la polvere che si deposita in superficie e per assicurare l'integrità delle copie e delle scansioni. È necessario, inoltre, sostituire, allineare o pulire periodicamente le cartucce di stampa. Questa sezione contiene le istruzioni per un uso ottimale dell'unità HP All-in-One. Eseguire le operazioni di manutenzione adeguate in base alle proprie esigenze.

Questa sezione tratta i seguenti argomenti:

- Pulizia dell'unità HP All-in-One
- [Verifica dei livelli di inchiostro stimati](#page-132-0)
- [Stampa di un rapporto di auto-test](#page-133-0)
- [Operazioni relative alle cartucce di stampa](#page-134-0)

# **Pulizia dell'unità HP All-in-One**

Per assicurare la qualità delle copie e delle scansioni, è necessario pulire la superficie di scansione e il retro del coperchio. È inoltre necessario rimuovere la polvere dalla superficie esterna dell'unità HP All-in-One.

Questa sezione tratta i seguenti argomenti:

- Pulizia della superficie di scansione
- [Pulizia del retro del coperchio](#page-129-0)
- [Pulizia della superficie esterna](#page-129-0)
- [Pulizia dell'alimentatore automatico documenti](#page-130-0)

# **Pulizia della superficie di scansione**

Impronte digitali, macchie, peli e polvere sulla superficie di scansione principale determinano un rallentamento delle prestazioni dell'unità e una minore accuratezza di alcune funzioni, quali **Adatta alla pagina**.

Oltre alla superficie di scansione principale, potrebbe essere necessario pulire la piccola striscia di vetro interna all'alimentatore automatico documenti. La presenza di striature indica che la striscia di vetro all'interno dell'alimentatore automatico documenti è sporca.

#### <span id="page-129-0"></span>**Per eseguire la pulizia della superficie di scansione**

- **1.** Spegnere HP All-in-One e sollevare il coperchio.
- **2.** Pulire il vetro con un panno morbido o una spugna leggermente inumidita con un detergente non abrasivo.
	- **Avvertimento** Non utilizzare sostanze abrasive, acetone, benzene o tetracloruro di carbonio per pulire la superficie di scansione poiché potrebbero danneggiarla. Non versare o spruzzare liquidi direttamente sulla superficie di scansione. Il liquido potrebbe penetrare all'interno della superficie e danneggiare la periferica.
- **3.** Asciugare il vetro con un panno asciutto, morbido e privo di lanugine per evitare la presenza di macchie.
- **4.** Accendere l'unità HP All-in-One.

# **Pulizia del retro del coperchio**

Lo sporco può accumularsi sulla superficie bianca al di sotto del coperchio dell'unità HP All-in-One.

#### **Per pulire il retro del coperchio**

- **1.** Spegnere l'unità HP All-in-One, scollegare il cavo di alimentazione e sollevare il coperchio.
	- **Nota** Se l'unità HP All-in-One è stata scollegata per un lungo periodo di tempo, la data e l'ora potrebbero essere cancellate. Una volta ricollegato il cavo di alimentazione, sarà necessario reimpostare data e ora.
- **2.** Pulire la superficie bianca posta al di sotto del coperchio con un panno morbido o una spugna leggermente inumidita con un detergente non abrasivo o con acqua calda.

Lavare la superficie delicatamente. Non strofinare.

- **3.** Asciugare la superficie con un panno asciutto, morbido e privo di lanugine.
	- **Avvertimento** Non utilizzare materiali di carta che potrebbero graffiare la superficie.
- **4.** Se si richiede una pulizia più approfondita, ripetere le operazioni sopra descritte utilizzando alcool isopropilico. Successivamente, pulire la superficie con un panno umido in modo da rimuovere eventuali residui di alcool.

**Avvertimento** Prestare attenzione a non utilizzare prodotti di pulizia a base di alcool sulla superficie di scansione o sulle parti esterne dell'unità HP All-in-One per non danneggiarla.

# **Pulizia della superficie esterna**

Utilizzare un panno morbido o una spugna leggermente inumidita per rimuovere la polvere, lo sporco ed eventuali macchie sulle superfici esterne. L'interno dell'unità

<span id="page-130-0"></span>HP All-in-One non va pulito. Prestare attenzione a non far penetrare liquidi all'interno della periferica e sul pannello di controllo dell'unità HP All-in-One.

**Avvertimento** Per evitare danni alla superficie esterna dell'unità HP All-in-One, non utilizzare alcool o prodotti di pulizia a base di alcool.

# **Pulizia dell'alimentatore automatico documenti**

Se l'alimentatore automatico documenti preleva più fogli oppure non preleva la carta comune, è possibile pulire i rulli e il separatore. Sollevare il coperchio dell'alimentatore automatico documenti per accedere al gruppo di prelievo al suo interno, pulire i rulli e il separatore, quindi chiudere il coperchio.

# **Per pulire i rulli e il pattino separatore**

- **1.** Rimuovere tutti gli originali dal vassoio dell'alimentatore documenti.
- **2.** Sollevare il coperchio dell'alimentatore automatico documenti (1).
	- In questo modo risulta estremamente semplice accedere ai rulli (2) e al separatore (3), come illustrato di seguito.

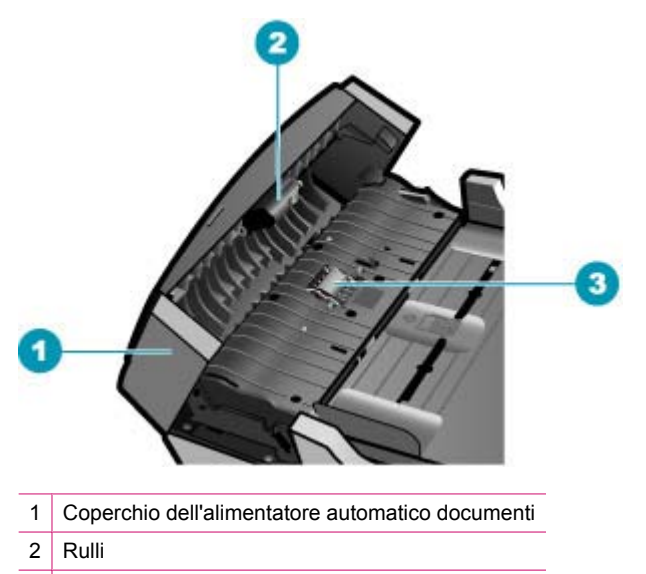

- 3 Pattino separatore
- **3.** Inumidire un panno privo di lanugine con acqua distillata, quindi rimuovere l'acqua in eccesso.
- **4.** Utilizzare il panno bagnato per rimuovere eventuali residui di sporco dai rulli e dal pattino separatore.
	- **Nota** Se non si ottengono risultati soddisfacenti con l'acqua distillata, ripetere le operazioni descritte utilizzando alcool isopropilico.
- **5.** Chiudere il coperchio dell'alimentatore automatico di documenti.

# **Per eseguire la pulizia della striscia di vetro all'interno dell'alimentatore automatico documenti**

- **1.** Spegnere l'unità HP All-in-One e scollegare il cavo di alimentazione.
	- *I* Nota Se l'unità HP All-in-One è stata scollegata per un lungo periodo di tempo, la data e l'ora potrebbero essere cancellate. Una volta ricollegato il cavo di alimentazione, sarà necessario reimpostare data e ora.
- **2.** Sollevare il coperchio dell'alimentatore automatico documenti.

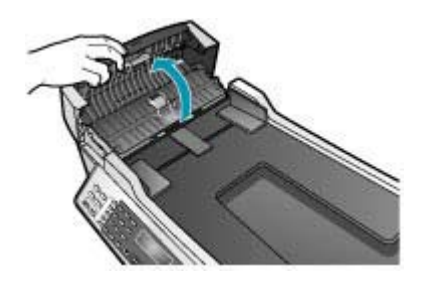

**3.** Sollevare il coperchio come per caricare un originale sulla superficie di scansione.

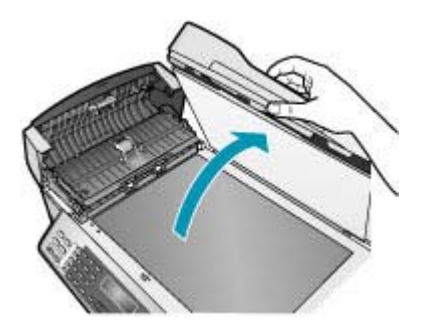

**4.** Sollevare il meccanismo dell'alimentatore automatico documenti.

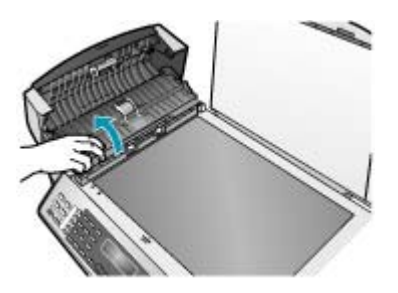

<span id="page-132-0"></span>Una striscia di vetro è situata sotto l'alimentatore automatico documenti.

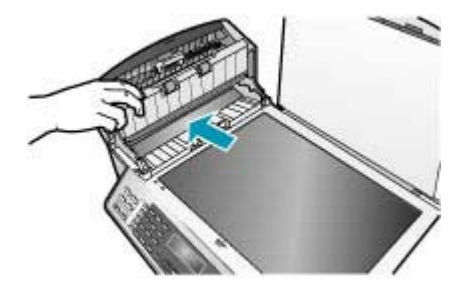

- **5.** Pulire la striscia di vetro con un panno morbido o una spugna leggermente inumidita con un detergente non abrasivo.
	- **Avvertimento** Non utilizzare sostanze abrasive, acetone, benzene o tetracloruro di carbonio per pulire la superficie di scansione poiché potrebbero danneggiarla. Non versare o spruzzare liquidi direttamente sulla superficie di scansione. Il liquido potrebbe penetrare all'interno della superficie e danneggiare la periferica.
- **6.** Abbassare il meccanismo dell'alimentatore automatico documenti, quindi chiudere il coperchio dell'alimentatore.
- **7.** Chiudere il coperchio.
- **8.** Collegare il cavo di alimentazione, quindi accendere l'unità HP All-in-One.

# **Verifica dei livelli di inchiostro stimati**

È possibile verificare in modo semplice il livello d'inchiostro per determinare entro quanto sarà necessario sostituire una cartuccia di stampa. Il livello di inchiostro indica la quantità stimata di inchiostro ancora presente nelle cartucce di stampa.

- **Suggerimento** È inoltre possibile stampare un rapporto di auto-test per verificare se è necessario sostituire le cartucce di stampa
- **X** Nota L'unità HP All-in-One è in grado di rilevare solo i livelli di inchiostro delle cartucce di inchiostro HP originali. La verifica dei livelli di inchiostro nelle cartucce di stampa rigenerate o utilizzate in altre periferiche potrebbe non essere precisa.

**Nota** I livelli di inchiostro mostrati sono meramente indicativi. I livelli effettivi di inchiostro potrebbero essere diversi.

**Per controllare i livelli di inchiostro dal software HP Photosmart Studio (Mac)**

- **1.** Selezionare **HP Device Manager** dall'**Alloggiamento**. Viene visualizzata la finestra **HP Device Manager**.
- **2.** Accertarsi che l'unità HP All-in-One sia selezionata nel menu a comparsa **Dispositivi**.

<span id="page-133-0"></span>**3.** Dal menu a comparsa **Informazioni e impostazioni**, scegliere **Manutenzione della stampante**.

Verrà visualizzata la finestra **Seleziona stampante**.

- **4.** Se viene visualizzata la finestra di dialogo **Seleziona stampante**, selezionare l'unità HP All-in-One, quindi fare clic su **Avvia utilità**.
- **5.** Fare clic su **Stato materiali**. Viene visualizzato il livello di inchiostro stimato per le cartucce di stampa.

# **Argomenti correlati**

Stampa di un rapporto di auto-test

# **Stampa di un rapporto di auto-test**

Se si verificano problemi durante la stampa, stampare un rapporto di auto-test prima di sostituire le cartucce. Tale rapporto fornisce informazioni utili su vari aspetti della periferica, comprese informazioni sulle cartucce di stampa.

#### **Per stampare un rapporto di auto-test**

- **1.** Caricare carta normale bianca nuova in formato Letter, A4 o Legal nel vassoio di alimentazione.
- **2.** Premere **Impostazione**.
- **3.** Premere **2**, quindi **4**.

Viene così selezionato **Stampa rapporto** quindi **Rapporto di auto-test**. L'unità HP All-in-One stampa un rapporto di auto-test, nel quale viene indicata l'origine degli eventuali problemi di stampa. Di seguito viene illustrato un esempio dell'area del test dell'inchiostro nel rapporto.

**4.** Verificare che le righe di colore si estendano su tutta la pagina.

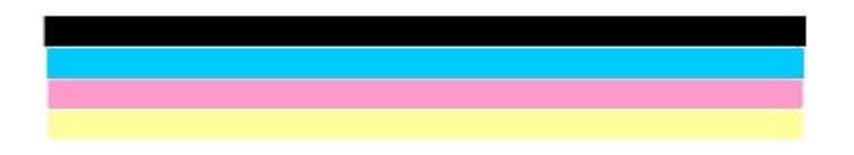

Se la riga nera non è presente, è sbiadita oppure presenta striature, potrebbe essersi verificato un problema con la cartuccia di stampa del nero nell'alloggiamento destro. Se una delle restanti righe è sbiadita, striata o irregolare, è possibile che si sia verificato un problema con la cartuccia in tricromia nell'alloggiamento a sinistra.

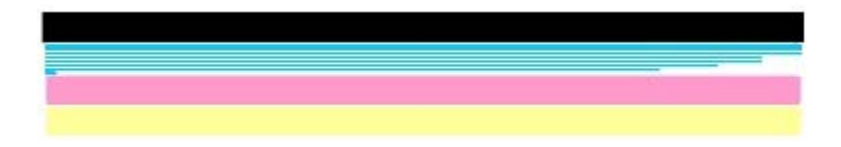

<span id="page-134-0"></span>Se le righe di colore non sono nere, ciano, magenta o gialle, potrebbe essere necessario pulire le cartucce di stampa. Se dopo la pulizia delle cartucce il problema persiste, potrebbe essere necessario sostituire le cartucce di stampa.

#### **Argomenti correlati**

- [Pulizia delle cartucce di stampa](#page-142-0)
- [Sostituzione delle cartucce di stampa](#page-135-0)
- [Allineamento delle cartucce di stampa](#page-141-0)

# **Operazioni relative alle cartucce di stampa**

Per ottenere una qualità di stampa ottimale dall'unità HP All-in-One, è necessario eseguire alcune semplici operazioni di manutenzione e, quando richiesto da uno specifico messaggio visualizzato sul display, sostituire le cartucce.

**Nota** L'inchiostro delle cartucce viene utilizzato in vari modi nel processo di stampa, incluse l'inizializzazione, che prepara l'unità e le cartucce per la stampa, e la manutenzione delle testine, che tiene puliti gli ugelli consentendo il corretto flusso dell'inchiostro. Inoltre, nelle cartucce usate rimane comunque una certa percentuale di inchiostro residuo.

Per ulteriori informazioni, visitare il sito [www.hp.com/go/inkusage](http://www.hp.com/go/inkusage).

Questa sezione tratta i seguenti argomenti:

- [Manutenzione delle cartucce di stampa](#page-135-0)
- [Sostituzione delle cartucce di stampa](#page-135-0)
- [Uso di una cartuccia di stampa fotografica](#page-140-0)
- [Uso della protezione delle cartucce di stampa](#page-140-0)
- [Allineamento delle cartucce di stampa](#page-141-0)
- [Pulizia delle cartucce di stampa](#page-142-0)
- [Pulizia dei contatti delle cartucce di stampa](#page-143-0)
- [Pulizia dell'area intorno agli ugelli dell'inchiostro](#page-145-0)

# <span id="page-135-0"></span>**Manutenzione delle cartucce di stampa**

Prima di sostituire o pulire una cartuccia di stampa, è necessario conoscere i nomi dei relativi componenti e le modalità di manutenzione.

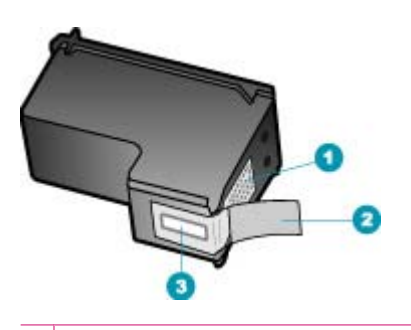

- 1 Contatti color rame
- 2 Nastro di plastica con linguetta di colore rosa (da rimuovere prima dell'installazione)
- 3 Ugelli dell'inchiostro sotto al nastro

Tenere le cartucce di stampa per i bordi di plastica nera, con l'etichetta rivolta verso l'alto. Non toccare i contatti color rame o gli ugelli dell'inchiostro.

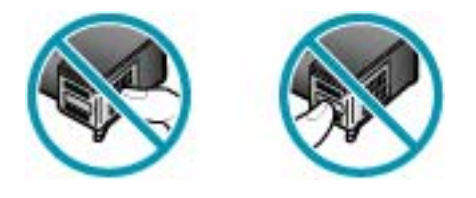

**X** Nota Manipolare le cartucce di stampa con attenzione. Se si fanno cadere o si scuotono le cartucce si creeranno problemi temporanei di stampa e talvolta danni permanenti.

#### **Sostituzione delle cartucce di stampa**

Seguire le istruzioni fornite quando il livello di inchiostro è basso.

**X** Nota Se l'inchiostro contenuto nella cartuccia di stampa è scarso, appare un messaggio sul pannello di controllo. È anche possibile controllare i livelli di inchiostro utilizzando il software HP Photosmart Studio (Mac) sul proprio computer.

**Nota** Se l'inchiostro contenuto nella cartuccia di stampa è scarso, appare un messaggio sul pannello di controllo. È anche possibile controllare i livelli di inchiostro tramite la **Casella strumenti stampante** disponibile in Centro Soluzioni HP oppure nella finestra di dialogo **Proprietà di stampa** del computer.

Quando sul display viene visualizzato un messaggio di avviso di inchiostro in esaurimento, accertarsi di avere a disposizione una cartuccia di stampa sostitutiva. È necessario inoltre sostituire le cartucce quando il testo visualizzato appare sbiadito o si verificano problemi di qualità di stampa correlati alle cartucce di stampa.

Per ordinare le cartucce di stampa per l'unità HP All-in-One, visitare il sito [www.hp.com/](http://www.hp.com/learn/suresupply) [learn/suresupply](http://www.hp.com/learn/suresupply). Se richiesto, selezionare il paese/regione, attenersi alle istruzioni per selezionare il prodotto, quindi fare clic su uno dei collegamenti per effettuare gli acquisti.

# **Per sostituire le cartucce di stampa**

- **1.** Accertarsi che l'unità HP All-in-One sia accesa.
	- $\triangle$  Avvertimento Se l'unità HP All-in-One è spenta quando si solleva lo sportello di accesso alle cartucce di stampa, l'unità HP All-in-One non consente di sostituire le cartucce. Se le cartucce di stampa non sono saldamente bloccate quando si tenta di rimuoverle, si potrebbe danneggiare l'unità HP All-in-One.
- **2.** Aprire lo sportello della cartuccia di stampa.

Il carrello si sposta completamente a destra nell'unità HP All-in-One. Se il carrello di stampa non si sposta verso destra, chiudere lo sportello. Quindi, spegnere e riaccendere l'unità HP All-in-One.

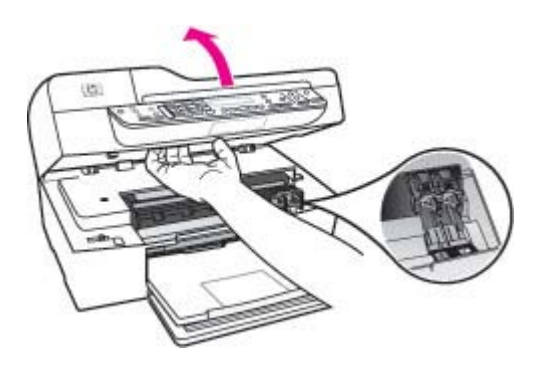

**3.** Attendere fino al completo arresto del carrello, quindi spingere leggermente una cartuccia di stampa per sganciarla.

Nel caso si desideri sostituire la cartuccia di stampa in tricromia, rimuovere la cartuccia dall'alloggiamento a sinistra.

Se si sostituisce una cartuccia di stampa del nero, rimuoverla dall'alloggiamento destro.

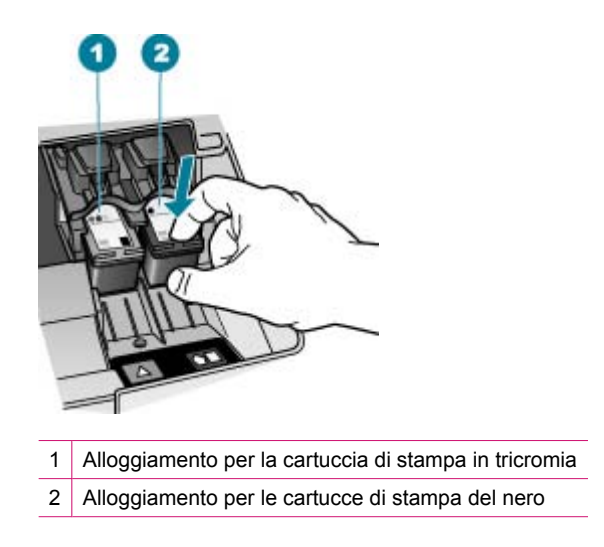

- **4.** Tirare la cartuccia verso l'esterno per estrarla dal relativo alloggiamento.
- **5.** È possibile riciclare la cartuccia di stampa che viene rimossa una volta esaurita. Il programma per il riciclaggio dei materiali di consumo HP a getto d'inchiostro è disponibile in molti paesi/regioni e consente di riciclare gratuitamente le cartucce di stampa utilizzate. Per ulteriori informazioni, visitare il sito Web indicato di seguito: [www.hp.com/recycle](http://www.hp.com/recycle)

**6.** Estrarre la cartuccia nuova dalla confezione e, facendo attenzione a toccare solo il corpo in plastica nera, rimuovere delicatamente il nastro in plastica utilizzando la linguetta di colore rosa.

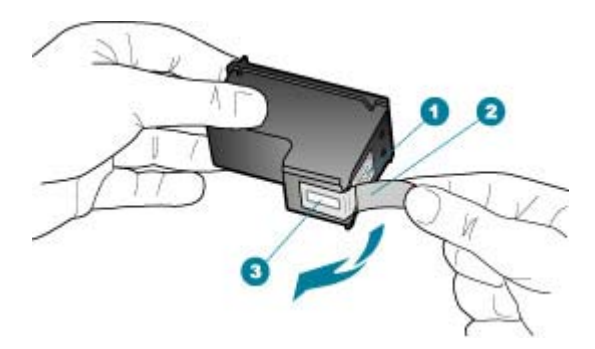

- 1 Contatti con rivestimento in rame
- 2 Nastro di plastica con linguetta di colore rosa (da rimuovere prima dell'installazione)
- 3 Ugelli dell'inchiostro sotto al nastro
- **Avvertimento** Non toccare i contatti color rame o gli ugelli dell'inchiostro. Potrebbero altrimenti verificarsi problemi nei collegamenti elettrici, problemi con l'inchiostro oppure ostruzioni.

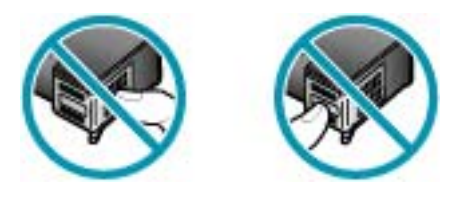

**7.** Inserire la nuova cartuccia nell'alloggiamento vuoto. Spingere delicatamente in avanti la parte superiore della cartuccia di stampa fino a bloccarla nel connettore. Se si installa la cartuccia in tricromia, inserirla nell'alloggiamento a sinistra.

In caso di installazione di una cartuccia di stampa del nero, inserirla nell'alloggiamento a destra.

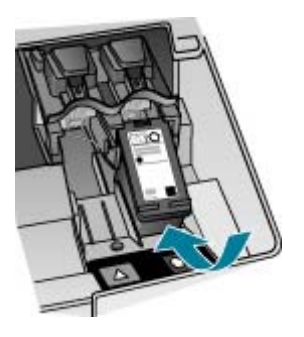

**8.** Chiudere lo sportello della cartuccia di stampa.

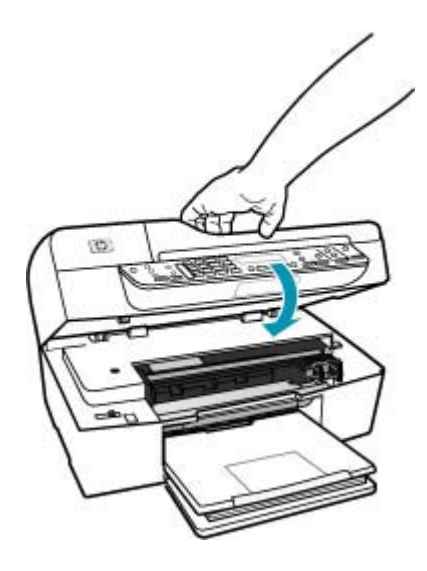

- **9.** Se è stata installata una nuova cartuccia di stampa, viene avviato il processo di allineamento delle cartucce di stampa.
- **10.** Accertasi che nel vassoio di alimentazione sia caricata carta comune, quindi premere **OK**.

L'unità HP All-in-One stampa una pagina di allineamento delle cartucce di stampa.

**11.** Caricare il foglio al centro del vassoio dell'alimentatore documenti con il lato di stampa rivolto verso l'alto e il margine superiore in alto, quindi premere **OK**. L'unità HP All-in-One allinea le cartucce di stampa. Riciclare o cestinare la pagina di allineamento delle cartucce di stampa.

#### <span id="page-140-0"></span>**Argomenti correlati**

- [Verifica dei livelli di inchiostro stimati](#page-132-0)
- [Ordinazione delle cartucce di stampa](#page-288-0)

# **Uso di una cartuccia di stampa fotografica**

È possibile migliorare la qualità delle foto a colori stampate e copiate con l'unità HP All-in-One acquistando una cartuccia di stampa fotografica. Rimuovere la cartuccia di stampa del nero e sostituirla con quella fotografica. Dopo aver installato le cartucce di stampa fotografica e in tricromia, si dispone di un sistema a sei colori che fornisce una qualità di stampa ottimale.

Per stampare documenti di testo standard, reinserire la cartuccia di stampa del nero. Utilizzare la protezione delle cartucce di stampa o un contenitore ermetico di plastica per conservare in modo sicuro le cartucce quando non vengono utilizzate.

#### **Argomenti correlati**

- [Ordinazione delle cartucce di stampa](#page-288-0)
- [Sostituzione delle cartucce di stampa](#page-135-0)
- Uso della protezione delle cartucce di stampa

# **Uso della protezione delle cartucce di stampa**

In alcuni paesi/regioni, è possibile che nella confezione della cartuccia di stampa fotografica sia inclusa una protezione per le cartucce. In altri paesi/regioni, l'involucro di protezione viene fornito con l'unità HP All-in-One. Se la cartuccia di stampa e l'unità HP All-in-One non sono fornite di protezione delle cartucce di stampa, è possibile utilizzare un contenitore ermetico di plastica per proteggere la cartuccia.

Tale protezione è stata ideata per conservare in modo sicuro le cartucce e per impedire all'inchiostro di asciugarsi quando queste non vengono utilizzate. Quando si rimuove una cartuccia dall'unità HP All-in-One con l'intenzione di riutilizzarla in un secondo momento, è opportuno conservarla nell'apposita protezione. Ad esempio, è possibile conservare nella protezione la cartuccia di stampa del nero quando questa viene rimossa per stampare foto di alta qualità con le cartucce di stampa fotografica e in tricromia.

#### **Per inserire una cartuccia di stampa nella protezione delle cartucce di stampa**

▲ Inserire la cartuccia nell'involucro di protezione piegandola leggermente e farla scattare saldamente in posizione.

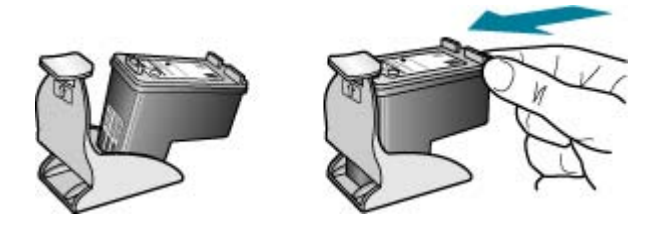

#### <span id="page-141-0"></span>**Per rimuovere la cartuccia dalla protezione delle cartucce di stampa**

▲ Premere sulla parte superiore della protezione in modo da rilasciare la cartuccia, quindi estrarre quest'ultima dall'involucro.

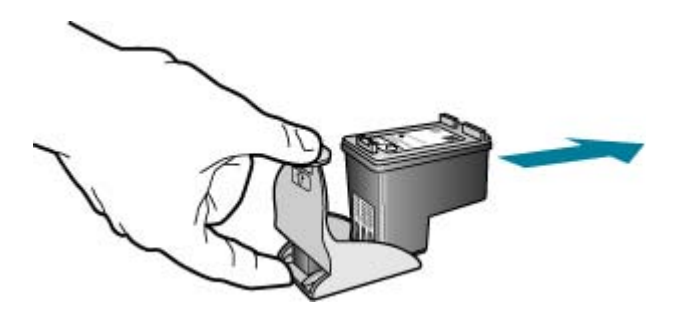

# **Allineamento delle cartucce di stampa**

L'unità HP All-in-One richiede di allineare le cartucce ogni volta che si installa o si sostituisce una cartuccia di stampa. È inoltre possibile allineare le cartucce di stampa in qualsiasi momento dal pannello di controllo o utilizzando il software installato con l'unità HP All-in-One. L'allineamento delle cartucce garantisce stampe di alta qualità.

**Nota** Se si rimuove e si reinstalla la stessa cartuccia di stampa, l'unità HP All-in-One non richiederà l'allineamento delle cartucce. L'unità HP All-in-One memorizza i valori di allineamento della cartuccia rimossa, in modo che non sia necessario eseguire di nuovo l'allineamento.

#### **Per allineare le cartucce di stampa dal pannello di controllo, quando viene richiesto**

- **1.** Caricare carta normale bianca nuova in formato Letter, A4 o Legal nel vassoio di alimentazione.
	- **Nota** Se nel vassoio di alimentazione è caricata carta colorata, la procedura di allineamento delle cartucce avrà esito negativo. Caricare carta comune bianca nuova nel vassoio di alimentazione, quindi ripetere l'allineamento.

Se non è ancora possibile eseguire l'allineamento, il sensore o la cartuccia di stampa potrebbero essere difettosi. Contattare l'Assistenza HP. Visitare il sito [www.hp.com/country/it/ita/support.html](http://www.hp.com/support). Se richiesto, selezionare il paese/ regione e fare clic su **Contatta HP** per informazioni su come richiedere assistenza tecnica.

L'unità HP All-in-One stampa una pagina di allineamento delle cartucce di stampa.

**2.** Inserire la pagina di allineamento delle cartucce di stampa al centro del vassoio dell'alimentatore documenti con il lato di stampa rivolto verso il basso; inserire per primo il margine superiore, quindi premere **OK**. L'unità HP All-in-One allinea le cartucce di stampa. Riciclare o cestinare la pagina di allineamento delle cartucce di stampa.

# <span id="page-142-0"></span>**Per allineare le cartucce dal pannello di controllo in qualsiasi momento**

- **1.** Caricare carta normale bianca nuova in formato Letter, A4 o Legal nel vassoio di alimentazione.
	- **Nota** Se nel vassoio di alimentazione è caricata carta colorata, la procedura di allineamento delle cartucce avrà esito negativo. Caricare carta comune bianca nuova nel vassoio di alimentazione, quindi ripetere l'allineamento.

Se non è ancora possibile eseguire l'allineamento, il sensore o la cartuccia di stampa potrebbero essere difettosi. Contattare l'Assistenza HP. Visitare il sito [www.hp.com/country/it/ita/support.html](http://www.hp.com/support). Se richiesto, selezionare il paese/ regione e fare clic su **Contatta HP** per informazioni su come richiedere assistenza tecnica.

# **2.** Premere **Impostazione**.

- **3.** Premere **6**, quindi **2**. Viene selezionato **Strumenti**; selezionare quindi **Allinea cartucce stampa**. L'unità HP All-in-One stampa una pagina di allineamento delle cartucce di stampa.
- **4.** Inserire la pagina di allineamento delle cartucce di stampa al centro del vassoio dell'alimentatore documenti con il lato di stampa rivolto verso il basso; inserire per primo il margine superiore, quindi premere **OK**.

L'unità HP All-in-One allinea le cartucce di stampa. Riciclare o cestinare la pagina di allineamento delle cartucce di stampa.

# **Per allineare le cartucce di stampa dal software HP Photosmart Studio (Mac)**

- **1.** Caricare carta normale bianca nuova in formato Letter, A4 o Legal nel vassoio di alimentazione.
- **2.** Selezionare **HP Device Manager** dall'**Alloggiamento**. Viene visualizzata la finestra HP Device Manager.
- **3.** Accertarsi che l'unità HP All-in-One sia selezionata nel menu a comparsa **Periferiche**.
- **4.** Se viene visualizzata la finestra di dialogo **Seleziona stampante**, selezionare l'unità HP All-in-One, quindi fare clic su **Avvia utility**. Viene visualizzata la finestra **Seleziona stampante**.
- **5.** Se viene visualizzata la finestra di dialogo **Seleziona stampante**, selezionare l'unità HP All-in-One, quindi fare clic su **Avvia utility**.
- **6.** Fare clic su **Allineamento** nel **Pannello Impostazioni di configurazione**.
- **7.** Fare clic su **Allinea**. L'unità HP All-in-One stampa una pagina di allineamento delle cartucce di stampa.
- **8.** Fare clic su **Terminato**.

# **Pulizia delle cartucce di stampa**

Utilizzare questa funzione quando il rapporto di auto-test presenta righe bianche all'interno delle righe di colore o quando un colore appare opaco in seguito all'installazione della prima cartuccia di stampa. Non pulire le cartucce di stampa se non strettamente necessario, poiché tale operazione comporta un elevato consumo di inchiostro e riduce la durata degli ugelli dell'inchiostro.

# <span id="page-143-0"></span>**Per pulire le cartucce di stampa dal pannello di controllo**

- **1.** Caricare carta normale bianca nuova in formato Letter, A4 o Legal nel vassoio di alimentazione.
- **2.** Premere **Impostazione**.
- **3.** Premere **6**, quindi **1**.

Viene così selezionato **Strumenti** quindi **Pulisci cartucce stampa**.

L'unità HP All-in-One stampa una pagina che è possibile riciclare o cestinare. Se dopo la pulizia delle cartucce la qualità di copia o di stampa continua a essere insoddisfacente, pulire i contatti della cartuccia prima di sostituire la cartuccia difettosa.

# **Per eseguire la pulizia delle cartucce di stampa dal software HP Photosmart Studio (Mac)**

- **1.** Caricare carta normale bianca nuova in formato Letter, A4 o Legal nel vassoio di alimentazione.
- **2.** Selezionare **HP Device Manager** dall'**Alloggiamento**. Viene visualizzata la finestra **HP Device Manager**.
- **3.** Accertarsi che l'unità HP All-in-One sia selezionata nel menu a comparsa **Periferiche**.
- **4.** Dal menu a comparsa **Informazioni e impostazioni**, scegliere **Manutenzione della stampante**.

Viene visualizzata la finestra **Seleziona stampante**.

**5.** Se viene visualizzata la finestra di dialogo **Seleziona stampante**, selezionare l'unità HP All-in-One, quindi fare clic su **Avvia utilità**.

Viene visualizzata la finestra **Utility della stampante HP**.

- **6.** Fare clic su **Pulisci** nel **Pannello Impostazioni di configurazione**.
- **7.** Fare clic su **Pulisci**.
- **8.** Seguire le istruzioni finché la qualità dell'output non risulti soddisfacente, quindi chiudere **Utility stampante HP**.

Se dopo la pulizia delle cartucce la qualità di copia o di stampa continua a essere insoddisfacente, pulire i contatti della cartuccia prima di sostituire la cartuccia difettosa.

#### **Argomenti correlati**

- Pulizia dei contatti delle cartucce di stampa
- [Sostituzione delle cartucce di stampa](#page-135-0)

# **Pulizia dei contatti delle cartucce di stampa**

Pulire i contatti delle cartucce di stampa soltanto se vengono visualizzati ripetutamente messaggi sul display che richiedono il controllo di una cartuccia dopo che sono stati eseguiti la pulizia e l'allineamento delle cartucce di stampa.

Prima di pulire i contatti, rimuovere la cartuccia e verificare che tali contatti non siano ostruiti, quindi reinstallare la cartuccia di stampa. Se i messaggi che richiedono il controllo delle cartucce di stampa persistono, pulire i contatti.
Assicurarsi di avere a disposizione i seguenti materiali:

- Bastoncini con la punta di gomma, un panno privo di lanugine o qualsiasi materiale morbido che non si sfaldi o lasci residui.
	- **Suggerimento** I filtri per caffé sono privi di lanugine e sono perfetti per la pulizia delle cartucce di stampa.
- Acqua distillata, filtrata o in bottiglia (l'acqua corrente potrebbe contenere agenti contaminanti, che possono danneggiare le cartucce di stampa).
	- $\triangle$  Avvertimento Non utilizzare detergenti per superfici o a base di alcool per la pulizia dei contatti delle cartucce di stampa, perché possono danneggiare le cartucce o l'unità HP All-in-One.

# **Per eseguire la pulizia dei contatti delle cartucce di stampa**

**1.** Accendere l'unità HP All-in-One e aprire lo sportello di accesso alla cartuccia di stampa.

Il carrello si sposta completamente a destra nell'unità HP All-in-One.

- **2.** Attendere fino al completo arresto del carrello, quindi scollegare il cavo di alimentazione dal retro dell'unità HP All-in-One.
	- **X** Nota Se l'unità HP All-in-One è stata scollegata per un lungo periodo di tempo, la data e l'ora potrebbero essere cancellate. Una volta ricollegato il cavo di alimentazione, sarà necessario reimpostare data e ora.
- **3.** Spingere leggermente la cartuccia verso il basso per sganciarla e successivamente spingerla verso l'esterno per estrarla dall'alloggiamento.
	- **X** Nota Non rimuovere e pulire le cartucce contemporaneamente. Rimuovere e pulire ogni cartuccia di stampa singolarmente. Non lasciare una cartuccia di stampa fuori dall'unità HP All-in-One per un periodo di tempo superiore a 30 minuti.
- **4.** Verificare che sui contatti della cartuccia non vi siano depositi di inchiostro o sporcizia.
- **5.** Inumidire un bastoncino con punta di gomma pulito o un panno privo di lanugine in acqua distillata ed eliminare l'acqua in eccesso.
- **6.** Afferrare la cartuccia per le estremità laterali.

**7.** Pulire soltanto i contatti in rame. Lasciare asciugare le cartucce per circa dieci minuti.

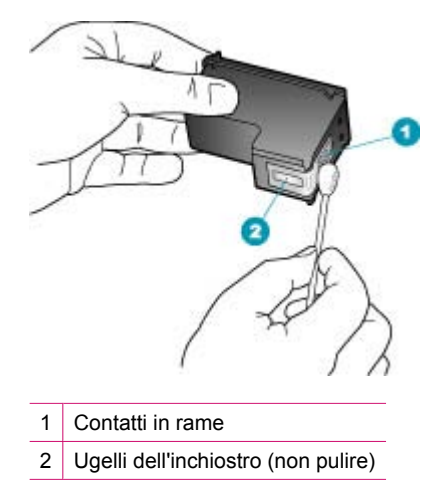

- **8.** Inserire nuovamente la cartuccia nell'alloggiamento. Spingere la cartuccia finché non si blocca in posizione.
- **9.** Se necessario, ripetere l'operazione per l'altra cartuccia.
- **10.** Chiudere con cautela lo sportello di accesso alla cartuccia di stampa e reinserire il cavo di alimentazione nel retro dell'unità HP All-in-One.

# **Argomenti correlati**

Pulizia dell'area intorno agli ugelli dell'inchiostro

#### **Pulizia dell'area intorno agli ugelli dell'inchiostro**

Se l'unità HP All-in-One viene utilizzata in un ambiente soggetto alla polvere, all'interno della periferica può accumularsi un deposito composto da sporcizia, pelucchi, lanugine o residui tessili. Quando questo deposito si forma sulle cartucce di stampa, può causare striature e macchie d'inchiostro nella stampa delle pagine. È possibile rimuovere le striature d'inchiostro effettuando la pulizia dell'area intorno agli ugelli dell'inchiostro, come descritto di seguito.

**X** Nota Pulire l'area degli ugelli di inchiostro solo se continuano a essere presenti macchie e striature sulle pagine stampate dopo che si è già provveduto alla pulizia delle cartucce di stampa utilizzando il pannello di controllo o il software installato con l'unità HP All-in-One.

Assicurarsi di avere a disposizione i seguenti materiali:

- Bastoncini con la punta di gomma, un panno privo di lanugine o qualsiasi materiale morbido che non si sfaldi o lasci residui.
	- **Suggerimento** I filtri per caffé sono privi di lanugine e sono perfetti per la pulizia delle cartucce di stampa.
- Acqua distillata, filtrata o in bottiglia (l'acqua corrente potrebbe contenere agenti contaminanti, che possono danneggiare le cartucce di stampa).
	- **Avvertimento** Non toccare i contatti color rame o gli ugelli dell'inchiostro. Potrebbero altrimenti verificarsi problemi nei collegamenti elettrici, problemi con l'inchiostro oppure ostruzioni.

# **Per effettuare la pulizia dell'area intorno agli ugelli dell'inchiostro**

- **1.** Accendere l'unità HP All-in-One e aprire lo sportello di accesso alla cartuccia di stampa di stampa.
	- Il carrello si sposta completamente a destra nell'unità HP All-in-One.
- **2.** Attendere fino al completo arresto del carrello, quindi scollegare il cavo di alimentazione dal retro dell'unità HP All-in-One.
	- **X** Nota Se l'unità HP All-in-One è stata scollegata per un lungo periodo di tempo, la data e l'ora potrebbero essere cancellate. Una volta ricollegato il cavo di alimentazione, sarà necessario reimpostare data e ora.
- **3.** Spingere leggermente la cartuccia verso il basso per sganciarla e successivamente spingerla verso l'esterno per estrarla dall'alloggiamento.
	- **X** Nota Non rimuovere e pulire le cartucce contemporaneamente. Rimuovere e pulire ogni cartuccia di stampa singolarmente. Non lasciare una cartuccia di stampa fuori dall'unità HP All-in-One per un periodo di tempo superiore a 30 minuti.
- **4.** Posizionare la cartuccia di stampa su un pezzo di carta con gli ugelli dell'inchiostro rivolti verso l'alto.
- **5.** Inumidire leggermente con acqua distillata un bastoncino pulito con la punta di gommapiuma.

**6.** Pulire la superficie e i bordi intorno all'area degli ugelli dell'inchiostro con il bastoncino, come illustrato di seguito.

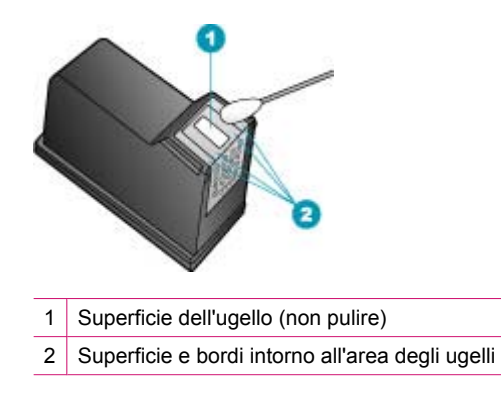

- $\triangle$  Avvertimento Non pulire la superficie dell'ugello.
- **7.** Inserire nuovamente la cartuccia nell'alloggiamento. Spingere la cartuccia finché non si blocca in posizione.
- **8.** Se necessario, ripetere l'operazione per l'altra cartuccia.
- **9.** Chiudere con cautela lo sportello di accesso alla cartuccia di stampa e reinserire il cavo di alimentazione nel retro dell'unità HP All-in-One.

# **Argomenti correlati**

[Pulizia delle cartucce di stampa](#page-142-0)

# **11 Risoluzione dei problemi**

Questa sezione tratta i seguenti argomenti:

- Suggerimenti per la risoluzione dei problemi
- [Risoluzione dei problemi di qualità di stampa](#page-155-0)
- [Risoluzione dei problemi di stampa](#page-175-0)
- [Risoluzione dei problemi relativi ai fax](#page-198-0)
- [Risoluzione dei problemi di copia](#page-255-0)
- [Risoluzione dei problemi di scansione](#page-266-0)
- [Aggiornamento della periferica](#page-272-0)
- **[Errori](#page-272-0)**

# **Suggerimenti per la risoluzione dei problemi**

Questa sezione tratta i seguenti argomenti:

- L'unità HP All-in-One non si accende
- [Problemi di comunicazione con una connessione USB](#page-150-0)
- [Informazioni sulle cartucce di stampa](#page-151-0)
- [Informazioni sulla carta](#page-151-0)
- [Suggerimenti per l'uso dell'alimentatore automatico documenti](#page-152-0)
- [Eliminazione degli inceppamenti della carta](#page-152-0)
- [Risoluzione dei problemi relativi alla cartuccia di stampa](#page-154-0)

# **L'unità HP All-in-One non si accende**

**Causa:** L'unità HP All-in-One non è collegata correttamente a una presa di corrente.

# **Soluzione:**

• Assicurarsi che il cavo di alimentazione sia collegato saldamente all'unità HP All-in-One e all'alimentatore di corrente. Inserire il cavo in una presa di

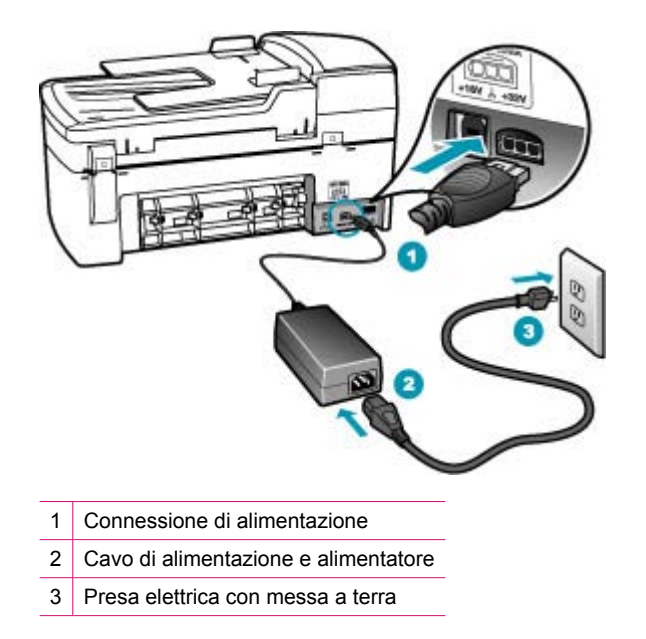

corrente con messa a terra, in un dispositivo di protezione da sovratensioni o in una presa multipla.

- Se viene utilizzata una basetta di alimentazione, assicurarsi che sia accesa. In alternativa, collegare HP All-in-One direttamente alla presa con messa a terra.
- Verificare il funzionamento della presa elettrica. Collegare un apparecchio funzionante e controllare che riceva alimentazione. In caso contrario, potrebbe essersi verificato un problema con la presa elettrica.
- Se l'unità HP All-in-One è collegata a una presa con interruttore, assicurarsi che questa sia accesa. Se è accesa ma non funziona, il problema potrebbe derivare dalla presa elettrica.

**Causa:** È stato premuto troppo rapidamente il pulsante Accensione.

**Soluzione:** Se il pulsante Accensione viene premuto troppo rapidamente, l'unità HP All-in-One potrebbe non rispondere. Premere una volta il pulsante Accensione. L'accensione dell'unità HP All-in-One potrebbe richiedere alcuni minuti. Se si preme nuovamente il pulsante Accensione in questa fase, è possibile che venga disattivata la periferica.

 $\triangle$  Avvertimento Se l'unità HP All-in-One non si accende neanche in questo caso, potrebbe trattarsi di un problema meccanico. Scollegare l'unità HP All-in-One dalla presa di alimentazione e rivolgersi all'assistenza HP. Andare a: [www.hp.com/country/it/ita/support.html](http://www.hp.com/support). Se richiesto, selezionare il paese/ regione e fare clic su **Contatta HP** per informazioni su come richiedere assistenza tecnica.

# <span id="page-150-0"></span>**Problemi di comunicazione con una connessione USB**

Se l'unità HP All-in-One e il computer non comunicano tra di loro, attenersi alla seguente procedura:

- Osservare il display dell'unità HP All-in-One. Se il display è vuoto e il pulsante Accensione non è acceso, l'unità HP All-in-One è spenta. Verificare che il cavo di alimentazione sia collegato correttamente all'unità HP All-in-One e alla presa di alimentazione. Premere il pulsante Accensione per accendere l'unità HP All-in-One.
- Controllare il cavo USB. Se si utilizza un cavo vecchio, è possibile che non funzioni correttamente. Collegarlo a un altro prodotto per verificarne il funzionamento. Se si verificano problemi, potrebbe essere necessario sostituire il cavo USB. Assicurarsi anche che il cavo non superi la lunghezza di 3 metri .
- Controllare il collegamento dall'unità HP All-in-One al computer. Verificare che il cavo USB sia inserito saldamente nella porta USB sul retro dell'unità HP All-in-One. Verificare che l'altra estremità del cavo USB sia inserita in una porta USB sul computer. Quando il cavo è collegato correttamente, spegnere e riaccendere l'unità HP All-in-One.

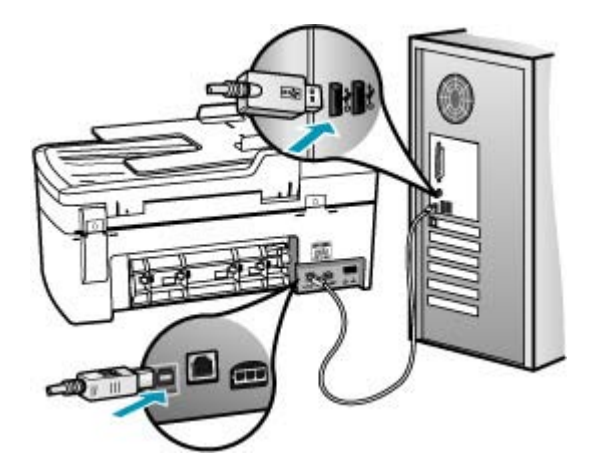

- Controllare System Profiler per verificare il collegamento USB. Se nella finestra USB viene visualizzata l'unità HP All-in-One, significa che il computer è correttamente collegato all'unità HP All-in-One tramite USB. Se la connessione funziona, il problema potrebbe essere nel software. Utilizzare Assistente installazione fornito con il software HP Photosmart Studio (Mac) per verificare se è in grado di rilevare l'unità HP All-in-One. Per informazioni sull'accesso a System Profiler, consultare la Guida in linea del sistema operativo in uso.
- Se l'unità HP All-in-One viene collegata mediante un hub USB, assicurarsi che l'hub sia attivo. Se l'hub è attivo, effettuare il collegamento direttamente al computer.
- Verificare la presenza di altre stampanti o scanner. Potrebbe essere necessario scollegare i dispositivi precedentemente installati sul computer.
- Collegare il cavo USB a un'altra porta USB del computer. Dopo aver controllato i collegamenti, riavviare il computer. Spegnere e riaccendere l'unità HP All-in-One.
- Se necessario, disinstallare e installare nuovamente il software installato con l'unità HP All-in-One.

Per ulteriori informazioni sull'installazione e sul collegamento dell'unità HP All-in-One al computer, vedere il poster d'installazione fornito con l'unità HP All-in-One.

# <span id="page-151-0"></span>**Informazioni sulle cartucce di stampa**

Per ottenere risultati ottimali, utilizzare cartucce di stampa HP. Di seguito vengono elencati alcuni suggerimenti per la manutenzione delle cartucce di stampa HP e per garantire una qualità di stampa costante.

- Conservare le cartucce di stampa nelle confezioni originali sigillate fino al momento dell'uso.
- Conservare le cartucce di stampa a temperatura ambiente (15,6 26,6 °C).
- Una volta rimosso il nastro protettivo dalla cartuccia di stampa, non riapplicarlo. Se si riapplica il nastro in plastica, la cartuccia potrebbe danneggiarsi. Installare la cartuccia di stampa nell'unità HP All-in-One subito dopo aver rimosso il nastro di plastica. Se ciò non è possibile, conservarla in un involucro di protezione o in un contenitore di plastica ermetico.
- HP consiglia di non rimuovere le cartucce di stampa dall'unità HP All-in-One finché non si dispone di cartucce di ricambio da installare.
- Spegnere l'unità HP All-in-One dal pannello di controllo. Non spegnere la periferica da una basetta di alimentazione o scollegando il cavo di alimentazione dall'unità HP All-in-One. Se si spegne l'unità HP All-in-One in modo non corretto, il carrello di stampa non ritorna nella posizione corretta e le cartucce possono asciugarsi.
- Non aprire lo sportello di accesso alla cartuccia di stampa a meno che non sia necessario. In questo modo la cartuccia di stampa viene esposta all'aria, che ne riduce la durata.
	- **X** Nota Se si lascia aperto per un lungo periodo lo sportello di accesso alla cartuccia di stampa, l'unità HP All-in-One richiude le cartucce di stampa per proteggerle dall'aria.
- Pulire le cartucce quando si nota un deterioramento significativo della qualità di stampa.
	- **Suggerimento** Si potrebbe notare un deterioramento della qualità di stampa quando le cartucce non vengono utilizzate da molto tempo.
- Non pulire le cartucce di stampa se non è necessario. Tale operazione comporta un elevato consumo di inchiostro e fa diminuire la durata delle cartucce.

Per maggiori informazioni sulle cartucce di stampa, vedere [Risoluzione dei problemi](#page-154-0) [relativi alla cartuccia di stampa.](#page-154-0)

# **Informazioni sulla carta**

È possibile utilizzare l'unità HP All-in-One con la maggior parte dei tipi di carta. Provare diversi tipi di carta prima di acquistarne grandi quantitativi. Cercare un tipo di carta che consenta di ottenere i risultati desiderati e che sia facilmente reperibile. I tipi di carta HP

<span id="page-152-0"></span>Premium sono stati realizzati per garantire risultati della migliore qualità. Inoltre, seguire i suggerimenti riportati di seguito:

- Non utilizzare carta troppo sottile, con una trama liscia o che si allunga facilmente. L'utilizzo di tale tipo di carta può comportare difficoltà di alimentazione nell'unità, causando inceppamenti.
- Conservare il supporto fotografico nella confezione originale in una busta di plastica sigillabile su una superficie piana, in un luogo fresco e asciutto. Quando si è pronti per la stampa, rimuovere soltanto la carta che si intende utilizzare immediatamente. Una volta terminata la stampa, reinserire la carta fotografica non utilizzata nella busta di plastica.
- Non lasciare carta fotografica inutilizzata nel vassoio di alimentazione. La carta potrebbe infatti arricciarsi, compromettendo la qualità delle stampe e provocando inceppamenti.
- Tenere sempre la carta fotografica per i bordi. Le impronte sulla carta fotografica possono ridurre la qualità di stampa.
- Non utilizzare carta con trama grossa in quanto il testo o le immagini potrebbero venire stampati in modo non corretto.
- Non combinare diversi tipi e formati di carta nel vassoio di alimentazione; la risma di carta caricata deve essere dello stesso tipo e dello stesso formato.
- Riporre le foto stampate sotto una superficie di vetro oppure inserirle in un album fotografico per evitare sbavature dovute alla elevata umidità. Utilizzare Carta fotografica HP Premium Plus per risultati ottimali.

# **Suggerimenti per l'uso dell'alimentatore automatico documenti**

Seguire i semplici suggerimenti riportati di seguito per evitare problemi comuni durante l'uso dell'alimentatore automatico documenti.

- Rimuovere graffette e fermagli dal documento originale.
- Accertarsi che la carta non sia troppo spessa o sottile perché l'unità HP All-in-One potrebbe avere problemi di alimentazione.
- Non inserire troppi fogli nel vassoio dell'alimentatore documenti. Il vassoio dell'alimentatore documenti può contenere fino a 20 fogli in formato Letter o A4, oppure fino a 15 fogli in formato legal.
- Non utilizzare carta a spirale o sfilacciata. Se è necessario utilizzare la carta di un rilegatore a spirale, ritagliare i bordi.
- Non caricare foto nell'alimentatore automatico documenti poiché potrebbero danneggiarsi. Collocare sempre le foto sulla superficie di scansione per eseguire una scansione o una copia.
- Accertarsi che le guide di larghezza della carta nel vassoio dell'alimentatore documenti aderiscano alla carta senza piegarla.
- Caricare gli originali con il lato di stampa rivolto verso l'alto nel vassoio dell'alimentatore documenti.

# **Eliminazione degli inceppamenti della carta**

Se la carta è stata caricata nel vassoio di alimentazione, potrebbe essere necessario eliminare l'inceppamento dallo sportello posteriore.

La carta può incepparsi anche nell'alimentatore automatico documenti. Varie operazioni eseguite di frequente possono causare inceppamenti della carta nell'alimentatore automatico documenti:

- Caricamento eccessivo del vassoio dell'alimentatore documenti. Per informazioni sul numero massimo di fogli che è possibile caricare nel vassoio dell'alimentatore di documenti, vedere [Informazioni tecniche.](#page-298-0)
- L'uso di carta troppo spessa o sottile per l'unità HP All-in-One.
- L'aggiunta di carta al vassoio dell'alimentatore documenti mentre l'unità HP All-in-One alimenta le pagine.

#### **Per eliminare un inceppamento della carta dallo sportello posteriore**

- **1.** Sganciare lo sportello posteriore premendo la linguetta sul lato sinistro. Rimuovere lo sportello estraendolo dall'unità HP All-in-One.
	- **Avvertimento** Se si tenta di eliminare l'inceppamento della carta dalla parte anteriore dell'unità HP All-in-One, il meccanismo di stampa potrebbe danneggiarsi. Eliminare gli inceppamenti della carta sempre dallo sportello posteriore.

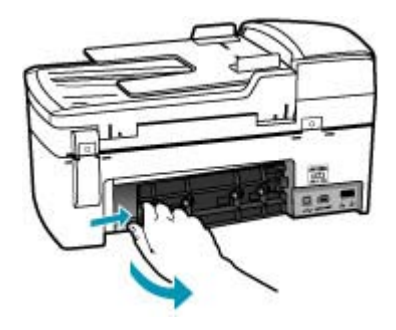

- **2.** Estrarre delicatamente la carta dai rulli.
	- **Avvertimento** Se la carta si strappa durante la rimozione dai rulli, verificare la presenza di frammenti di carta all'interno della periferica. Se non si rimuovono tutti i frammenti di carta dall'unità HP All-in-One, è possibile che si verifichino altri inceppamenti.
- **3.** Riposizionare lo sportello posteriore. Spingere delicatamente lo sportello in avanti finché non scatta in posizione.
- **4.** Premere **OK** per riprendere la stampa.

# <span id="page-154-0"></span>**Per eliminare un inceppamento della carta nell'alimentatore automatico documenti**

**1.** Sollevare il coperchio dell'alimentatore automatico documenti.

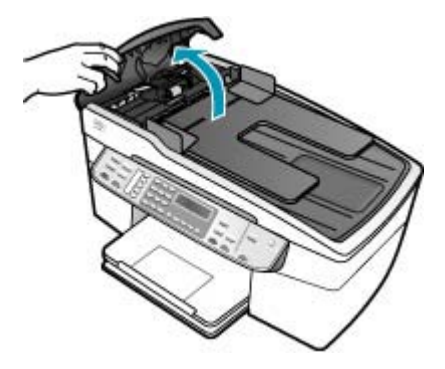

- **2.** Estrarre delicatamente la carta dai rulli.
	- **Avvertimento** Se la carta si strappa durante la rimozione dai rulli, verificare la presenza di frammenti di carta all'interno della periferica. Se non si rimuovono tutti i frammenti di carta dall'unità HP All-in-One, è possibile che si verifichino altri inceppamenti.
- **3.** Chiudere il coperchio dell'alimentatore automatico di documenti.

# **Risoluzione dei problemi relativi alla cartuccia di stampa**

Se si verificano problemi durante la stampa, il problema potrebbe essere dovuto a una cartuccia di stampa.

#### **Per risolvere i problemi delle cartucce di stampa**

**1.** Rimuovere la cartuccia di stampa nera dall'alloggiamento a destra. Non toccare gli ugelli o i contatti color rame. Verificare la presenza di possibili danni ai contatti color rame o agli ugelli.

Assicurarsi che il nastro di plastica sia stato rimosso. Se il nastro copre ancora gli ugelli, rimuoverlo con delicatezza utilizzando la linguetta di colore rosa.

**2.** Reinserire la cartuccia di stampa facendola scorrere in avanti nell'alloggiamento. Spingerla in avanti fino a bloccarla nel connettore.

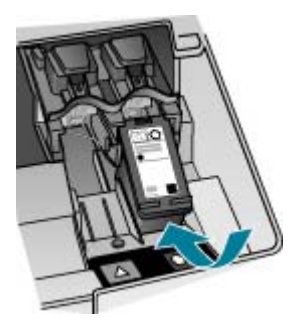

- <span id="page-155-0"></span>**3.** Ripetere i passaggi 1 e 2 per la cartuccia di stampa in tricromia sul lato sinistro.
- **4.** Se il problema persiste, stampare un rapporto di auto-test per stabilire se si è verificato un problema con le cartucce di stampa. Tale rapporto fornisce informazioni utili sulle cartucce di stampa, incluse informazioni sullo stato.
- **5.** Se il rapporto conferma la presenza di un problema, pulire le cartucce di stampa.
- **6.** Se il problema persiste, pulire i contatti color rame delle cartucce di stampa con un panno inumidito, privo di lanugine; utilizzare acqua distillata.
- **7.** Se i problemi di stampa persistono, individuare la cartuccia con il problema e sostituirla.

Per ulteriori informazioni, vedere:

- [Sostituzione delle cartucce di stampa](#page-135-0)
- [Stampa di un rapporto di auto-test](#page-133-0)
- [Pulizia delle cartucce di stampa](#page-142-0)
- [Pulizia dei contatti delle cartucce di stampa](#page-143-0)

# **Risoluzione dei problemi di qualità di stampa**

Questa sezione tratta i seguenti argomenti:

- Sono presenti sbavature e macchie di inchiostro
- [L'alimentatore automatico documenti preleva troppe pagine o non funziona affatto](#page-156-0)
- [L'inchiostro non riempie completamente il testo o la grafica](#page-156-0)
- [I bordi del testo sono irregolari](#page-158-0)
- [La stampa presenta una banda orizzontale di distorsione in prossimità del margine](#page-158-0) [inferiore della pagina](#page-158-0)
- [I colori risultano mescolati nella stampa](#page-158-0)
- [I fax presentano righe o striature orizzontali](#page-160-0)
- [La stampa è sbiadita o i colori sono opachi](#page-165-0)
- [Le stampe risultano confuse o sfocate](#page-168-0)
- [Le stampe presentano striature verticali](#page-170-0)
- [Le stampe risultano distorte o inclinate.](#page-170-0)
- [La qualità di stampa del fax ricevuto è scarsa](#page-173-0)
- [Alcune pagine del fax ricevuto sono sbiadite o vuote](#page-174-0)
- [Quando si effettua la copia o la stampa di una foto, la carta presenta sbavature di](#page-174-0) [inchiostro](#page-174-0)
- [La carta non viene prelevata dal vassoio di alimentazione](#page-175-0)

#### **Sono presenti sbavature e macchie di inchiostro**

**Causa:** Il tipo di carta non è appropriato per l'unità HP All-in-One.

**Soluzione:** Utilizzare carta HP Premium o qualsiasi altro tipo di carta appropriato per l'unità HP All-in-One.

**Causa:** È necessario pulire le cartucce di stampa.

<span id="page-156-0"></span>**Soluzione:** Stampare un rapporto di auto-test per stabilire se si è verificato un problema con le cartucce di stampa. Se il rapporto conferma la presenza di un problema, pulire le cartucce di stampa. Se il problema persiste, potrebbe essere necessario sostituire le cartucce di stampa.

Per maggiori informazioni sulle cartucce di stampa, vedere [Risoluzione dei problemi](#page-154-0) [relativi alla cartuccia di stampa.](#page-154-0)

**Causa:** Durante il processo di stampa, la carta è troppo vicina alla cartuccia di stampa.

**Soluzione:** Se durante la stampa la carta è troppo vicina alla cartuccia, potrebbero verificarsi sbavature di inchiostro. Ciò può accadere se la carta è sollevata, arricciata o se è molto spessa, ad esempio una busta da lettera. Assicurarsi che la carta sia ben adagiata sul vassoio di alimentazione e che non sia arricciata.

# **L'alimentatore automatico documenti preleva troppe pagine o non funziona affatto**

**Causa:** Potrebbe essere necessario pulire i rulli o il separatore all'interno dell'alimentatore automatico documenti. È possibile che sui rulli o sul separatore si accumulino grafite, cera o inchiostro dopo un uso prolungato oppure se si eseguono copie da originali scritti a mano o che presentano un eccesso di inchiostro.

- Se l'alimentatore automatico documenti non riesce a prelevare le pagine, è necessario pulire i rulli interni.
- Se l'alimentatore automatico documenti preleva più fogli alla volta invece di uno solo, è necessario pulire il pattino separatore interno.

**Soluzione:** Caricare uno o due fogli interi di carta bianca comune non utilizzata nel vassoio dell'alimentatore documenti e premere **Avvio copia Nero**. Quando la carta comune passa attraverso l'alimentatore automatico documenti, i rulli e il separatore rilasciano residui che vengono assorbiti dalla carta.

**Suggerimento** Se l'alimentatore automatico documenti non riesce a prelevare la carta comune, provare a pulire il rullo anteriore. Pulire il rullo con un panno morbido e privo di lanugine inumidito con acqua distillata.

Se il problema persiste o l'alimentatore automatico documenti non preleva la carta comune, è possibile eseguire la pulizia manuale dei rulli e del separatore.

Per maggiori informazioni, vedere [Pulizia dell'alimentatore automatico documenti](#page-130-0).

#### **L'inchiostro non riempie completamente il testo o la grafica**

**Causa:** Le cartucce di stampa devono essere pulite o potrebbero essere esaurite.

**Soluzione:** Controllare i livelli di inchiostro stimati rimasti nelle cartucce di stampa. Se l'inchiostro nelle cartucce di stampa è scarso o esaurito, potrebbe essere necessario sostituirle.

Se le cartucce d'inchiostro non sono esaurite ma il problema persiste, stampare un rapporto di auto-test per stabilire se si è verificato un problema con le cartucce di

#### Capitolo 11

stampa. Se il rapporto conferma la presenza di un problema, pulire le cartucce di stampa. Se il problema persiste, potrebbe essere necessario sostituire le cartucce di stampa.

Per maggiori informazioni sulle cartucce di stampa, vedere [Risoluzione dei problemi](#page-154-0) [relativi alla cartuccia di stampa.](#page-154-0)

#### **Causa:** L'impostazione **Tipo carta** non è corretta.

**Soluzione:** Modificare l'impostazione **Tipo carta** in modo che corrisponda al tipo di carta caricato nel vassoio di alimentazione.

#### **Per impostare il tipo di carta per le copie**

- **1.** Nel riquadro Copia, premere **Menu** più volte, fino a visualizzare **Tipo carta**.
- **2.** Premere inte a visualizzare il tipo di carta desiderato.
- **3.** Premere **Avvio copia Nero** o **Avvio copia Colore**.

#### **Per impostare il tipo di carta per la stampa**

- **1.** Verificare che nel vassoio di alimentazione sia caricata la carta.
- **2.** Nel menu **File/Archivio** dell'applicazione, selezionare **Stampa**.
- **3.** Accertarsi che la stampante selezionata sia l'unità HP All-in-One.
- **4.** Nel menu a comparsa, scegliere **Tipo di carta/Qualità**.
- **5.** Fare clic sulla scheda **Carta**.
- **6.** Nel menu a comparsa **Tipo di carta**, scegliere il tipo di carta caricato nel vassoio di alimentazione.

**Causa:** La qualità di stampa o di copia nell'unità HP All-in-One è impostata su un valore troppo basso.

**Soluzione:** Verificare l'impostazione della qualità. Impostare una qualità più elevata per aumentare la quantità di inchiostro utilizzata per il processo di stampa o di copia.

#### **Per modificare la velocità e la qualità di stampa**

- **1.** Verificare che nel vassoio di alimentazione sia caricata la carta.
- **2.** Nel menu **File/Archivio** dell'applicazione, selezionare **Stampa**.
- **3.** Accertarsi che la stampante selezionata sia l'unità HP All-in-One.
- **4.** Nel menu a comparsa, scegliere **Tipo di carta/Qualità**.
- **5.** Fare clic sulla scheda **Carta**.
- **6.** Nel menu a comparsa **Tipo di carta**, scegliere il tipo di carta caricato nel vassoio di alimentazione.
- **7.** Nel menu a comparsa **Qualità**, scegliere l'impostazione della qualità appropriata.

#### <span id="page-158-0"></span>**Per modificare la qualità della copia**

- **1.** Verificare che nel vassoio di alimentazione sia caricata la carta.
- **2.** Caricare l'originale con il lato di stampa rivolto verso il basso nell'angolo anteriore destro della superficie di scansione oppure con il lato di stampa rivolto verso l'alto nel vassoio dell'alimentatore documenti. Se si utilizza il vassoio dell'alimentatore documenti, posizionare le pagine in modo
- che il bordo superiore del documento entri per primo. **3.** Nel riquadro Copia, premere **Qualità** finché non si illumina l'impostazione della qualità.
- **4.** Premere **Avvio copia Nero** o **Avvio copia Colore**.

#### **I bordi del testo sono irregolari**

**Causa:** Il carattere è in formato personalizzato.

**Soluzione:** Alcune applicazioni dispongono di tipi di carattere personalizzati che, una volta ingranditi o stampati, presentano bordi irregolari. Inoltre, se si stampa testo bitmap, i bordi possono presentare irregolarità quando l'immagine viene ingrandita o stampata.

#### **La stampa presenta una banda orizzontale di distorsione in prossimità del margine inferiore della pagina**

**Causa:** L'immagine presenta delle tonalità di azzurro, grigio o marrone in prossimità del margine inferiore della pagina.

**Soluzione:** Caricare carta di alta qualità nel vassoio di alimentazione e stampare l'immagine impostando una qualità di stampa elevata come **Ottima**, **Max dpi** oppure **Alta risoluzione**. Assicurarsi sempre che la carta su cui si sta stampando sia priva di grinze. Per ottenere risultati ottimali nella stampa di immagini, utilizzare Carta fotografica HP Premium Plus.

Se il problema persiste, utilizzare il software istallato con l'unità HP All-in-One o un'altra applicazione per ruotare l'immagine di 180 gradi in modo che le tonalità di azzurro, grigio o marrone non vengano stampate in fondo alla pagina. Stampare l'immagine utilizzando la stampa a colori in esacromia. Per eseguire tale operazione, installare la cartuccia di stampa fotografica al posto di quella del nero. Installando la cartuccia di stampa fotografica e la cartuccia di stampa in tricromia, si dispone di un sistema a sei inchiostri che consente di ottenere foto di qualità superiore.

Per maggiori informazioni sulle cartucce di stampa, vedere [Risoluzione dei problemi](#page-154-0) [relativi alla cartuccia di stampa.](#page-154-0)

Per ulteriori informazioni sulla carta, vedere [Comprensione delle specifiche dei](#page-64-0) [supporti](#page-64-0).

# **I colori risultano mescolati nella stampa**

**Causa:** La qualità di stampa o di copia è impostata su un valore troppo alto per il tipo di carta caricato nell'unità HP All-in-One.

**Soluzione:** Verificare l'impostazione della qualità. Impostare una qualità inferiore per ridurre la quantità di inchiostro utilizzata per il processo di stampa e copia.

# **Per modificare la velocità e la qualità di stampa**

- **1.** Verificare che nel vassoio di alimentazione sia caricata la carta.
- **2.** Nel menu **File/Archivio** dell'applicazione, selezionare **Stampa**.
- **3.** Accertarsi che la stampante selezionata sia l'unità HP All-in-One.
- **4.** Nel menu a comparsa, scegliere **Tipo di carta/Qualità**.
- **5.** Fare clic sulla scheda **Carta**.
- **6.** Nel menu a comparsa **Tipo di carta**, scegliere il tipo di carta caricato nel vassoio di alimentazione.
- **7.** Nel menu a comparsa **Qualità**, scegliere l'impostazione della qualità appropriata.

## **Per modificare la qualità della copia**

- **1.** Verificare che nel vassoio di alimentazione sia caricata la carta.
- **2.** Caricare l'originale con il lato di stampa rivolto verso il basso nell'angolo anteriore destro della superficie di scansione oppure con il lato di stampa rivolto verso l'alto nel vassoio dell'alimentatore documenti. Se si utilizza il vassoio dell'alimentatore documenti, posizionare le pagine in modo che il bordo superiore del documento entri per primo.
- **3.** Nel riquadro Copia, premere **Qualità** finché non si illumina l'impostazione della qualità.
- **4.** Premere **Avvio copia Nero** o **Avvio copia Colore**.

**Causa:** Il tipo di carta non è appropriato per l'unità HP All-in-One.

**Soluzione:** Utilizzare carta HP Premium o qualsiasi altro tipo di carta appropriato per l'unità HP All-in-One.

Per ulteriori informazioni sulla carta, vedere [Comprensione delle specifiche dei](#page-64-0) [supporti](#page-64-0).

**Causa:** La stampa viene eseguita sul lato errato della carta.

**Soluzione:** Caricare la carta con il lato di stampa rivolto verso il basso. Ad esempio, quando si carica carta fotografica lucida, posizionarla con il lato lucido rivolto verso il basso.

**Causa:** L'inchiostro utilizzato non è HP.

**Soluzione:** HP consiglia l'uso di cartucce di stampa HP originali. Le cartucce di stampa originali HP sono realizzate e testate con stampanti HP per offrire risultati ottimali, stampa dopo stampa.

**Nota** HP non garantisce la qualità e l'affidabilità di cartucce non HP. Le riparazioni e gli interventi di assistenza per la stampante dovuti a malfunzionamenti o danni attribuibili all'uso di cartucce non HP non saranno coperti dalla garanzia.

<span id="page-160-0"></span>**Causa:** È necessario pulire le cartucce di stampa.

**Soluzione:** Stampare un rapporto di auto-test per stabilire se si è verificato un problema con le cartucce di stampa. Se il rapporto conferma la presenza di un problema, pulire le cartucce di stampa. Se il problema persiste, potrebbe essere necessario sostituire le cartucce di stampa.

Per maggiori informazioni sulle cartucce di stampa, vedere [Risoluzione dei problemi](#page-154-0) [relativi alla cartuccia di stampa.](#page-154-0)

#### **I fax presentano righe o striature orizzontali**

**Causa:** La carta non viene alimentata correttamente o è caricata in modo errato. **Soluzione:** Verificare che la carta sia stata caricata correttamente.

## **Per caricare carta di formato standard**

**1.** Rimuovere il vassoio di uscita.

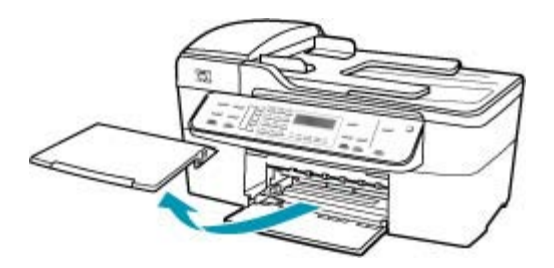

**2.** Allargare al massimo la guida della larghezza della carta.

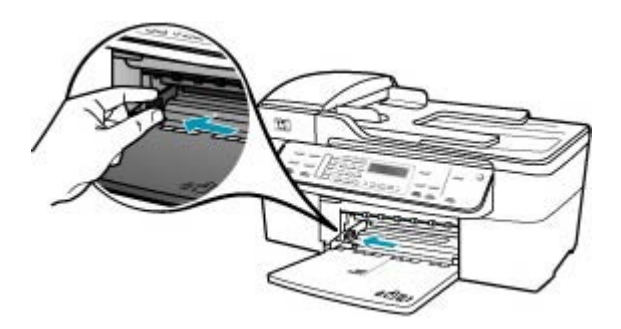

- **3.** Smazzare una risma di carta su una superficie piana per allinearne i bordi, quindi effettuare i seguenti controlli:
	- Accertarsi che la carta sia priva di increspature, polvere, piegature o bordi arricciati o spiegazzati.
	- Accertarsi che la carta della risma sia dello stesso tipo e formato.

**4.** Inserire la risma di carta nel vassoio di alimentazione con il lato corto del foglio e il lato di stampa rivolto verso il basso. Far scorrere la risma di carta finché non si arresta.

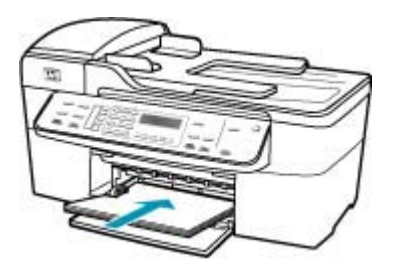

- **Avvertimento** Accertarsi che l'unità HP All-in-One non sia in funzione quando si carica carta nel vassoio di alimentazione. Se l'unità HP All-in-One sta utilizzando le cartucce di stampa o eseguendo un'altra operazione, il fermo della carta all'interno della periferica potrebbe non essere in posizione. La carta potrebbe non venire caricata correttamente e l'unità HP All-in-One potrebbe espellere pagine vuote.
- **Suggerimento** Se si utilizza carta intestata, inserire prima l'estremità superiore della pagina con il lato di stampa rivolto verso il basso. Per ulteriori informazioni sul caricamento della carta di formato standard e della carta intestata, fare riferimento al diagramma presente sulla base del vassoio di alimentazione.
- **5.** Far scorrere la guida di larghezza della carta verso l'interno fino a toccare il bordo della carta.

Non caricare troppo il vassoio di alimentazione; verificare che la risma di carta sia sistemata comodamente nel vassoio e che non superi in altezza il bordo superiore della guida di larghezza della carta.

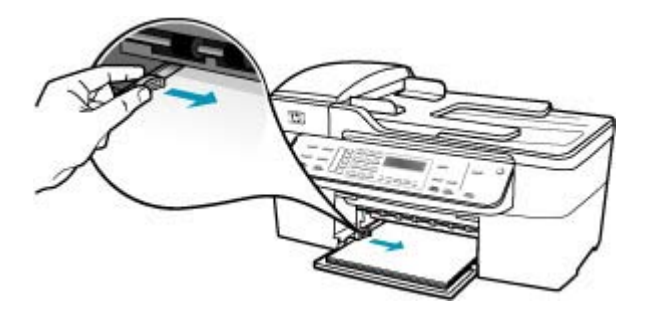

**6.** Reinserire il vassoio di uscita.

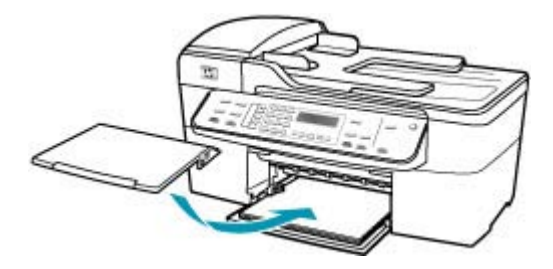

**7.** Aprire l'estensione del vassoio sollevandolo.

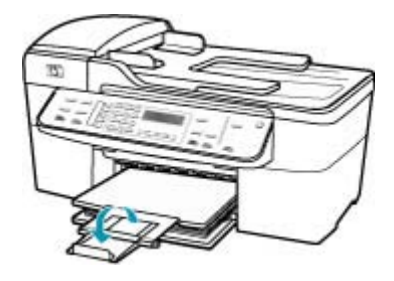

**Nota** Quando si utilizza carta di formato Legal, non aprire l'estensione del vassoio carta.

**Causa:** La qualità di stampa o di copia nell'unità HP All-in-One è impostata su un valore troppo basso.

**Soluzione:** Verificare l'impostazione della qualità. Impostare una qualità più elevata per aumentare la quantità di inchiostro utilizzata per il processo di stampa o di copia.

#### **Per modificare la velocità e la qualità di stampa**

- **1.** Verificare che nel vassoio di alimentazione sia caricata la carta.
- **2.** Nel menu **File/Archivio** dell'applicazione, selezionare **Stampa**.
- **3.** Accertarsi che la stampante selezionata sia l'unità HP All-in-One.
- **4.** Nel menu a comparsa, scegliere **Tipo di carta/Qualità**.
- **5.** Fare clic sulla scheda **Carta**.
- **6.** Nel menu a comparsa **Tipo di carta**, scegliere il tipo di carta caricato nel vassoio di alimentazione.
- **7.** Nel menu a comparsa **Qualità**, scegliere l'impostazione della qualità appropriata.

# **Per modificare la qualità della copia**

- **1.** Verificare che nel vassoio di alimentazione sia caricata la carta.
- **2.** Caricare l'originale con il lato di stampa rivolto verso il basso nell'angolo anteriore destro della superficie di scansione oppure con il lato di stampa rivolto verso l'alto nel vassoio dell'alimentatore documenti. Se si utilizza il vassoio dell'alimentatore documenti, posizionare le pagine in modo che il bordo superiore del documento entri per primo.
- **3.** Nel riquadro Copia, premere **Qualità** finché non si illumina l'impostazione della qualità.
- **4.** Premere **Avvio copia Nero** o **Avvio copia Colore**.

**Causa:** Le cartucce di stampa devono essere pulite o potrebbero essere esaurite.

**Soluzione:** Controllare i livelli di inchiostro stimati rimasti nelle cartucce di stampa. Se l'inchiostro nelle cartucce di stampa è scarso o esaurito, potrebbe essere necessario sostituirle.

Se le cartucce d'inchiostro non sono esaurite ma il problema persiste, stampare un rapporto di auto-test per stabilire se si è verificato un problema con le cartucce di stampa. Se il rapporto conferma la presenza di un problema, pulire le cartucce di stampa. Se il problema persiste, potrebbe essere necessario sostituire le cartucce di stampa.

Per maggiori informazioni sulle cartucce di stampa, vedere [Risoluzione dei problemi](#page-154-0) [relativi alla cartuccia di stampa.](#page-154-0)

**Causa:** Intorno agli ugelli dell'inchiostro delle cartucce di stampa potrebbero essersi accumulate fibre o polvere.

**Soluzione:** Controllare le cartucce di stampa. Pulire l'area intorno agli ugelli dell'inchiostro della cartuccia se fibre e polvere si sono accumulate nell'area circostante.

#### **Per effettuare la pulizia dell'area intorno agli ugelli dell'inchiostro**

**1.** Accendere l'unità HP All-in-One e aprire lo sportello di accesso alla cartuccia di stampa di stampa.

Il carrello si sposta completamente a destra nell'unità HP All-in-One.

- **2.** Attendere fino al completo arresto del carrello, quindi scollegare il cavo di alimentazione dal retro dell'unità HP All-in-One.
	- **Nota** Se l'unità HP All-in-One è stata scollegata per un lungo periodo di tempo, la data e l'ora potrebbero essere cancellate. Una volta ricollegato il cavo di alimentazione, sarà necessario reimpostare data e ora.
- **3.** Spingere leggermente la cartuccia verso il basso per sganciarla e successivamente spingerla verso l'esterno per estrarla dall'alloggiamento.
	- **X** Nota Non rimuovere e pulire le cartucce contemporaneamente. Rimuovere e pulire ogni cartuccia di stampa singolarmente. Non lasciare una cartuccia di stampa fuori dall'unità HP All-in-One per un periodo di tempo superiore a 30 minuti.
- **4.** Posizionare la cartuccia di stampa su un pezzo di carta con gli ugelli dell'inchiostro rivolti verso l'alto.
- **5.** Inumidire leggermente con acqua distillata un bastoncino pulito con la punta di gommapiuma.
- **6.** Pulire la superficie e i bordi intorno all'area degli ugelli dell'inchiostro con il bastoncino, come illustrato di seguito.

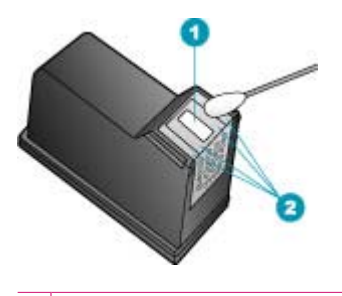

- 1 Superficie dell'ugello (non pulire)
- 2 Superficie e bordi intorno all'area degli ugelli
- $\triangle$  Avvertimento **Non** pulire la superficie dell'ugello.
- **7.** Inserire nuovamente la cartuccia nell'alloggiamento. Spingere la cartuccia finché non si blocca in posizione.
- **8.** Se necessario, ripetere l'operazione per l'altra cartuccia.
- **9.** Chiudere con cautela lo sportello di accesso alla cartuccia di stampa e reinserire il cavo di alimentazione nel retro dell'unità HP All-in-One.

**Causa:** Si sono verificati problemi con l'apparecchio fax di origine.

**Soluzione:** Chiedere al mittente di verificare l'eventuale presenza di problemi dell'apparecchio fax.

**Causa:** Il collegamento della linea telefonica è disturbato. Le linee telefoniche con scarsa qualità del segnale (disturbate) possono causare problemi di qualità di stampa.

**Soluzione:** Se il problema è dovuto a disturbi della linea telefonica, contattare il mittente per farsi inviare nuovamente il fax. La qualità potrebbe migliorare. Controllare la qualità del segnale della linea collegando un telefono alla presa telefonica a muro <span id="page-165-0"></span>e verificando la presenza di eventuali interferenze. Se il problema persiste, disattivare la **Modalità Correzione Errori (ECM)** e contattare la società telefonica.

## **Per modificare l'impostazione ECM dal pannello di controllo**

- **1.** Premere **Impostazione**.
- **2.** Premere **5**, quindi **6**. In questo modo viene selezionato **Impostazione fax avanzata**, quindi **Modalità Correzione Errori (ECM)**.
- **3.** Premere per selezionare **Accesa** o **Inattivo**.
- **4.** Premere **OK**.

## **La stampa è sbiadita o i colori sono opachi**

**Causa:** Le cartucce di stampa devono essere pulite o potrebbero essere esaurite.

**Soluzione:** Controllare i livelli di inchiostro stimati rimasti nelle cartucce di stampa. Se l'inchiostro nelle cartucce di stampa è scarso o esaurito, potrebbe essere necessario sostituirle.

Se le cartucce d'inchiostro non sono esaurite ma il problema persiste, stampare un rapporto di auto-test per stabilire se si è verificato un problema con le cartucce di stampa. Se il rapporto conferma la presenza di un problema, pulire le cartucce di stampa. Se il problema persiste, potrebbe essere necessario sostituire le cartucce di stampa.

Per maggiori informazioni sulle cartucce di stampa, vedere [Risoluzione dei problemi](#page-154-0) [relativi alla cartuccia di stampa.](#page-154-0)

**Causa:** La qualità di stampa o di copia nell'unità HP All-in-One è impostata su un valore troppo basso.

**Soluzione:** Verificare l'impostazione della qualità. Impostare una qualità più elevata per aumentare la quantità di inchiostro utilizzata per il processo di stampa o di copia.

#### **Per modificare la qualità della copia**

- **1.** Verificare che nel vassoio di alimentazione sia caricata la carta.
- **2.** Caricare l'originale con il lato di stampa rivolto verso il basso nell'angolo anteriore destro della superficie di scansione oppure con il lato di stampa rivolto verso l'alto nel vassoio dell'alimentatore documenti.

Se si utilizza il vassoio dell'alimentatore documenti, posizionare le pagine in modo che il bordo superiore del documento entri per primo.

- **3.** Nel riquadro Copia, premere **Qualità** finché non si illumina l'impostazione della qualità.
- **4.** Premere **Avvio copia Nero** o **Avvio copia Colore**.

#### **Per modificare la velocità e la qualità di stampa**

- **1.** Verificare che nel vassoio di alimentazione sia caricata la carta.
- **2.** Nel menu **File/Archivio** dell'applicazione, selezionare **Stampa**.
- **3.** Accertarsi che la stampante selezionata sia l'unità HP All-in-One.
- **4.** Nel menu a comparsa, scegliere **Tipo di carta/Qualità**.
- **5.** Fare clic sulla scheda **Carta**.
- **6.** Nel menu a comparsa **Tipo di carta**, scegliere il tipo di carta caricato nel vassoio di alimentazione.
- **7.** Nel menu a comparsa **Qualità**, scegliere l'impostazione della qualità appropriata.

Per ulteriori informazioni sulla modifica delle impostazioni relative alla qualità, vedere la sezione **Guida dell'unità J5700 series** in **Guida in linea del software HP Photosmart**.

**Causa:** Il tipo di carta non è appropriato per l'unità HP All-in-One.

**Soluzione:** Se la carta utilizzata è troppo fibrosa, l'inchiostro applicato dall'unità HP All-in-One potrebbe non riuscire a ricoprire in modo adeguato la superficie di stampa. Utilizzare carta HP Premium o qualsiasi altro tipo di carta appropriato per l'unità HP All-in-One.

Per ulteriori informazioni sulla carta, vedere [Comprensione delle specifiche dei](#page-64-0) [supporti](#page-64-0).

**Causa:** L'impostazione di copia **Più chiaro/scuro** per l'unità HP All-in-One ha un valore troppo chiaro.

**Soluzione:** Regolare il livello di chiaro/scuro delle copie.

#### **Per regolare il contrasto dal pannello di controllo**

- **1.** Verificare che nel vassoio di alimentazione sia caricata la carta.
- **2.** Caricare l'originale con il lato di stampa rivolto verso il basso nell'angolo anteriore destro della superficie di scansione oppure con il lato di stampa rivolto verso l'alto nel vassoio dell'alimentatore documenti.

Se si utilizza il vassoio dell'alimentatore documenti, posizionare le pagine in modo che il bordo superiore del documento entri per primo.

- **3.** Nel riquadro Copia, premere **Menu** più volte, fino a visualizzare **Più chiaro/ scuro**.
- **4.** Effettuare una delle seguenti operazioni:
	- Premere per rendere più scura la copia.
	- Premere *•* per rendere più chiara la copia.
- **5.** Premere **Avvio copia Nero** o **Avvio copia Colore**.

**Causa:** L'impostazione **Tipo carta** non è corretta.

**Soluzione:** Modificare l'impostazione **Tipo carta** in modo che corrisponda al tipo di carta caricato nel vassoio di alimentazione.

## **Per impostare il tipo di carta per le copie**

- **1.** Nel riquadro Copia, premere **Menu** più volte, fino a visualizzare **Tipo carta**.
- **2.** Premere **i** fino a visualizzare il tipo di carta desiderato.
- **3.** Premere **Avvio copia Nero** o **Avvio copia Colore**.

#### **Per impostare il tipo di carta per la stampa**

- **1.** Verificare che nel vassoio di alimentazione sia caricata la carta.
- **2.** Nel menu **File/Archivio** dell'applicazione, selezionare **Stampa**.
- **3.** Accertarsi che la stampante selezionata sia l'unità HP All-in-One.
- **4.** Nel menu a comparsa, scegliere **Tipo di carta/Qualità**.
- **5.** Fare clic sulla scheda **Carta**.
- **6.** Nel menu a comparsa **Tipo di carta**, scegliere il tipo di carta caricato nel vassoio di alimentazione.

**Causa:** La copia di una foto di scarsa qualità, ad esempio una foto stampata su un quotidiano, può presentare bande, aree più chiare o strisce. Tali motivi sono denominati effetti moiré.

**Soluzione:** Per ridurre gli effetti moiré, posizionare una o più cartelline di plastica trasparente direttamente sulla superficie di scansione, quindi posizionare l'originale con il lato di stampa rivolto verso il basso sopra le cartelline di plastica trasparente.

**Causa:** È possibile che si siano depositate particelle di sporcizia sulla superficie di scansione o sul retro del coperchio del documento; ciò comporta una scarsa qualità delle copie e il rallentamento del processo di copia.

# **Soluzione:**

#### **Per eseguire la pulizia della superficie di scansione**

- **1.** Spegnere HP All-in-One e sollevare il coperchio.
- **2.** Pulire il vetro con un panno morbido o una spugna leggermente inumidita con un detergente non abrasivo.
	- **Avvertimento** Non utilizzare sostanze abrasive, acetone, benzene o tetracloruro di carbonio per pulire la superficie di scansione poiché potrebbero danneggiarla. Non versare o spruzzare liquidi direttamente sulla superficie di scansione. Il liquido potrebbe penetrare all'interno della superficie e danneggiare la periferica.
- **3.** Asciugare il vetro con un panno asciutto, morbido e privo di lanugine per evitare la presenza di macchie.
- **4.** Accendere l'unità HP All-in-One.

# <span id="page-168-0"></span>**Per pulire il retro del coperchio**

- **1.** Spegnere l'unità HP All-in-One, scollegare il cavo di alimentazione e sollevare il coperchio.
	- **Nota** Se l'unità HP All-in-One è stata scollegata per un lungo periodo di tempo, la data e l'ora potrebbero essere cancellate. Una volta ricollegato il cavo di alimentazione, sarà necessario reimpostare data e ora.
- **2.** Pulire la superficie bianca posta al di sotto del coperchio con un panno morbido o una spugna leggermente inumidita con un detergente non abrasivo o con acqua calda.

Lavare la superficie delicatamente. Non strofinare.

- **3.** Asciugare la superficie con un panno asciutto, morbido e privo di lanugine.
	- **Avvertimento** Non utilizzare materiali di carta che potrebbero graffiare la superficie.
- **4.** Se si richiede una pulizia più approfondita, ripetere le operazioni sopra descritte utilizzando alcool isopropilico. Successivamente, pulire la superficie con un panno umido in modo da rimuovere eventuali residui di alcool.
	- $\triangle$  Avvertimento Prestare attenzione a non utilizzare prodotti di pulizia a base di alcool sulla superficie di scansione o sulle parti esterne dell'unità HP All-in-One per non danneggiarla.

#### **Le stampe risultano confuse o sfocate**

**Causa:** La risoluzione del fax inviato è bassa oppure la qualità dell'originale era scadente.

**Soluzione:** Chiedere al mittente di aumentare la risoluzione e di verificare la qualità dell'originale.

**Causa:** Il tipo di carta caricato nel vassoio non è appropriato per l'unità HP All-in-One.

**Soluzione:** Se la carta utilizzata è troppo fibrosa, l'inchiostro applicato dall'unità HP All-in-One potrebbe non riuscire a ricoprire in modo adeguato la superficie di stampa. Utilizzare carta HP Premium o qualsiasi altro tipo di carta appropriato per l'unità HP All-in-One.

Per ulteriori informazioni sulla carta, vedere [Comprensione delle specifiche dei](#page-64-0) [supporti](#page-64-0).

**Causa:** L'impostazione di stampa o copia **Tipo carta** non è corretta.

**Soluzione:** Modificare l'impostazione **Tipo carta** in modo che corrisponda al tipo di carta caricato nel vassoio di alimentazione.

# **Per impostare il tipo di carta per le copie**

- **1.** Nel riquadro Copia, premere **Menu** più volte, fino a visualizzare **Tipo carta**.
- **2.** Premere fino a visualizzare il tipo di carta desiderato.
- **3.** Premere **Avvio copia Nero** o **Avvio copia Colore**.

#### **Per impostare il tipo di carta per la stampa**

- **1.** Verificare che nel vassoio di alimentazione sia caricata la carta.
- **2.** Nel menu **File/Archivio** dell'applicazione, selezionare **Stampa**.
- **3.** Accertarsi che la stampante selezionata sia l'unità HP All-in-One.
- **4.** Nel menu a comparsa, scegliere **Tipo di carta/Qualità**.
- **5.** Fare clic sulla scheda **Carta**.
- **6.** Nel menu a comparsa **Tipo di carta**, scegliere il tipo di carta caricato nel vassoio di alimentazione.

**Causa:** La qualità di stampa o di copia nell'unità HP All-in-One è impostata su un valore troppo basso.

**Soluzione:** Verificare l'impostazione della qualità. Impostare una qualità più elevata per aumentare la quantità di inchiostro utilizzata per il processo di stampa o di copia.

#### **Per modificare la velocità e la qualità di stampa**

- **1.** Verificare che nel vassoio di alimentazione sia caricata la carta.
- **2.** Nel menu **File/Archivio** dell'applicazione, selezionare **Stampa**.
- **3.** Accertarsi che la stampante selezionata sia l'unità HP All-in-One.
- **4.** Nel menu a comparsa, scegliere **Tipo di carta/Qualità**.
- **5.** Fare clic sulla scheda **Carta**.
- **6.** Nel menu a comparsa **Tipo di carta**, scegliere il tipo di carta caricato nel vassoio di alimentazione.
- **7.** Nel menu a comparsa **Qualità**, scegliere l'impostazione della qualità appropriata.

#### **Per modificare la qualità della copia**

- **1.** Verificare che nel vassoio di alimentazione sia caricata la carta.
- **2.** Caricare l'originale con il lato di stampa rivolto verso il basso nell'angolo anteriore destro della superficie di scansione oppure con il lato di stampa rivolto verso l'alto nel vassoio dell'alimentatore documenti. Se si utilizza il vassoio dell'alimentatore documenti, posizionare le pagine in modo
- che il bordo superiore del documento entri per primo. **3.** Nel riquadro Copia, premere **Qualità** finché non si illumina l'impostazione della qualità.
- **4.** Premere **Avvio copia Nero** o **Avvio copia Colore**.

**Causa:** La stampa viene eseguita sul lato errato della carta.

<span id="page-170-0"></span>**Soluzione:** Caricare la carta con il lato di stampa rivolto verso il basso. Ad esempio, quando si carica carta fotografica lucida, posizionarla con il lato lucido rivolto verso il basso.

#### **Le stampe presentano striature verticali**

**Causa:** Il tipo di carta non è appropriato per l'unità HP All-in-One.

**Soluzione:** Se la carta utilizzata è troppo fibrosa, l'inchiostro applicato dall'unità HP All-in-One potrebbe non riuscire a ricoprire in modo adeguato la superficie di stampa. Utilizzare carta HP Premium o qualsiasi altro tipo di carta appropriato per l'unità HP All-in-One.

Per ulteriori informazioni sulla carta, vedere [Comprensione delle specifiche dei](#page-64-0) [supporti](#page-64-0).

**Causa:** La superficie di scansione o l'alimentatore automatico documenti dell'apparecchio fax di origine è sporco.

**Soluzione:** Se il fax presenta striature verticali, è possibile che la superficie di scansione o l'alimentatore automatico documenti dell'apparecchio fax di origine sia sporco. Chiedere al mittente di controllare se la superficie di scansione o l'alimentatore automatico documenti è pulito.

#### **Le stampe risultano distorte o inclinate.**

**Causa:** La carta non viene alimentata correttamente o è caricata in modo errato.

**Soluzione:** Verificare che la carta sia caricata correttamente.

#### **Per caricare carta di formato standard**

**1.** Rimuovere il vassoio di uscita.

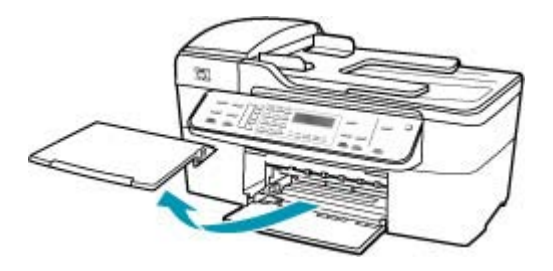

**2.** Allargare al massimo la guida della larghezza della carta.

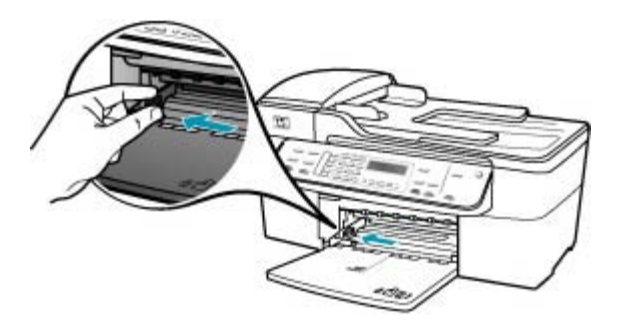

- **3.** Smazzare una risma di carta su una superficie piana per allinearne i bordi, quindi effettuare i seguenti controlli:
	- Accertarsi che la carta sia priva di increspature, polvere, piegature o bordi arricciati o spiegazzati.
	- Accertarsi che la carta della risma sia dello stesso tipo e formato.
- **4.** Inserire la risma di carta nel vassoio di alimentazione con il lato corto del foglio e il lato di stampa rivolto verso il basso. Far scorrere la risma di carta finché non si arresta.

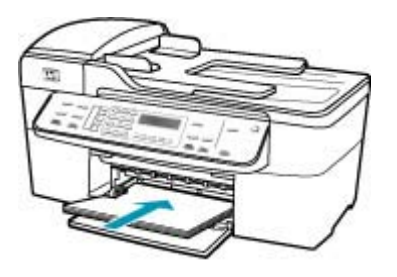

- $\triangle$  Avvertimento Accertarsi che l'unità HP All-in-One non sia in funzione quando si carica carta nel vassoio di alimentazione. Se l'unità HP All-in-One sta utilizzando le cartucce di stampa o eseguendo un'altra operazione, il fermo della carta all'interno della periferica potrebbe non essere in posizione. La carta potrebbe non venire caricata correttamente e l'unità HP All-in-One potrebbe espellere pagine vuote.
- **Suggerimento** Se si utilizza carta intestata, inserire prima l'estremità superiore della pagina con il lato di stampa rivolto verso il basso. Per ulteriori informazioni sul caricamento della carta di formato standard e della carta intestata, fare riferimento al diagramma presente sulla base del vassoio di alimentazione.

**5.** Far scorrere la guida di larghezza della carta verso l'interno fino a toccare il bordo della carta.

Non caricare troppo il vassoio di alimentazione; verificare che la risma di carta sia sistemata comodamente nel vassoio e che non superi in altezza il bordo superiore della guida di larghezza della carta.

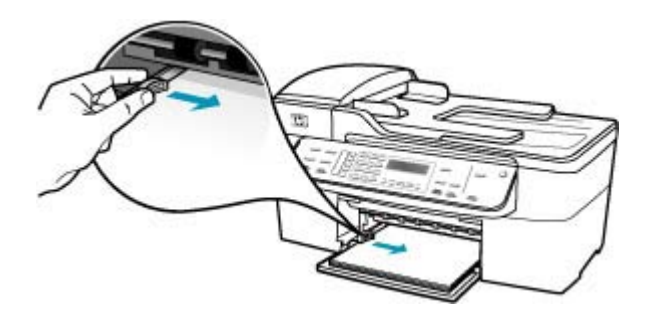

**6.** Reinserire il vassoio di uscita.

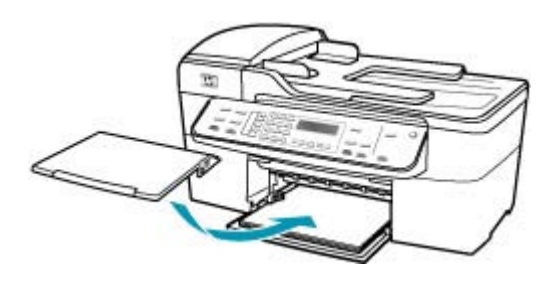

**7.** Aprire l'estensione del vassoio sollevandolo.

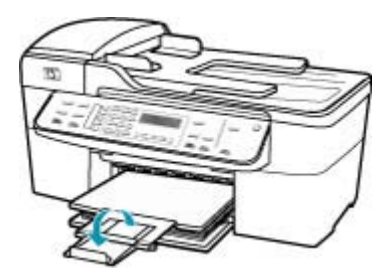

**X** Nota Quando si utilizza carta di formato Legal, non aprire l'estensione del vassoio carta.

**Causa:** L'originale potrebbe non essere stato caricato correttamente nell'apparecchio fax di origine.

<span id="page-173-0"></span>**Soluzione:** Chiedere al mittente di verificare che il fax sia stato inviato correttamente.

**Causa:** Nel vassoio di alimentazione è caricato più di un tipo di carta.

**Soluzione:** Caricare solo un tipo di carta per volta. Quando si stampano fax, assicurarsi che la carta caricata nel vassoio di alimentazione sia di formato Letter, A4 o Legal.

#### **La qualità di stampa del fax ricevuto è scarsa**

**Causa:** Il collegamento della linea telefonica è disturbato.

**Soluzione:** Se il problema è dovuto a disturbi della linea telefonica, contattare il mittente per farsi inviare nuovamente il fax. La qualità potrebbe migliorare. Controllare la qualità del segnale della linea collegando un telefono alla presa telefonica a muro e verificando la presenza di eventuali interferenze. Se il problema persiste, disattivare la **Modalità Correzione Errori (ECM)** e contattare la società telefonica.

#### **Per modificare l'impostazione ECM dal pannello di controllo**

- **1.** Premere **Impostazione**.
- **2.** Premere **5**, quindi **6**. In questo modo viene selezionato **Impostazione fax avanzata**, quindi **Modalità Correzione Errori (ECM)**.
- **3.** Premere per selezionare **Accesa** o **Inattivo**.
- **4.** Premere **OK**.

**Causa:** Si sono verificati problemi con l'apparecchio fax di origine.

**Soluzione:** Chiedere al mittente di verificare l'eventuale presenza di problemi sull'apparecchio fax di origine. Verificare inoltre se i fax provenienti da altri mittenti presentano gli stessi problemi di qualità.

**Causa:** La superficie di scansione o l'alimentatore automatico documenti dell'apparecchio fax di origine è sporco.

**Soluzione:** Se il fax presenta striature verticali, è possibile che la superficie di scansione o l'alimentatore automatico documenti dell'apparecchio fax di origine sia sporco. Chiedere al mittente di controllare se la superficie di scansione o l'alimentatore automatico documenti è pulito.

**Causa:** Le cartucce di stampa devono essere pulite o potrebbero essere esaurite.

**Soluzione:** Controllare i livelli di inchiostro stimati rimasti nelle cartucce di stampa. Se l'inchiostro nelle cartucce di stampa è scarso o esaurito, potrebbe essere necessario sostituirle.

Se le cartucce d'inchiostro non sono esaurite ma il problema persiste, stampare un rapporto di auto-test per stabilire se si è verificato un problema con le cartucce di stampa. Se il rapporto conferma la presenza di un problema, pulire le cartucce di stampa. Se il problema persiste, potrebbe essere necessario sostituire le cartucce di stampa.

<span id="page-174-0"></span>Per maggiori informazioni sulle cartucce di stampa, vedere [Risoluzione dei problemi](#page-154-0) [relativi alla cartuccia di stampa.](#page-154-0)

#### **Alcune pagine del fax ricevuto sono sbiadite o vuote**

**Causa:** Le cartucce di stampa devono essere pulite o potrebbero essere esaurite.

**Soluzione:** Controllare i livelli di inchiostro stimati rimasti nelle cartucce di stampa. Se l'inchiostro nelle cartucce di stampa è scarso o esaurito, potrebbe essere necessario sostituirle.

Se le cartucce d'inchiostro non sono esaurite ma il problema persiste, stampare un rapporto di auto-test per stabilire se si è verificato un problema con le cartucce di stampa. Se il rapporto conferma la presenza di un problema, pulire le cartucce di stampa. Se il problema persiste, potrebbe essere necessario sostituire le cartucce di stampa.

Per maggiori informazioni sulle cartucce di stampa, vedere [Risoluzione dei problemi](#page-154-0) [relativi alla cartuccia di stampa.](#page-154-0)

**Causa:** Gli originali non sono stati caricati correttamente nell'apparecchio fax di origine.

**Soluzione:** Chiedere al mittente di verificare se gli originali sono stati caricati correttamente nell'apparecchio fax di origine o se è stata inviata accidentalmente una pagina vuota.

**Causa:** L'unità HP All-in-One ha prelevato due fogli di carta nel corso della stampa di un fax.

**Soluzione:** Quando rimangono solo pochi fogli di carta nell'unità HP All-in-One, è necessario ricaricare il vassoio. Se il vassoio contiene ancora della carta, rimuoverla, batterla su una superficie piana, quindi ricaricarla nel vassoio di alimentazione.

**Causa:** Il tipo di carta caricato nel vassoio non è appropriato per l'apparecchio fax.

**Soluzione:** Se la carta utilizzata è troppo fibrosa, l'inchiostro applicato dall'unità HP All-in-One potrebbe non riuscire a ricoprire in modo adeguato la superficie di stampa. Utilizzare carta HP Premium o qualsiasi altro tipo di carta appropriato per l'unità HP All-in-One.

Per ulteriori informazioni sulla carta, vedere [Comprensione delle specifiche dei](#page-64-0) [supporti](#page-64-0).

#### **Quando si effettua la copia o la stampa di una foto, la carta presenta sbavature di inchiostro**

**Causa:** Quando si esegue la copia di una foto, la carta potrebbe presentare piccole sbavature (pochi millimetri). Se si verificano sbavature di diversi millimetri, è possibile che l'unità HP All-in-One consideri la carta caricata di un formato maggiore rispetto a quello effettivamente caricato.

<span id="page-175-0"></span>**Suggerimento** È possibile verificare se l'unità produce sbavature sul foglio controllando il retro delle pagine dopo aver eseguito un lavoro di stampa o di copia. Se il retro della pagina presenta delle sbavature, l'unità HP All-in-One potrebbe aver macchiato il lavoro di stampa o di copia precedente.

**Soluzione:** Controllare l'impostazione del formato carta. Impostare il formato carta in modo che corrisponda al formato caricato nel vassoio di alimentazione.

#### **Per impostare il formato carta dal pannello di controllo**

- **1.** Nel riquadro Copia, premere **Menu** più volte, fino a visualizzare **Formato copia**.
- **2.** Premere fino a visualizzare il formato carta richiesto.
- **3.** Premere **Avvio copia Nero** o **Avvio copia Colore**.

#### **La carta non viene prelevata dal vassoio di alimentazione**

**Causa:** Non si dispone di una quantità sufficiente di carta nel vassoio.

**Soluzione:** Quando l'unità HP All-in-One esaurisce la carta oppure rimangono solo pochi fogli, è necessario ricaricare il vassoio. Se il vassoio contiene ancora della carta, rimuoverla, batterla su una superficie piana, quindi ricaricarla nel vassoio di alimentazione. Per continuare il lavoro di stampa, premere **OK** sul pannello di controllo dell'unità HP All-in-One.

# **Risoluzione dei problemi di stampa**

Utilizzare questa sezione per la risoluzione dei problemi che si verificano durante la stampa:

- Le buste non vengono stampate correttamente
- [La stampa senza bordo produce risultati inattesi](#page-177-0)
- [L'unità HP All-in-One non risponde](#page-177-0)
- [L'unità HP All-in-One stampa caratteri non corretti](#page-180-0)
- [Non si riesce a eseguire la stampa](#page-181-0)
- [Il documento non viene stampato](#page-185-0)
- [I margini non vengono stampati come previsto](#page-188-0)
- [Il testo o le immagini risultano tagliate ai bordi della pagina](#page-191-0)
- [Viene stampata una pagina vuota](#page-194-0)
- [Vi sono perdite di inchiostro all'interno dell'unità HP All-in-One quando si stampa una](#page-198-0) [foto](#page-198-0)

#### **Le buste non vengono stampate correttamente**

**Causa:** La risma di buste non è caricata in modo corretto.

**Soluzione:** Rimuovere tutta la carta dal vassoio di alimentazione. Caricare una risma di buste nel vassoio di alimentazione, con le alette rivolte verso l'alto e verso sinistra.

*X* Nota Per evitare inceppamenti, inserire le alette all'interno delle buste.

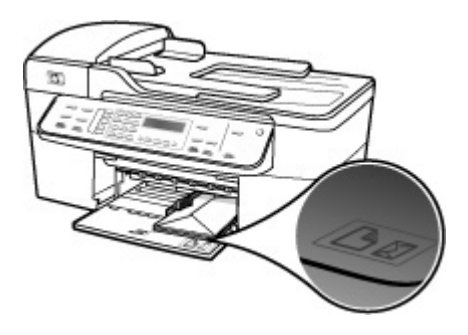

# **Per caricare le buste**

- **1.** Rimuovere il vassoio di uscita.
- **2.** Rimuovere tutta la carta dal vassoio di alimentazione.
- **3.** Inserire una o più buste all'estrema destra del vassoio di alimentazione con le alette rivolte verso l'alto e a sinistra. Far scorrere la risma di buste finché non si arresta.
	- **Suggerimento** Per ulteriori informazioni sul caricamento delle buste, fare riferimento al diagramma presente sulla base del vassoio di alimentazione.
- **4.** Far scorrere la guida di larghezza della carta verso l'interno accostandola alla risma di buste finché non si arresta.

Non caricare eccessivamente il vassoio di alimentazione; verificare che la risma di buste non sia forzata all'interno del vassoio e non superi in altezza il bordo superiore della guida della larghezza della carta.

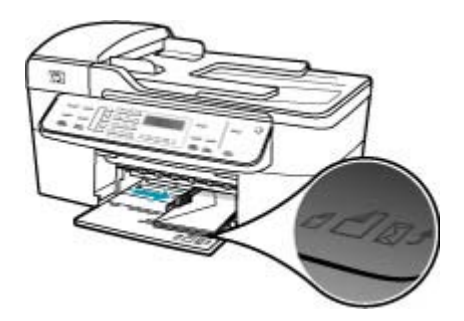

**5.** Reinserire il vassoio di uscita.

**Causa:** È stato caricato un tipo di buste non corretto.

**Soluzione:** Non utilizzare buste lucide o in rilievo oppure buste con fermagli o finestre.

**Causa:** Sono presenti macchie di inchiostro sulla busta.

<span id="page-177-0"></span>**Soluzione:** Nel caso di macchie di inchiostro durante la stampa delle buste, piegare le linguette all'interno delle buste. Se il problema persiste, rimuovere la cartuccia di stampa del nero e stampare soltanto con la cartuccia di stampa in tricromia.

#### **La stampa senza bordo produce risultati inattesi**

**Causa:** La stampa di un'immagine senza bordo da un'applicazione software non HP produce risultati inattesi.

**Soluzione:** Provare a stampare l'immagine dal programma di ritocco fotografico fornito con l'unità HP All-in-One.

#### **L'unità HP All-in-One non risponde**

**Causa:** L'unità HP All-in-One è occupata con un'altra operazione.

**Soluzione:** Se HP All-in-One sta eseguendo un'altra attività come la copia, la trasmissione di un fax o la scansione, la stampa verrà rimandata fino al completamento dell'attività corrente da parte di HP All-in-One.

Alcuni documenti richiedono più tempo per la stampa. Se dopo alcuni minuti dall'invio di una stampa all'unità HP All-in-One non è stato ancora stampato alcun documento, controllare il display dell'unità HP All-in-One per verificare la presenza di eventuali messaggi.

**Causa:** Si è verificato un inceppamento della carta nell'unità HP All-in-One.

**Soluzione:** Per informazioni sull'eliminazione degli inceppamenti della carta, vedere [Eliminazione degli inceppamenti della carta](#page-152-0).

**Causa:** L'unità HP All-in-One ha esaurito la carta.

**Soluzione:** Caricare la carta nel vassoio di alimentazione.

# **Per caricare carta di formato standard**

**1.** Rimuovere il vassoio di uscita.

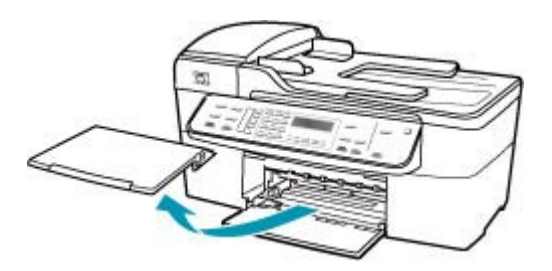

**2.** Allargare al massimo la guida della larghezza della carta.

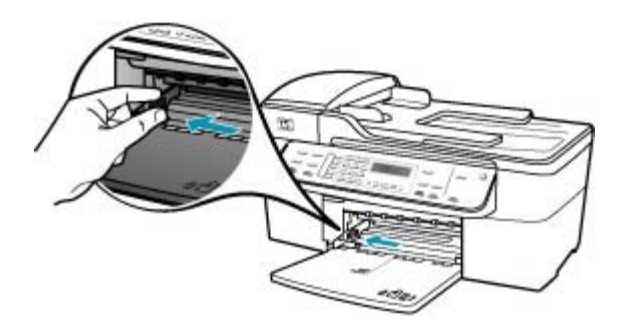

- **3.** Smazzare una risma di carta su una superficie piana per allinearne i bordi, quindi effettuare i seguenti controlli:
	- Accertarsi che la carta sia priva di increspature, polvere, piegature o bordi arricciati o spiegazzati.
	- Accertarsi che la carta della risma sia dello stesso tipo e formato.
- **4.** Inserire la risma di carta nel vassoio di alimentazione con il lato corto del foglio e il lato di stampa rivolto verso il basso. Far scorrere la risma di carta finché non si arresta.

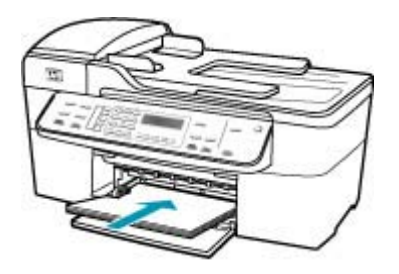

- $\triangle$  Avvertimento Accertarsi che l'unità HP All-in-One non sia in funzione quando si carica carta nel vassoio di alimentazione. Se l'unità HP All-in-One sta utilizzando le cartucce di stampa o eseguendo un'altra operazione, il fermo della carta all'interno della periferica potrebbe non essere in posizione. La carta potrebbe non venire caricata correttamente e l'unità HP All-in-One potrebbe espellere pagine vuote.
- **Suggerimento** Se si utilizza carta intestata, inserire prima l'estremità superiore della pagina con il lato di stampa rivolto verso il basso. Per ulteriori informazioni sul caricamento della carta di formato standard e della carta intestata, fare riferimento al diagramma presente sulla base del vassoio di alimentazione.

**5.** Far scorrere la guida di larghezza della carta verso l'interno fino a toccare il bordo della carta.

Non caricare troppo il vassoio di alimentazione; verificare che la risma di carta sia sistemata comodamente nel vassoio e che non superi in altezza il bordo superiore della guida di larghezza della carta.

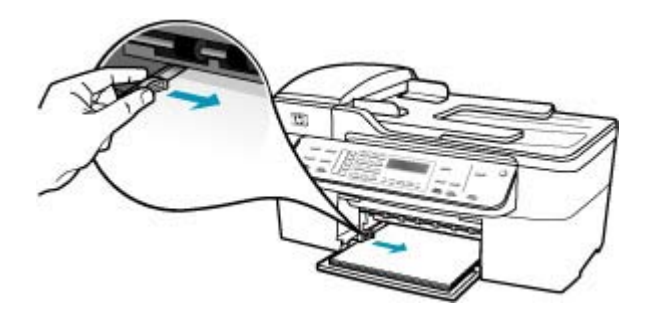

**6.** Reinserire il vassoio di uscita.

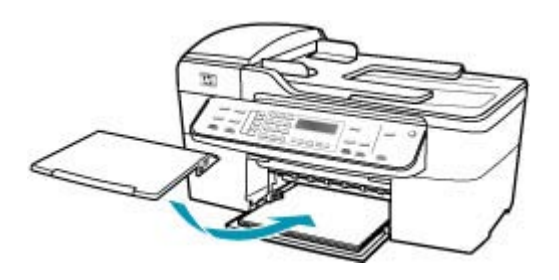

**7.** Aprire l'estensione del vassoio sollevandolo.

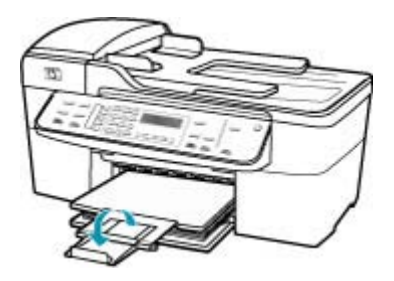

**Nota** Quando si utilizza carta di formato Legal, non aprire l'estensione del vassoio carta.

**Causa:** Il carrello di stampa non si muove.
**Soluzione:** Spegnere l'unità HP All-in-One, rimuovere eventuali oggetti che bloccano il carrello di stampa (compresi materiali di imballaggio), quindi riaccendere l'unità HP All-in-One.

**Causa:** Il computer non riesce a comunicare con HP All-in-One.

**Soluzione:** Se l'unità HP All-in-One non è collegata correttamente al computer, possono verificarsi errori di comunicazione. Assicurarsi che il cavo USB sia collegato a HP All-in-One e al computer come illustrato di seguito.

È possibile stampare una pagina di prova dal software HP Photosmart Studio (Mac) per verificare che l'unità HP All-in-One sia collegata correttamente al computer Mac. Questa pagina di prova è diversa dal rapporto di auto-test che è possibile stampare dal pannello di controllo.

# **Per stampare una pagina di prova**

- **1.** Selezionare **HP Device Manager** dall'**Alloggiamento**. Viene visualizzata la finestra **HP Device Manager**.
- **2.** Dal menu a discesa **Informazioni e impostazioni**, selezionare **Manutenzione della stampante**.
- **3.** Selezionare l'unità HP All-in-One, quindi selezionare **Avvia programma di utilità**.
- **4.** Fare clic su **Stampa pagina di prova**.

Se la connessione è configurata e funziona correttamente, viene stampata una pagina di prova. Per ulteriori informazioni sulla configurazione dell'unità HP All-in-One, vedere il poster di installazione fornito con l'unità HP All-in-One.

# **Causa:** L'unità HP All-in-One è spenta.

**Soluzione:** Osservare il display dell'unità HP All-in-One. Se il display è vuoto e la spia accanto al pulsante Accensione non è accesa, l'unità HP All-in-One è spenta. Verificare che il cavo di alimentazione sia collegato correttamente all'unità HP All-in-One e alla presa di alimentazione. Premere il pulsante Accensione per accendere l'unità HP All-in-One.

**Causa:** Si è verificato un errore sull'unità HP All-in-One.

**Soluzione:** Spegnere l'unità HP All-in-One, quindi scollegare il cavo di alimentazione. Inserire di nuovo il cavo di alimentazione, quindi premere il pulsante Accensione per accendere l'unità HP All-in-One.

**X** Nota Se l'unità HP All-in-One è stata scollegata per un lungo periodo di tempo, la data e l'ora potrebbero essere cancellate. Una volta ricollegato il cavo di alimentazione, sarà necessario reimpostare data e ora.

# **L'unità HP All-in-One stampa caratteri non corretti**

**Causa:** La memoria di HP All-in-One è piena.

**Soluzione:** Spegnere l'unità HP All-in-One e il computer per 60 secondi, quindi riaccenderli e riprovare a stampare.

**Causa:** Il documento è danneggiato.

**Soluzione:** Provare a stampare un altro documento dalla stessa applicazione software. Se non si verificano problemi, provare a stampare una versione precedente del documento che non sia danneggiata.

#### **Non si riesce a eseguire la stampa**

**Causa:** L'unità HP All-in-One è spenta.

**Soluzione:** Osservare il display dell'unità HP All-in-One. Se il display è vuoto e la spia accanto al pulsante Accensione non è accesa, l'unità HP All-in-One è spenta. Verificare che il cavo di alimentazione sia collegato correttamente all'unità HP All-in-One e alla presa di alimentazione. Premere il pulsante Accensione per accendere l'unità HP All-in-One.

**Causa:** L'unità HP All-in-One è occupata con un'altra operazione.

**Soluzione:** Se HP All-in-One sta eseguendo un'altra attività come la copia, la trasmissione di un fax o la scansione, la stampa verrà rimandata fino al completamento dell'attività corrente da parte di HP All-in-One.

Alcuni documenti richiedono più tempo per la stampa. Se dopo alcuni minuti dall'invio di una stampa all'unità HP All-in-One non è stato ancora stampato alcun documento, controllare il display dell'unità HP All-in-One per verificare la presenza di eventuali messaggi.

**Causa:** L'unità HP All-in-One non è la stampante predefinita.

**Soluzione:** Accertarsi che la stampante selezionata nell'applicazione software sia l'unità HP All-in-One.

**Causa:** Il computer non riesce a comunicare con HP All-in-One.

**Soluzione:** Se l'unità HP All-in-One non è collegata correttamente al computer, possono verificarsi errori di comunicazione. Assicurarsi che il cavo USB sia collegato a HP All-in-One e al computer come illustrato di seguito.

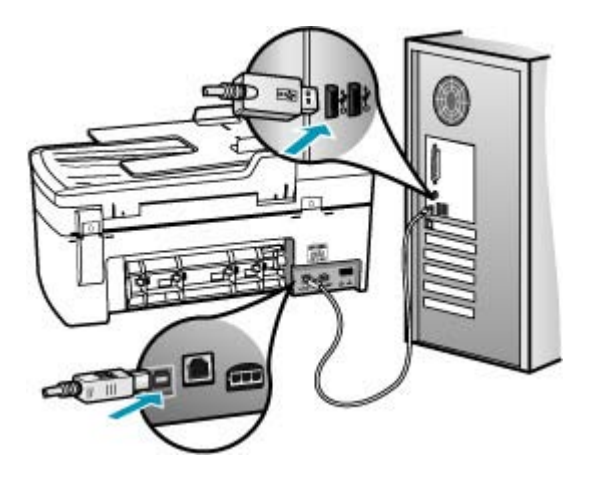

È possibile stampare una pagina di prova dal software HP Photosmart Studio (Mac) per verificare che l'unità HP All-in-One sia collegata correttamente al computer Mac. Questa pagina di prova è diversa dal rapporto di auto-test che è possibile stampare dal pannello di controllo.

# **Per stampare una pagina di prova**

- **1.** Selezionare **HP Device Manager** dall'**Alloggiamento**. Viene visualizzata la finestra HP Device Manager.
- **2.** Dal menu a discesa **Informazioni e impostazioni**, selezionare **Manutenzione della stampante**.
- **3.** Selezionare l'unità HP All-in-One, quindi selezionare **Avvia programma di utilità**.
- **4.** Fare clic su **Stampa pagina di prova**.

Se la connessione è configurata e funziona correttamente, viene stampata una pagina di prova. Per ulteriori informazioni sulla configurazione dell'unità HP All-in-One, vedere il poster di installazione fornito con l'unità HP All-in-One.

**Causa:** Si è verificato un inceppamento della carta nell'unità HP All-in-One.

**Soluzione:** Per informazioni sull'eliminazione degli inceppamenti, vedere [Eliminazione degli inceppamenti della carta](#page-152-0).

**Causa:** Il carrello di stampa non si muove.

**Soluzione:** Spegnere l'unità HP All-in-One, rimuovere eventuali oggetti che bloccano il carrello di stampa (compresi materiali di imballaggio), quindi riaccendere l'unità HP All-in-One.

**Causa:** La carta nell'unità HP All-in-One è esaurita.

**Soluzione:** Caricare la carta nel vassoio di alimentazione.

# **Per caricare carta di formato standard**

**1.** Rimuovere il vassoio di uscita.

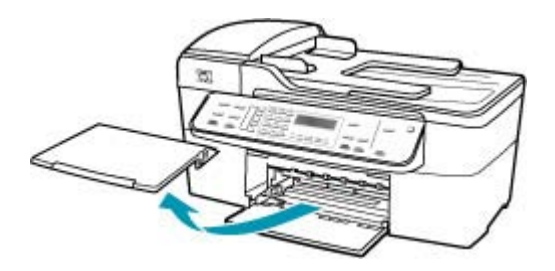

**2.** Allargare al massimo la guida della larghezza della carta.

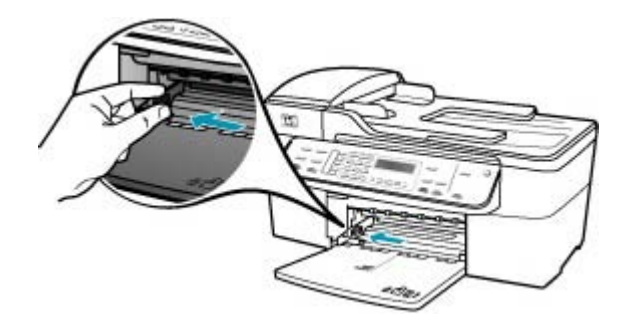

- **3.** Smazzare una risma di carta su una superficie piana per allinearne i bordi, quindi effettuare i seguenti controlli:
	- Accertarsi che la carta sia priva di increspature, polvere, piegature o bordi arricciati o spiegazzati.
	- Accertarsi che la carta della risma sia dello stesso tipo e formato.

**4.** Inserire la risma di carta nel vassoio di alimentazione con il lato corto del foglio e il lato di stampa rivolto verso il basso. Far scorrere la risma di carta finché non si arresta.

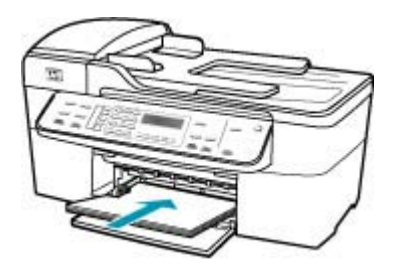

- **Avvertimento** Accertarsi che l'unità HP All-in-One non sia in funzione quando si carica carta nel vassoio di alimentazione. Se l'unità HP All-in-One sta utilizzando le cartucce di stampa o eseguendo un'altra operazione, il fermo della carta all'interno della periferica potrebbe non essere in posizione. La carta potrebbe non venire caricata correttamente e l'unità HP All-in-One potrebbe espellere pagine vuote.
- **Suggerimento** Se si utilizza carta intestata, inserire prima l'estremità superiore della pagina con il lato di stampa rivolto verso il basso. Per ulteriori informazioni sul caricamento della carta di formato standard e della carta intestata, fare riferimento al diagramma presente sulla base del vassoio di alimentazione.
- **5.** Far scorrere la guida di larghezza della carta verso l'interno fino a toccare il bordo della carta.

Non caricare troppo il vassoio di alimentazione; verificare che la risma di carta sia sistemata comodamente nel vassoio e che non superi in altezza il bordo superiore della guida di larghezza della carta.

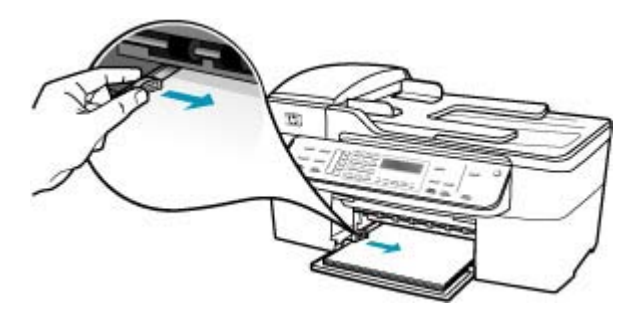

**6.** Reinserire il vassoio di uscita.

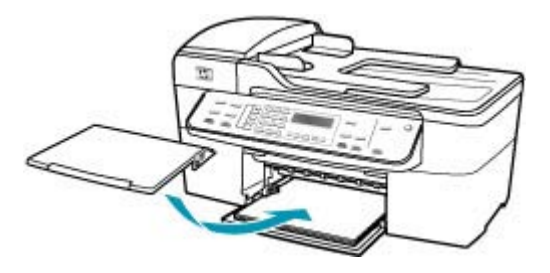

**7.** Aprire l'estensione del vassoio sollevandolo.

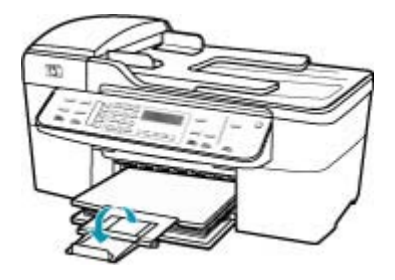

*W* Nota Quando si utilizza carta di formato Legal, non aprire l'estensione del vassoio carta.

## **Il documento non viene stampato**

**Causa:** Il vassoio di alimentazione è vuoto oppure la carta è inceppata.

**Soluzione:** Accertarsi che vi sia carta nel vassoio di alimentazione e che non vi sia alcun inceppamento.

#### **Per caricare carta di formato standard**

**1.** Rimuovere il vassoio di uscita.

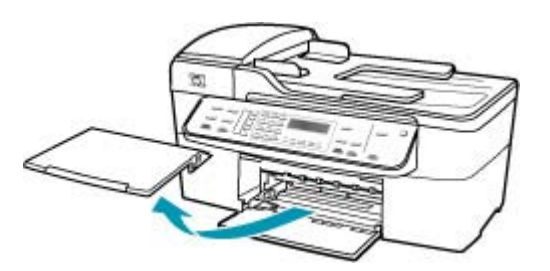

**2.** Allargare al massimo la guida della larghezza della carta.

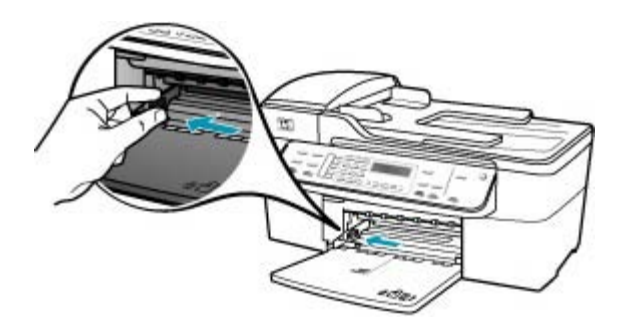

- **3.** Smazzare una risma di carta su una superficie piana per allinearne i bordi, quindi effettuare i seguenti controlli:
	- Accertarsi che la carta sia priva di increspature, polvere, piegature o bordi arricciati o spiegazzati.
	- Accertarsi che la carta della risma sia dello stesso tipo e formato.
- **4.** Inserire la risma di carta nel vassoio di alimentazione con il lato corto del foglio e il lato di stampa rivolto verso il basso. Far scorrere la risma di carta finché non si arresta.

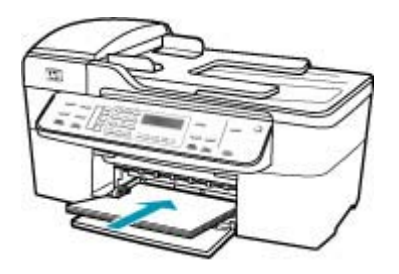

- $\triangle$  Avvertimento Accertarsi che l'unità HP All-in-One non sia in funzione quando si carica carta nel vassoio di alimentazione. Se l'unità HP All-in-One sta utilizzando le cartucce di stampa o eseguendo un'altra operazione, il fermo della carta all'interno della periferica potrebbe non essere in posizione. La carta potrebbe non venire caricata correttamente e l'unità HP All-in-One potrebbe espellere pagine vuote.
- **Suggerimento** Se si utilizza carta intestata, inserire prima l'estremità superiore della pagina con il lato di stampa rivolto verso il basso. Per ulteriori informazioni sul caricamento della carta di formato standard e della carta intestata, fare riferimento al diagramma presente sulla base del vassoio di alimentazione.

**5.** Far scorrere la guida di larghezza della carta verso l'interno fino a toccare il bordo della carta.

Non caricare troppo il vassoio di alimentazione; verificare che la risma di carta sia sistemata comodamente nel vassoio e che non superi in altezza il bordo superiore della guida di larghezza della carta.

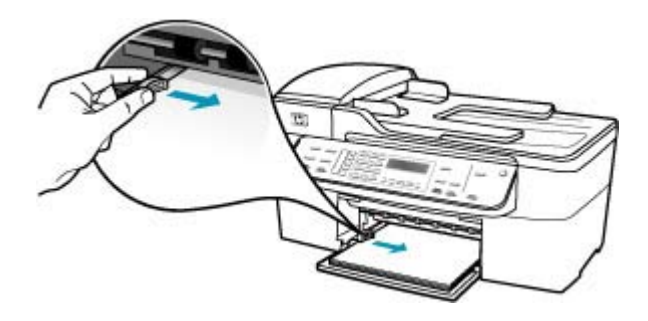

**6.** Reinserire il vassoio di uscita.

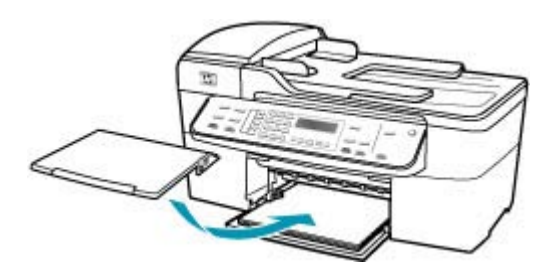

**7.** Aprire l'estensione del vassoio sollevandolo.

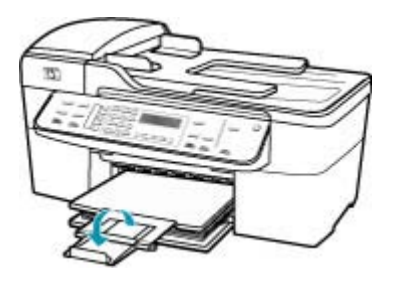

**X** Nota Quando si utilizza carta di formato Legal, non aprire l'estensione del vassoio carta.

Per informazioni sull'eliminazione degli inceppamenti della carta, vedere [Eliminazione degli inceppamenti della carta.](#page-152-0)

**Causa:** Le cartucce di stampa potrebbero essere esaurite.

**Soluzione:** Controllare i livelli di inchiostro stimati rimasti nelle cartucce di stampa. Se l'inchiostro nelle cartucce di stampa è scarso o esaurito, potrebbe essere necessario sostituirle.

Per maggiori informazioni sulle cartucce di stampa, vedere [Risoluzione dei problemi](#page-154-0) [relativi alla cartuccia di stampa.](#page-154-0)

#### **I margini non vengono stampati come previsto**

**Causa:** I margini non sono impostati correttamente all'interno dell'applicazione.

**Soluzione:** Controllare i margini della stampante.

# **Per verificare le impostazioni dei margini**

- **1.** Visualizzare un'anteprima della stampa prima di inviarla all'unità HP All-in-One.
- **2.** Controllare i margini.

L'unità HP All-in-One utilizza i margini impostati nell'applicazione software, a condizione che questi superino i margini minimi supportati dall'unità HP All-in-One.

**3.** Se i margini non sono soddisfacenti, annullare la stampa e regolare i margini nell'applicazione software.

Assicurarsi che le impostazioni dei margini per il documento non superino l'area stampabile dell'unità HP All-in-One.

**Causa:** L'impostazione del formato carta potrebbe non essere corretta per il progetto da stampare.

**Soluzione:** Verificare che l'impostazione del formato carta selezionata sia corretta per il progetto. Assicurarsi di aver caricato il formato carta corretto nel vassoio di alimentazione.

**Causa:** Le guide della carta non sono posizionate correttamente.

**Soluzione:** Rimuovere la carta dal vassoio di alimentazione, quindi ricaricarla attenendosi ai passaggi seguenti.

## **Per caricare carta di formato standard**

**1.** Rimuovere il vassoio di uscita.

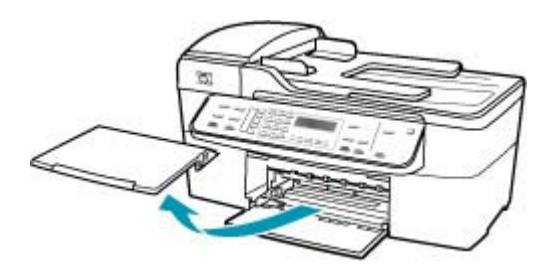

**2.** Allargare al massimo la guida della larghezza della carta.

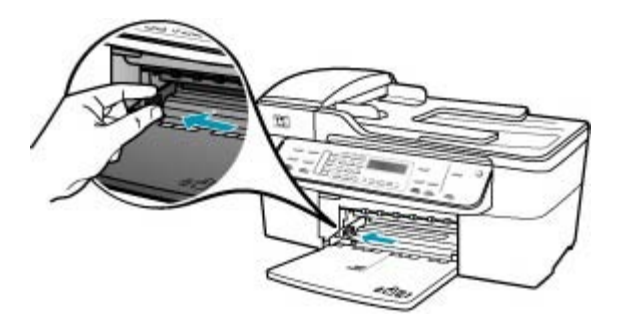

- **3.** Smazzare una risma di carta su una superficie piana per allinearne i bordi, quindi effettuare i seguenti controlli:
	- Accertarsi che la carta sia priva di increspature, polvere, piegature o bordi arricciati o spiegazzati.
	- Accertarsi che la carta della risma sia dello stesso tipo e formato.
- **4.** Inserire la risma di carta nel vassoio di alimentazione con il lato corto del foglio e il lato di stampa rivolto verso il basso. Far scorrere la risma di carta finché non si arresta.

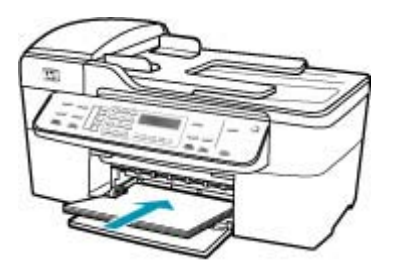

- $\triangle$  Avvertimento Accertarsi che l'unità HP All-in-One non sia in funzione quando si carica carta nel vassoio di alimentazione. Se l'unità HP All-in-One sta utilizzando le cartucce di stampa o eseguendo un'altra operazione, il fermo della carta all'interno della periferica potrebbe non essere in posizione. La carta potrebbe non venire caricata correttamente e l'unità HP All-in-One potrebbe espellere pagine vuote.
- **Suggerimento** Se si utilizza carta intestata, inserire prima l'estremità superiore della pagina con il lato di stampa rivolto verso il basso. Per ulteriori informazioni sul caricamento della carta di formato standard e della carta intestata, fare riferimento al diagramma presente sulla base del vassoio di alimentazione.

**5.** Far scorrere la guida di larghezza della carta verso l'interno fino a toccare il bordo della carta.

Non caricare troppo il vassoio di alimentazione; verificare che la risma di carta sia sistemata comodamente nel vassoio e che non superi in altezza il bordo superiore della guida di larghezza della carta.

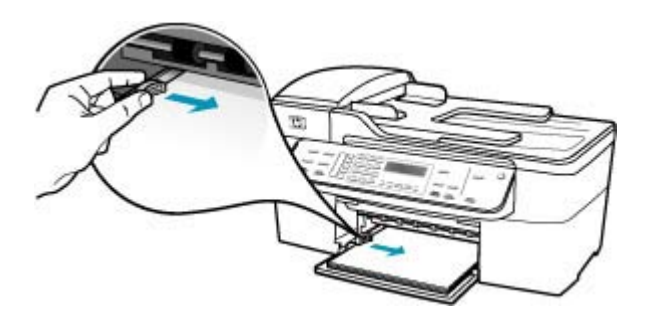

**6.** Reinserire il vassoio di uscita.

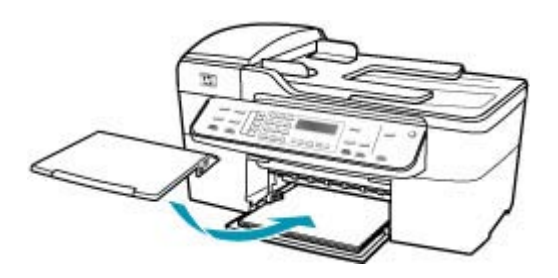

**7.** Aprire l'estensione del vassoio sollevandolo.

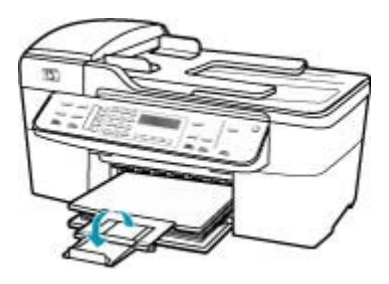

**Nota** Quando si utilizza carta di formato Legal, non aprire l'estensione del vassoio carta.

**Causa:** La risma di buste non è caricata in modo corretto.

**Soluzione:** Rimuovere tutta la carta dal vassoio di alimentazione. Caricare una risma di buste nel vassoio di alimentazione, con le alette rivolte verso l'alto e verso sinistra.

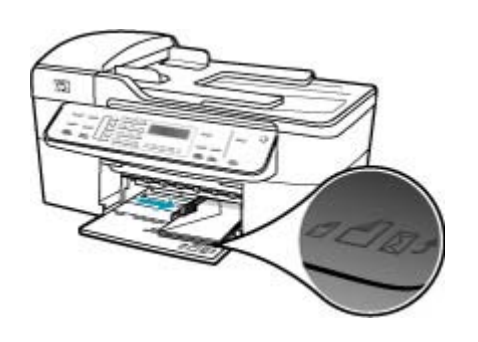

# **Nota** Per evitare inceppamenti, inserire le alette all'interno delle buste.

#### **Il testo o le immagini risultano tagliate ai bordi della pagina**

**Causa:** I margini non sono impostati correttamente all'interno dell'applicazione.

**Soluzione:** Assicurarsi che le impostazioni dei margini per il documento non superino l'area stampabile dell'unità HP All-in-One.

#### **Per verificare le impostazioni dei margini**

- **1.** Visualizzare un'anteprima della stampa prima di inviarla all'unità HP All-in-One.
- **2.** Controllare i margini. L'unità HP All-in-One utilizza i margini impostati nell'applicazione software, a condizione che questi superino i margini minimi supportati dall'unità HP All-in-One.
- **3.** Se i margini non sono soddisfacenti, annullare la stampa e regolare i margini nell'applicazione software.

**Causa:** Le dimensioni del documento in fase di stampa sono maggiori rispetto a quelle della carta caricata nel vassoio di alimentazione.

**Soluzione:** Verificare che il layout del documento in stampa sia contenuto in uno dei formati di carta supportati dall'unità HP All-in-One.

#### **Per visualizzare l'anteprima del layout di stampa**

- **1.** Caricare il formato carta corretto nel vassoio di alimentazione.
- **2.** Visualizzare un'anteprima della stampa prima di inviarla all'unità HP All-in-One.
- **3.** Controllare le dimensioni delle immagini nel documento per assicurarsi che possano essere contenute all'interno dell'area di stampa dell'unità HP All-in-One.
- **4.** Annullare la stampa se le immagini non si adattano all'area stampabile della pagina.
- **Suggerimento** In alcune applicazioni software, è possibile adattare il documento al formato carta selezionato. Inoltre, è possibile adattare le dimensioni di un documento dalla finestra di dialogo **Imposta pagina**.

**Causa:** La carta non viene caricata correttamente.

**Soluzione:** Se si alimenta la carta in modo errato, è possibile che vengano tagliate parti del documento.

Rimuovere la carta dal vassoio di alimentazione, quindi ricaricarla attenendosi ai passaggi seguenti.

# **Per caricare carta di formato standard**

**1.** Rimuovere il vassoio di uscita.

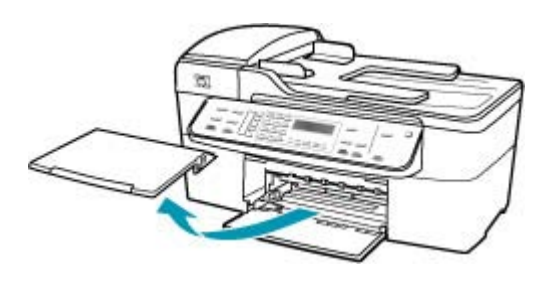

**2.** Allargare al massimo la guida della larghezza della carta.

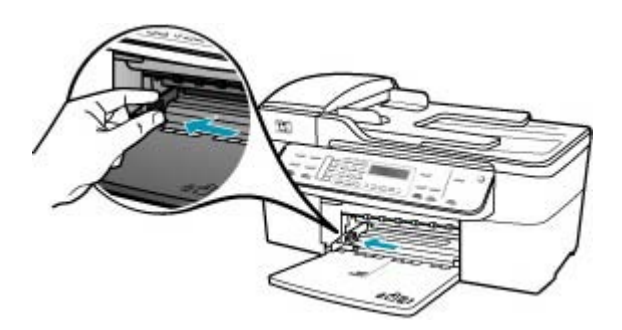

- **3.** Smazzare una risma di carta su una superficie piana per allinearne i bordi, quindi effettuare i seguenti controlli:
	- Accertarsi che la carta sia priva di increspature, polvere, piegature o bordi arricciati o spiegazzati.
	- Accertarsi che la carta della risma sia dello stesso tipo e formato.

**4.** Inserire la risma di carta nel vassoio di alimentazione con il lato corto del foglio e il lato di stampa rivolto verso il basso. Far scorrere la risma di carta finché non si arresta.

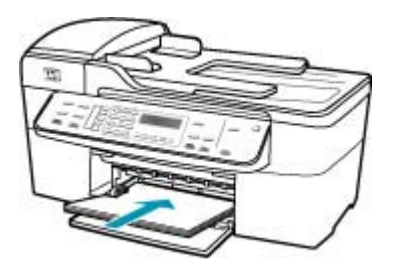

- **Avvertimento** Accertarsi che l'unità HP All-in-One non sia in funzione quando si carica carta nel vassoio di alimentazione. Se l'unità HP All-in-One sta utilizzando le cartucce di stampa o eseguendo un'altra operazione, il fermo della carta all'interno della periferica potrebbe non essere in posizione. La carta potrebbe non venire caricata correttamente e l'unità HP All-in-One potrebbe espellere pagine vuote.
- **Suggerimento** Se si utilizza carta intestata, inserire prima l'estremità superiore della pagina con il lato di stampa rivolto verso il basso. Per ulteriori informazioni sul caricamento della carta di formato standard e della carta intestata, fare riferimento al diagramma presente sulla base del vassoio di alimentazione.
- **5.** Far scorrere la guida di larghezza della carta verso l'interno fino a toccare il bordo della carta.

Non caricare troppo il vassoio di alimentazione; verificare che la risma di carta sia sistemata comodamente nel vassoio e che non superi in altezza il bordo superiore della guida di larghezza della carta.

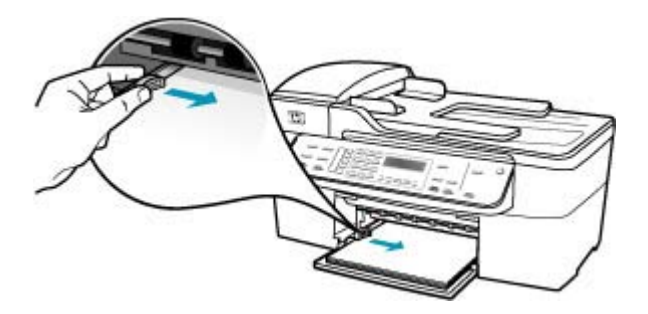

**6.** Reinserire il vassoio di uscita.

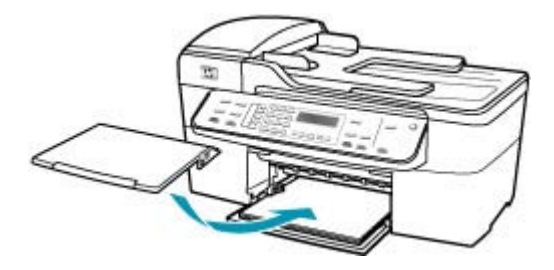

**7.** Aprire l'estensione del vassoio sollevandolo.

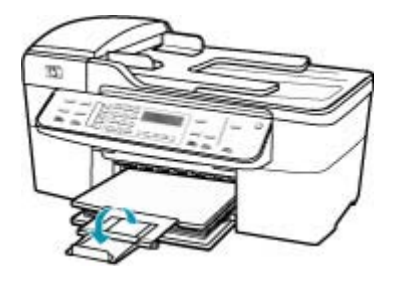

**Nota** Quando si utilizza carta di formato Legal, non aprire l'estensione del vassoio carta.

## **Viene stampata una pagina vuota**

**Causa:** Se l'unità HP All-in-One genera una pagina vuota quando si esegue la stampa di un testo nero, la cartuccia di stampa nera è esaurita.

**Soluzione:** Controllare i livelli di inchiostro stimati rimasti nelle cartucce di stampa. Se l'inchiostro nelle cartucce di stampa è scarso o esaurito, potrebbe essere necessario sostituirle.

Se le cartucce d'inchiostro non sono esaurite ma il problema persiste, stampare un rapporto di auto-test per stabilire se si è verificato un problema con le cartucce di stampa. Se il rapporto conferma la presenza di un problema, pulire le cartucce di stampa. Se il problema persiste, potrebbe essere necessario sostituire le cartucce di stampa.

Per maggiori informazioni, vedere [Risoluzione dei problemi relativi alla cartuccia di](#page-154-0) [stampa.](#page-154-0)

**Causa:** Il documento in stampa contiene una pagina bianca in più.

**Soluzione:** Aprire il documento dall'applicazione software e rimuovere eventuali pagine o righe in più alla fine del documento.

**Causa:** L'unità HP All-in-One ha prelevato due fogli di carta.

**Soluzione:** Quando rimangono solo pochi fogli di carta nell'unità HP All-in-One, è necessario ricaricare il vassoio. Se il vassoio contiene ancora della carta, rimuoverla, batterla su una superficie piana, quindi ricaricarla nel vassoio di alimentazione. Per riprendere la stampa, premere il pulsante **OK** sul pannello di controllo dell'unità HP All-in-One.

## **Per caricare carta di formato standard**

**1.** Rimuovere il vassoio di uscita.

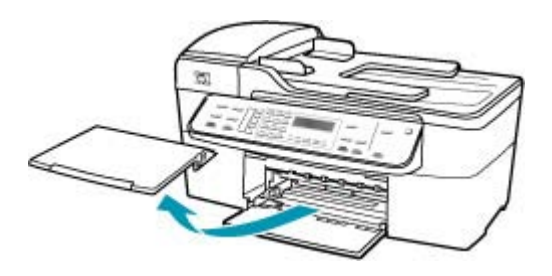

**2.** Allargare al massimo la guida della larghezza della carta.

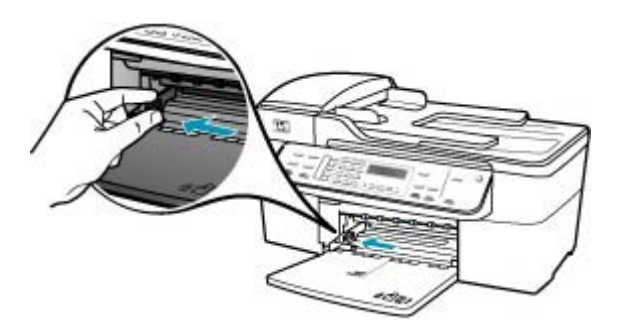

- **3.** Smazzare una risma di carta su una superficie piana per allinearne i bordi, quindi effettuare i seguenti controlli:
	- Accertarsi che la carta sia priva di increspature, polvere, piegature o bordi arricciati o spiegazzati.
	- Accertarsi che la carta della risma sia dello stesso tipo e formato.

**4.** Inserire la risma di carta nel vassoio di alimentazione con il lato corto del foglio e il lato di stampa rivolto verso il basso. Far scorrere la risma di carta finché non si arresta.

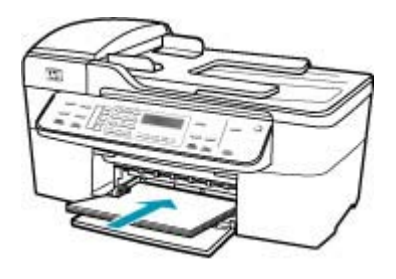

- **Avvertimento** Accertarsi che l'unità HP All-in-One non sia in funzione quando si carica carta nel vassoio di alimentazione. Se l'unità HP All-in-One sta utilizzando le cartucce di stampa o eseguendo un'altra operazione, il fermo della carta all'interno della periferica potrebbe non essere in posizione. La carta potrebbe non venire caricata correttamente e l'unità HP All-in-One potrebbe espellere pagine vuote.
- **Suggerimento** Se si utilizza carta intestata, inserire prima l'estremità superiore della pagina con il lato di stampa rivolto verso il basso. Per ulteriori informazioni sul caricamento della carta di formato standard e della carta intestata, fare riferimento al diagramma presente sulla base del vassoio di alimentazione.
- **5.** Far scorrere la guida di larghezza della carta verso l'interno fino a toccare il bordo della carta.

Non caricare troppo il vassoio di alimentazione; verificare che la risma di carta sia sistemata comodamente nel vassoio e che non superi in altezza il bordo superiore della guida di larghezza della carta.

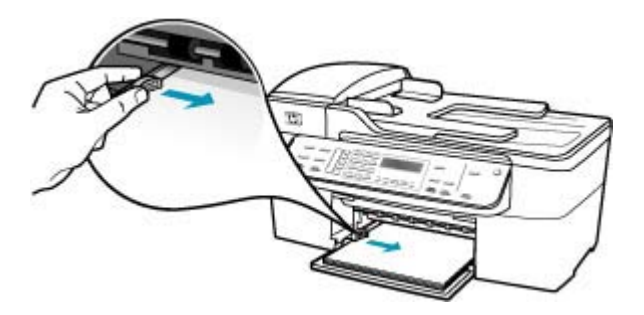

**6.** Reinserire il vassoio di uscita.

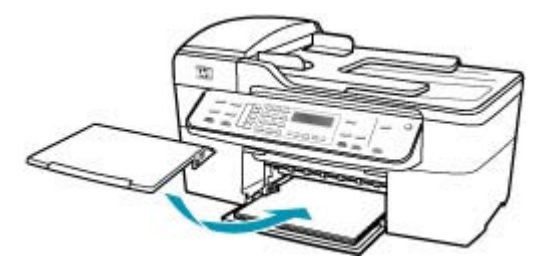

**7.** Aprire l'estensione del vassoio sollevandolo.

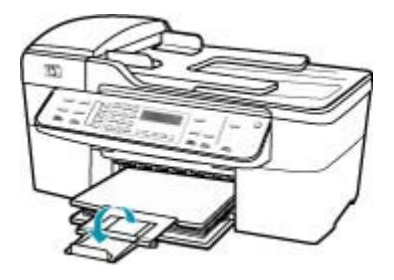

**Nota** Quando si utilizza carta di formato Legal, non aprire l'estensione del vassoio carta.

**Causa:** Il nastro in plastica protettivo era stato rimosso solo parzialmente dalla cartuccia di stampa.

**Soluzione:** Controllare ciascuna cartuccia di stampa. È necessario rimuovere il nastro dai contatti in rame ma non dagli ugelli dell'inchiostro. Se il nastro copre ancora gli ugelli dell'inchiostro, rimuoverlo con cautela dalle cartucce di stampa. Non toccare gli ugelli o i contatti color rame.

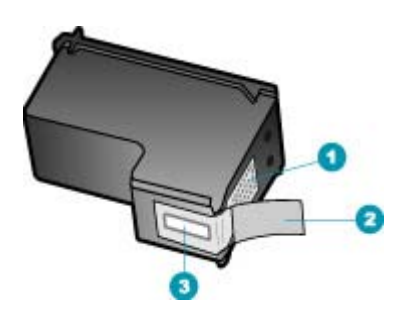

- 1 Contatti color rame
- 2 Nastro in plastica con linguetta di colore rosa (da rimuovere prima dell'installazione)
- 3 Ugelli dell'inchiostro sotto il nastro

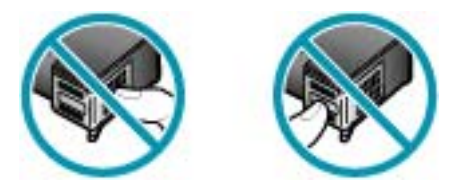

**Vi sono perdite di inchiostro all'interno dell'unità HP All-in-One quando si stampa una foto** 

**Causa:** Le impostazioni per la stampa senza bordo richiedono il caricamento di carta fotografica nel vassoio di alimentazione. Si sta utilizzando un tipo di carta non corretto.

**Soluzione:** Accertarsi di avere caricato la carta fotografica nel vassoio di alimentazione prima di avviare la stampa senza bordo.

# **Risoluzione dei problemi relativi ai fax**

Utilizzare questa sezione per la risoluzione dei seguenti problemi relativi al fax:

- [Si verificano problemi durante l'invio e la ricezione di fax con l'unità HP All-in-One](#page-199-0)
- [È possibile ricevere fax con l'unità HP All-in-One, ma non inviarli](#page-205-0)
- [Si verificano problemi durante l'invio manuale di fax con l'unità HP All-in-One](#page-207-0)
- [Alcune pagine del fax inviato risultano mancanti](#page-210-0)
- [La qualità del fax inviato è scarsa](#page-211-0)
- [Alcune parti del fax inviato risultano tagliate](#page-213-0)
- [Il fax inviato appare vuoto al destinatario](#page-214-0)

#### <span id="page-199-0"></span>Capitolo 11

- [La trasmissione dei fax è lenta](#page-215-0)
- [È possibile inviare fax con l'unità HP All-in-One, ma non riceverli](#page-218-0)
- [Si verificano problemi durante la ricezione manuale di un fax con l'unità HP All-in-One](#page-224-0)
- [I toni del fax vengono registrati sulla segreteria telefonica](#page-225-0)
- [L'unità HP All-in-One non risponde alle chiamate fax in entrata](#page-227-0)
- [Alcune pagine del fax ricevuto risultano mancanti](#page-230-0)
- [I fax vengono ricevuti ma non stampati](#page-233-0)
- [Alcune parti del fax ricevuto risultano tagliate](#page-234-0)
- [Il computer in uso dispone soltanto di una porta telefonica](#page-238-0)
- [Si avvertono delle interferenze sulla linea telefonica dal momento del collegamento](#page-244-0) [all'unità HP All-in-One](#page-244-0)
- [Il test del fax non è stato superato](#page-246-0)
- [Si verificano problemi nella trasmissione di fax su Internet tramite il telefono IP](#page-252-0)
- [Si è verificato un errore nel rapporto del registro fax](#page-253-0)

# **Si verificano problemi durante l'invio e la ricezione di fax con l'unità HP All-in-One**

**Causa:** L'unità HP All-in-One non è configurata correttamente per la trasmissione di fax.

**Soluzione:** Seguire le istruzioni per configurare correttamente l'unità HP All-in-One per la trasmissione dei fax in funzione delle apparecchiature e dei servizi presenti sulla stessa linea telefonica dell'unità HP All-in-One. Eseguire, quindi, un test fax per controllare lo stato dell'unità HP All-in-One e verificare che sia configurata correttamente. Per maggiori informazioni, vedere [Configurazione dell'unità](#page-25-0) [HP All-in-One per la trasmissione di fax](#page-25-0).

L'unità HP All-in-One stampa un rapporto con i risultati del test. Se il test non ha esito positivo, consultare il rapporto per informazioni sulla risoluzione del problema.

# **Per verificare la configurazione del fax dal pannello di controllo**

- **1.** Impostare l'unità HP All-in-One per l'invio di fax secondo le istruzioni di configurazione per il proprio ambiente domestico o lavorativo.
- **2.** Prima di avviare il test, inserire le cartucce di stampa e caricare carta in formato intero nel vassoio di alimentazione.
- **3.** Premere **Impostazione**.
- **4.** Premere **6**, quindi nuovamente **6**.

In questo modo viene selezionato il menu **Strumenti**, quindi **Eseguire un test fax.**

L'unità HP All-in-One visualizza lo stato del test sul display e stampa un rapporto.

- **5.** Esaminare il rapporto.
	- Se il test ha esito positivo, ma continuano a verificarsi problemi con la trasmissione dei fax, verificare che le impostazioni del fax siano corrette. Un'impostazione del fax non corretta può causare problemi nella trasmissione.
	- Se il test non ha esito positivo, consultare il rapporto per ulteriori informazioni sulla risoluzione dei problemi riscontrati.
- **6.** Dopo aver prelevato il rapporto fax dall'unità HP All-in-One, premere **OK**. Se necessario, risolvere il problema riscontrato ed eseguire nuovamente il test.

**Causa:** L'unità HP All-in-One è spenta.

**Soluzione:** Osservare il display dell'unità HP All-in-One. Se il display è vuoto e il pulsante Accensione non è acceso, l'unità HP All-in-One è spenta. Verificare che il cavo di alimentazione sia collegato correttamente all'unità HP All-in-One e alla presa di alimentazione. Premere il pulsante Accensione per accendere l'unità HP All-in-One.

**Causa:** Il cavo telefonico per collegare l'unità HP All-in-One non è corretto oppure è inserito nella porta sbagliata.

# **Soluzione:**

**Nota** Questa possibile soluzione è valida soltanto nei paesi/regioni che ricevono un cavo telefonico a due fili fornito nella confezione dell'unità HP All-in-One, quali: America Latina, Arabia Saudita, Argentina, Australia, Brasile, Canada, Cile, Cina, Colombia, Corea, Filippine, Giappone, Grecia, India, Indonesia, Irlanda, Malaysia, Messico, Polonia, Portogallo, Russia, Singapore, Spagna, Stati Uniti, Taiwan, Thailandia, Venezuela e Vietnam.

Accertarsi che il cavo telefonico utilizzato per il collegamento alla presa telefonica a muro sia quello fornito con l'unità HP All-in-One. Un'estremità di questo cavo speciale a due fili dovrebbe essere collegata alla porta contrassegnata con 1-LINE sul retro dell'unità HP All-in-One e l'altra estremità alla presa telefonica a muro, come illustrato di seguito.

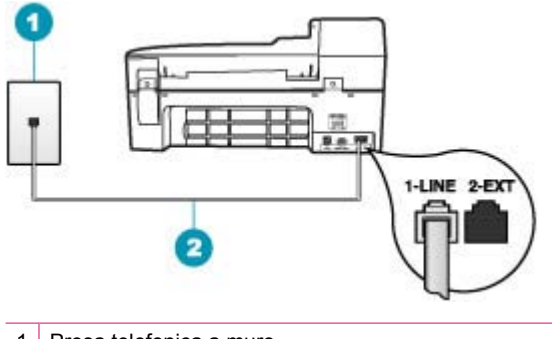

- 1 Presa telefonica a muro
- 2 Utilizzare il cavo telefonico fornito con l'unità HP All-in-One

Il cavo speciale a due fili è diverso rispetto ai cavi telefonici più comuni a quattro fili di cui si dispone normalmente negli uffici. Controllare l'estremità del cavo e confrontarlo con i due tipi di cavi mostrati di seguito.

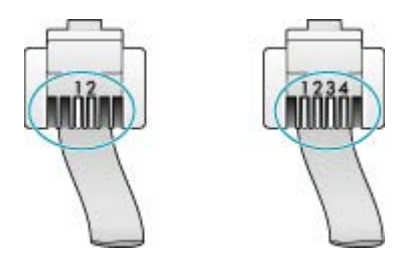

Se è stato utilizzato un cavo a quattro fili, scollegarlo, reperire un cavo a due fili, quindi collegare tale cavo alla porta contrassegnata con 1-LINE sul retro dell'unità HP All-in-One.

Se l'unità HP All-in-One è fornita di adattatore a due fili, è possibile utilizzarla con un cavo a quattro fili nel caso in cui il cavo a due fili sia troppo corto. Inserire l'adattatore a due fili nella porta contrassegnata con 1-LINE sul retro dell'unità HP All-in-One. Collegare il cavo a quattro fili alla porta sull'adattatore e alla presa telefonica a muro. Per ulteriori informazioni, vedere la documentazione fornita con l'adattatore a due fili.

**Causa:** Altre apparecchiature per ufficio (ad esempio una segreteria telefonica o un telefono) non sono configurate correttamente con l'unità HP All-in-One.

# **Soluzione:**

**X** Nota Questa possibile soluzione è valida soltanto nei paesi/regioni che ricevono un cavo telefonico a due fili fornito nella confezione dell'unità HP All-in-One, quali: America Latina, Arabia Saudita, Argentina, Australia, Brasile, Canada, Cile, Cina, Colombia, Corea, Filippine, Giappone, Grecia, India, Indonesia, Irlanda, Malaysia, Messico, Polonia, Portogallo, Russia, Singapore, Spagna, Stati Uniti, Taiwan, Thailandia, Venezuela e Vietnam.

Verificare che l'unità HP All-in-One sia correttamente collegata alla presa telefonica a muro e che gli apparecchi aggiuntivi che condividono la linea telefonica con l'unità HP All-in-One siano correttamente collegati a quest'ultima.

Utilizzare la porta contrassegnata con 1-LINE sul retro dell'unità HP All-in-One per collegarla alla presa telefonica a muro. Utilizzare la porta 2-EXT per il collegamento ad altre apparecchiature, quale una segreteria telefonica o un telefono, come illustrato di seguito.

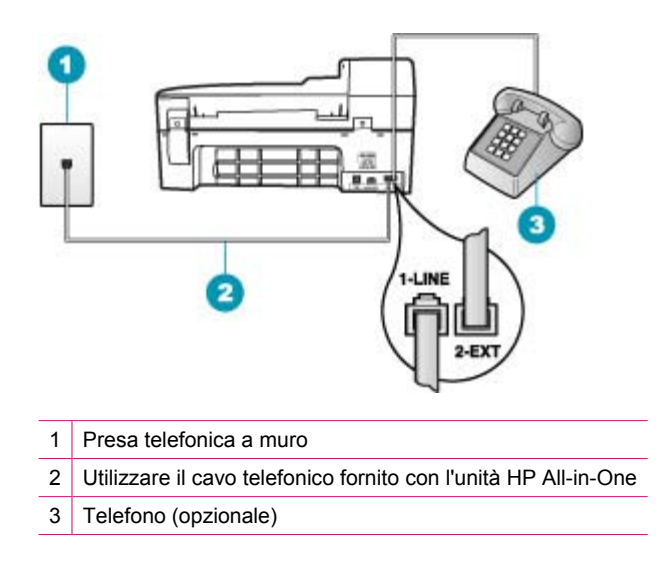

**Causa:** Si sta utilizzando uno splitter per linea telefonica.

**Soluzione:** L'uso di uno splitter per linea telefonica potrebbe causare problemi di trasmissione fax. Uno splitter è un connettore a due cavi, che si collega a una presa telefonica a muro. Tentare di rimuovere lo splitter e collegare l'unità HP All-in-One direttamente alla presa a muro telefonica.

**Causa:** La presa telefonica a muro non funziona correttamente.

**Soluzione:** Collegare un telefono e un cavo funzionanti alla presa telefonica a muro utilizzata per l'unità HP All-in-One e attendere il segnale di linea. Se non è presente il segnale di linea, contattare la società telefonica per richiedere assistenza.

**Causa:** Il collegamento della linea telefonica è disturbato. Le linee telefoniche con scarsa qualità del suono (disturbate) possono causare problemi di trasmissione fax.

**Soluzione:** Se il problema è dovuto a disturbi della linea telefonica, contattare il mittente per farsi inviare nuovamente il fax. La qualità potrebbe migliorare. Controllare la qualità del segnale della linea collegando un telefono alla presa telefonica a muro e verificando la presenza di eventuali interferenze. Se il problema persiste, disattivare la **Modalità Correzione Errori (ECM)** e contattare la società telefonica.

Se si riscontrano ancora problemi con la trasmissione dei fax, impostare l'unità **Velocità fax** a una velocità inferiore, ad esempio **Media** o **Lenta**.

## **Per modificare l'impostazione ECM dal pannello di controllo**

- **1.** Premere **Impostazione**.
- **2.** Premere **5**, quindi **6**. In questo modo viene selezionato **Impostazione fax avanzata**, quindi **Modalità Correzione Errori (ECM)**.
- **3.** Premere per selezionare **Accesa** o **Inattivo**.
- **4.** Premere **OK**.

## **Per impostare la velocità fax dal pannello di controllo**

- **1.** Premere **Impostazione**.
- **2.** Premere **5**, quindi **7**. In questo modo viene selezionato **Impostazione fax avanzata**, quindi **Velocità fax**.
- **3.** Premere per selezionare una delle seguenti impostazioni, quindi premere **OK**.

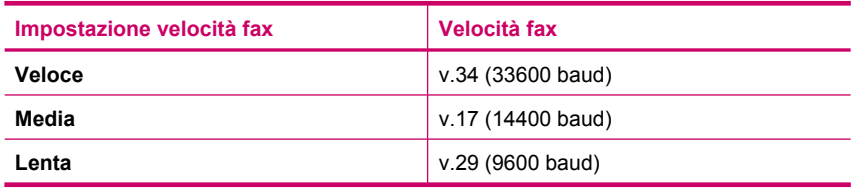

**Causa:** È possibile che altre apparecchiature utilizzino la stessa linea telefonica dell'unità HP All-in-One.

**Soluzione:** Verificare che gli interni (telefoni che utilizzano la stessa linea ma che non sono collegati all'unità HP All-in-One) o altre apparecchiature non siano in uso o sganciati. Ad esempio, non è possibile utilizzare l'unità HP All-in-One per la trasmissione di fax se un telefono derivato è occupato o se si utilizza un modem remoto del computer per inviare e-mail o accedere a Internet.

**Causa:** L'unità HP All-in-One condivide la stessa linea telefonica con un servizio DSL e il filtro DSL non è collegato.

**Soluzione:** Se si sta utilizzando un servizio DSL, accertarsi di disporre di un filtro DSL collegato, altrimenti non sarà possibile effettuare la trasmissione di fax. Il servizio DSL invia un segnale digitale alla linea telefonica in grado di creare interferenze con l'unità HP All-in-One, impedendo all'unità HP All-in-One di inviare e ricevere fax. Il filtro DSL rimuove il segnale digitale e consente all'unità HP All-in-One di comunicare correttamente sulla linea telefonica. Per verificare se il filtro è installato, ascoltare la linea telefonica o il segnale di linea. Se si rilevano disturbi o scariche elettrostatiche sulla linea, probabilmente il filtro DSL non è installato o è installato in modo errato. Richiedere un filtro DSL al fornitore del servizio. Se si dispone già del filtro DSL, accertarsi che sia connesso correttamente.

**Causa:** Un altro processo ha determinato un errore in HP All-in-One.

**Soluzione:** Verificare se sul display o sul computer è presente un messaggio di errore con informazioni sul problema e sulle risoluzioni possibili. Se si verifica un errore, l'unità HP All-in-One non è in grado di inviare o ricevere fax finché non si risolve la condizione di errore.

Per ulteriori informazioni sui messaggi di errore, vedere [Errori.](#page-272-0)

**Causa:** Si sta utilizzando un convertitore/adattatore PBX o ISDN.

# **Soluzione:**

- Accertarsi che l'unità HP All-in-One sia collegata alla porta specificata per l'utilizzo di telefono e fax. Inoltre, verificare che l'adattatore sia impostato in modo appropriato per il paese/regione in cui viene utilizzato.
	- **Nota** Alcuni sistemi ISDN consentono di configurare le porte per un'apparecchiatura telefonica specifica. Ad esempio, è possibile assegnare una porta per il telefono e per il fax gruppo 3 e un'altra per altre funzioni. Se si verificano dei problemi quando si è collegati alla porta fax/telefono del convertitore ISDN, utilizzare la porta designata per le altre funzioni, solitamente contrassegnata con "multi-combi" o con un'espressione simile.
- Provare a impostare la **Velocità fax** a **Media** o **Lenta**.

**Causa:** L'impostazione di **Velocità fax** è troppo elevata.

**Soluzione:** Potrebbe essere necessario inviare e ricevere fax a una velocità inferiore. Provare a impostare la **Velocità fax** a **Media** o **Lenta** se si utilizza uno dei seguenti dispositivi:

- Servizio telefonico Internet
- Sistema PBX
- Invio di fax su rete IP (FoIP)
- Servizio ISDN

# **Per impostare la velocità fax dal pannello di controllo**

- **1.** Premere **Impostazione**.
- **2.** Premere **5**, quindi **7**. In questo modo viene selezionato **Impostazione fax avanzata**, quindi **Velocità fax**.
- **3.** Premere per selezionare una delle seguenti impostazioni, quindi premere **OK**.

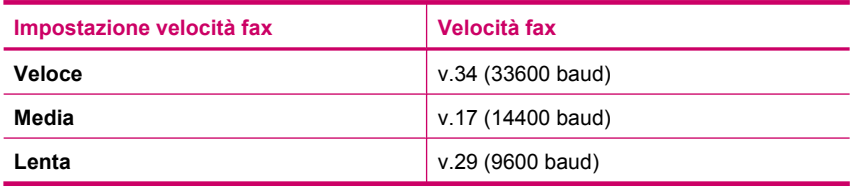

<span id="page-205-0"></span>**Causa:** L'unità HP All-in-One potrebbe essere collegata a una presa telefonica a muro configurata per l'uso di telefoni digitali.

**Soluzione:** Assicurarsi di collegare l'unità HP All-in-One a una presa telefonica analogica, altrimenti non sarà possibile inviare o ricevere fax. Per verificare se la linea telefonica è digitale, collegare un telefono analogico standard alla linea e attendere il segnale di linea. Se non si avverte un segnale di linea regolare, la linea telefonica potrebbe essere configurata per telefoni digitali. Collegare l'unità HP All-in-One a una linea telefonica analogica e provare a inviare o ricevere un fax.

**Causa:** L'unità HP All-in-One condivide la stessa linea telefonica con un servizio DSL e il modem DSL potrebbe non essere dotato della corretta presa di messa a terra.

**Soluzione:** In questo caso, il modem DSL può generare interferenze sulla linea telefonica. Le linee telefoniche con scarsa qualità del suono (disturbate) possono causare problemi di trasmissione fax. Controllare la qualità del segnale della linea collegando un telefono alla presa telefonica a muro e verificando la presenza di eventuali interferenze.

## **Se si avvertono dei rumori**

- **1.** Spegnere il modem DSL e non fornire alimentazione per almeno 15 minuti.
- **2.** Riaccendere il modem DSL.
- **3.** Verificare nuovamente la presenza del segnale di linea. Se la linea non è disturbata e il segnale risulta chiaro, provare a ricevere o inviare fax.
- **Nota** Potrebbero verificarsi interferenze sulla linea telefonica nel futuro. Se l'unità HP All-in-One interrompe l'invio e la ricezione di fax, ripetere questo processo.

Se la linea telefonica è ancora disturbata, contattare la società telefonica. Per informazioni sullo spegnimento del modem DSL, contattare il provider DSL per ricevere assistenza.

**Causa:** Si trasmette un fax tramite Internet mediante un telefono IP e si verifca un problema di trasmissione.

**Soluzione:** Provare a inviare il fax in un secondo momento. Verificare, inoltre, che il fornitore di accesso a Internet supporti la trasmissione di fax tramite Internet.

Se il problema persiste, contattare il fornitore di accesso a Internet.

#### **È possibile ricevere fax con l'unità HP All-in-One, ma non inviarli**

**Causa:** L'unità HP All-in-One non è configurata correttamente per la trasmissione di fax.

**Soluzione:** Seguire le istruzioni per configurare correttamente l'unità HP All-in-One per la trasmissione dei fax in funzione delle apparecchiature e dei servizi presenti sulla stessa linea telefonica dell'unità HP All-in-One. Eseguire, quindi, un test fax per controllare lo stato dell'unità HP All-in-One e verificare che sia configurata

correttamente. Per maggiori informazioni, vedere [Configurazione dell'unità](#page-25-0) [HP All-in-One per la trasmissione di fax](#page-25-0).

L'unità HP All-in-One stampa un rapporto con i risultati del test. Se il test non ha esito positivo, consultare il rapporto per informazioni sulla risoluzione del problema.

# **Per verificare la configurazione del fax dal pannello di controllo**

- **1.** Impostare l'unità HP All-in-One per l'invio di fax secondo le istruzioni di configurazione per il proprio ambiente domestico o lavorativo.
- **2.** Prima di avviare il test, inserire le cartucce di stampa e caricare carta in formato intero nel vassoio di alimentazione.
- **3.** Premere **Impostazione**.
- **4.** Premere **6**, quindi nuovamente **6**. In questo modo viene selezionato il menu **Strumenti**, quindi **Eseguire un test fax.**

L'unità HP All-in-One visualizza lo stato del test sul display e stampa un rapporto.

- **5.** Esaminare il rapporto.
	- Se il test ha esito positivo, ma continuano a verificarsi problemi con la trasmissione dei fax, verificare che le impostazioni del fax siano corrette. Un'impostazione del fax non corretta può causare problemi nella trasmissione.
	- Se il test non ha esito positivo, consultare il rapporto per ulteriori informazioni sulla risoluzione dei problemi riscontrati.
- **6.** Dopo aver prelevato il rapporto fax dall'unità HP All-in-One, premere **OK**. Se necessario, risolvere il problema riscontrato ed eseguire nuovamente il test.

**Causa:** È possibile che l'unità HP All-in-One componga il numero troppo velocemente o troppo presto.

**Soluzione:** Potrebbe essere necessario inserire delle pause nella sequenza numerica. Se, ad esempio, è necessario accedere a una linea esterna prima di comporre il numero di telefono, inserire una pausa dopo il numero di accesso. Se il numero è 95555555 e 9 è il numero che fornisce l'accesso alla linea esterna, è possibile inserire le pause nel modo seguente: 9-555-5555. Per inserire una pausa durante la composizione del numero di fax, premere **Richiama/Pausa** oppure premere ripetutamente il pulsante **Spazio** fino a visualizzare un trattino (**-**) sul display.

Se si sta utilizzando una voce di selezione rapida per inviare un fax, aggiornare la nuova voce in modo da includere le pause nella sequenza numerica.

È possibile anche inviare il fax utilizzando la funzione di controllo selezione, che consente di controllare il segnale della linea telefonica durante la composizione del numero. È inoltre possibile impostare la velocità di composizione, nonché rispondere a eventuali messaggi di richiesta durante la composizione.

**Causa:** Il numero immesso per l'invio del fax non è corretto.

**Soluzione:** Verificare che il numero di fax immesso sia corretto e nel formato appropriato. Ad esempio, a seconda dell'apparecchio telefonico, potrebbe essere necessario selezionare il prefisso "9".

<span id="page-207-0"></span>Se la linea telefonica dispone di un sistema PBX, accertarsi di comporre il numero per una linea esterna prima di selezionare il numero di fax.

**Causa:** L'apparecchio fax ricevente presenta dei problemi.

**Soluzione:** Per controllare, chiamare il numero fax da un telefono e attendere i toni del fax. Se non si avvertono i toni del fax, è possibile che il fax ricevente non sia acceso o collegato o che un servizio di messaggeria vocale interferisca con la linea telefonica ricevente. È inoltre possibile chiedere al destinatario di verificare l'eventuale presenza di errori sull'apparecchio fax ricevente.

#### **Si verificano problemi durante l'invio manuale di fax con l'unità HP All-in-One**

**Causa:** L'apparecchio fax ricevente potrebbe non supportare la ricezione manuale di fax.

**Soluzione:** Chiedere al destinatario di controllare se l'apparecchio fax supporta la ricezione manuale di fax.

**Causa:** Non è stato premuto **Avvio fax Nero** o **Avvio fax Colore** entro tre secondi dall'emissione dei toni del fax.

**Soluzione:** Se si invia un fax manualmente, accertarsi di premere **Avvio fax Nero** o **Avvio fax Colore** entro tre secondi dall'emissione dei toni del fax ricevente. In caso contrario, la trasmissione potrebbe non avere esito positivo.

#### **Per inviare manualmente un fax da un telefono**

- **1.** Caricare gli originali con il lato di stampa rivolto verso l'alto nel vassoio dell'alimentatore documenti.
	- **Nota** Tale funzione non è supportata se si caricano gli originali sulla superficie di scansione. È necessario caricare gli originali nel vassoio dell'alimentatore documenti.
- **2.** Digitare il numero tramite la tastiera del telefono collegato all'unità HP All-in-One.
	- **X** Nota Non utilizzare il tastierino del pannello di controllo dell'unità HP All-in-One quando si invia manualmente un fax. Per comporre il numero del destinatario, è necessario utilizzare la tastiera del telefono.
- **3.** Se il destinatario risponde al telefono, è possibile intrattenere una conversazione prima di inviare il fax.
	- **Nota** Se una segreteria telefonica risponde alla chiamata, vengono avvertiti i toni del fax dell'apparecchio ricevente. Proseguire con il punto successivo per trasmettere il fax.
- **4.** Quando si è pronti all'invio del fax, premere **Avvio fax Nero** o **Avvio fax Colore**.
	- **Nota** Se viene richiesto, premere **1** per selezionare **Invia fax**, quindi premere nuovamente **Avvio fax Nero** o **Avvio fax Colore**.

Se si stava parlando con il destinatario prima di inviare il fax, informarlo di premere Avvio sull'apparecchio dopo aver avvertito i toni fax.

Durante la trasmissione del fax, la linea telefonica è muta. A questo punto, è possibile riagganciare il telefono. Se si desidera parlare ulteriormente con il destinatario, rimanere in linea fino al completamento della trasmissione del fax.

**Causa:** L'apparecchio telefonico utilizzato per inviare la chiamata fax non era collegato direttamente all'unità HP All-in-One oppure non era collegato in modo corretto.

# **Soluzione:**

**Nota** Questa possibile soluzione è valida soltanto nei paesi/regioni che ricevono un cavo telefonico a due fili fornito nella confezione dell'unità HP All-in-One, quali: America Latina, Arabia Saudita, Argentina, Australia, Brasile, Canada, Cile, Cina, Colombia, Corea, Filippine, Giappone, Grecia, India, Indonesia, Irlanda, Malaysia, Messico, Polonia, Portogallo, Russia, Singapore, Spagna, Stati Uniti, Taiwan, Thailandia, Venezuela e Vietnam.

Per inviare manualmente un fax, l'apparecchio telefonico deve essere collegato direttamente alla porta 2-EXT sull'unità HP All-in-One, come illustrato di seguito.

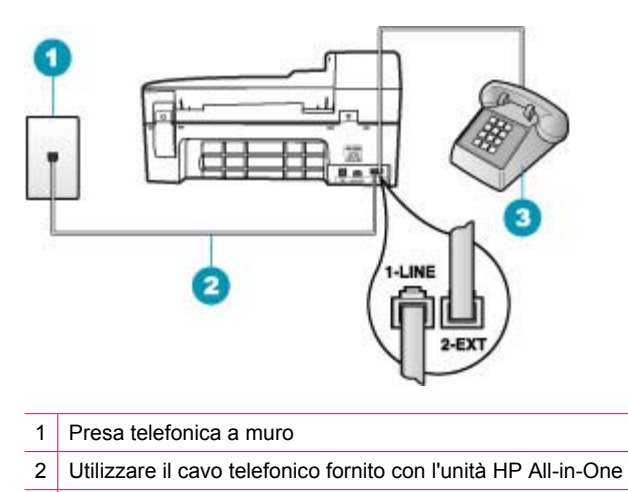

3 Telefono

**Causa:** L'impostazione di **Velocità fax** potrebbe essere troppo elevata.

**Soluzione:** Provare a impostare **Velocità fax** a **Media** o **Lenta**, quindi inviare di nuovo il fax.

#### **Per impostare la velocità fax dal pannello di controllo**

- **1.** Premere **Impostazione**.
- **2.** Premere **5**, quindi **7**.

In questo modo viene selezionato **Impostazione fax avanzata**, quindi **Velocità fax**.

**3.** Premere per selezionare una delle seguenti impostazioni, quindi premere **OK**.

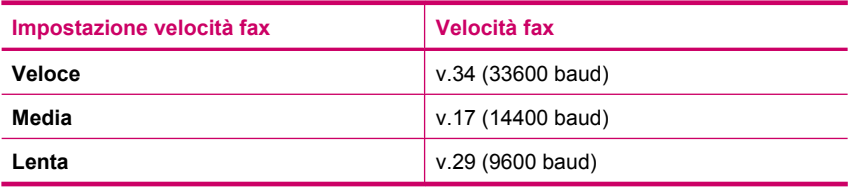

**Causa:** L'originale caricato nel vassoio dell'alimentatore documenti non viene rilevato dall'unità HP All-in-One.

**Soluzione:** Se l'originale non è stato caricato nel vassoio dell'alimentatore documenti o se non è stato inserito correttamente fino in fondo, non sarà possibile inviare un fax manualmente. Caricare un originale nel vassoio dell'alimentatore documenti oppure spingere ulteriormente l'originale nel vassoio. Una volta che l'unità <span id="page-210-0"></span>HP All-in-One rileva l'originale, viene visualizzato un messaggio di conferma sul display.

## **Alcune pagine del fax inviato risultano mancanti**

**Causa:** Due o più pagine sono state alimentate contemporaneamente tramite il vassoio dell'alimentatore documenti.

**Soluzione:** Stampare il rapporto **Ultima transazione** per verificare il numero di pagine inviate. Se due o più pagine erano attaccate e sono state alimentate contemporaneamente nel vassoio dell'alimentatore documenti, il numero di pagine indicato sul rapporto non corrisponde a quello reale. Se il numero di pagine elencate nel rapporto non corrisponde al numero effettivo, potrebbe essere necessario pulire il separatore dell'alimentatore automatico documenti.

## **Per stampare un rapporto Ultima transazione**

- **1.** Premere **Impostazione**, quindi **2**.
	- In questo modo si seleziona **Stampa rapporto**.
- **2.** Premere per selezionare **Ultima transazione**, quindi premere **OK**.

Per ulteriori informazioni sulla pulizia del separatore, vedere [Pulizia dell'alimentatore](#page-130-0) [automatico documenti](#page-130-0).

**Causa:** L'apparecchio fax ricevente presenta dei problemi.

**Soluzione:** Per controllare, chiamare il numero fax da un telefono e attendere i toni del fax. Se non si avvertono i toni del fax, è possibile che il fax ricevente non sia acceso o collegato o che un servizio di messaggeria vocale interferisca con la linea telefonica ricevente. La memoria dell'apparecchio fax ricevente potrebbe essere piena o l'apparecchio potrebbe aver esaurito la carta. È possibile chiedere al destinatario di verificare l'eventuale presenza di errori sull'apparecchio fax ricevente.

**Causa:** Il collegamento della linea telefonica è disturbato. Le linee telefoniche con scarsa qualità del suono (disturbate) possono causare problemi di trasmissione fax.

**Soluzione:** Se il problema è dovuto a disturbi della linea telefonica, contattare il mittente per farsi inviare nuovamente il fax. La qualità potrebbe migliorare. Controllare la qualità del segnale della linea collegando un telefono alla presa telefonica a muro e verificando la presenza di eventuali interferenze. Se il problema persiste, disattivare la **Modalità Correzione Errori (ECM)** e contattare la società telefonica.

# **Per modificare l'impostazione ECM dal pannello di controllo**

- **1.** Premere **Impostazione**.
- **2.** Premere **5**, quindi **6**. In questo modo viene selezionato **Impostazione fax avanzata**, quindi **Modalità Correzione Errori (ECM)**.
- **3.** Premere per selezionare **Accesa** o **Inattivo**.
- **4.** Premere **OK**.

#### <span id="page-211-0"></span>**La qualità del fax inviato è scarsa**

**Causa:** Il collegamento della linea telefonica è disturbato. Le linee telefoniche con scarsa qualità del suono (disturbate) possono causare problemi di trasmissione fax.

**Soluzione:** Se il problema è dovuto a disturbi della linea telefonica, contattare il mittente per farsi inviare nuovamente il fax. La qualità potrebbe migliorare. Controllare la qualità del segnale della linea collegando un telefono alla presa telefonica a muro e verificando la presenza di eventuali interferenze. Se il problema persiste, disattivare la **Modalità Correzione Errori (ECM)** e contattare la società telefonica.

Se il problema persiste, controllare se la modalità **Modalità Correzione Errori (ECM)** (ECM) è **Accesa**. In caso contrario, modificare l'impostazione della modalità ECM su **Accesa**. L'invio dei fax potrebbe richiedere più tempo, ma la qualità di stampa dei fax ricevuti dovrebbe migliorare.

Se la qualità di stampa è ancora scadente, disattivare la modalità ECM e contattare il fornitore del telefono.

## **Per modificare l'impostazione ECM dal pannello di controllo**

- **1.** Premere **Impostazione**.
- **2.** Premere **5**, quindi **6**. In questo modo viene selezionato **Impostazione fax avanzata**, quindi **Modalità Correzione Errori (ECM)**.
- **3.** Premere per selezionare **Accesa** o **Inattivo**.
- **4.** Premere **OK**.

**Causa:** Per il fax è impostata una risoluzione bassa, ad esempio **Standard**.

**Soluzione:** Per fax di altissima qualità, impostare la risoluzione del fax su **Fine**, **Super fine** (se disponibile) o **Fotografica** (nel caso di foto in bianco e nero).

#### **Per modificare la risoluzione dal pannello di controllo**

- **1.** Caricare gli originali con il lato di stampa rivolto verso l'alto nel vassoio dell'alimentatore documenti. Se si invia un fax composto da una singola pagina, ad esempio una fotografia, è anche possibile caricare l'originale sulla superficie di scansione, con il lato di stampa rivolto verso il basso.
	- **Nota** Se si invia un fax di più pagine, è necessario caricare gli originali nel vassoio dell'alimentatore documenti. Non è possibile inviare un fax di più pagine dalla superficie di scansione.
- **2.** Nel riquadro Fax, premere **Menu**. Viene visualizzata la richiesta **Inserisci numero**.
- **3.** Immettere il numero di fax utilizzando il tastierino numerico, premere **Pulsante di selezione rapida** o un pulsante con la stessa funzione per effettuare questa operazione oppure premere **Richiama/Pausa** per ricomporre l'ultimo numero selezionato.
- **4.** Nel riquadro Fax, premere **Menu** più volte, fino a visualizzare **Resolution**.
- **5.** Premere per selezionare un'impostazione di risoluzione, quindi premere **OK**.
- **6.** Premere **Avvio fax Nero**.
	- **Se la periferica rileva un originale caricato nell'alimentatore automatico documenti**, l'unità HP All-in-One invia il documento al numero selezionato.
	- **Se la periferica non rileva un originale caricato nell'alimentatore automatico documenti**, viene visualizzato il messaggio **Fax dalla superficie di scansione?**. Verificare che l'originale sia caricato sul piano di scansione, quindi premere **1** per selezionare **Sì**.

**Causa:** La superficie di scansione di HP All-in-One potrebbe essere sporca.

**Soluzione:** Se si invia un fax dalla superficie di scansione, eseguire una copia per controllare la qualità della stampa. Se la qualità risulta scarsa, pulire la superficie di scansione.

#### **Per creare una copia dal pannello di controllo**

- **1.** Verificare che nel vassoio di alimentazione sia caricata la carta.
- **2.** Caricare l'originale con il lato di stampa rivolto verso il basso nell'angolo anteriore destro della superficie di scansione oppure con il lato di stampa rivolto verso l'alto nel vassoio dell'alimentatore documenti.

Se si utilizza il vassoio dell'alimentatore documenti, posizionare le pagine in modo che il bordo superiore del documento entri per primo.

- **3.** Effettuare una delle seguenti operazioni:
	- Premere **Avvio copia Nero** per avviare un lavoro di copia in bianco e nero.
	- Premere **Avvio copia Colore** per avviare un lavoro di copia a colori.
	- **Nota** Se l'originale è a colori, **Avvio copia Nero** produce una copia in bianco e nero dell'originale, mentre **Avvio copia Colore** realizza una copia a colori.

#### **Per eseguire la pulizia della superficie di scansione**

- **1.** Spegnere HP All-in-One e sollevare il coperchio.
- **2.** Pulire il vetro con un panno morbido o una spugna leggermente inumidita con un detergente non abrasivo.
	- **Avvertimento** Non utilizzare sostanze abrasive, acetone, benzene o tetracloruro di carbonio per pulire la superficie di scansione poiché potrebbero danneggiarla. Non versare o spruzzare liquidi direttamente sulla superficie di scansione. Il liquido potrebbe penetrare all'interno della superficie e danneggiare la periferica.
- **3.** Asciugare il vetro con un panno asciutto, morbido e privo di lanugine per evitare la presenza di macchie.
- **4.** Accendere l'unità HP All-in-One.

**Causa:** L'apparecchio fax ricevente presenta dei problemi.

**Soluzione:** Per controllare, chiamare il numero fax da un telefono e attendere i toni del fax. Se non si avvertono i toni del fax, è possibile che il fax ricevente non sia acceso o collegato o che un servizio di messaggeria vocale interferisca con la linea

<span id="page-213-0"></span>telefonica ricevente. È inoltre possibile chiedere al destinatario di verificare l'eventuale presenza di errori sull'apparecchio fax ricevente.

**Causa:** L'impostazione di **Più chiaro/scuro** potrebbe essere troppo elevata. Se si invia un fax sbiadito, scritto a mano o un documento contenente una filigrana (ad esempio un marchio o un timbro rosso), è possibile modificare l'impostazione **Più chiaro/scuro** per inviare un fax più scuro dell'originale.

**Soluzione:** Eseguire una copia per controllare la qualità della stampa. Se la stampa risulta troppo chiara, è possibile renderla più scura regolando l'impostazione **Più chiaro/scuro** per l'invio del fax.

## **Per modificare l'impostazione Più chiaro/scuro dal pannello di controllo**

- **1.** Caricare gli originali con il lato di stampa rivolto verso l'alto nel vassoio dell'alimentatore documenti. Se si invia un fax composto da una singola pagina, ad esempio una fotografia, è anche possibile caricare l'originale sulla superficie di scansione, con il lato di stampa rivolto verso il basso.
	- **X** Nota Se si invia un fax di più pagine, è necessario caricare gli originali nel vassoio dell'alimentatore documenti. Non è possibile inviare un fax di più pagine dalla superficie di scansione.
- **2.** Nel riquadro Fax, premere **Menu**. Viene visualizzata la richiesta **Inserisci numero**.
- **3.** Immettere il numero di fax utilizzando il tastierino numerico, premere **Pulsante di selezione rapida** o un pulsante con la stessa funzione per effettuare questa operazione oppure premere **Richiama/Pausa** per ricomporre l'ultimo numero selezionato.
- **4.** Nel riquadro Fax, premere **Menu** più volte, fino a visualizzare **Più chiaro/ scuro**.
- **5.** Premere **de** per rendere più chiara la copia o per renderla più scura, quindi premere **OK**.

L'indicatore si sposta verso sinistra o verso destra in base al tasto freccia premuto.

- **6.** Premere **Avvio fax Nero**.
	- **Se la periferica rileva un originale caricato nell'alimentatore automatico documenti**, l'unità HP All-in-One invia il documento al numero selezionato.
	- **Se la periferica non rileva un originale caricato nell'alimentatore automatico documenti**, viene visualizzato il messaggio **Fax dalla superficie di scansione?**. Verificare che l'originale sia caricato sul piano di scansione, quindi premere **1** per selezionare **Sì**.

#### **Alcune parti del fax inviato risultano tagliate**

**Causa:** Le dimensioni del fax sono maggiori rispetto al formato Letter o A4.

**Soluzione:** Alcuni apparecchi fax non accettano fax di dimensioni superiori al formato Letter o A4. Assicurarsi che l'apparecchio fax ricevente accetti il formato utilizzato. In caso contrario, chiedere al destinatario se l'apparecchio fax ricevente ha <span id="page-214-0"></span>un'impostazione Adatta a pagina da utilizzare per ridurre le dimensioni del fax in entrata e adattarlo a formati standard come Letter o A4.

## **Il fax inviato appare vuoto al destinatario**

**Causa:** L'originale non è stato caricato o è stato caricato in modo non corretto.

**Soluzione:** Caricare gli originali nel vassoio dell'alimentatore documenti. Se si invia un fax composto da una singola pagina, ad esempio una fotografia, è anche possibile caricare l'originale sulla superficie di scansione.

# **Per caricare un originale nel vassoio dell'alimentatore documenti**

- **1.** Caricare gli originali con il lato di stampa rivolto verso l'alto nel vassoio dell'alimentatore documenti. Inserire la carta nell'alimentatore automatico documenti fino a udire un segnale acustico o a visualizzare un messaggio sul display che indica il rilevamento delle pagine caricate nell'unità HP All-in-One.
	- **Suggerimento** Per ulteriori informazioni sul caricamento di originali nell'alimentatore automatico documenti, fare riferimento al diagramma presente all'interno del vassoio dell'alimentatore documenti.

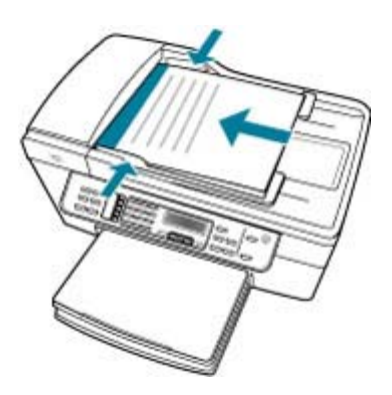

- **2.** Far scorrere le guide della carta verso l'interno fino a toccare i bordi destro e sinistro della risma.
- **Nota** Rimuovere tutti gli originali dal vassoio dell'alimentazione documenti prima di sollevare il coperchio sull'unità HP All-in-One.

## <span id="page-215-0"></span>**Per caricare un originale sulla superficie di scansione**

- **1.** Rimuovere gli originali dal vassoio dell'alimentatore documenti, quindi sollevare il coperchio sull'unità HP All-in-One.
- **2.** Caricare l'originale con il lato di stampa rivolto verso il basso nell'angolo anteriore destro della superficie di scansione.

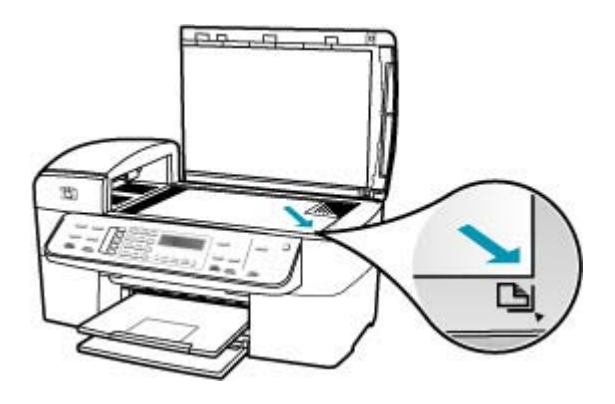

**3.** Chiudere il coperchio.

#### **La trasmissione dei fax è lenta**

**Causa:** Si sta inviando un fax a colori.

**Soluzione:** L'invio di un fax a colori può richiedere più tempo rispetto all'invio di un fax in bianco e nero. Provare a inviare il fax in bianco e nero.

**Causa:** Il documento contiene molta grafica o molti dettagli.

**Soluzione:** Per una trasmissione più veloce, utilizzare la risoluzione **Standard**. Questa impostazione garantisce la trasmissione più rapida possibile con la qualità minore del fax. Per impostazione predefinita, è selezionata la risoluzione **Fine** che richiede più tempo per l'invio.

#### **Per modificare la risoluzione dal pannello di controllo**

- **1.** Caricare gli originali con il lato di stampa rivolto verso l'alto nel vassoio dell'alimentatore documenti. Se si invia un fax composto da una singola pagina, ad esempio una fotografia, è anche possibile caricare l'originale sulla superficie di scansione, con il lato di stampa rivolto verso il basso.
	- **Nota** Se si invia un fax di più pagine, è necessario caricare gli originali nel vassoio dell'alimentatore documenti. Non è possibile inviare un fax di più pagine dalla superficie di scansione.
- **2.** Nel riquadro Fax, premere **Menu**. Viene visualizzata la richiesta **Inserisci numero**.
- **3.** Immettere il numero di fax utilizzando il tastierino numerico, premere **Pulsante di selezione rapida** o un pulsante con la stessa funzione per effettuare questa operazione oppure premere **Richiama/Pausa** per ricomporre l'ultimo numero selezionato.
- **4.** Nel riquadro Fax, premere **Menu** più volte, fino a visualizzare **Resolution**.
- **5.** Premere **p**er selezionare un'impostazione di risoluzione, quindi premere **OK**.
- **6.** Premere **Avvio fax Nero**.
	- **Se la periferica rileva un originale caricato nell'alimentatore automatico documenti**, l'unità HP All-in-One invia il documento al numero selezionato.
	- **Se la periferica non rileva un originale caricato nell'alimentatore automatico documenti**, viene visualizzato il messaggio **Fax dalla superficie di scansione?**. Verificare che l'originale sia caricato sul piano di scansione, quindi premere **1** per selezionare **Sì**.

**Causa:** Il collegamento della linea telefonica è disturbato. Le linee telefoniche con scarsa qualità del suono (disturbate) possono causare problemi di trasmissione fax.

**Soluzione:** Se il problema è dovuto a disturbi della linea telefonica, contattare il mittente per farsi inviare nuovamente il fax. La qualità potrebbe migliorare. Controllare la qualità del segnale della linea collegando un telefono alla presa telefonica a muro e verificando la presenza di eventuali interferenze. Se il problema persiste, disattivare la **Modalità Correzione Errori (ECM)** e contattare la società telefonica.

# **Per modificare l'impostazione ECM dal pannello di controllo**

- **1.** Premere **Impostazione**.
- **2.** Premere **5**, quindi **6**. In questo modo viene selezionato **Impostazione fax avanzata**, quindi **Modalità Correzione Errori (ECM)**.
- **3.** Premere per selezionare **Accesa** o **Inattivo**.
- **4.** Premere **OK**.

**Causa:** Per il fax è impostata una risoluzione elevata, ad esempio **Fine** (impostazione predefinita) o **Fotografica**.

**Soluzione:** Per una trasmissione più veloce, utilizzare la risoluzione **Standard**. Questa impostazione garantisce la trasmissione più rapida possibile con la qualità minore del fax.

# **Per modificare la risoluzione dal pannello di controllo**

- **1.** Caricare gli originali con il lato di stampa rivolto verso l'alto nel vassoio dell'alimentatore documenti. Se si invia un fax composto da una singola pagina, ad esempio una fotografia, è anche possibile caricare l'originale sulla superficie di scansione, con il lato di stampa rivolto verso il basso.
	- **Nota** Se si invia un fax di più pagine, è necessario caricare gli originali nel vassoio dell'alimentatore documenti. Non è possibile inviare un fax di più pagine dalla superficie di scansione.
- **2.** Nel riquadro Fax, premere **Menu**. Viene visualizzata la richiesta **Inserisci numero**.
- **3.** Immettere il numero di fax utilizzando il tastierino numerico, premere **Pulsante di selezione rapida** o un pulsante con la stessa funzione per effettuare questa operazione oppure premere **Richiama/Pausa** per ricomporre l'ultimo numero selezionato.
- **4.** Nel riquadro Fax, premere **Menu** più volte, fino a visualizzare **Resolution**.
- **5.** Premere per selezionare un'impostazione di risoluzione, quindi premere OK.
- **6.** Premere **Avvio fax Nero**.
	- **Se la periferica rileva un originale caricato nell'alimentatore automatico documenti**, l'unità HP All-in-One invia il documento al numero selezionato.
	- **Se la periferica non rileva un originale caricato nell'alimentatore automatico documenti**, viene visualizzato il messaggio **Fax dalla superficie di scansione?**. Verificare che l'originale sia caricato sul piano di scansione, quindi premere **1** per selezionare **Sì**.

**Causa:** L'apparecchio fax ricevente presenta dei problemi.

**Soluzione:** Per controllare, chiamare il numero fax da un telefono e attendere i toni del fax. Se non si avvertono i toni del fax, è possibile che il fax ricevente non sia acceso o collegato o che un servizio di messaggeria vocale interferisca con la linea telefonica ricevente. È inoltre possibile chiedere al destinatario di verificare l'eventuale presenza di errori sull'apparecchio fax ricevente.

**Causa:** La velocità di trasmissione impostata per l'opzione **Velocità fax** è lenta.

**Soluzione:** Verificare che l'opzione **Velocità fax** sia impostata su **Veloce** o **Media**.

# **Per impostare la velocità fax dal pannello di controllo**

- **1.** Premere **Impostazione**.
- **2.** Premere **5**, quindi **7**.

In questo modo viene selezionato **Impostazione fax avanzata**, quindi **Velocità fax**.

**3.** Premere per selezionare una delle seguenti impostazioni, quindi premere **OK**.

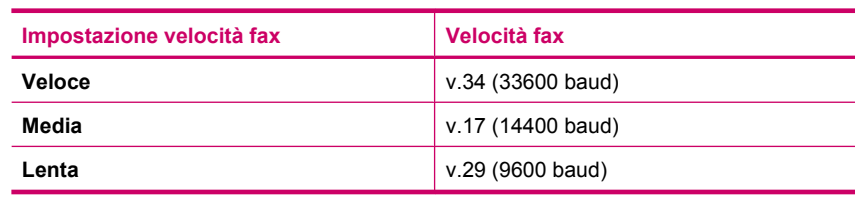

# **È possibile inviare fax con l'unità HP All-in-One, ma non riceverli**

**Causa:** L'unità HP All-in-One non è configurata correttamente per la trasmissione di fax.

**Soluzione:** Seguire le istruzioni per configurare correttamente l'unità HP All-in-One per la trasmissione dei fax in funzione delle apparecchiature e dei servizi presenti sulla stessa linea telefonica dell'unità HP All-in-One. Eseguire, quindi, un test fax per controllare lo stato dell'unità HP All-in-One e verificare che sia configurata correttamente. Per maggiori informazioni, vedere [Configurazione dell'unità](#page-25-0) [HP All-in-One per la trasmissione di fax](#page-25-0).

L'unità HP All-in-One stampa un rapporto con i risultati del test. Se il test non ha esito positivo, consultare il rapporto per informazioni sulla risoluzione del problema.

# **Per verificare la configurazione del fax dal pannello di controllo**

- **1.** Impostare l'unità HP All-in-One per l'invio di fax secondo le istruzioni di configurazione per il proprio ambiente domestico o lavorativo.
- **2.** Prima di avviare il test, inserire le cartucce di stampa e caricare carta in formato intero nel vassoio di alimentazione.
- **3.** Premere **Impostazione**.
- **4.** Premere **6**, quindi nuovamente **6**. In questo modo viene selezionato il menu **Strumenti**, quindi **Eseguire un test fax.**

L'unità HP All-in-One visualizza lo stato del test sul display e stampa un rapporto.

- **5.** Esaminare il rapporto.
	- Se il test ha esito positivo, ma continuano a verificarsi problemi con la trasmissione dei fax, verificare che le impostazioni del fax siano corrette. Un'impostazione del fax non corretta può causare problemi nella trasmissione.
	- Se il test non ha esito positivo, consultare il rapporto per ulteriori informazioni sulla risoluzione dei problemi riscontrati.
- **6.** Dopo aver prelevato il rapporto fax dall'unità HP All-in-One, premere **OK**. Se necessario, risolvere il problema riscontrato ed eseguire nuovamente il test.

**Causa: Pulsante di risposta automatica** è disattivata, quindi l'unità HP All-in-One non risponde alle chiamate in arrivo. È quindi necessario rispondere di persona alle chiamate fax in entrata poiché l'unità HP All-in-One non risponderà.

**Soluzione:** A seconda dell'organizzazione dell'ufficio, è possibile configurare l'unità HP All-in-One affinché risponda automaticamente alle chiamate in entrata. Per sapere quale modalità di risposta è consigliata per la configurazione del proprio ufficio, vedere [Scelta della modalità di risposta consigliata per la configurazione](#page-48-0) [dell'unità.](#page-48-0)

Se occorre disattivare **Pulsante di risposta automatica**, premere **Avvio fax Nero** o **Avvio fax Colore** per ricevere i fax.

**Suggerimento** Se non è possibile raggiungere il pannello di controllo dell'unità HP All-in-One, attendere alcuni secondi, quindi premere **1 2 3** sul telefono. Se l'unità HP All-in-One non inizia la ricezione del fax, attendere alcuni secondi e premere nuovamente **1 2 3**. Quando l'unità HP All-in-One inizia a ricevere il fax, è possibile riagganciare il telefono.

**Causa:** Si è abbonati a un servizio di posta vocale che utilizza lo stesso numero telefonico utilizzato per le chiamate fax.

**Soluzione:** Impostare l'unità HP All-in-One per rispondere manualmente alle chiamate. Se si dispone di un servizio di posta vocale che utilizza lo stesso numero telefonico utilizzato per le chiamate fax, non è possibile ricevere fax automaticamente. È necessario ricevere i fax manualmente; in questo modo, si risponderà di persona alle chiamate fax in entrata.

Per informazioni sulla configurazione dell'unità HP All-in-One in caso si disponga di un servizio di messaggeria vocale, vedere [Configurazione dell'unità HP All-in-One](#page-25-0) [per la trasmissione di fax.](#page-25-0)

**Causa:** Sulla stessa linea telefonica dell'unità HP All-in-One è presente un modem remoto del computer.

**Soluzione:** Se si dispone di un modem remoto del computer sulla stessa linea telefonica dell'unità HP All-in-One, accertarsi che il software fornito con il modem non sia impostato per la ricezione fax automatica. I modem impostati per la ricezione automatica dei fax occupano la linea telefonica per ricevere tutti i fax in entrata; in questo modo si impedisce all'unità HP All-in-One di ricevere le chiamate fax.

**Causa:** Se si dispone di una segreteria telefonica sulla stessa linea telefonica dell'unità HP All-in-One, è possibile che si sia verificato uno dei seguenti problemi:

- È possibile che il messaggio in uscita sia troppo lungo o che abbia un volume troppo alto per consentire all'unità HP All-in-One di individuare i toni del fax, provocando la disconnessione dell'unità fax di origine.
- È possibile che il tempo di attesa della segreteria telefonica non sia sufficientemente lungo, dopo il messaggio in uscita, da consentire all'unità HP All-in-One di individuare i toni del fax. Questo problema si verifica soprattutto con le segreterie telefoniche digitali.

**Soluzione:** Se sulla stessa linea telefonica della HP All-in-One è installata una segreteria telefonica, effettuare le seguenti operazioni:

- Scollegare la segreteria telefonica, quindi tentare di ricevere il fax. Se la trasmissione fax ha esito positivo, è possibile che il problema sia causato dalla segreteria telefonica.
- Ricollegare la segreteria telefonica e registrare di nuovo il messaggio in uscita. Registrare un messaggio della durata di circa 10 secondi. Durante la registrazione del messaggio, parlare lentamente e con un volume di voce basso. Al termine del messaggio vocale, lasciare una pausa di almeno 5 secondi di silenzio, senza rumori di sottofondo. Tentare nuovamente di ricevere un fax.

**Causa:** La segreteria telefonica non è impostata correttamente per l'uso con l'unità HP All-in-One.

# **Soluzione:**

**Nota** Questa possibile soluzione è valida soltanto nei paesi/regioni che ricevono un cavo telefonico a due fili fornito nella confezione dell'unità HP All-in-One, quali: America Latina, Arabia Saudita, Argentina, Australia, Brasile, Canada, Cile, Cina, Colombia, Corea, Filippine, Giappone, Grecia, India, Indonesia, Irlanda, Malaysia, Messico, Polonia, Portogallo, Russia, Singapore, Spagna, Stati Uniti, Taiwan, Thailandia, Venezuela e Vietnam.

Se si dispone di una segreteria telefonica sulla stessa linea che si utilizza per le chiamate fax, è necessario collegare la segreteria telefonica direttamente all'unità HP All-in-One utilizzando la porta 2-EXT, come illustrato di seguito. Inoltre, è

necessario impostare il numero corretto di squilli prima della risposta per la segreteria telefonica e per l'unità HP All-in-One.

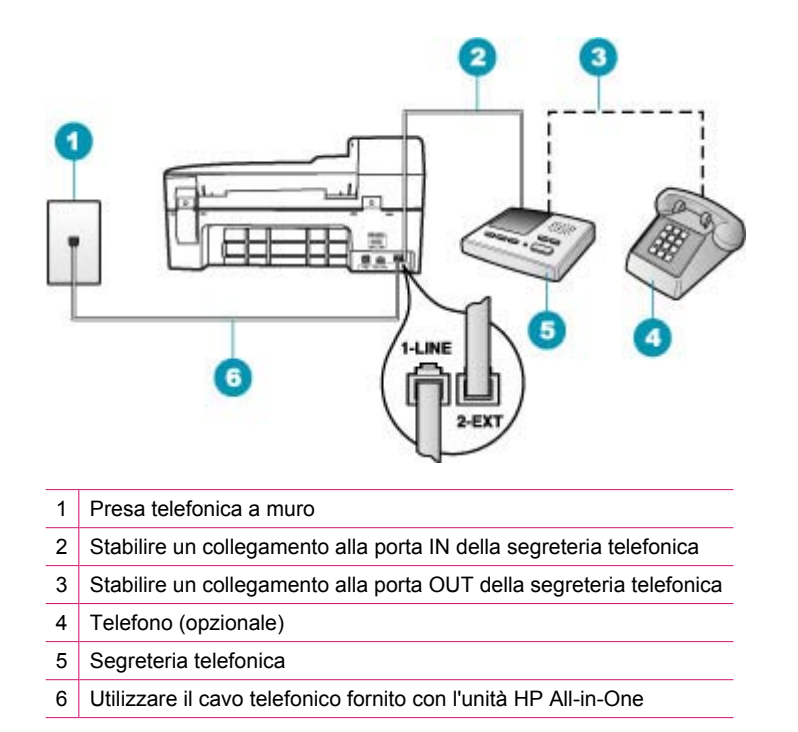

Verificare che l'unità HP All-in-One sia impostata per la ricezione automatica dei fax e che l'impostazione **Squilli prima di rispondere** sia corretta. Il numero di squilli dopo i quali l'unità HP All-in-One risponde alle chiamate dovrebbe essere maggiore rispetto a quello impostato per la segreteria telefonica. Impostare la segreteria telefonica su un basso numero di squilli e l'unità HP All-in-One in modo da rispondere al numero massimo di squilli supportato dal dispositivo. Il numero massimo di squilli varia a seconda del paese/regione di appartenenza. Con questa configurazione, la segreteria telefonica risponde alla chiamata e l'unità HP All-in-One controlla la linea. Se l'unità HP All-in-One rileva la presenza di toni fax, il fax viene ricevuto sull'unità HP All-in-One. Se si tratta di una chiamata vocale, la segreteria telefonica registra il messaggio in entrata.

# **Per impostare il numero di squilli prima della risposta dal pannello di controllo**

- **1.** Premere **Impostazione**.
- **2.** Premere **4**, quindi **3**. In questo modo viene selezionato **Impostazione fax base**, quindi **Squilli prima di rispondere**.
- **3.** Immettere il numero appropriato di squilli utilizzando il tastierino numerico oppure premere  $\blacksquare$  o per modificare il numero di squilli.
- **4.** Premere **OK** per accettare l'impostazione.

# **Per impostare la modalità di risposta**

- **1.** Premere **Impostazione**.
- **2.** Premere **4**, quindi **2**. In questo modo viene selezionato **Impostazione fax base**, quindi **Squilli prima di rispondere**.
- **3.** Immettere il numero appropriato di squilli utilizzando il tastierino numerico oppure premere  $\blacksquare$  o per modificare il numero di squilli.
- **4.** Premere **OK** per accettare l'impostazione.

**Causa:** Si dispone di un tipo di squillo speciale per il proprio numero di fax (utilizzando un servizio di suoneria differenziata fornito dalla società telefonica) e l'impostazione **Tipo di squilli** sull'unità HP All-in-One non corrisponde.

**Soluzione:** Se si è assegnato un tipo di squillo speciale al proprio numero fax (utilizzando un servizio di suoneria differenziata fornito dalla società telefonica), accertarsi che la funzione **Tipo di squilli** sull'unità HP All-in-One sia impostata di conseguenza. Se, ad esempio, la società telefonica ha assegnato al numero un tipo di squilli doppi, accertarsi che in **Squilli doppi** sia selezionata l'opzione **Tipo di squilli**.

**Nota** L'unità HP All-in-One non riconosce alcuni tipi di squilli, ad esempio i tipi di squilli brevi e lunghi. Se si verificano dei problemi con questi tipi di squilli, chiedere alla società telefonica di assegnare un tipo di squillo non alternato.

Se non si utilizza un servizio di suoneria differenziata, accertarsi che l'impostazione **Tipo di squilli** sull'unità HP All-in-One sia configurata su **Tutte le sequenze di squilli**.

# **Per modificare il tipo di squillo dal pannello di controllo**

- **1.** Verificare che l'unità HP All-in-One sia impostata per la risposta automatica alle chiamate fax.
- **2.** Premere **Impostazione**.
- **3.** Premere **5**, quindi **1**. In questo modo viene selezionato **Impostazione fax avanzata**, quindi **Tipo di squilli**.
- **4.** Premere per selezionare un'opzione, quindi premere OK. Quando il telefono squilla con il tipo di squillo assegnato alla linea del fax, l'unità HP All-in-One risponde alla chiamata e riceve il fax.

**Causa:** L'impostazione **Tipo di squilli** non è configurata su **Tutte le sequenze di squilli** (e non si utilizza un servizio di suoneria differenziata).

**Soluzione:** Se non si utilizza un servizio di suoneria differenziata, accertarsi che l'impostazione **Tipo di squilli** sull'unità HP All-in-One sia configurata su **Tutte le sequenze di squilli**.

**Causa:** Il livello del segnale del fax potrebbe non essere abbastanza forte, e questo può causare problemi nella ricezione del fax.

**Soluzione:** Se l'unità HP All-in-One condivide la stessa linea telefonica con altri tipi di apparecchiature telefoniche, quale una segreteria telefonica, un modem remoto

del computer o un commutatore a più porte, si potrebbe verificare una diminuzione del livello del segnale del fax. Il livello del segnale può diminuire nel caso di utilizzo di uno splitter o di prolunghe telefoniche. Un livello ridotto del segnale può provocare problemi alla ricezione dei fax.

- Se si utilizza uno splitter oppure delle prolunghe, rimuoverli e collegare l'unità HP All-in-One direttamente alla presa telefonica a muro.
- Per individuare l'apparecchiatura che causa il problema, scollegare tutto ad eccezione dell'unità HP All-in-One dalla linea telefonica e tentare di ricevere un fax. Se la ricezione dei fax ha esito positivo senza utilizzare l'altra apparecchiatura, è possibile che il problema sia causato da uno o più componenti; aggiungerli uno alla volta e ricevere un fax, finché non si identifica il componente che causa il problema.

**Causa:** La memoria dell'unità HP All-in-One è piena.

**Soluzione:** Se la funzione **Ricezione con backup dei fax** è abilitata e si verifica un errore sull'unità HP All-in-One, la memoria potrebbe essere piena di fax non stampati con conseguente interruzione nella risposta alle chiamate da parte dell'unità HP All-in-One. Se si verifica un errore che impedisce all'unità HP All-in-One di stampare i fax, esaminare il display per informazioni sull'errore. Verificare, inoltre, la presenza dei seguenti problemi:

- L'unità HP All-in-One non è configurata correttamente per la trasmissione di fax. Per maggiori informazioni, vedere [Configurazione dell'unità HP All-in-One per la](#page-25-0) [trasmissione di fax.](#page-25-0)
- Il vassoio di alimentazione è vuoto.
- La carta è inceppata.
- Lo sportello della cartuccia di stampa è aperto. Chiudere lo sportello della cartuccia di stampa, come illustrato di seguito:

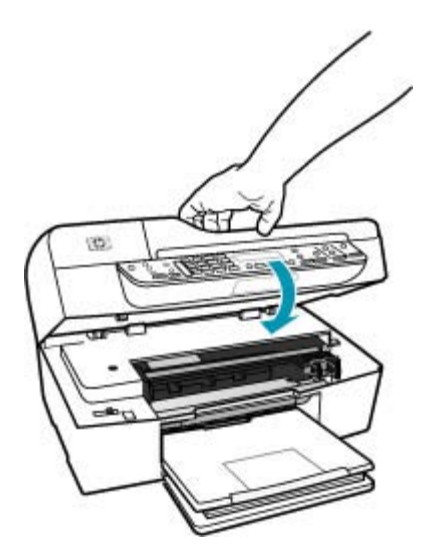

• Il carrello di stampa non si muove. Spegnere l'unità HP All-in-One, rimuovere eventuali oggetti che bloccano il carrello di stampa (compresi materiali di imballaggio), quindi riaccendere l'unità HP All-in-One.

Risolvere gli eventuali problemi riscontrati. L'unità HP All-in-One avvia automaticamente la stampa di tutti i fax non stampati contenuti in memoria. Per azzerare la memoria, è possibile anche eliminare i fax in essa contenuti spegnendo l'unità HP All-in-One.

**Causa:** Una condizione di errore impedisce all'unitàHP All-in-One di ricevere fax e **Ricezione con backup dei fax** è impostata su **Inattivo**.

**Soluzione:** Verificare la presenza dei seguenti problemi:

- L'unità HP All-in-One è spenta. Premere il pulsante Accensione per accendere l'unità.
- L'unità HP All-in-One non è configurata correttamente per la trasmissione di fax. Per maggiori informazioni, vedere [Configurazione dell'unità HP All-in-One per la](#page-25-0) [trasmissione di fax.](#page-25-0)
- Il vassoio di alimentazione è vuoto.
- La carta è inceppata.
- Lo sportello della cartuccia di stampa è aperto. Chiudere lo sportello della cartuccia di stampa.
- Il carrello di stampa non si muove. Spegnere l'unità HP All-in-One, rimuovere eventuali oggetti che bloccano il carrello di stampa (compresi materiali di imballaggio), quindi riaccendere l'unità HP All-in-One.
	- **X** Nota Se l'impostazione **Ricezione con backup dei fax** è attivata e si spegne l'unità HP All-in-One, vengono eliminati tutti i fax archiviati in memoria, compresi quelli non stampati ricevuti mentre l'unità HP All-in-One si trovava in una condizione di errore. È necessario contattare i mittenti per richiedere l'invio dei fax non stampati. Per un elenco dei fax ricevuti, stampare **Registro fax**. **Registro fax** non viene eliminato quando l'unità HP All-in-One è spenta.

Dopo aver risolto gli eventuali problemi riscontrati, l'unità HP All-in-One può iniziare a rispondere alle chiamate fax in entrata.

# **Si verificano problemi durante la ricezione manuale di un fax con l'unità HP All-in-One**

**Causa:** Il vassoio dell'alimentatore contiene dei documenti.

**Soluzione:** L'unità HP All-in-One non riceve i fax manualmente se i documenti sono caricati nel vassoio dell'alimentatore documenti. L'unità HP All-in-One tenta invece di inviare i documenti caricati nel vassoio dell'alimentatore documenti. Rimuovere gli originali prima di ricevere manualmente i fax.

È anche possibile contattare il mittente per verificare l'eventuale presenza di documenti caricati nell'apparecchio fax di origine.

**Causa:** L'impostazione di **Velocità fax** potrebbe essere troppo elevata.

**Soluzione:** Impostare **Velocità fax** a **Media** o **Lenta**, quindi chiedere al mittente di inviare nuovamente il fax.

#### **Per impostare la velocità fax dal pannello di controllo**

- **1.** Premere **Impostazione**.
- **2.** Premere **5**, quindi **7**.

In questo modo viene selezionato **Impostazione fax avanzata**, quindi **Velocità fax**.

**3.** Premere per selezionare una delle seguenti impostazioni, quindi premere **OK**.

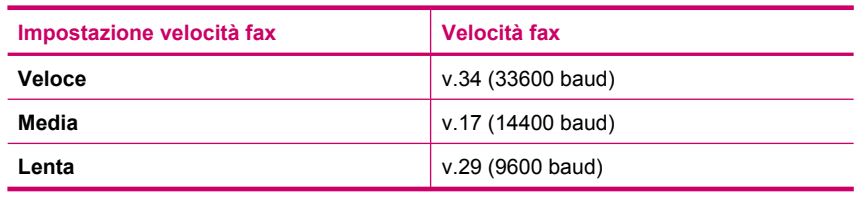

**Causa:** Sul display viene visualizzato un messaggio di errore o un altro tipo di richiesta.

**Soluzione:** Verificare se sul display è presente un messaggio di errore o una richiesta con informazioni sul problema e sulle risoluzioni possibili. Se viene visualizzato tale messaggio, l'unità HP All-in-One non è in grado di ricevere manualmente il fax finché l'errore non viene corretto e il messaggio eliminato.

Se nell'unità HP All-in-One viene visualizzato un messaggio di allineamento, è possibile premere **OK** per cancellarlo e riprendere la trasmissione fax. Per ulteriori informazioni sui messaggi di allineamento, vedere [Necessario allineamento o](#page-285-0) [allineamento non riuscito.](#page-285-0)

Per ulteriori informazioni sugli altri errori, vedere [Errori.](#page-272-0)

#### **I toni del fax vengono registrati sulla segreteria telefonica**

**Causa:** La segreteria telefonica non è configurata correttamente con l'unità HP All-in-One oppure l'impostazione **Squilli prima di rispondere** non è corretta.

# **Soluzione:**

**Nota** Questa possibile soluzione è valida soltanto nei paesi/regioni che ricevono un cavo telefonico a due fili fornito nella confezione dell'unità HP All-in-One, quali: America Latina, Arabia Saudita, Argentina, Australia, Brasile, Canada, Cile, Cina, Colombia, Corea, Filippine, Giappone, Grecia, India, Indonesia, Irlanda, Malaysia, Messico, Polonia, Portogallo, Russia, Singapore, Spagna, Stati Uniti, Taiwan, Thailandia, Venezuela e Vietnam.

Se si dispone di una segreteria telefonica sulla stessa linea che si utilizza per le chiamate fax, è necessario collegare la segreteria telefonica direttamente all'unità HP All-in-One utilizzando la porta 2-EXT, come illustrato di seguito.

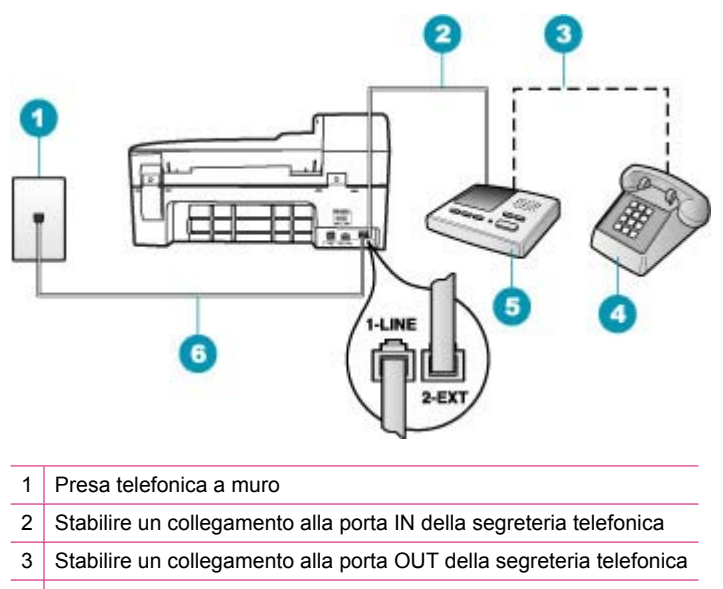

- 4 Telefono (opzionale)
- 5 Segreteria telefonica
- 6 Utilizzare il cavo telefonico fornito con l'unità HP All-in-One

Verificare che l'unità HP All-in-One sia impostata per la ricezione automatica dei fax e che l'impostazione **Squilli prima di rispondere** sia corretta. Il numero di squilli dopo i quali l'unità HP All-in-One risponde alle chiamate dovrebbe essere maggiore rispetto a quello impostato per la segreteria telefonica. Se la segreteria telefonica e l'unità HP All-in-One sono impostate con lo stesso numero di squilli prima della risposta, entrambe le periferiche rispondono alla chiamata e i toni del fax vengono registrati sulla segreteria telefonica.

Impostare la segreteria telefonica su un basso numero di squilli e l'unità HP All-in-One in modo da rispondere al numero massimo di squilli supportato. Il numero massimo di squilli varia a seconda del paese/regione di appartenenza. Con questa configurazione, la segreteria telefonica risponde alla chiamata e l'unità HP All-in-One controlla la linea. Se l'unità HP All-in-One rileva la presenza di toni fax, il fax viene ricevuto sull'unità HP All-in-One. Se si tratta di una chiamata vocale, la segreteria telefonica registra il messaggio in entrata.

### **Per impostare la modalità di risposta**

- **1.** Premere **Impostazione**.
- **2.** Premere **4**, quindi **2**.

In questo modo viene selezionato **Impostazione fax base**, quindi **Squilli prima di rispondere**.

- **3.** Immettere il numero appropriato di squilli utilizzando il tastierino numerico oppure premere  $\blacksquare$  o per modificare il numero di squilli.
- **4.** Premere **OK** per accettare l'impostazione.

# **Per impostare il numero di squilli prima della risposta dal pannello di controllo**

- **1.** Premere **Impostazione**.
- **2.** Premere **4**, quindi **3**. In questo modo viene selezionato **Impostazione fax base**, quindi **Squilli prima di rispondere**.
- **3.** Immettere il numero appropriato di squilli utilizzando il tastierino numerico oppure premere **o** per modificare il numero di squilli.
- **4.** Premere **OK** per accettare l'impostazione.

**Causa:** L'unità HP All-in-One viene impostata per la ricezione manuale dei fax. Pertanto, l'unità HP All-in-One non risponde alle chiamate in entrata. È necessario essere disponibili per rispondere personalmente alle chiamate fax in entrata; in caso contrario l'unità HP All-in-One non riceverà il fax e la segreteria telefonica registrerà i toni del fax.

**Soluzione:** Impostare l'unità HP All-in-One in modo da rispondere automaticamente alle chiamate in arrivo attivando **Pulsante di risposta automatica**. Se disattivata, l'unità HP All-in-One non controlla le chiamate in entrata né riceve i fax. In tal caso, la segreteria telefonica risponderà alle chiamate fax registrandone i toni.

Per informazioni sulla configurazione dell'unità HP All-in-One in caso si disponga di un servizio di segreteria telefonica, vedere [Configurazione dell'unità HP All-in-One](#page-25-0) [per la trasmissione di fax.](#page-25-0)

# **L'unità HP All-in-One non risponde alle chiamate fax in entrata**

**Causa:** L'unità HP All-in-One è spenta.

**Soluzione:** Osservare il display dell'unità HP All-in-One. Se il display è vuoto e il pulsante Accensione non è acceso, l'unità HP All-in-One è spenta. Verificare che il cavo di alimentazione sia collegato correttamente all'unità HP All-in-One e alla presa di alimentazione. Premere il pulsante Accensione per accendere l'unità HP All-in-One.

**Causa:** L'opzione **Pulsante di risposta automatica** è disattivata, quindi l'unità HP All-in-One non risponde alle chiamate in arrivo. È quindi necessario rispondere di persona alle chiamate fax in entrata poiché l'unità HP All-in-One non risponderà.

**Soluzione:** A seconda dell'organizzazione dell'ufficio, è possibile configurare l'unità HP All-in-One affinché risponda automaticamente alle chiamate in entrata. Per sapere quale modalità di risposta è consigliata per la configurazione del proprio ufficio, vedere [Scelta della modalità di risposta consigliata per la configurazione](#page-48-0) [dell'unità.](#page-48-0)

Se occorre disattivare **Pulsante di risposta automatica**, premere **Avvio fax Nero** o **Avvio fax Colore** per ricevere i fax.

**Suggerimento** Se non è possibile raggiungere il pannello di controllo dell'unità HP All-in-One, attendere alcuni secondi, quindi premere **1 2 3** sul telefono. Se l'unità HP All-in-One non inizia la ricezione del fax, attendere alcuni secondi e premere nuovamente **1 2 3**. Quando l'unità HP All-in-One inizia a ricevere il fax, è possibile riagganciare il telefono.

**Causa:** Si dispone di un tipo di squillo speciale per il proprio numero di fax (utilizzando un servizio di suoneria differenziata fornito dalla società telefonica) e l'impostazione **Tipo di squilli** sull'unità HP All-in-One non corrisponde.

**Soluzione:** Se si è assegnato un tipo di squillo speciale al proprio numero fax (utilizzando un servizio di suoneria differenziata fornito dalla società telefonica), accertarsi che la funzione **Tipo di squilli** sull'unità HP All-in-One sia impostata di conseguenza. Se, ad esempio, la società telefonica ha assegnato al numero un tipo di squilli doppi, accertarsi che in **Squilli doppi** sia selezionata l'opzione **Tipo di squilli**.

**Nota** L'unità HP All-in-One non riconosce alcuni tipi di squilli, ad esempio i tipi di squilli brevi e lunghi. Se si verificano dei problemi con questi tipi di squilli, chiedere alla società telefonica di assegnare un tipo di squillo non alternato.

Se non si utilizza un servizio di suoneria differenziata, accertarsi che la funzione **Tipo di squilli** sull'unità HP All-in-One sia configurata su**Tutte le sequenze di squilli**.

# **Per modificare il tipo di squillo dal pannello di controllo**

- **1.** Verificare che l'unità HP All-in-One sia impostata per la risposta automatica alle chiamate fax.
- **2.** Premere **Impostazione**.
- **3.** Premere **5**, quindi **1**. In questo modo viene selezionato **Impostazione fax avanzata**, quindi **Tipo di squilli**.
- **4.** Premere per selezionare un'opzione, quindi premere OK. Quando il telefono squilla con il tipo di squillo assegnato alla linea del fax, l'unità HP All-in-One risponde alla chiamata e riceve il fax.

**Causa:** La funzione **Tipo di squilli** non è configurata su **Tutte le sequenze di squilli** (e non si utilizza un servizio di suoneria differenziata).

**Soluzione:** Se non si utilizza un servizio di suoneria differenziata, accertarsi che la funzione **Tipo di squilli** sull'unità HP All-in-One sia configurata su**Tutte le sequenze di squilli**.

**Causa:** La memoria dell'unità HP All-in-One è piena.

**Soluzione:** Quando la memoria è piena di fax non ancora stampati, l'unità HP All-in-One non risponde più alle chiamate. Se si verifica un errore che impedisce all'unità HP All-in-One di stampare i fax, esaminare il display per informazioni sull'errore. Verificare, inoltre, la presenza dei seguenti problemi:

- L'unità HP All-in-One non è configurata correttamente per la trasmissione di fax. Per maggiori informazioni, vedere [Configurazione dell'unità HP All-in-One per la](#page-25-0) [trasmissione di fax.](#page-25-0)
- Il vassoio di alimentazione è vuoto.
- La carta è inceppata.
- Lo sportello della cartuccia di stampa è aperto. Chiudere lo sportello della cartuccia di stampa, come illustrato di seguito:

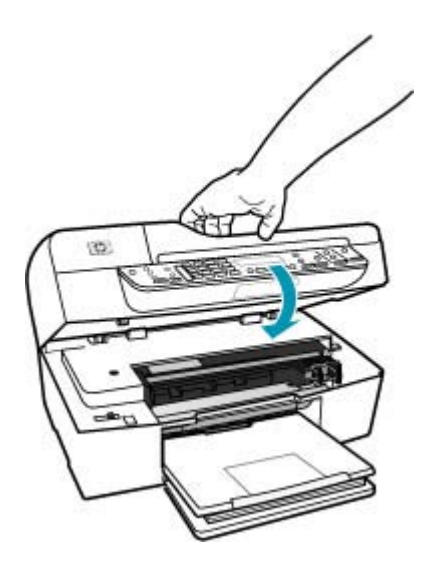

- Il carrello di stampa non si muove. Spegnere l'unità HP All-in-One, rimuovere eventuali oggetti che bloccano il carrello di stampa (compresi materiali di imballaggio), quindi riaccendere l'unità HP All-in-One.
	- **Nota** Se l'impostazione **Ricezione con backup dei fax** è attivata e si spegne l'unità HP All-in-One, vengono eliminati tutti i fax archiviati in memoria, compresi quelli non stampati ricevuti mentre l'unità HP All-in-One si trovava in una condizione di errore. È necessario contattare i mittenti per richiedere l'invio dei fax non stampati. Per un elenco dei fax ricevuti, stampare **Registro fax**. **Registro fax** non viene eliminato quando l'unità HP All-in-One è spenta.

Risolvere gli eventuali problemi riscontrati. Per cancellare la memoria, è possibile stampare o eliminare i fax in essa contenuti.

### **Per ristampare i fax in memoria dal pannello di controllo**

- **1.** Verificare che nel vassoio di alimentazione sia caricata la carta.
- **2.** Premere **Impostazione**.

**3.** Premere **6**, quindi **5**.

In questo modo viene selezionato **Strumenti**, quindi **Ristampa fax in memoria**.

I fax vengono stampati nell'ordine inverso di ricezione, ossia il fax ricevuto più di recente viene stampato per primo e così via.

**4.** Se si desidera interrompere la ristampa dei fax in memoria, premere **Annulla**.

## **Per eliminare tutti i fax in memoria dal pannello di controllo**

- ▲ Spegnere l'unità HP All-in-One premendo il pulsante Accensione. Tutti i fax archiviati in memoria vengono eliminati quando si scollega l'alimentazione dell'unità HP All-in-One.
	- **Nota** È anche possibile cancellare i fax memorizzati selezionando **Cancella registro fax** dal menu **Strumenti**. A tal fine, premere **Impostazione**, quindi **6** e **7**.

**Causa:** Una condizione di errore impedisce all'unità HP All-in-One di ricevere fax e **Ricezione con backup dei fax** è impostata su **Inattivo**.

**Soluzione:** Verificare la presenza dei seguenti problemi:

- L'unità HP All-in-One è spenta. Premere il pulsante Accensione per accendere l'unità.
- L'unità HP All-in-One non è configurata correttamente per la trasmissione di fax. Per maggiori informazioni, vedere [Configurazione dell'unità HP All-in-One per la](#page-25-0) [trasmissione di fax.](#page-25-0)
- Il vassoio di alimentazione è vuoto.
- La carta è inceppata.
- Lo sportello della cartuccia di stampa è aperto. Chiudere lo sportello della cartuccia di stampa.
- Il carrello di stampa non si muove. Spegnere l'unità HP All-in-One, rimuovere eventuali oggetti che bloccano il carrello di stampa (compresi materiali di imballaggio), quindi riaccendere l'unità HP All-in-One.

Dopo aver risolto gli eventuali problemi riscontrati, l'unità HP All-in-One può iniziare a rispondere alle chiamate fax in entrata.

### **Alcune pagine del fax ricevuto risultano mancanti**

**Causa:** La carta non è caricata correttamente nel vassoio di alimentazione.

**Soluzione:** Verificare che la carta sia stata caricata correttamente.

# **Per caricare carta di formato standard**

**1.** Rimuovere il vassoio di uscita.

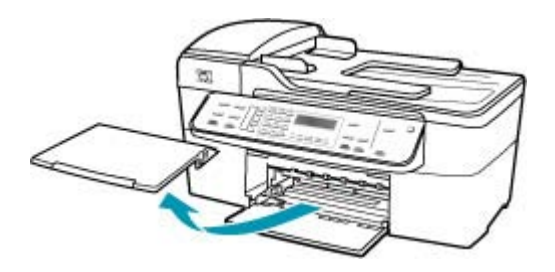

**2.** Allargare al massimo la guida della larghezza della carta.

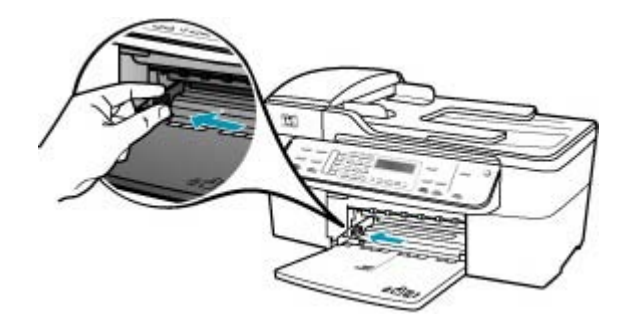

- **3.** Smazzare una risma di carta su una superficie piana per allinearne i bordi, quindi effettuare i seguenti controlli:
	- Accertarsi che la carta sia priva di increspature, polvere, piegature o bordi arricciati o spiegazzati.
	- Accertarsi che la carta della risma sia dello stesso tipo e formato.

**4.** Inserire la risma di carta nel vassoio di alimentazione con il lato corto del foglio e il lato di stampa rivolto verso il basso. Far scorrere la risma di carta finché non si arresta.

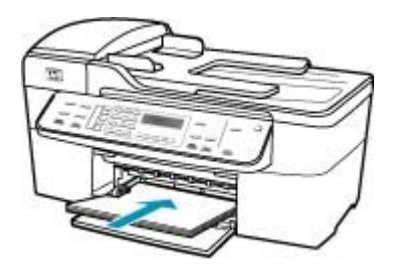

- **Avvertimento** Accertarsi che l'unità HP All-in-One non sia in funzione quando si carica carta nel vassoio di alimentazione. Se l'unità HP All-in-One sta utilizzando le cartucce di stampa o eseguendo un'altra operazione, il fermo della carta all'interno della periferica potrebbe non essere in posizione. La carta potrebbe non venire caricata correttamente e l'unità HP All-in-One potrebbe espellere pagine vuote.
- **Suggerimento** Se si utilizza carta intestata, inserire prima l'estremità superiore della pagina con il lato di stampa rivolto verso il basso. Per ulteriori informazioni sul caricamento della carta di formato standard e della carta intestata, fare riferimento al diagramma presente sulla base del vassoio di alimentazione.
- **5.** Far scorrere la guida di larghezza della carta verso l'interno fino a toccare il bordo della carta.

Non caricare troppo il vassoio di alimentazione; verificare che la risma di carta sia sistemata comodamente nel vassoio e che non superi in altezza il bordo superiore della guida di larghezza della carta.

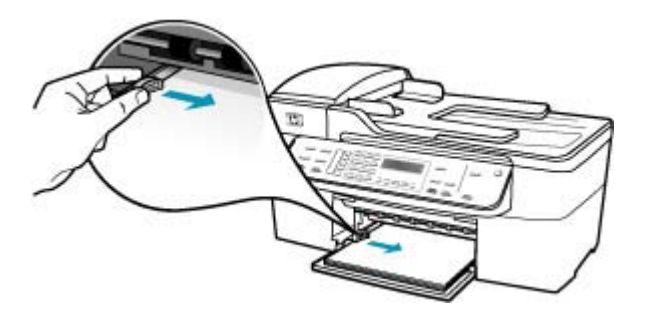

**6.** Reinserire il vassoio di uscita.

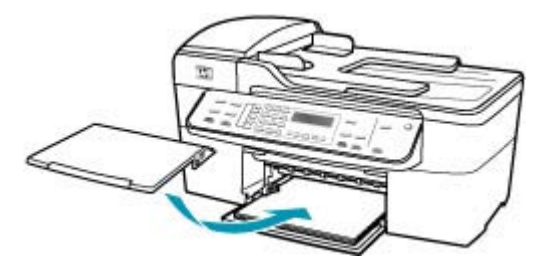

**7.** Aprire l'estensione del vassoio sollevandolo.

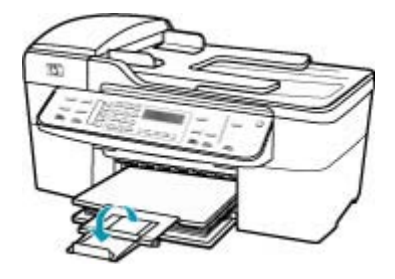

**Nota** Quando si utilizza carta di formato Legal, non aprire l'estensione del vassoio carta.

Se la funzione **Ricezione con backup dei fax** è abilitata, l'unità HP All-in-One potrebbe avere memorizzato il fax durante la ricezione. Una volta caricata correttamente la carta nel vassoio di alimentazione, l'unità HP All-in-One avvia automaticamente la stampa di tutti i fax non stampati presenti in memoria, nell'ordine in cui sono stati ricevuti. Se l'opzione **Ricezione con backup dei fax** non è abilitata o se il fax non era contenuto in memoria per una qualsiasi ragione (ad esempio, se la memoria dell'unità HP All-in-One era piena), è necessario contattare il mittente per farsi inviare nuovamente il fax.

**Causa:** L'apparecchio fax di origine presenta dei problemi.

**Soluzione:** Chiedere al mittente il numero di pagine inviate. L'apparecchio fax di origine potrebbe non riuscire a caricare tutte le pagine dell'originale.

#### **I fax vengono ricevuti ma non stampati**

**Causa:** Nell'unità HP All-in-One la carta è inceppata o esaurita.

**Soluzione:** Se la funzione **Ricezione con backup dei fax** è abilitata, l'unità HP All-in-One potrebbe avere memorizzato il fax durante la ricezione. Una volta eliminato l'inceppamento della carta o eseguito il corretto caricamento nel vassoio di alimentazione, l'unità HP All-in-One avvia automaticamente la stampa di tutti i fax non stampati presenti in memoria, nell'ordine in cui sono stati ricevuti. Se l'opzione

**Ricezione con backup dei fax** non è abilitata o se il fax non era contenuto in memoria per una qualsiasi ragione (ad esempio, se la memoria dell'unità HP All-in-One era piena), chiedere al mittente di inviare nuovamente il fax.

Per maggiori informazioni su come eliminare un inceppamento della carta, vedere [Eliminazione degli inceppamenti della carta](#page-152-0).

**Causa:** Un altro processo ha determinato un errore in HP All-in-One.

**Soluzione:** Verificare se sul display o sul computer è presente un messaggio di errore con informazioni sul problema e sulle risoluzioni possibili. Se si verifica un errore, l'unità HP All-in-One non è in grado di stampare il fax finché non viene risolta la condizione di errore.

Per ulteriori informazioni sui messaggi di errore, vedere [Errori.](#page-272-0)

**Causa:** Le cartucce di stampa potrebbero essere esaurite.

**Soluzione:** Controllare i livelli di inchiostro stimati rimasti nelle cartucce di stampa. Se l'inchiostro nelle cartucce di stampa è scarso o esaurito, potrebbe essere necessario sostituirle.

Se le cartucce d'inchiostro non sono esaurite ma il problema persiste, stampare un rapporto di auto-test per stabilire se si è verificato un problema con le cartucce di stampa. Se il rapporto conferma la presenza di un problema, pulire le cartucce di stampa. Se il problema persiste, potrebbe essere necessario sostituire le cartucce di stampa.

Per maggiori informazioni sulle cartucce di stampa, vedere [Risoluzione dei problemi](#page-154-0) [relativi alla cartuccia di stampa.](#page-154-0)

**Causa:** Il carrello di stampa non si muove.

**Soluzione:** Spegnere l'unità HP All-in-One, rimuovere eventuali oggetti che bloccano il carrello di stampa (compresi materiali di imballaggio), quindi riaccendere l'unità HP All-in-One.

**Nota** Se l'impostazione **Ricezione con backup dei fax** è attivata e si spegne l'unità HP All-in-One, vengono eliminati tutti i fax archiviati in memoria, compresi quelli non stampati ricevuti mentre l'unità HP All-in-One si trovava in una condizione di errore. È necessario contattare i mittenti per richiedere l'invio dei fax non stampati. Per un elenco dei fax ricevuti, stampare **Registro fax**. **Registro fax** non viene eliminato quando l'unità HP All-in-One è spenta.

### **Alcune parti del fax ricevuto risultano tagliate**

**Causa:** L'apparecchio fax di origine presenta un problema.

**Soluzione:** Chiedere al mittente di verificare l'eventuale presenza di errori sull'apparecchio fax di origine.

**Causa:** L'originale presenta un formato più grande, ad esempio il formato Legal e l'opzione **Riduzione automatica** è disattivata.

**Soluzione:** È possibile stampare il fax su carta in formato Legal o impostare la funzione **Riduzione automatica** per ridurre le dimensioni dell'immagine in modo da adattarla a una pagina.

### **Per stampare il fax su carta in formato Legal**

- **1.** Caricare la carta in formato Legal nel vassoio di alimentazione.
- **2.** Modificare il formato della carta in Legal per i fax ricevuti.
- **3.** Disattivare l'opzione **Riduzione automatica**.

**Causa:** La guida della larghezza della carta non è posizionata in modo corretto.

**Soluzione:** Verificare che la carta sia stata caricata correttamente.

# **Per caricare carta di formato standard**

**1.** Rimuovere il vassoio di uscita.

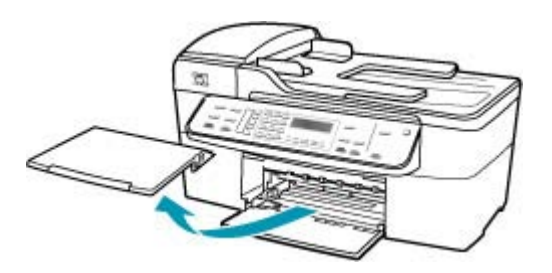

**2.** Allargare al massimo la guida della larghezza della carta.

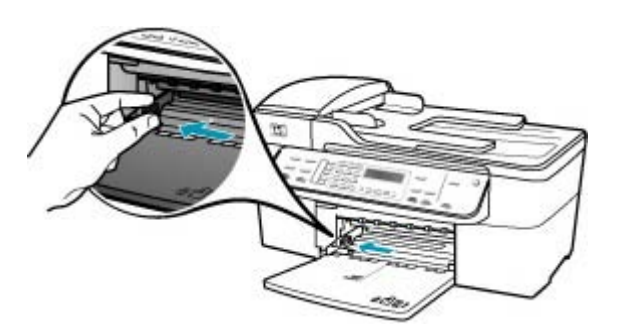

- **3.** Smazzare una risma di carta su una superficie piana per allinearne i bordi, quindi effettuare i seguenti controlli:
	- Accertarsi che la carta sia priva di increspature, polvere, piegature o bordi arricciati o spiegazzati.
	- Accertarsi che la carta della risma sia dello stesso tipo e formato.

**4.** Inserire la risma di carta nel vassoio di alimentazione con il lato corto del foglio e il lato di stampa rivolto verso il basso. Far scorrere la risma di carta finché non si arresta.

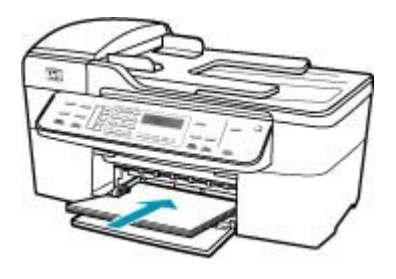

- **Avvertimento** Accertarsi che l'unità HP All-in-One non sia in funzione quando si carica carta nel vassoio di alimentazione. Se l'unità HP All-in-One sta utilizzando le cartucce di stampa o eseguendo un'altra operazione, il fermo della carta all'interno della periferica potrebbe non essere in posizione. La carta potrebbe non venire caricata correttamente e l'unità HP All-in-One potrebbe espellere pagine vuote.
- **Suggerimento** Se si utilizza carta intestata, inserire prima l'estremità superiore della pagina con il lato di stampa rivolto verso il basso. Per ulteriori informazioni sul caricamento della carta di formato standard e della carta intestata, fare riferimento al diagramma presente sulla base del vassoio di alimentazione.
- **5.** Far scorrere la guida di larghezza della carta verso l'interno fino a toccare il bordo della carta.

Non caricare troppo il vassoio di alimentazione; verificare che la risma di carta sia sistemata comodamente nel vassoio e che non superi in altezza il bordo superiore della guida di larghezza della carta.

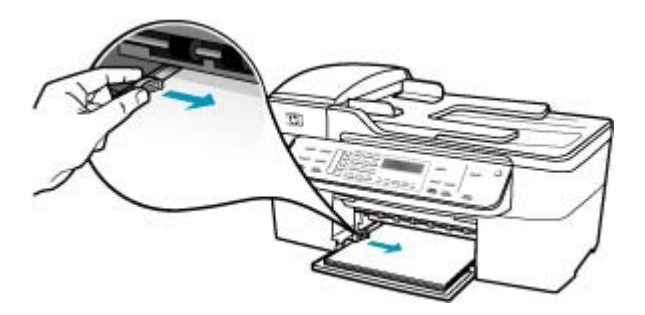

**6.** Reinserire il vassoio di uscita.

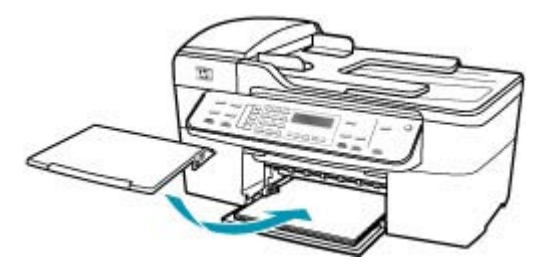

**7.** Aprire l'estensione del vassoio sollevandolo.

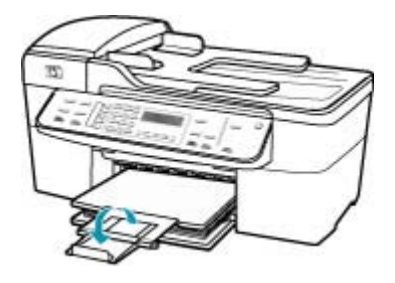

**Nota** Quando si utilizza carta di formato Legal, non aprire l'estensione del vassoio carta.

**Causa:** È stato inviato un fax in formato Legal contenente molti dettagli, ad esempio grafici di grandi dimensioni, mentre nel vassoio di alimentazione è caricato il formato Letter.

**Soluzione:** Se è stato inviato un fax in formato Legal contenente molti dettagli, ad esempio grafici di grandi dimensioni, l'unità HP All-in-One tenterà di adattare il fax alla pagina (se è abilitata la funzione di riduzione automatica). Se la memoria è piena, l'unità HP All-in-One potrebbe non essere in grado di ridurre l'immagine; in questo caso il documento viene diviso e stampato in due pagine. È possibile cancellare la memoria e richiedere al mittente di inviare nuovamente il fax.

**Nota** Azzerando la memoria, vengono eliminati tutti i fax salvati, compresi quelli che non sono ancora stati stampati. Per non perdere dati, si consiglia di stampare tutti i fax salvati in memoria.

### **Per ristampare i fax in memoria dal pannello di controllo**

- **1.** Verificare che nel vassoio di alimentazione sia caricata la carta.
- **2.** Premere **Impostazione**.

**3.** Premere **6**, quindi **5**.

In questo modo viene selezionato **Strumenti**, quindi **Ristampa fax in memoria**.

I fax vengono stampati nell'ordine inverso di ricezione, ossia il fax ricevuto più di recente viene stampato per primo e così via.

**4.** Se si desidera interrompere la ristampa dei fax in memoria, premere **Annulla**.

## **Per eliminare tutti i fax in memoria dal pannello di controllo**

- ▲ Spegnere l'unità HP All-in-One premendo il pulsante Accensione. Tutti i fax archiviati in memoria vengono eliminati quando si scollega l'alimentazione dell'unità HP All-in-One.
	- **Nota** È anche possibile cancellare i fax memorizzati selezionando **Cancella registro fax** dal menu **Strumenti**. A tal fine, premere **Impostazione**, quindi **6** e **7**.

**Causa:** Il formato della carta caricata nel vassoio di alimentazione è diverso rispetto all'impostazione **Formato fax**.

**Soluzione:** Verificare che la carta caricata nel vassoio di alimentazione sia corrispondente all'impostazione **Formato fax**.

### **Il computer in uso dispone soltanto di una porta telefonica**

**Causa:** L'unità HP All-in-One è configurata su una linea vocale/fax in condivisione con il modem remoto del computer, ma il computer dispone soltanto di una porta telefonica.

# **Soluzione:**

**Nota** Questa possibile soluzione è valida soltanto nei paesi/regioni che ricevono un cavo telefonico a due fili fornito nella confezione dell'unità HP All-in-One, quali: America Latina, Arabia Saudita, Argentina, Australia, Brasile, Canada, Cile, Cina, Colombia, Corea, Filippine, Giappone, Grecia, India, Indonesia, Irlanda, Malaysia, Messico, Polonia, Portogallo, Russia, Singapore, Spagna, Stati Uniti, Taiwan, Thailandia, Venezuela e Vietnam.

Se il computer dispone soltanto di una porta telefonica, è necessario acquistare uno splitter per connessione parallela (denominato anche accoppiatore), come illustrato di seguito. Uno splitter per connessione parallela ha una porta RJ-11 sul lato anteriore e due porte RJ-11 sul retro. Non utilizzare uno splitter per connessione a due linee

telefoniche, uno splitter per connessione seriale o uno splitter per connessione parallela con due porte RJ-11 sul lato anteriore e una spina sul retro.

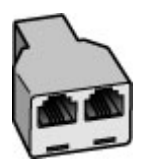

### **Figura 11-1 Esempio di splitter per connessione parallela**

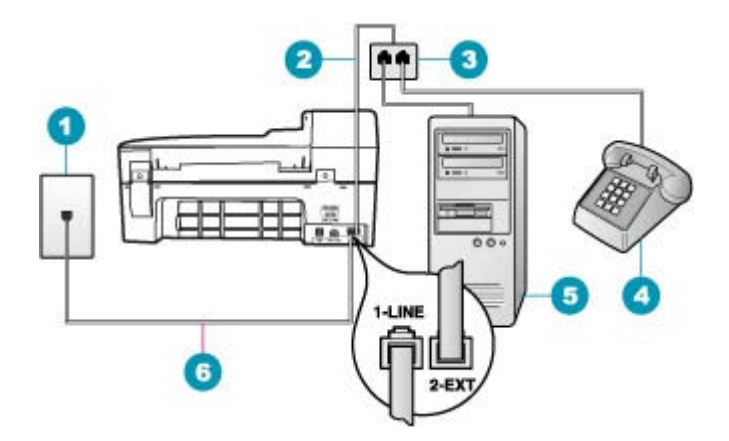

#### **Figura 11-2 Vista posteriore dell'unità HP All-in-One**

- 1 Presa telefonica a muro
- 2 Cavo telefonico collegato alla porta 2-EXT
- 3 Splitter per connessione parallela
- 4 Telefono (opzionale)
- 5 Computer con modem
- 6 Cavo telefonico fornito con l'unità HP All-in-One collegato alla porta 1-LINE

#### **Per configurare l'unità HP All-in-One su un computer con una porta telefono**

- **1.** Individuare il cavo telefonico che collega il retro del computer (modem remoto per computer) a una presa a muro. Scollegare il cavo dalla presa telefonica a muro e collegarlo alla porta 2-EXT sul retro dell'unità HP All-in-One.
- **2.** Utilizzando il cavo telefonico fornito con l'unità HP All-in-One, collegare un'estremità alla presa telefonica a muro, quindi collegare l'altra estremità alla porta 1-LINE sul retro dell'unità HP All-in-One.
	- **X** Nota Se non si utilizza il cavo telefonico fornito per collegare la presa telefonica a muro con l'unità HP All-in-One, potrebbe non essere possibile inviare e ricevere fax correttamente. Questo cavo speciale è diverso dai cavi telefonici comuni di cui si dispone normalmente a casa o negli uffici.
- **3.** Rimuovere il connettore bianco dalla porta 2-EXT sul retro dell'unità HP All-in-One.
- **4.** Utilizzando un altro cavo telefonico, collegare un'estremità alla porta 2-EXT sul retro dell'unità HP All-in-One. Collegare l'altra estremità del cavo telefonico allo splitter parallelo sul lato su cui si trova la porta telefono.
- **5.** Scollegare il modem del computer dalla presa telefonica a muro e collegarlo allo splitter per connessione parallela sul lato con le due porte telefoniche.
- **6.** Se il software del modem è impostato per ricevere automaticamente i fax sul computer, disattivare l'impostazione.
	- **Nota** Se l'impostazione di ricezione automatica dei fax non viene disattivata nel software del modem, l'unità HP All-in-One non è in grado di ricevere i fax.
- **7.** (Opzionale) Collegare un telefono all'altra porta telefonica sullo splitter.
- **8.** A questo punto, è necessario decidere se si desidera che l'unità HP All-in-One risponda alle chiamate automaticamente o manualmente:
	- Se viene impostata la risposta **automatica** alle chiamate, l'unità HP All-in-One risponde a tutte le chiamate in entrata e riceve i fax. In questo caso, l'unità HP All-in-One non è in grado di distinguere tra fax e chiamate vocali; se si ritiene che una chiamata sia telefonica, sarà necessario rispondere prima che lo faccia l'unità HP All-in-One. Per impostare l'unità HP All-in-One in modo che risponda automaticamente, attivare l'impostazione **Risposta automatica**.
	- Se l'unità HP All-in-One è stata impostata per rispondere ai fax **manualmente**, è necessario rispondere di persona alle chiamate fax in entrata, altrimenti l'unità HP All-in-One non è in grado di ricevere i fax. Per impostare l'unità HP All-in-One in modo che sia possibile rispondere manualmente alle chiamate, disattivare **Risposta automatica**.
- **9.** Eseguire un test fax.

Se il ricevitore viene sollevato prima che l'unità HP All-in-One risponda alla chiamata e si percepiscono i toni del fax provenienti da un apparecchio fax mittente, è necessario rispondere manualmente alla chiamata fax.

**Causa:** L'unità HP All-in-One è configurata su una linea vocale/fax in condivisione con un modem remoto del computer e una segreteria telefonica, ma il computer dispone soltanto di una porta telefonica.

# **Soluzione:**

**Nota** Questa possibile soluzione è valida soltanto nei paesi/regioni che ricevono un cavo telefonico a due fili fornito nella confezione dell'unità HP All-in-One, quali: America Latina, Arabia Saudita, Argentina, Australia, Brasile, Canada, Cile, Cina, Colombia, Corea, Filippine, Giappone, Grecia, India, Indonesia, Irlanda, Malaysia, Messico, Polonia, Portogallo, Russia, Singapore, Spagna, Stati Uniti, Taiwan, Thailandia, Venezuela e Vietnam.

Se il computer dispone soltanto di una porta telefonica, è necessario acquistare uno splitter per connessione parallela (denominato anche accoppiatore). Uno splitter per connessione parallela ha una porta RJ-11 sul lato anteriore e due porte RJ-11 sul retro. Non utilizzare uno splitter per connessione a due linee telefoniche, uno splitter per connessione seriale o uno splitter per connessione parallela con due porte RJ-11 sul lato anteriore e una spina sul retro.

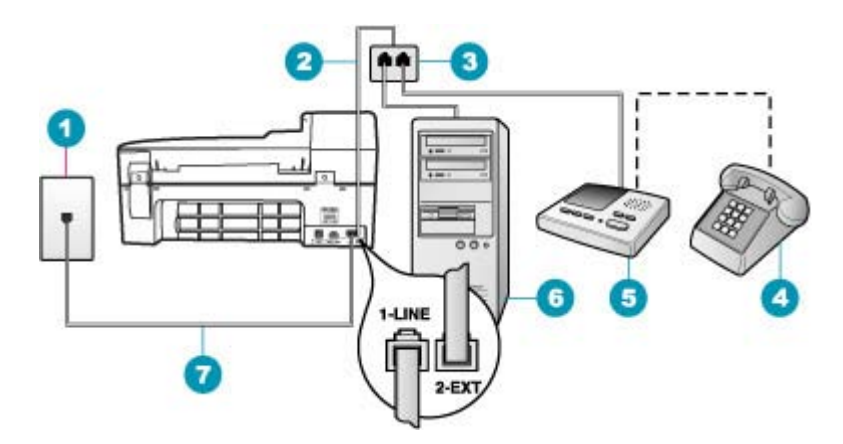

#### **Figura 11-3 Vista posteriore dell'unità HP All-in-One**

- 1 Presa telefonica a muro
- 2 Cavo telefonico collegato alla porta 2-EXT
- 3 Splitter per connessione parallela
- 4 Telefono (opzionale)
- 5 Segreteria telefonica
- 6 Computer con modem
- 7 Cavo telefonico fornito con l'unità HP All-in-One collegato alla porta 1-LINE

# **Per configurare l'unità HP All-in-One su un computer con una porta telefono**

- **1.** Individuare il cavo telefonico che collega il retro del computer (modem remoto per computer) a una presa a muro. Scollegare il cavo dalla presa telefonica a muro e collegarlo alla porta 2-EXT sul retro dell'unità HP All-in-One.
- **2.** Utilizzando il cavo telefonico fornito con l'unità HP All-in-One, collegare un'estremità alla presa telefonica a muro, quindi collegare l'altra estremità alla porta 1-LINE sul retro dell'unità HP All-in-One.
	- **Nota** Se non si utilizza il cavo telefonico fornito per collegare la presa telefonica a muro con l'unità HP All-in-One, potrebbe non essere possibile inviare e ricevere fax correttamente. Questo cavo speciale è diverso dai cavi telefonici comuni di cui si dispone normalmente a casa o negli uffici.
- **3.** Rimuovere il connettore bianco dalla porta 2-EXT sul retro dell'unità HP All-in-One.
- **4.** Utilizzando un altro cavo telefonico, collegare un'estremità alla porta 2-EXT sul retro dell'unità HP All-in-One. Collegare l'altra estremità del cavo telefonico allo splitter parallelo sul lato su cui si trova la porta telefono.
- **5.** Scollegare il modem del computer dalla presa telefonica a muro e collegarlo allo splitter per connessione parallela sul lato con le due porte telefoniche.
- **6.** Collegare la segreteria telefonica all'altra porta telefonica aperta sullo splitter.
	- **X** Nota Se non si collega la segreteria telefonica in questo modo, è possibile che i toni dell'apparecchio fax di origine vengano registrati sulla segreteria e che non sia possibile ricevere fax con l'unità HP All-in-One.
- **7.** (Opzionale) Se la segreteria telefonica non dispone di un telefono incorporato, per comodità è possibile collegare un telefono alla porta "OUT" sul retro della segreteria telefonica.
- **8.** Se il software del modem è impostato per ricevere automaticamente i fax sul computer, disattivare l'impostazione.
	- **X** Nota Se l'impostazione di ricezione automatica dei fax non viene disattivata nel software del modem, l'unità HP All-in-One non è in grado di ricevere i fax.
- **9.** Attivare l'impostazione **Risposta automatica**.
- **10.** Impostare la segreteria telefonica in modo che risponda dopo pochi squilli.
- **11.** Modificare le impostazioni **Squilli prima di rispondere** sull'unità HP All-in-One per il numero massimo di squilli supportati dalla periferica. Il numero massimo di squilli varia a seconda del paese/regione di appartenenza.
- **12.** Eseguire un test fax.

Quando il telefono squilla, la segreteria telefonica risponde dopo il numero di squilli impostato, quindi riproduce il messaggio registrato. Durante questo intervallo di tempo, l'unità HP All-in-One controlla la chiamata, "rimanendo in attesa" di toni del fax. Se vengono rilevati toni di fax in entrata, l'unità HP All-in-One emette toni di ricezione e riceve il fax; in caso contrario, l'unità HP All-in-One interrompe il controllo della linea e la segreteria telefonica può registrare un messaggio vocale.

**Causa:** L'unità HP All-in-One è configurata su una linea vocale/fax in condivisione con un modem remoto del computer e un servizio di posta vocale, ma il computer dispone soltanto di una porta telefonica.

### **Soluzione:**

**Nota** Questa possibile soluzione è valida soltanto nei paesi/regioni che ricevono un cavo telefonico a due fili fornito nella confezione dell'unità HP All-in-One, quali: America Latina, Arabia Saudita, Argentina, Australia, Brasile, Canada, Cile, Cina, Colombia, Corea, Filippine, Giappone, Grecia, India, Indonesia, Irlanda, Malaysia, Messico, Polonia, Portogallo, Russia, Singapore, Spagna, Stati Uniti, Taiwan, Thailandia, Venezuela e Vietnam.

Se il computer dispone soltanto di una porta telefonica, è necessario acquistare uno splitter per connessione parallela (denominato anche accoppiatore). Uno splitter per connessione parallela ha una porta RJ-11 sul lato anteriore e due porte RJ-11 sul retro. Non utilizzare uno splitter per connessione a due linee telefoniche, uno splitter per connessione seriale o uno splitter per connessione parallela con due porte RJ-11 sul lato anteriore e una spina sul retro.

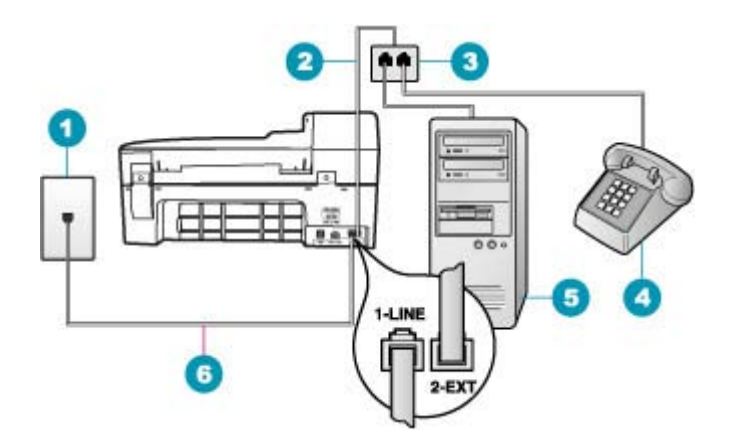

#### **Figura 11-4 Vista posteriore dell'unità HP All-in-One**

- 1 Presa telefonica a muro
- 2 Cavo telefonico collegato alla porta 2-EXT
- 3 Splitter per connessione parallela
- 4 Telefono (opzionale)
- 5 Computer con modem
- 6 Cavo telefonico fornito con l'unità HP All-in-One collegato alla porta 1-LINE

#### **Per configurare l'unità HP All-in-One su un computer con una porta telefono**

- **1.** Individuare il cavo telefonico che collega il retro del computer (modem remoto per computer) a una presa a muro. Scollegare il cavo dalla presa telefonica a muro e collegarlo alla porta 2-EXT sul retro dell'unità HP All-in-One.
- **2.** Utilizzando il cavo telefonico fornito con l'unità HP All-in-One, collegare un'estremità alla presa telefonica a muro, quindi collegare l'altra estremità alla porta 1-LINE sul retro dell'unità HP All-in-One.
	- **X** Nota Se non si utilizza il cavo telefonico fornito per collegare la presa telefonica a muro con l'unità HP All-in-One, potrebbe non essere possibile inviare e ricevere fax correttamente. Questo cavo speciale è diverso dai cavi telefonici comuni di cui si dispone normalmente a casa o negli uffici.
- **3.** Rimuovere il connettore bianco dalla porta 2-EXT sul retro dell'unità HP All-in-One.
- **4.** Utilizzando un altro cavo telefonico, collegare un'estremità alla porta 2-EXT sul retro dell'unità HP All-in-One. Collegare l'altra estremità del cavo telefonico allo splitter parallelo sul lato su cui si trova la porta telefono.
- **5.** Scollegare il modem del computer dalla presa telefonica a muro e collegarlo allo splitter per connessione parallela sul lato con le due porte telefoniche.
- **6.** Collegare la segreteria telefonica all'altra porta telefonica aperta sullo splitter.
	- **X** Nota Se non si collega la segreteria telefonica in questo modo, è possibile che i toni dell'apparecchio fax di origine vengano registrati sulla segreteria e che non sia possibile ricevere fax con l'unità HP All-in-One.
- **7.** (Opzionale) Se la segreteria telefonica non dispone di un telefono incorporato, per comodità è possibile collegare un telefono alla porta "OUT" sul retro della segreteria telefonica.
- **8.** Se il software del modem è impostato per ricevere automaticamente i fax sul computer, disattivare l'impostazione.
	- **X** Nota Se l'impostazione di ricezione automatica dei fax non viene disattivata nel software del modem, l'unità HP All-in-One non è in grado di ricevere i fax.
- **9.** Attivare l'impostazione **Risposta automatica**.
- **10.** Impostare la segreteria telefonica in modo che risponda dopo pochi squilli.
- **11.** Modificare le impostazioni **Squilli prima di rispondere** sull'unità HP All-in-One per il numero massimo di squilli supportati dalla periferica. Il numero massimo di squilli varia a seconda del paese/regione di appartenenza.
- **12.** Eseguire un test fax.

Quando il telefono squilla, la segreteria telefonica risponde dopo il numero di squilli impostato, quindi riproduce il messaggio registrato. Durante questo intervallo di tempo, l'unità HP All-in-One controlla la chiamata, "rimanendo in attesa" di toni del fax. Se vengono rilevati toni di fax in entrata, l'unità HP All-in-One emette toni di ricezione e riceve il fax; in caso contrario, l'unità HP All-in-One interrompe il controllo della linea e la segreteria telefonica può registrare un messaggio vocale.

## **Si avvertono delle interferenze sulla linea telefonica dal momento del collegamento all'unità HP All-in-One**

**Causa:** L'unità HP All-in-One non è configurata correttamente per la trasmissione di fax.

## **Soluzione:**

**Nota** Questa possibile soluzione è valida soltanto nei paesi/regioni che ricevono un cavo telefonico a due fili fornito nella confezione dell'unità HP All-in-One, quali: America Latina, Arabia Saudita, Argentina, Australia, Brasile, Canada, Cile, Cina, Colombia, Corea, Filippine, Giappone, Grecia, India, Indonesia, Irlanda, Malaysia, Messico, Polonia, Portogallo, Russia, Singapore, Spagna, Stati Uniti, Taiwan, Thailandia, Venezuela e Vietnam.

Collegare l'unità HP All-in-One a una presa telefonica a muro funzionante. Utilizzare il cavo telefonico fornito con l'unità HP All-in-One. Collegare il cavo telefonico a due fili alla porta contrassegnata con 1-LINE sul retro dell'unità HP All-in-One e alla presa telefonica a muro, come mostrato nella figura.

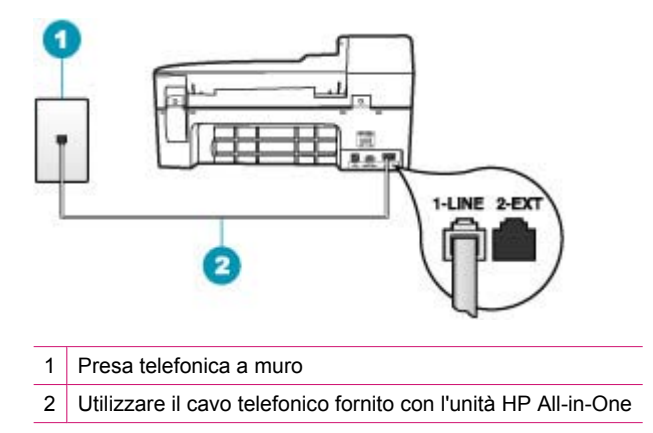

Il cavo speciale a due fili è diverso rispetto ai cavi telefonici più comuni a quattro fili di cui si dispone normalmente negli uffici. Controllare l'estremità del cavo e confrontarlo con i due tipi di cavi mostrati di seguito.

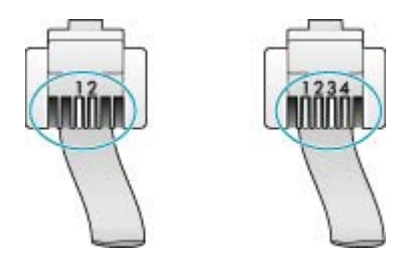

Se è stato utilizzato un cavo a quattro fili, scollegarlo, reperire un cavo a due fili, quindi collegare tale cavo alla porta contrassegnata con 1-LINE sul retro dell'unità HP All-in-One.

Se l'unità HP All-in-One viene fornita con un adattatore a due fili, è possibile utilizzarla con un cavo a quattro fili nel caso in cui il cavo a due fili sia troppo corto. Inserire l'adattatore a due fili nella porta contrassegnata con 1-LINE sul retro dell'unità HP All-in-One. Collegare il cavo a quattro fili alla porta sull'adattatore e alla presa telefonica a muro. Per ulteriori informazioni, vedere la documentazione fornita con l'adattatore a due fili.

Per ulteriori informazioni sulla configurazione dell'unità HP All-in-One, vedere la documentazione stampata fornita con l'unità HP All-in-One.

**Causa:** Si sta utilizzando uno splitter per linea telefonica tra la porta 1-LINE sull'unità HP All-in-One e la presa a muro.

**Soluzione:** Uno splitter per linea telefonica può compromettere la qualità del suono della linea e causare interferenze. Uno splitter è un connettore a due cavi, che si

collega a una presa telefonica a muro. Tentare di rimuovere lo splitter e collegare l'unità HP All-in-One direttamente alla presa a muro telefonica.

**Causa:** Non si sta utilizzando una presa elettrica dotata di messa a terra appropriata per l'unità HP All-in-One.

**Soluzione:** Collegare l'unità a un'altra presa.

# **Il test del fax non è stato superato**

Se si è tentato di eseguire il test fax dal computer e l'esecuzione di tale test non è riuscita, l'unità HP All-in-One potrebbe essere occupata in un'altra attività oppure potrebbe essersi verificato un errore che impedisce l'esecuzione del test.

# **Verifiche da eseguire**

- L'unità HP All-in-One deve essere configurata correttamente, collegata a una presa di corrente e al computer in uso. Per ulteriori informazioni sulla configurazione dell'unità HP All-in-One, vedere il poster di installazione fornito con l'unità HP All-in-One.
- L'unità HP All-in-One è accesa. In caso contrario, premere il pulsante Accensione per accendere l'unità HP All-in-One.
- Le cartucce di stampa sono installate correttamente, il carrello di stampa non è bloccato e lo sportello di accesso alle cartucce di stampa è chiuso.
- L'unità HP All-in-One non è occupata in altre attività, ad esempio l'allineamento delle cartucce di stampa. Controllare il display. Se l'unità HP All-in-One è occupata, attendere fino al completamento dell'attività in corso e ripetere il test fax.
- Lo sportello posteriore è inserito nel retro dell'unità HP All-in-One.
- Il pannello di controllo non visualizza alcun messaggio di errore. In caso di messaggi di errore, risolvere il problema e ripetere il test fax.

Se viene eseguito un test fax e l'unità HP All-in-One indica che il test ha avuto esito negativo, leggere attentamente le seguenti informazioni per stabilire come risolvere i problemi relativi alla configurazione del fax. È possibile che passaggi diversi del test fax abbiano esito negativo per numerose ragioni.

**Causa:** Il test dell'hardware del fax ha avuto esito negativo.

# **Soluzione:**

## **Operazioni da eseguire**

- Spegnere l'unità HP All-in-One mediante il pulsante Accensione posto sul pannello di controllo, quindi scollegare il cavo di alimentazione dal retro dell'unità HP All-in-One. Dopo alcuni secondi, collegare il cavo di alimentazione e accendere l'unità. Ripetere il test. Se il test non viene ancora superato, controllare le informazioni sulla risoluzione dei problemi nella presente sezione.
	- **X** Nota Se l'unità HP All-in-One è stata scollegata per un lungo periodo di tempo, la data e l'ora potrebbero essere cancellate. Una volta ricollegato il cavo di alimentazione, sarà necessario reimpostare data e ora.
- Inviare o ricevere un fax di prova. Se è possibile effettuare l'invio o la ricezione di un fax, potrebbe non essersi verificato alcun problema.

Dopo aver risolto i problemi rilevati, ripetere il test per verificare che venga superato e che l'unità HP All-in-One sia pronta per le funzioni fax. Se il **Test hardware fax** continua a dare esito negativo e i problemi con la trasmissione dei fax persistono, contattare l'assistenza HP. Visitare il sito [www.hp.com/country/it/ita/support.html](http://www.hp.com/support). Se richiesto, selezionare il paese/regione e fare clic su **Contatta HP** per informazioni su come richiedere assistenza tecnica.

**Causa:** Il test del fax connesso alla presa telefonica a muro attiva non è stato superato.

### **Soluzione:**

### **Operazioni da eseguire**

- Controllare il collegamento tra la presa telefonica a muro e l'unità HP All-in-One per verificare che il cavo telefonico sia fissato correttamente.
- Accertarsi di utilizzare il cavo telefonico fornito con l'unità HP All-in-One. Se non viene utilizzato il cavo telefonico in dotazione per collegare l'unità HP All-in-One alla presa telefonica a muro, è possibile che l'invio e la ricezione dei fax non abbiano esito positivo. Dopo aver inserito il cavo telefonico fornito con l'unità HP All-in-One, eseguire nuovamente il test del fax.
- Accertarsi che l'unità HP All-in-One sia correttamente collegata alla presa telefonica a muro. Utilizzando il cavo telefonico fornito con l'unità HP All-in-One, collegare un'estremità alla presa telefonica a muro, quindi collegare l'altra estremità alla porta contrassegnata con 1-LINE sul retro dell'unità HP All-in-One.

Per maggiori informazioni, vedere [Configurazione dell'unità HP All-in-One per la](#page-25-0) [trasmissione di fax.](#page-25-0)

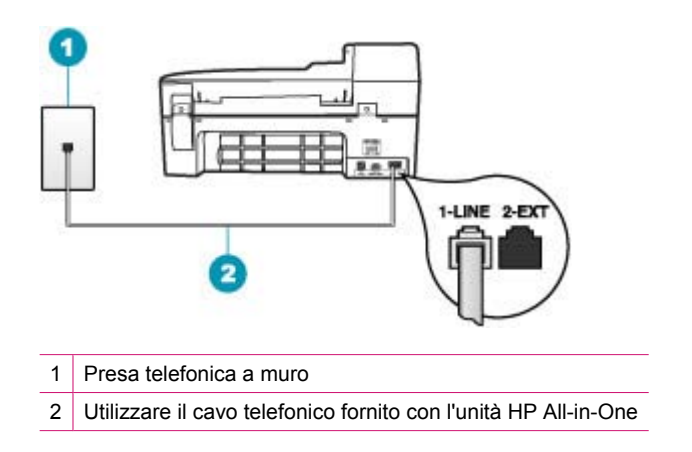

- Se si utilizza uno splitter telefonico, possono verificarsi dei problemi relativi alle funzioni fax. Uno splitter è un connettore a due cavi, che si collega a una presa telefonica a muro. Tentare di rimuovere lo splitter e collegare l'unità HP All-in-One direttamente alla presa a muro telefonica.
- Collegare un telefono e un cavo funzionanti alla presa telefonica a muro utilizzata per l'unità HP All-in-One e attendere il segnale di linea. Se non si avverte alcun segnale di linea, contattare la società telefonica e richiedere una verifica della linea.
- Inviare o ricevere un fax di prova. Se è possibile effettuare l'invio o la ricezione, potrebbe non essersi verificato un problema.

Dopo aver risolto i problemi rilevati, ripetere il test per verificare che venga superato e che l'unità HP All-in-One sia pronta per le funzioni fax.

**Causa:** Il test del cavo telefonico collegato alla porta corretta sulla macchina fax non è stato superato

**Soluzione:** Collegare il cavo telefonico alla porta corretta.

### **Operazioni da eseguire**

- **1.** Utilizzando il cavo telefonico fornito con l'unità HP All-in-One, collegare un'estremità alla presa telefonica a muro, quindi collegare l'altra estremità alla porta 1-LINE sul retro dell'unità HP All-in-One.
	- **Nota** Se si utilizza la porta 2-EXT per il collegamento alla presa telefonica a muro, non sarà possibile inviare o ricevere fax. La porta 2-EXT deve essere utilizzata solo per collegare altre apparecchiature, quali una segreteria telefonica o un telefono.

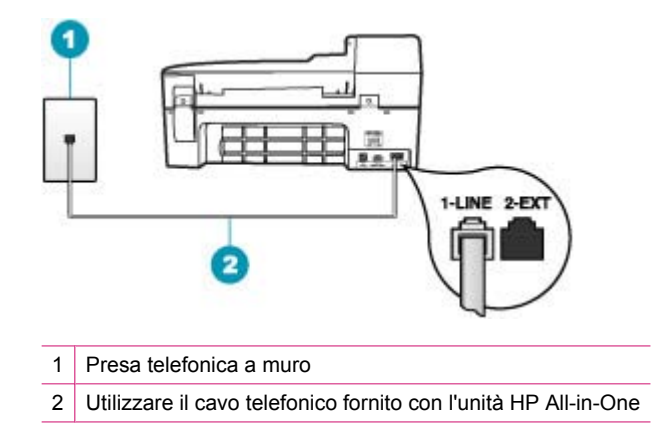

- **2.** Dopo aver collegato il cavo telefonico alla porta contrassegnata 1-LINE, ripetere il test fax per verificare che venga superato e che l'unità HP All-in-One sia pronta per l'invio di fax.
- **3.** Inviare o ricevere un fax di prova.

**Causa:** Il test del cavo telefonico corretto collegato al fax non è stato superato.

### **Soluzione:**

• Accertarsi che il cavo telefonico utilizzato per il collegamento alla presa telefonica a muro sia quello fornito con l'unità HP All-in-One. Un'estremità di questo cavo telefonico deve essere collegata alla porta contrassegnata con 1-LINE sul retro dell'unità HP All-in-One e l'altra estremità alla presa telefonica a muro, come illustrato di seguito.

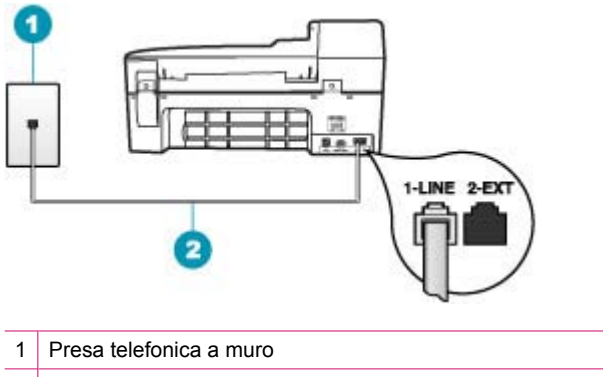

- 2 Cavo telefonico fornito nella confezione dell'unità HP All-in-One
- Controllare il collegamento tra la presa telefonica a muro e l'unità HP All-in-One e verificare che il cavo telefonico sia saldamente collegato.

**Causa:** Il test della condizione linea fax non è stato superato.

# **Soluzione:**

# **Operazioni da eseguire**

- Assicurarsi di collegare l'unità HP All-in-One a una presa telefonica analogica, altrimenti non sarà possibile inviare o ricevere fax. Per verificare se la linea telefonica è digitale, collegare un telefono analogico standard alla linea e attendere il segnale di linea. Se non si avverte un segnale di linea regolare, la linea telefonica potrebbe essere configurata per telefoni digitali. Collegare l'unità HP All-in-One a una linea telefonica analogica e provare a inviare o ricevere un fax.
- Controllare il collegamento tra la presa telefonica a muro e l'unità HP All-in-One per verificare che il cavo telefonico sia fissato correttamente.
- Accertarsi che l'unità HP All-in-One sia correttamente collegata alla presa telefonica a muro. Utilizzando il cavo telefonico fornito con l'unità HP All-in-One, collegare un'estremità alla presa telefonica a muro, quindi collegare l'altra estremità alla porta contrassegnata con 1-LINE sul retro dell'unità HP All-in-One. Per maggiori informazioni, vedere [Configurazione dell'unità HP All-in-One per la](#page-25-0) [trasmissione di fax.](#page-25-0)
- È possibile che l'esecuzione errata del test sia dovuta ad altre apparecchiature che condividono la stessa linea telefonica dell'unità HP All-in-One. Per verificare se altre apparecchiature causano il problema, scollegare qualsiasi dispositivo dalla linea telefonica, ad eccezione dell'unità HP All-in-One e ripetere il test.
	- Se il **Test linea fax** ha esito positivo quando non si utilizzano altre apparecchiature, i problemi sono allora causati da una o più di quelle apparecchiature; aggiungerle una alla volta e ripetere il test, finché non si identifica il componente che causa il problema.
	- Se il **Test linea fax** non viene superato senza altre apparecchiature collegate, collegare l'unità HP All-in-One a una linea telefonica funzionante e continuare a consultare i suggerimenti di risoluzione dei problemi forniti nella presente sezione.
- Se si utilizza uno splitter telefonico, possono verificarsi dei problemi relativi alle funzioni fax. Uno splitter è un connettore a due cavi, che si collega a una presa telefonica a muro. Tentare di rimuovere lo splitter e collegare l'unità HP All-in-One direttamente alla presa a muro telefonica.

Dopo aver risolto i problemi rilevati, ripetere il test per verificare che venga superato e che l'unità HP All-in-One sia pronta per le funzioni fax. Se il **Test linea fax** continua a dare esito negativo e si riscontrano problemi nelle funzioni fax, contattare la società telefonica e richiedere una verifica della linea telefonica.

**Causa:** Il test del rilevamento segnale di linea non è stato superato.

# **Soluzione:**

- È possibile che l'esecuzione errata del test sia dovuta ad altre apparecchiature che condividono la stessa linea telefonica dell'unità HP All-in-One. Per verificare se altre apparecchiature causano il problema, scollegare qualsiasi dispositivo dalla linea telefonica, ad eccezione dell'unità HP All-in-One e ripetere il test. Se il **Rilevamento segnale di linea** ha esito positivo quando non si utilizzano altre apparecchiature, i problemi sono allora causati da una o più di quelle apparecchiature; aggiungerle una alla volta e ripetere il test, finché non si identifica il componente che causa il problema.
- Collegare un telefono e un cavo funzionanti alla presa telefonica a muro utilizzata per l'unità HP All-in-One e attendere il segnale di linea. Se non si avverte alcun segnale di linea, contattare la società telefonica e richiedere una verifica della linea.
- Accertarsi che l'unità HP All-in-One sia correttamente collegata alla presa telefonica a muro. Utilizzando il cavo telefonico fornito con l'unità HP All-in-One, collegare un'estremità alla presa telefonica a muro, quindi collegare l'altra estremità alla porta contrassegnata con 1-LINE sul retro dell'unità HP All-in-One. Per maggiori informazioni, vedere [Configurazione dell'unità HP All-in-One per la](#page-25-0) [trasmissione di fax.](#page-25-0)

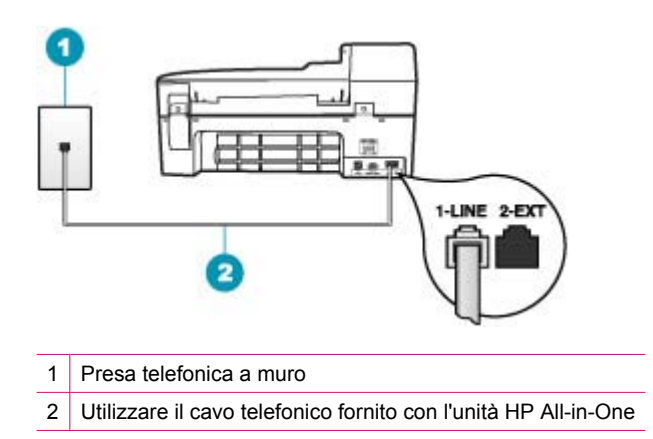

- Se si utilizza uno splitter telefonico, possono verificarsi dei problemi relativi alle funzioni fax. Uno splitter è un connettore a due cavi, che si collega a una presa telefonica a muro. Rimuovere lo splitter e collegare l'unità HP All-in-One direttamente alla presa a muro telefonica.
- Se il sistema telefonico non utilizza un segnale di linea standard, ad esempio alcuni sistemi PBX, il test potrebbe avere esito negativo. Ciò non determina un problema nell'invio o nella ricezione dei fax. Provare a inviare o ricevere un fax di prova.
- Accertarsi che l'impostazione del paese/regione sia configurata correttamente. Se l'opzione relativa al paese/regione non è impostata o è impostata in modo errato, il test potrebbe avere esito negativo e potrebbero verificarsi problemi nell'invio e nella ricezione dei fax.
- Assicurarsi di collegare l'unità HP All-in-One a una presa telefonica analogica, altrimenti non sarà possibile inviare o ricevere fax. Per verificare se la linea telefonica è digitale, collegare un telefono analogico standard alla linea e attendere il segnale di linea. Se non si avverte un segnale di linea regolare, la linea telefonica potrebbe essere configurata per telefoni digitali. Collegare l'unità HP All-in-One a una linea telefonica analogica e provare a inviare o ricevere un fax.

Dopo aver risolto i problemi rilevati, ripetere il test per verificare che venga superato e che l'unità HP All-in-One sia pronta per le funzioni fax. Se il test **Rilevamento segnale di linea** continua a non essere superato, contattare la società telefonica e richiedere una verifica della linea.

# **Si verificano problemi nella trasmissione di fax su Internet tramite il telefono IP**

**Causa:** Il servizio di invio di fax su rete IP (FoIP) potrebbe non funzionare correttamente quando si inviano e ricevono fax dall'unità HP All-in-One ad alta velocità (33.600 bps).

**Soluzione:** Se si verificano problemi con l'invio e la ricezione di fax durante l'uso di un servizio fax Internet, impostare una velocità di trasmissione fax minore. È possibile diminuire la velocità modificando l'impostazione **Velocità fax** da **Veloce** (impostazione predefinita) a **Media** o **Lenta**.

## **Per impostare la velocità fax dal pannello di controllo**

- **1.** Premere **Impostazione**.
- **2.** Premere **5**, quindi **7**.

In questo modo viene selezionato **Impostazione fax avanzata**, quindi **Velocità fax**.

**3.** Premere per selezionare una delle seguenti impostazioni, quindi premere **OK**.

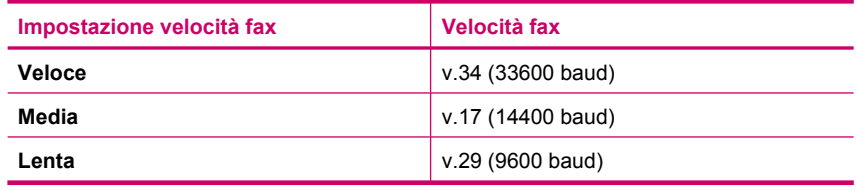

**Causa:** L'unità HP All-in-One non è configurata correttamente per la trasmissione di fax.

**Soluzione:** È possibile inviare e ricevere fax solo collegando un cavo telefonico alla porta denominata 1-LINE sull'unità HP All-in-One e non tramite la porta Ethernet. La connessione Internet, pertanto, deve essere effettuata tramite un convertitore (che

fornisce delle prese telefoniche analogiche comuni per il collegamento fax) o tramite la società telefonica.

**Causa:** La società telefonica non supporta la trasmissione di fax su Internet.

**Soluzione:** Verificare con la società telefonica che la trasmissione di fax sia supportata dal servizio telefonico Internet. In caso contrario, non sarà possibile inviare e ricevere fax tramite Internet.

#### **Si è verificato un errore nel rapporto del registro fax**

**Causa:** Se si è verificato un problema o un errore durante l'invio o la ricezione di un fax, viene stampato un rapporto **Registro fax**.

**Soluzione:** Consultare la tabella riportata di seguito per informazioni sui codici di errore presenti nel rapporto **Registro fax**. Queste informazioni possono essere di aiuto per risolvere eventuali problemi durante l'utilizzo delle funzioni fax dell'unità HP All-in-One. La tabella indica anche quali codici sono specifici di **Modalità Correzione Errori (ECM)** (ECM). Se lo stesso errore si verifica più volte, provare a disattivare la modalità ECM.

#### **Per modificare l'impostazione ECM dal pannello di controllo**

- **1.** Premere **Impostazione**.
- **2.** Premere **5**, quindi **6**. In questo modo viene selezionato **Impostazione fax avanzata**, quindi **Modalità Correzione Errori (ECM)**.
- **3.** Premere per selezionare **Accesa** o **Inattivo**.
- **4.** Premere **OK**.

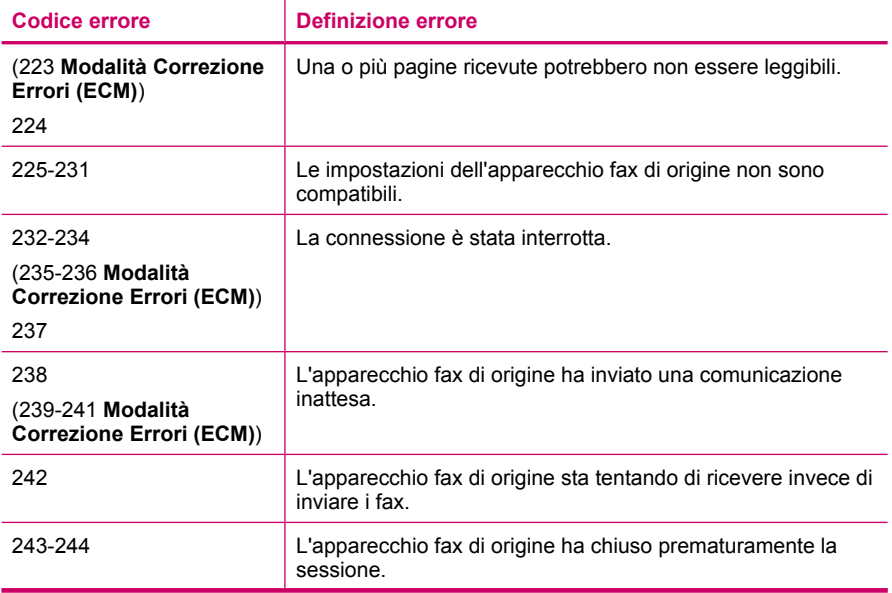

## (continua)

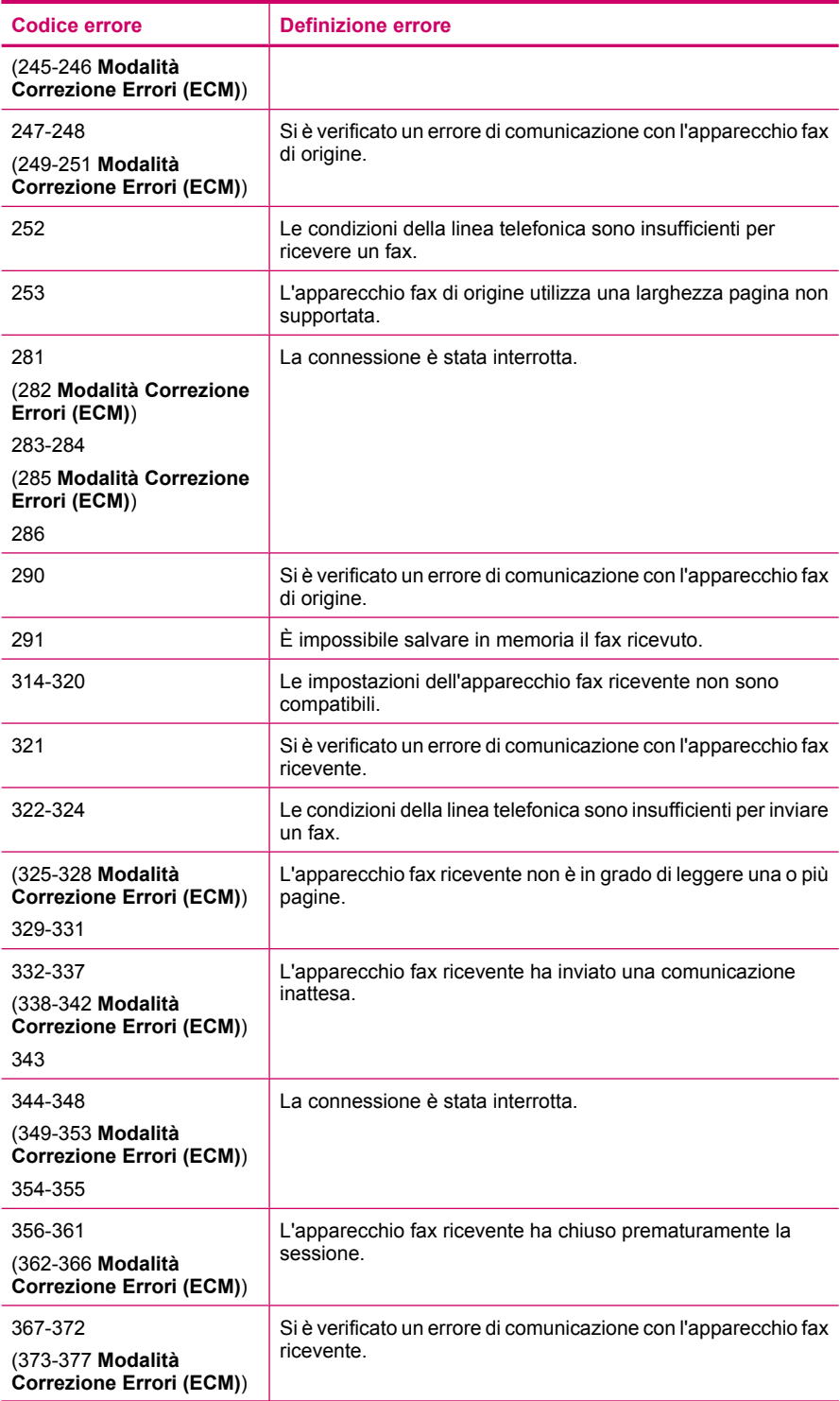

#### Capitolo 11

(continua)

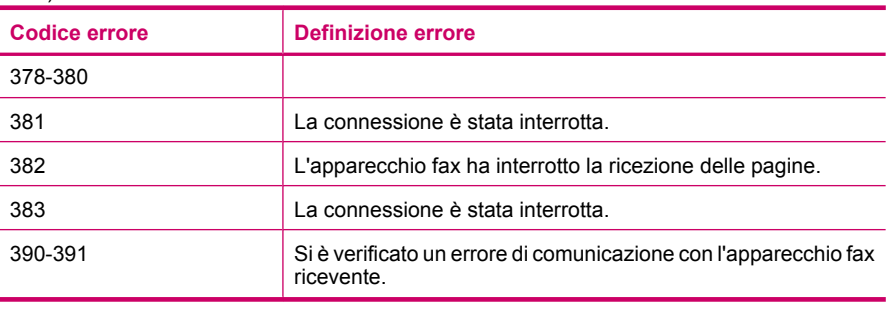

# **Risoluzione dei problemi di copia**

Utilizzare questa sezione per la risoluzione dei problemi che si verificano durante la copia:

- Le copie risultano troppo chiare o troppo scure
- [Impossibile effettuare la copia](#page-256-0)
- [Alcune parti dell'originale non appaiono o risultano tagliate](#page-257-0)
- [Adatta alla pagina non funziona come previsto.](#page-259-0)
- [La pagina stampata è vuota](#page-261-0)
- [Una copia senza bordo presenta uno spazio bianco lungo i margini](#page-263-0)
- [Durante l'esecuzione di una copia senza bordo l'immagine viene tagliata](#page-265-0)

# **Le copie risultano troppo chiare o troppo scure**

**Causa:** L'impostazione **Più chiaro/scuro** per l'unità HP All-in-One ha un valore troppo chiaro o troppo scuro.

**Soluzione:** Regolare il livello di chiaro/scuro delle copie.

# **Per regolare il contrasto dal pannello di controllo**

- **1.** Verificare che nel vassoio di alimentazione sia caricata la carta.
- **2.** Caricare l'originale con il lato di stampa rivolto verso il basso nell'angolo anteriore destro della superficie di scansione oppure con il lato di stampa rivolto verso l'alto nel vassoio dell'alimentatore documenti. Se si utilizza il vassoio dell'alimentatore documenti, posizionare le pagine in modo che il bordo superiore del documento entri per primo.
- **3.** Nel riquadro Copia, premere **Menu** più volte, fino a visualizzare **Più chiaro/ scuro**.
- **4.** Effettuare una delle seguenti operazioni:
	- $\cdot$  Premere per rendere più scura la copia.
	- $\cdot$  Premere  $\bullet$  per rendere più chiara la copia.
- **5.** Premere **Avvio copia Nero** o **Avvio copia Colore**.

**Causa:** Utilizzare l'opzione **Ottimizzazione** per migliorare l'immagine sovraesposta.

# <span id="page-256-0"></span>**Soluzione:**

# **Per copiare una foto sovraesposta**

- **1.** Verificare che nel vassoio di alimentazione sia caricata la carta.
- **2.** Caricare la foto originale con il lato di stampa rivolto verso il basso nell'angolo anteriore destro della superficie di scansione. Posizionare il bordo lungo della foto sul lato anteriore della superficie di scansione.
- **3.** Nel riquadro Copia, premere **Menu** più volte, fino a visualizzare **Ottimizzazione**.
- **4.** Premere fino a visualizzare l'impostazione di ottimizzazione **Fotografica**.
- **5.** Premere **Avvio copia Colore**.

# **Impossibile effettuare la copia**

**Causa:** L'unità HP All-in-One è spenta.

**Soluzione:** Verificare sul pannello di controllo dell'unità HP All-in-One che il display sia vuoto e che il pulsante Accensione non sia illuminato. Se sussistono queste due condizioni, l'unità HP All-in-One è spenta. Verificare che il cavo di alimentazione sia collegato correttamente alla presa di alimentazione. Premere il pulsante Accensione per accendere l'unità HP All-in-One.

**Causa:** L'originale non è posizionato correttamente sulla superficie di scansione o nel vassoio dell'alimentatore documenti.

**Soluzione:** Caricare l'originale sulla superficie di scansione o nel vassoio dell'alimentatore documenti.

• Se si carica un originale sulla superficie di scansione, posizionarlo con il lato di stampa rivolto verso il basso nell'angolo anteriore destro, come illustrato di seguito. Per copiare una foto, posizionarla in modo che il margine più lungo si trovi lungo il bordo anteriore della superficie di scansione.

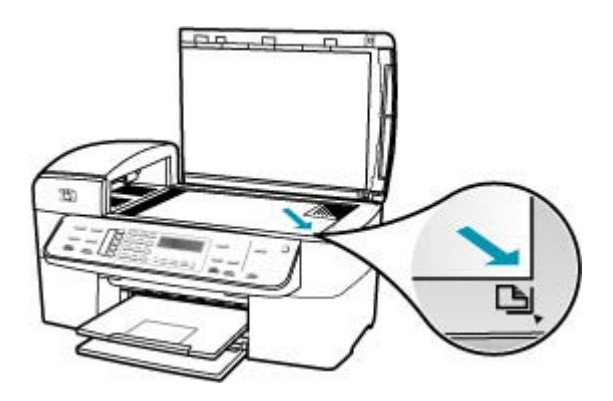

• Se l'originale viene caricato nel vassoio dell'alimentatore documenti, inserire la carta nel vassoio con il lato di stampa rivolto verso l'alto, come illustrato di seguito.

<span id="page-257-0"></span>Inserire le pagine nel vassoio in modo che il margine superiore del documento venga alimentato per primo.

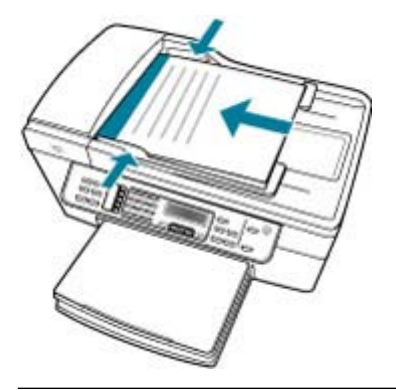

**Nota** Non caricare foto nel vassoio dell'alimentatore documenti per eseguire una copia. Se si copia una foto, posizionarla sulla superficie di scansione.

**Causa:** L'unità HP All-in-One potrebbe essere impegnata a eseguire una copia o una stampa oppure a ricevere un fax.

**Soluzione:** Controllare sul display che l'unità HP All-in-One non sia occupata.

**Causa:** L'unità HP All-in-One non riconosce il tipo di carta.

**Soluzione:** Non utilizzare l'unità HP All-in-One per effettuare copie su buste o tipi di carta non supportati da HP All-in-One.

**Causa:** Si è verificato un inceppamento della carta nell'unità HP All-in-One.

**Soluzione:** Per informazioni sull'eliminazione degli inceppamenti, vedere [Eliminazione degli inceppamenti della carta.](#page-152-0)

#### **Alcune parti dell'originale non appaiono o risultano tagliate**

**Causa:** L'originale non è posizionato correttamente sulla superficie di scansione o nel vassoio dell'alimentatore documenti.

**Soluzione:** Caricare l'originale sulla superficie di scansione o nel vassoio dell'alimentatore documenti.

• Se si carica un originale sulla superficie di scansione, posizionarlo con il lato di stampa rivolto verso il basso nell'angolo anteriore destro, come illustrato di

seguito. Per copiare una foto, posizionarla in modo che il margine più lungo si trovi lungo il bordo anteriore della superficie di scansione.

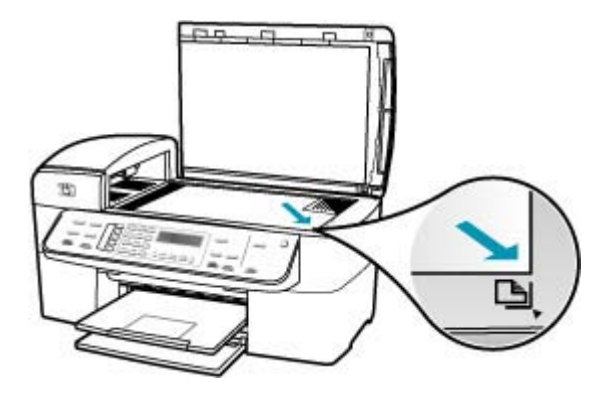

• Se si carica l'originale nel vassoio dell'alimentatore documenti, posizionare la carta con il lato di stampa rivolto verso l'alto nel vassoio, come illustrato di seguito. Inserire le pagine nel vassoio in modo che il margine superiore del documento venga alimentato per primo.

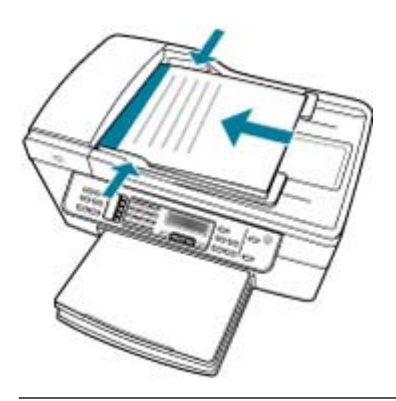

**X** Nota Non caricare foto nel vassoio dell'alimentatore documenti per eseguire una copia. Se si copia una foto, posizionarla sulla superficie di scansione.

**Causa:** L'originale riempie l'intero foglio.

<span id="page-259-0"></span>**Soluzione:** Se l'immagine o il testo dell'originale riempiono l'intero foglio senza margini, utilizzare la funzione **Adatta alla pagina** per ridurre l'originale ed evitare ritagli indesiderati del testo o dell'immagine ai lati del foglio.

# **Per ridimensionare un documento dal pannello di controllo**

- **1.** Verificare che nel vassoio di alimentazione sia caricata la carta.
- **2.** Caricare l'originale con il lato di stampa rivolto verso il basso nell'angolo anteriore destro della superficie di scansione oppure con il lato di stampa rivolto verso l'alto nel vassoio dell'alimentatore documenti. Se si utilizza il vassoio dell'alimentatore documenti, posizionare le pagine in modo che il bordo superiore del documento entri per primo.
- **3.** Nel riquadro Copia, premere il pulsante **Riduci/Ingrandisci**.
- **4.** Effettuare una delle seguenti operazioni:
	- Se l'originale è stato caricato nel vassoio dell'alimentatore documenti o sul vetro dello scanner, premere fino a visualizzare **Pagina completa 91%**.
	- Se l'originale caricato sulla superficie di scansione è di formato intero o ridotto, premere fino a visualizzare **Adatta alla pagina**.
- **5.** Premere **Avvio copia Nero** o **Avvio copia Colore**.

**Causa:** L'originale ha un formato più grande rispetto a quello della carta caricata nel vassoio.

**Soluzione:** Se l'originale ha un formato maggiore rispetto alla carta caricata nel vassoio, utilizzare la funzione **Adatta alla pagina** per ridimensionare l'originale in modo che si adatti al formato della carta.

## **Per ridimensionare un documento dal pannello di controllo**

- **1.** Verificare che nel vassoio di alimentazione sia caricata la carta.
- **2.** Caricare l'originale con il lato di stampa rivolto verso il basso nell'angolo anteriore destro della superficie di scansione oppure con il lato di stampa rivolto verso l'alto nel vassoio dell'alimentatore documenti. Se si utilizza il vassoio dell'alimentatore documenti, posizionare le pagine in modo che il bordo superiore del documento entri per primo.
- **3.** Nel riquadro Copia, premere il pulsante **Riduci/Ingrandisci**.
- **4.** Effettuare una delle seguenti operazioni:
	- Se l'originale è stato caricato nel vassoio dell'alimentatore documenti o sul vetro dello scanner, premere fino a visualizzare **Pagina completa 91%**.
	- Se l'originale caricato sulla superficie di scansione è di formato intero o ridotto, premere fino a visualizzare **Adatta alla pagina**.
- **5.** Premere **Avvio copia Nero** o **Avvio copia Colore**.

#### **Adatta alla pagina non funziona come previsto.**

**Causa:** Si sta tentando di aumentare le dimensioni di un originale troppo piccolo.

**Soluzione:** Mediante la funzione **Adatta alla pagina** è possibile ingrandire l'originale fino al massimo consentito per il modello in uso (la percentuale massima varia a seconda dei modelli). Ad esempio, una percentuale pari al 200% potrebbe

essere il valore massimo consentito per il modello in uso. L'ingrandimento di una foto formato tessera del 200% potrebbe non risultare sufficiente per adattarla a una pagina intera.

Se si desidera eseguire una copia di grandi dimensioni da un originale di formato ridotto, eseguire la scansione dell'originale sul computer, ridimensionare l'immagine nel software **HP Scan Pro**, quindi stampare una copia dell'immagine ingrandita.

**Causa:** L'originale non è posizionato correttamente sulla superficie di scansione.

**Soluzione:** Caricare l'originale con il lato di stampa rivolto verso il basso e in corrispondenza dell'angolo anteriore destro della superficie di scansione, come illustrato di seguito. Per copiare una foto, posizionarla sulla superficie di scansione in modo che il margine più lungo si trovi lungo il bordo anteriore della superficie di scansione.

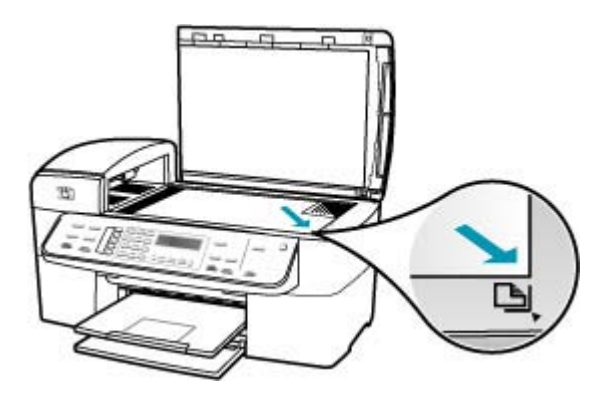

**Causa:** L'originale si trova nel vassoio dell'alimentatore documenti.

**Soluzione:** Non è possibile utilizzare il vassoio dell'alimentatore documenti con la funzione **Adatta alla pagina**. Per utilizzare la funzione **Adatta alla pagina**, è necessario posizionare l'originale con il lato di stampa rivolto verso il basso nell'angolo anteriore destro della superficie di scansione.

**Causa:** È possibile che si siano depositate particelle di sporcizia sulla superficie di scansione o sul retro del coperchio del documento. L'unità HP All-in-One interpreta qualsiasi cosa venga rilevata sulla superficie di scansione come parte dell'immagine.

<span id="page-261-0"></span>**Soluzione:** Spegnere l'unità HP All-in-One, scollegare il cavo di alimentazione e utilizzare un panno morbido per pulire la superficie di scansione e il retro del coperchio del documento.

# **Per eseguire la pulizia della superficie di scansione**

- **1.** Spegnere HP All-in-One e sollevare il coperchio.
- **2.** Pulire il vetro con un panno morbido o una spugna leggermente inumidita con un detergente non abrasivo.
	- **Avvertimento** Non utilizzare sostanze abrasive, acetone, benzene o tetracloruro di carbonio per pulire la superficie di scansione poiché potrebbero danneggiarla. Non versare o spruzzare liquidi direttamente sulla superficie di scansione. Il liquido potrebbe penetrare all'interno della superficie e danneggiare la periferica.
- **3.** Asciugare il vetro con un panno asciutto, morbido e privo di lanugine per evitare la presenza di macchie.
- **4.** Accendere l'unità HP All-in-One.

# **Per pulire il retro del coperchio**

- **1.** Spegnere l'unità HP All-in-One, scollegare il cavo di alimentazione e sollevare il coperchio.
	- **Nota** Se l'unità HP All-in-One è stata scollegata per un lungo periodo di tempo, la data e l'ora potrebbero essere cancellate. Una volta ricollegato il cavo di alimentazione, sarà necessario reimpostare data e ora.
- **2.** Pulire la superficie bianca posta al di sotto del coperchio con un panno morbido o una spugna leggermente inumidita con un detergente non abrasivo o con acqua calda.

Lavare la superficie delicatamente. Non strofinare.

- **3.** Asciugare la superficie con un panno asciutto, morbido e privo di lanugine.
	- **Avvertimento** Non utilizzare materiali di carta che potrebbero graffiare la superficie.
- **4.** Se si richiede una pulizia più approfondita, ripetere le operazioni sopra descritte utilizzando alcool isopropilico. Successivamente, pulire la superficie con un panno umido in modo da rimuovere eventuali residui di alcool.
	- **Avvertimento** Prestare attenzione a non utilizzare prodotti di pulizia a base di alcool sulla superficie di scansione o sulle parti esterne dell'unità HP All-in-One per non danneggiarla.

## **La pagina stampata è vuota**

**Causa:** L'originale non è posizionato correttamente sulla superficie di scansione o nel vassoio dell'alimentatore documenti.

**Soluzione:** Caricare l'originale sulla superficie di scansione o nel vassoio dell'alimentatore documenti.

• Se si carica un originale sulla superficie di scansione, posizionarlo con il lato di stampa rivolto verso il basso nell'angolo anteriore destro, come illustrato di seguito. Per copiare una foto, posizionarla in modo che il margine più lungo si trovi lungo il bordo anteriore della superficie di scansione.

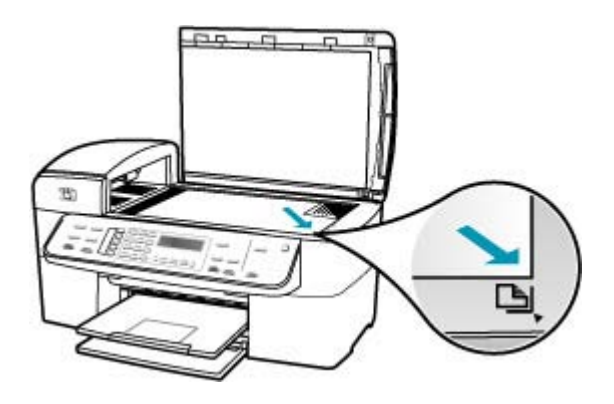

• Se si carica l'originale nel vassoio dell'alimentatore documenti, inserire la carta nel vassoio con il lato di stampa rivolto verso l'alto, come illustrato di seguito. Inserire le pagine nel vassoio in modo che il margine superiore del documento venga alimentato per primo.

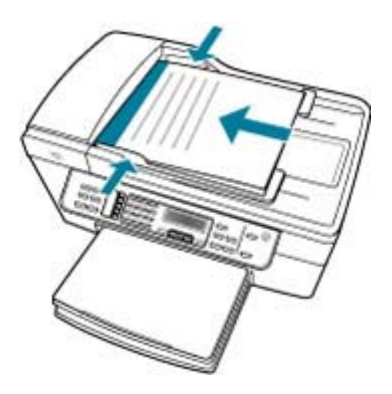

**Nota** Non caricare foto nel vassoio dell'alimentatore documenti per eseguire una copia. Se si copia una foto, posizionarla sulla superficie di scansione.

**Causa:** Le cartucce di stampa devono essere pulite o sono esaurite.

**Soluzione:** Controllare i livelli di inchiostro stimati rimasti nelle cartucce di stampa. Se l'inchiostro nelle cartucce di stampa è scarso o esaurito, potrebbe essere necessario sostituirle.

Se le cartucce d'inchiostro non sono esaurite ma il problema persiste, stampare un rapporto di auto-test per stabilire se si è verificato un problema con le cartucce di stampa. Se il rapporto conferma la presenza di un problema, pulire le cartucce di

<span id="page-263-0"></span>stampa. Se il problema persiste, potrebbe essere necessario sostituire le cartucce di stampa.

Per maggiori informazioni sulle cartucce di stampa, vedere [Risoluzione dei problemi](#page-154-0) [relativi alla cartuccia di stampa.](#page-154-0)

### **Una copia senza bordo presenta uno spazio bianco lungo i margini**

**Causa:** Si sta tentando di eseguire una copia senza bordo da un originale di dimensioni troppo ridotte.

**Soluzione:** Quando si esegue una copia senza bordo da un originale di formato ridotto, l'unità HP All-in-One ingrandisce l'originale fino al massimo consentito. Tale operazione potrebbe determinare la presenza di uno spazio bianco lungo i margini (la percentuale massima varia a seconda dei modelli).

Il formato minimo dell'originale varia a seconda del formato della copia senza bordo che si desidera eseguire. Ad esempio, non è possibile ingrandire una foto formato tessera per creare una copia senza bordo in formato Letter.

Se si desidera eseguire una copia senza bordo da un originale di formato molto ridotto, eseguire la scansione dell'originale sul computer, ridimensionare l'immagine nel software di scansione HP, quindi stampare una copia senza bordo dell'immagine ingrandita.

**Causa:** Si sta tentando di eseguire una copia senza bordo senza utilizzare carta fotografica.

**Soluzione:** Per eseguire copie senza bordo, utilizzare carta fotografica.

## **Per realizzare una copia senza bordo di una foto dal pannello di controllo**

- **1.** Caricare carta fotografica da 10 x 15 cm nel vassoio di alimentazione.
- **2.** Caricare la foto originale con il lato di stampa rivolto verso il basso nell'angolo anteriore destro della superficie di scansione. Posizionare la foto in modo che il lato più lungo sia allineato al bordo anteriore della superficie di scansione, come indicato dalle guide presenti lungo il bordo della superficie di scansione.

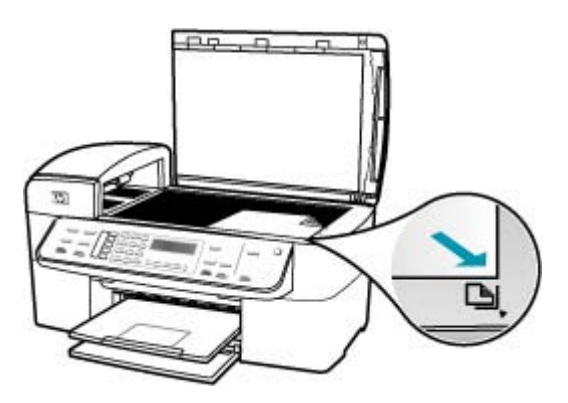

# **3.** Premere **Avvio copia Nero** o **Avvio copia Colore**.

L'unità HP All-in-One crea una copia senza bordo da 10 x 15 cm della foto originale.

- **Nota** Se nel vassoio per foto è stata caricata carta con linguette, è possibile rimuovere la linguetta dalla copia della foto dopo che l'inchiostro si è completamente asciugato.
- **Suggerimento** Se non si desidera realizzare copie senza bordo, impostare il tipo di carta su **Premium Photo**, quindi eseguire nuovamente la copia.

**Causa:** È possibile che si siano depositate particelle di sporcizia sulla superficie di scansione o sul retro del coperchio del documento. L'unità HP All-in-One interpreta qualsiasi cosa venga rilevata sulla superficie di scansione come parte dell'immagine.

**Soluzione:** Spegnere l'unità HP All-in-One, scollegare il cavo di alimentazione e utilizzare un panno morbido per pulire la superficie di scansione e il retro del coperchio del documento.

# **Per eseguire la pulizia della superficie di scansione**

- **1.** Spegnere HP All-in-One e sollevare il coperchio.
- **2.** Pulire il vetro con un panno morbido o una spugna leggermente inumidita con un detergente non abrasivo.
	- **Avvertimento** Non utilizzare sostanze abrasive, acetone, benzene o tetracloruro di carbonio per pulire la superficie di scansione poiché potrebbero danneggiarla. Non versare o spruzzare liquidi direttamente sulla superficie di scansione. Il liquido potrebbe penetrare all'interno della superficie e danneggiare la periferica.
- **3.** Asciugare il vetro con un panno asciutto, morbido e privo di lanugine per evitare la presenza di macchie.
- **4.** Accendere l'unità HP All-in-One.

# **Per pulire il retro del coperchio**

- **1.** Spegnere l'unità HP All-in-One, scollegare il cavo di alimentazione e sollevare il coperchio.
	- **Nota** Se l'unità HP All-in-One è stata scollegata per un lungo periodo di tempo, la data e l'ora potrebbero essere cancellate. Una volta ricollegato il cavo di alimentazione, sarà necessario reimpostare data e ora.
- **2.** Pulire la superficie bianca posta al di sotto del coperchio con un panno morbido o una spugna leggermente inumidita con un detergente non abrasivo o con acqua calda.

Lavare la superficie delicatamente. Non strofinare.

- <span id="page-265-0"></span>**3.** Asciugare la superficie con un panno asciutto, morbido e privo di lanugine.
	- **Avvertimento** Non utilizzare materiali di carta che potrebbero graffiare la superficie.
- **4.** Se si richiede una pulizia più approfondita, ripetere le operazioni sopra descritte utilizzando alcool isopropilico. Successivamente, pulire la superficie con un panno umido in modo da rimuovere eventuali residui di alcool.
	- **Avvertimento** Prestare attenzione a non utilizzare prodotti di pulizia a base di alcool sulla superficie di scansione o sulle parti esterne dell'unità HP All-in-One per non danneggiarla.

## **Durante l'esecuzione di una copia senza bordo l'immagine viene tagliata**

**Causa:** L'unità HP All-in-One ha tagliato parte dell'immagine intorno ai margini della copia per ottenere una stampa senza bordo senza modificare le proporzioni dell'originale.

**Soluzione:** Se si desidera ingrandire una foto in modo che si adatti a una pagina intera, evitando che i margini vengano tagliati, utilizzare la funzione **Adatta alla pagina** o **Pagina completa 91%**.

## **Per impostare un formato personalizzato dal pannello di controllo**

- **1.** Verificare che nel vassoio di alimentazione sia caricata la carta.
- **2.** Caricare l'originale con il lato di stampa rivolto verso il basso nell'angolo anteriore destro della superficie di scansione. Se si utilizza il vassoio dell'alimentatore documenti, posizionare le pagine in modo che il bordo superiore del documento entri per primo.
- **3.** Nel riquadro Copia, premere il pulsante **Riduci/Ingrandisci**.
- **4.** Premere fino a visualizzare **Personalizzato 100%**.
- **5.** Premere **OK**.
- **6.** Premere is o utilizzare il tastierino numerico per digitare una percentuale di ingrandimento o riduzione della copia. La percentuale minima e massima per il ridimensionamento della copia varia a seconda del modello.
- **7.** Premere **Avvio copia Nero** o **Avvio copia Colore**.

## **Per ridimensionare un documento dal pannello di controllo**

- **1.** Verificare che nel vassoio di alimentazione sia caricata la carta.
- **2.** Caricare l'originale con il lato di stampa rivolto verso il basso nell'angolo anteriore destro della superficie di scansione oppure con il lato di stampa rivolto verso l'alto nel vassoio dell'alimentatore documenti. Se si utilizza il vassoio dell'alimentatore documenti, posizionare le pagine in modo che il bordo superiore del documento entri per primo.
- **3.** Nel riquadro Copia, premere il pulsante **Riduci/Ingrandisci**.
- **4.** Effettuare una delle seguenti operazioni:
	- Se l'originale è stato caricato nel vassoio dell'alimentatore documenti o sul vetro dello scanner, premere fino a visualizzare **Pagina completa 91%**.
	- Se l'originale caricato sulla superficie di scansione è di formato intero o ridotto, premere fino a visualizzare **Adatta alla pagina**.
- **5.** Premere **Avvio copia Nero** o **Avvio copia Colore**.

**Causa:** L'originale ha un formato più grande rispetto a quello della carta caricata nel vassoio.

**Soluzione:** Se l'originale ha un formato maggiore rispetto alla carta caricata nel vassoio, utilizzare la funzione **Adatta alla pagina** per ridimensionare l'originale in modo che si adatti al formato della carta.

# **Per ridimensionare un documento dal pannello di controllo**

- **1.** Verificare che nel vassoio di alimentazione sia caricata la carta.
- **2.** Caricare l'originale con il lato di stampa rivolto verso il basso nell'angolo anteriore destro della superficie di scansione oppure con il lato di stampa rivolto verso l'alto nel vassoio dell'alimentatore documenti. Se si utilizza il vassoio dell'alimentatore documenti, posizionare le pagine in modo

che il bordo superiore del documento entri per primo.

- **3.** Nel riquadro Copia, premere il pulsante **Riduci/Ingrandisci**.
- **4.** Effettuare una delle seguenti operazioni:
	- Se l'originale è stato caricato nel vassoio dell'alimentatore documenti o sul vetro dello scanner, premere fino a visualizzare **Pagina completa 91%**.
	- Se l'originale caricato sulla superficie di scansione è di formato intero o ridotto, premere fino a visualizzare **Adatta alla pagina**.
- **5.** Premere **Avvio copia Nero** o **Avvio copia Colore**.

# **Risoluzione dei problemi di scansione**

Utilizzare questa sezione per risolvere i seguenti problemi relativi alla scansione:

- [La scansione si è interrotta](#page-267-0)
- [La scansione non è riuscita](#page-267-0)
- [La memoria è insufficiente per completare la scansione](#page-267-0)
- [Il menu Scansione a non viene visualizzato](#page-267-0)
- [Il menu Scansione a non viene visualizzato](#page-268-0)
- [L'immagine acquisita tramite scansione è vuota](#page-268-0)
- [L'immagine acquisita tramite scansione non è ritagliata correttamente](#page-269-0)
- [Il layout di pagina dell'immagine acquisita tramite scansione non è corretto](#page-269-0)
- [Nell'immagine acquisita tramite scansione compaiono linee tratteggiate anziché testo](#page-270-0)
- [Il formato del testo non è corretto](#page-270-0)
- [Il testo risulta mancante o non viene riconosciuto correttamente](#page-270-0)
- [La scansione non funziona](#page-271-0)

#### <span id="page-267-0"></span>**La scansione si è interrotta**

**Causa:** Le risorse di sistema del computer potrebbero essere insufficienti.

**Soluzione:** Spegnere l'unità HP All-in-One, quindi riaccenderla. Spegnere e riaccendere il computer.

Se questa operazione non produce alcun effetto, provare a eseguire la scansione a una risoluzione inferiore.

#### **La scansione non è riuscita**

**Causa:** Il computer non è acceso.

**Soluzione:** Accendere il computer.

**Causa:** Il computer non è collegato all'unità HP All-in-One tramite un cavo USB.

**Soluzione:** Collegare il computer all'unità HP All-in-One utilizzando un cavo USB standard.

**Causa:** Il software HP All-in-One potrebbe non essere installato.

**Soluzione:** Inserire il CD di installazione HP All-in-One e installare il software.

**Causa:** Il software installato con l'unità HP All-in-One non è in esecuzione.

**Soluzione:** Aprire il software installato con l'unità HP All-in-One ed eseguire nuovamente la scansione.

#### **La memoria è insufficiente per completare la scansione**

**Causa:** Sul computer sono in esecuzione troppi programmi.

**Soluzione:** Chiudere tutti i programmi non in uso. Tra questi sono compresi i programmi in esecuzione sullo sfondo, ad esempio screen saver e antivirus. Se si chiude il programma antivirus, ricordarsi di riavviarlo una volta terminata la scansione.

Se questa operazione non produce alcun effetto, provare a riavviare il computer. Alcuni programmi non liberano la memoria quando vengono chiusi. Riavviando il computer si libera la memoria dell'applicazione.

Se questo problema si presenta spesso o se si riscontrano problemi di memoria durante l'uso contemporaneo di altri programmi, potrebbe essere necessario aggiungere memoria al computer. Per ulteriori informazioni, consultare la guida per l'utente fornita con il computer.

### **Il menu Scansione a non viene visualizzato**

**Causa:** Il menu **Scansione a** non viene visualizzato nei seguenti casi:

- Il software, o parti di esso, fornito con l'unità HP All-in-One non è installato.
- L'unità HP All-in-One non è collegata al computer.
- <span id="page-268-0"></span>• Il computer è spento.
- L'icona Monitor di imaging digitale HP nella barra delle applicazioni di Windows è stata chiusa.

# **Soluzione:**

- Seguire le indicazioni riportate nel poster di installazione per installare il software fornito con l'unità HP All-in-One.
- Verificare che l'unità HP All-in-One sia collegata a un computer.
- Se HP All-in-One è collegato direttamente a un computer, accertarsi che quest'ultimo sia acceso.
- Riavviare il computer o avviare il software installato con l'unità HP All-in-One.

## **Il menu Scansione a non viene visualizzato**

**Causa:** Il menu **Scansione a** non viene visualizzato nei seguenti casi:

- Il software fornito con l'unità HP All-in-One non è installato o parti di esso non sono installate.
- L'unità HP All-in-One non è collegata al computer.
- Il computer è spento.

## **Soluzione:**

- Seguire le indicazioni riportate nel poster di installazione per installare il software fornito con l'unità HP All-in-One.
- Verificare che l'unità HP All-in-One sia collegata a un computer.
- Se HP All-in-One è collegato direttamente a un computer, accertarsi che quest'ultimo sia acceso.
- Riavviare il computer o avviare il software installato con l'unità HP All-in-One.

## **L'immagine acquisita tramite scansione è vuota**

**Causa:** L'originale non è posizionato correttamente sulla superficie di scansione.

<span id="page-269-0"></span>**Soluzione:** Caricare l'originale con il lato stampato rivolto verso il basso nell'angolo anteriore destro della superficie di scansione.

#### **Per caricare un originale sulla superficie di scansione**

- **1.** Rimuovere gli originali dal vassoio dell'alimentatore documenti, quindi sollevare il coperchio sull'unità HP All-in-One.
- **2.** Caricare l'originale con il lato di stampa rivolto verso il basso nell'angolo anteriore destro della superficie di scansione.

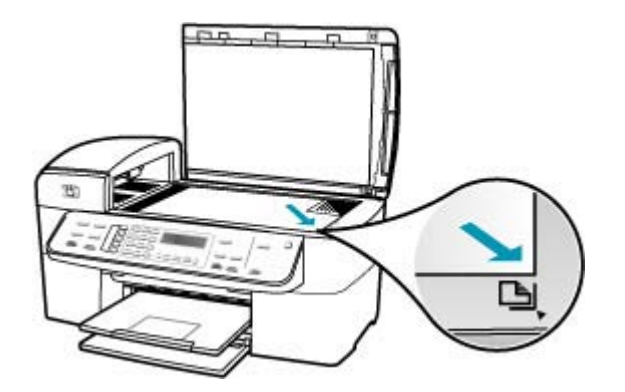

**3.** Chiudere il coperchio.

#### **L'immagine acquisita tramite scansione non è ritagliata correttamente**

**Causa:** Il software è impostato sul ritaglio automatico delle immagini acquisite tramite scansione.

**Soluzione:** La funzione **Ritaglio automatico** consente di ritagliare tutto ciò che non sembra appartenere all'immagine principale. In alcuni casi, il risultato potrebbe non essere quello desiderato. In tal caso, è possibile disattivare la funzione di ritaglio automatico e ritagliare manualmente l'immagine acquisita tramite scansione o lasciarla invariata.

È possibile modificare la funzione **Ritaglio automatico** nel software **HP Scan Pro**. Per ulteriori informazioni, vedere la sezione **HP Scan Pro** di **Aiuto di HP Photosmart Mac**.

## **Il layout di pagina dell'immagine acquisita tramite scansione non è corretto**

**Causa:** Il ritaglio automatico ha modificato il layout di pagina.

**Soluzione:** Disattivare il ritaglio automatico per mantenere il layout di pagina.

È possibile modificare la funzione **Ritaglio automatico** nel software **HP Scan Pro**. Per ulteriori informazioni, vedere la sezione **HP Scan Pro** di **Aiuto di HP Photosmart Mac**.

# <span id="page-270-0"></span>**Nell'immagine acquisita tramite scansione compaiono linee tratteggiate anziché testo**

**Causa:** Se si esegue la scansione di un testo che si desidera modificare utilizzando il tipo di immagine **Testo**, lo scanner potrebbe non riconoscere il testo a colori. Il tipo di immagine **Testo** consente di eseguire una scansione a 300 x 300 dpi, in bianco e nero.

Se si esegue la scansione di un originale contenente molta grafica o illustrazioni attorno al testo, il testo potrebbe non essere riconosciuto correttamente.

**Soluzione:** Creare una copia in bianco e nero dell'originale ed eseguire la scansione della copia.

# **Il formato del testo non è corretto**

**Causa:** Le impostazioni di scansione del documento sono errate.

**Soluzione:** Alcuni programmi non riescono a gestire la formattazione di testo con cornice. Testo con cornice è una delle impostazioni di scansione del documento. Essa consente di mantenere i layout complessi, ad esempio le diverse colonne di una newsletter, inserendo il testo in cornici differenti (riquadri) all'interno dell'applicazione di destinazione.

# **Il testo risulta mancante o non viene riconosciuto correttamente**

**Causa:** La luminosità non è impostata correttamente.

**Soluzione:** Regolare la luminosità, quindi eseguire nuovamente la scansione dell'originale.

È possibile regolare la luminosità nel software **HP Scan Pro**. Per ulteriori informazioni, vedere la sezione **HP Scan Pro** di **Aiuto di HP Photosmart Mac**.

**Causa:** È possibile che si siano depositate particelle di sporcizia sulla superficie di scansione o sul retro del coperchio del documento. Ciò può produrre scansioni di scarsa qualità.

**Soluzione:** Spegnere l'unità HP All-in-One, scollegare il cavo di alimentazione e utilizzare un panno morbido per pulire la superficie di scansione e il retro del coperchio del documento.

#### **Per eseguire la pulizia della superficie di scansione**

- **1.** Spegnere HP All-in-One e sollevare il coperchio.
- **2.** Pulire il vetro con un panno morbido o una spugna leggermente inumidita con un detergente non abrasivo.
	- **Avvertimento** Non utilizzare sostanze abrasive, acetone, benzene o tetracloruro di carbonio per pulire la superficie di scansione poiché potrebbero danneggiarla. Non versare o spruzzare liquidi direttamente sulla superficie di scansione. Il liquido potrebbe penetrare all'interno della superficie e danneggiare la periferica.
- <span id="page-271-0"></span>**3.** Asciugare il vetro con un panno asciutto, morbido e privo di lanugine per evitare la presenza di macchie.
- **4.** Accendere l'unità HP All-in-One.

# **Per pulire il retro del coperchio**

- **1.** Spegnere l'unità HP All-in-One, scollegare il cavo di alimentazione e sollevare il coperchio.
	- **Nota** Se l'unità HP All-in-One è stata scollegata per un lungo periodo di tempo, la data e l'ora potrebbero essere cancellate. Una volta ricollegato il cavo di alimentazione, sarà necessario reimpostare data e ora.
- **2.** Pulire la superficie bianca posta al di sotto del coperchio con un panno morbido o una spugna leggermente inumidita con un detergente non abrasivo o con acqua calda.

Lavare la superficie delicatamente. Non strofinare.

- **3.** Asciugare la superficie con un panno asciutto, morbido e privo di lanugine.
	- **Avvertimento** Non utilizzare materiali di carta che potrebbero graffiare la superficie.
- **4.** Se si richiede una pulizia più approfondita, ripetere le operazioni sopra descritte utilizzando alcool isopropilico. Successivamente, pulire la superficie con un panno umido in modo da rimuovere eventuali residui di alcool.
	- **Avvertimento** Prestare attenzione a non utilizzare prodotti di pulizia a base di alcool sulla superficie di scansione o sulle parti esterne dell'unità HP All-in-One per non danneggiarla.

## **La scansione non funziona**

**Causa:** Le ragioni per cui la scansione non viene eseguita sono diverse:

- Il computer è spento.
- L'unità HP All-in-One non è collegata correttamente al computer tramite un cavo USB.
- Il software fornito con l'unità HP All-in-One non è stato installato o non è in esecuzione.

## **Soluzione:**

- Accendere il computer.
- Verificare i cavi che collegano l'unità HP All-in-One al computer.
- Riavviare il computer. Se il problema persiste, installare o reinstallare il software fornito con l'unità HP All-in-One.

# **Aggiornamento della periferica**

La funzione di aggiornamento periferica consente di ottenere gli aggiornamenti del firmware per l'unità HP All-in-One e assicurare un funzionamento sempre corretto tramite la più avanzata tecnologia disponibile.

# **Per utilizzare l'aggiornamento della periferica**

- **1.** Utilizzare il browser Web per scaricare un aggiornamento dell'unità HP All-in-One dal sito [www.hp.com/country/it/ita/support.html](http://www.hp.com/support).
- **2.** Fare doppio clic sul file scaricato. Si apre il programma di installazione.
- **3.** Attenersi alle istruzioni visualizzate sullo schermo per installare l'aggiornamento sull'unità HP All-in-One.
- **4.** Riavviare l'unità HP All-in-One per completare la procedura.

# **Errori**

In questa sezione vengono descritte le seguenti categorie di messaggi visualizzati sulla periferica:

- Messaggi relativi alla periferica
- [Messaggi relativi ai file](#page-277-0)
- [Messaggi utente generali](#page-278-0)
- [Messaggi relativi alla carta](#page-279-0)
- [Messaggi relativi ai collegamenti e all'alimentazione](#page-282-0)
- [Messaggi relativi alle cartucce di stampa](#page-284-0)

# **Messaggi relativi alla periferica**

Di seguito viene riportato un elenco dei messaggi di errore relativi alla periferica:

- L'alimentatore automatico documenti non ha eseguito il caricamento
- [L'alimentatore automatico documenti è bloccato](#page-273-0)
- [Ricezione fax non riuscita](#page-273-0)
- [Invio fax non riuscito](#page-273-0)
- [Versione del firmware non corrispondente](#page-273-0)
- [Errore del meccanismo](#page-273-0)
- [Memoria piena](#page-274-0)
- **[Errore dello scanner](#page-277-0)**

#### **L'alimentatore automatico documenti non ha eseguito il caricamento**

**Causa:** L'alimentatore automatico documenti non ha funzionato in modo corretto e il lavoro non è stato terminato.

**Soluzione:** Caricare nuovamente gli originali nell'alimentatore automatico documenti e riavviare il lavoro. Non caricare oltre 20 fogli nel vassoio dell'alimentatore documenti.

#### <span id="page-273-0"></span>**L'alimentatore automatico documenti è bloccato**

**Causa:** Si è verificato un inceppamento carta nell'alimentatore automatico documenti.

**Soluzione:** Eliminare l'inceppamento della carta e provare a inviare nuovamente il lavoro. Non caricare oltre 20 fogli di carta nel vassoio dell'alimentatore documenti.

Per informazioni sull'eliminazione degli inceppamenti, vedere [Eliminazione degli](#page-152-0) [inceppamenti della carta.](#page-152-0)

## **Ricezione fax non riuscita**

**Causa:** Un errore ha determinato la mancata ricezione di un fax da parte dell'unità HP All-in-One. Tale errore potrebbe dipendere da linee disturbate o da un altro errore di comunicazione.

**Soluzione:** Contattare il mittente e richiedere un nuovo invio del fax.

Per ulteriori informazioni sulla risoluzione dei problemi del fax, vedere [Risoluzione](#page-198-0) [dei problemi relativi ai fax.](#page-198-0)

## **Invio fax non riuscito**

**Causa:** Non è stato possibile completare la trasmissione del fax a causa di un errore di comunicazione, di disabilitazione (numero bloccato dal ricevente) o di un inceppamento della carta.

**Soluzione:** Verificare che sull'unità HP All-in-One non vi siano inceppamenti e inviare nuovamente il fax. Se il problema persiste, contattare il proprietario del numero di fax per chiarimenti.

Per ulteriori informazioni sull'eliminazione degli inceppamenti della carta, vedere [Eliminazione degli inceppamenti della carta.](#page-152-0)

Per ulteriori informazioni sulla risoluzione dei problemi del fax, vedere [Risoluzione](#page-198-0) [dei problemi relativi ai fax.](#page-198-0)

#### **Versione del firmware non corrispondente**

**Causa:** Il numero di versione del firmware HP All-in-One non corrisponde a quello del software.

**Soluzione:** Per informazioni su assistenza e garanzia, visitare il sito Web di HP all'indirizzo [www.hp.com/country/it/ita/support.html](http://www.hp.com/support). Se richiesto, selezionare il paese/regione e fare clic su **Contatta HP** per informazioni su come richiedere assistenza tecnica.

# **Errore del meccanismo**

**Causa:** Si è verificato un inceppamento della carta nell'unità HP All-in-One.

<span id="page-274-0"></span>**Soluzione:** Eliminare l'inceppamento. Spegnere e riaccendere l'unità HP All-in-One.

Per informazioni sull'eliminazione degli inceppamenti, vedere [Eliminazione degli](#page-152-0) [inceppamenti della carta.](#page-152-0)

**Avvertimento** Se si tenta di eliminare l'inceppamento della carta dalla parte anteriore dell'unità HP All-in-One, il meccanismo di stampa potrebbe danneggiarsi. Eliminare gli inceppamenti della carta sempre dallo sportello posteriore.

**Causa:** Il carrello di stampa è bloccato.

**Soluzione:** Spegnere l'unità HP All-in-One, rimuovere eventuali oggetti che bloccano il carrello di stampa (compresi materiali di imballaggio), quindi riaccendere l'unità HP All-in-One.

## **Memoria piena**

**Causa:** Durante la ricezione di un fax, l'unità HP All-in-One ha esaurito la carta o si è verificato un inceppamento.

**Soluzione:** Se l'unità HP All-in-One supporta la trasmissione fax e la funzione **Ricezione con backup dei fax** è abilitata, l'unità HP All-in-One potrebbe avere memorizzato il fax durante la ricezione.

Una volta eliminato l'inceppamento della carta o ricaricato il vassoio di alimentazione, è possibile stampare nuovamente l'intero fax dalla memoria. Se l'opzione **Ricezione con backup dei fax** non è abilitata o se il fax non era contenuto in memoria per una qualsiasi ragione (ad esempio, se la memoria dell'unità HP All-in-One era piena), è necessario contattare il mittente per farsi inviare nuovamente il fax.

Per maggiori informazioni su come eliminare un inceppamento della carta, vedere [Eliminazione degli inceppamenti della carta](#page-152-0).

## **Per caricare carta di formato standard**

**1.** Rimuovere il vassoio di uscita.

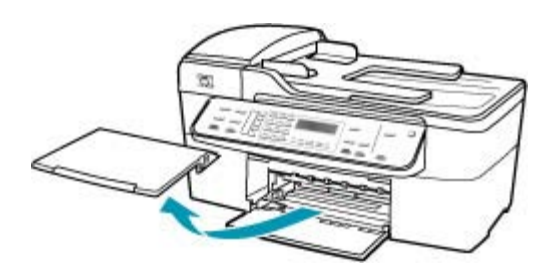

**2.** Allargare al massimo la guida della larghezza della carta.

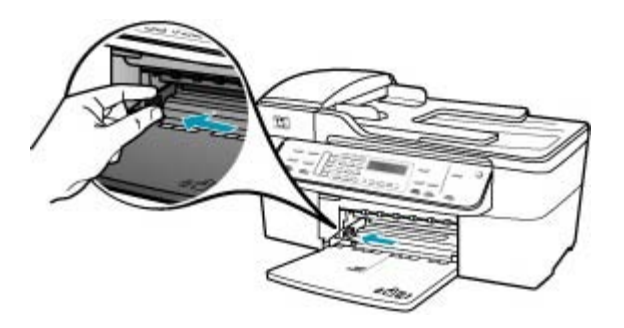

- **3.** Smazzare una risma di carta su una superficie piana per allinearne i bordi, quindi effettuare i seguenti controlli:
	- Accertarsi che la carta sia priva di increspature, polvere, piegature o bordi arricciati o spiegazzati.
	- Accertarsi che la carta della risma sia dello stesso tipo e formato.
- **4.** Inserire la risma di carta nel vassoio di alimentazione con il lato corto del foglio e il lato di stampa rivolto verso il basso. Far scorrere la risma di carta finché non si arresta.

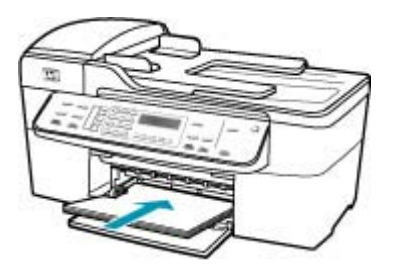

- $\triangle$  Avvertimento Accertarsi che l'unità HP All-in-One non sia in funzione quando si carica carta nel vassoio di alimentazione. Se l'unità HP All-in-One sta utilizzando le cartucce di stampa o eseguendo un'altra operazione, il fermo della carta all'interno della periferica potrebbe non essere in posizione. La carta potrebbe non venire caricata correttamente e l'unità HP All-in-One potrebbe espellere pagine vuote.
- **Suggerimento** Se si utilizza carta intestata, inserire prima l'estremità superiore della pagina con il lato di stampa rivolto verso il basso. Per ulteriori informazioni sul caricamento della carta di formato standard e della carta intestata, fare riferimento al diagramma presente sulla base del vassoio di alimentazione.

**5.** Far scorrere la guida di larghezza della carta verso l'interno fino a toccare il bordo della carta.

Non caricare troppo il vassoio di alimentazione; verificare che la risma di carta sia sistemata comodamente nel vassoio e che non superi in altezza il bordo superiore della guida di larghezza della carta.

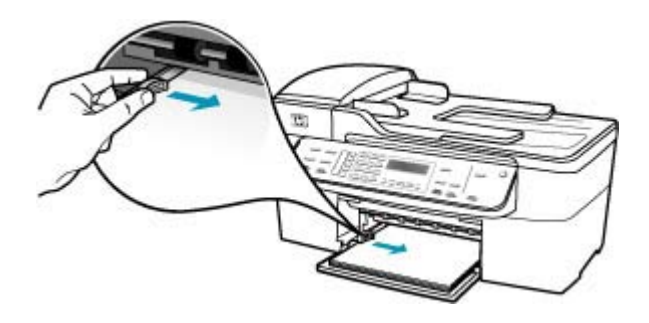

**6.** Reinserire il vassoio di uscita.

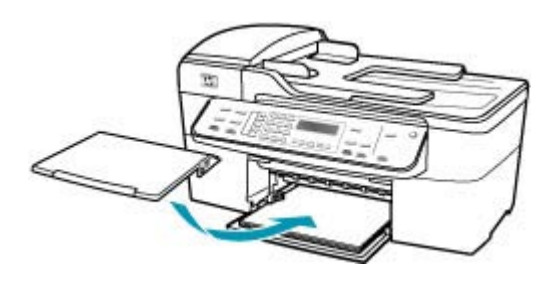

**7.** Aprire l'estensione del vassoio sollevandolo.

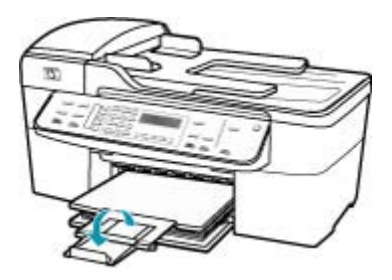

**X** Nota Quando si utilizza carta di formato Legal, non aprire l'estensione del vassoio carta.

## **Per ristampare i fax in memoria dal pannello di controllo**

- **1.** Verificare che nel vassoio di alimentazione sia caricata la carta.
- **2.** Premere **Impostazione**.

<span id="page-277-0"></span>**3.** Premere **6**, quindi **5**.

In questo modo viene selezionato **Strumenti**, quindi **Ristampa fax in memoria**.

I fax vengono stampati nell'ordine inverso di ricezione, ossia il fax ricevuto più di recente viene stampato per primo e così via.

**4.** Se si desidera interrompere la ristampa dei fax in memoria, premere **Annulla**.

**Causa:** Il documento in copia eccede il limite di memoria dell'unità HP All-in-One.

**Soluzione:** Diminuire il numero di copie o, nel caso di un documento di più pagine, copiare poche pagine per volta.

#### **Errore dello scanner**

**Causa:** L'unità HP All-in-One è occupata oppure la scansione è stata interrotta per una causa sconosciuta.

**Soluzione:** Spegnere e riaccendere l'unità HP All-in-One. Riavviare il computer e riprovare a eseguire la scansione.

# **Messaggi relativi ai file**

Di seguito viene riportato un elenco dei messaggi di errore relativi ai file:

- Errore durante la lettura o la scrittura del file
- Formato file non supportato
- Nome file non valido
- [Tipi di file supportati dall'unità HP All-in-One](#page-278-0)

#### **Errore durante la lettura o la scrittura del file**

**Causa:** Il software HP All-in-One non è in grado di aprire o salvare il file.

**Soluzione:** Verificare che il nome della cartella e del file siano corretti.

#### **Formato file non supportato**

**Causa:** Il software HP All-in-One non è in grado di riconoscere o non supporta il formato file dell'immagine che si sta aprendo o salvando. Se l'estensione del file indica che si tratta di un tipo di file supportato, il file potrebbe essere danneggiato.

**Soluzione:** Aprire il file in un altro programma e salvarlo in un formato riconosciuto dal software dell'unità HP All-in-One.

Per ulteriori informazioni sui tipi di file supportati, vedere [Tipi di file supportati dall'unità](#page-278-0) [HP All-in-One](#page-278-0).

#### **Nome file non valido**

**Causa:** Il nome file immesso non è valido.

## <span id="page-278-0"></span>**Tipi di file supportati dall'unità HP All-in-One**

Il software dell'unità HP All-in-One riconosce i seguenti formati di file: BMP, DCX, FPX, GIF, JPG, PCD, PCX e TIF.

# **Messaggi utente generali**

Di seguito viene riportato un elenco di messaggi relativi agli errori più comuni commessi dagli utenti:

- Impossibile eseguire il ritaglio
- Linea fax occupata
- Disconnesso
- [Nessuna opz. scansione](#page-279-0)
- [Funzione non supportata](#page-279-0)
- [L'apparecchio fax ricevente non risponde](#page-279-0)
- [L'apparecchio ricevente non supporta il fax a colori](#page-279-0)

## **Impossibile eseguire il ritaglio**

**Causa:** La memoria del computer non è sufficiente.

**Soluzione:** Chiudere tutte le applicazioni in esecuzione, compresi i programmi in esecuzione in background, ad esempio screen saver e antivirus. Se si chiude il programma antivirus, ricordarsi di riavviarlo al termine. Riavviare il computer per liberare la memoria. Potrebbe essere necessario acquistare altra RAM. Consultare la documentazione fornita con il computer.

**Causa:** Per la scansione, è necessario disporre di almeno 50 MB di spazio disponibile sul disco rigido del computer.

**Soluzione:** Svuotare il Cestino del Mac. Potrebbe inoltre essere necessario rimuovere alcuni file dal disco rigido.

## **Linea fax occupata**

**Causa:** Il numero di fax che si è tentato di chiamare risulta occupato.

**Soluzione:** Attendere e inviare nuovamente il fax al numero desiderato in un secondo momento.

#### **Disconnesso**

**Causa:** La visualizzazione del messaggio di errore **Disconnesso** può essere causata da varie condizioni.

- Il computer non è acceso.
- Il computer non è collegato all'unità HP All-in-One.
- <span id="page-279-0"></span>• Il software HP fornito con l'unità HP All-in-One non è stato installato correttamente.
- Il software HP è installato ma non è in esecuzione.

**Soluzione:** Verificare che il computer sia acceso e collegato all'unità HP All-in-One. Accertarsi, inoltre, di aver installato il software fornito con l'unità HP All-in-One.

#### **Nessuna opz. scansione**

**Causa:** Non è stato installato il software fornito con l'unità HP All-in-One, oppure il software non è in esecuzione.

**Soluzione:** Assicurarsi che il software sia installato e in esecuzione. Per ulteriori informazioni, vedere il poster di installazione fornito con l'unità HP All-in-One.

#### **Funzione non supportata**

**Causa:** Si è tentato di inviare un fax a colori dalla memoria. L'unità HP All-in-One non supporta tale procedura.

**Soluzione:** Inviare il fax a colori seguendo la procedura abituale e non dalla memoria.

#### **L'apparecchio fax ricevente non risponde**

**Causa:** L'apparecchio fax ricevente non è collegato, è spento, non funziona o non è stato impostato per rispondere automaticamente ai fax in entrata.

Per ulteriori informazioni sulla risoluzione dei problemi del fax, vedere [Risoluzione](#page-198-0) [dei problemi relativi ai fax.](#page-198-0)

**Soluzione:** Inviare nuovamente il fax al numero desiderato in un secondo momento. Se il problema persiste, contattare il proprietario del numero di fax.

#### **L'apparecchio ricevente non supporta il fax a colori**

**Causa:** Si è tentato di inviare un fax a colori a un apparecchio fax che non supporta il colore.

**Soluzione:** L'unità HP All-in-One notifica la situazione e invia il fax a colori come fax in bianco e nero.

# **Messaggi relativi alla carta**

Di seguito viene riportato un elenco dei messaggi di errore relativi alla carta:

- [Impossibile prelevare la carta dal vassoio di alimentazione](#page-280-0)
- [L'inchiostro sta asciugando](#page-280-0)
- [Carta esaurita](#page-280-0)
- [Inceppamento della carta, carta alimentata in modo non corretto o carrello di stampa](#page-280-0) [bloccato](#page-280-0)
- <span id="page-280-0"></span>• [Carta non corrispondente](#page-281-0)
- [Larghezza carta non corretta](#page-281-0)

## **Impossibile prelevare la carta dal vassoio di alimentazione**

**Causa:** Non si dispone di una quantità sufficiente di carta nel vassoio.

**Soluzione:** Quando l'unità HP All-in-One esaurisce la carta oppure rimangono solo pochi fogli, è necessario ricaricare il vassoio. Se il vassoio contiene ancora della carta, rimuoverla, batterla su una superficie piana, quindi ricaricarla nel vassoio di alimentazione. Per continuare il lavoro di stampa, premere **OK** sul pannello di controllo dell'unità HP All-in-One.

## **L'inchiostro sta asciugando**

**Causa:** I lucidi o altri supporti richiedono un tempo di asciugatura superiore al normale.

**Soluzione:** Lasciare il foglio sul vassoio di uscita fino alla scomparsa del messaggio. Se è necessario rimuovere il foglio stampato prima della scomparsa del messaggio, tenerlo delicatamente per la parte inferiore o per i bordi e collocarlo ad asciugare su una superficie piana.

## **Carta esaurita**

**Causa:** Non si dispone di una quantità sufficiente di carta nel vassoio.

**Soluzione:** Quando l'unità HP All-in-One esaurisce la carta oppure rimangono solo pochi fogli, è necessario ricaricare il vassoio. Se il vassoio contiene ancora della carta, rimuoverla, batterla su una superficie piana, quindi ricaricarla nel vassoio di alimentazione. Per continuare il lavoro di stampa, premere **OK** sul pannello di controllo dell'unità HP All-in-One.

**Causa:** Lo sportello posteriore dell'unità HP All-in-One è aperto.

**Soluzione:** Se si è rimosso lo sportello posteriore per eliminare un inceppamento, riposizionarlo.

Per ulteriori informazioni sull'eliminazione degli inceppamenti, vedere [Eliminazione](#page-152-0) [degli inceppamenti della carta.](#page-152-0)

# **Inceppamento della carta, carta alimentata in modo non corretto o carrello di stampa bloccato**

**Causa:** Si è verificato un inceppamento carta nell'unità HP All-in-One o nell'alimentatore automatico documenti.

**Soluzione:** Eliminare l'inceppamento.

<span id="page-281-0"></span>Per ulteriori informazioni sull'eliminazione degli inceppamenti, vedere [Eliminazione](#page-152-0) [degli inceppamenti della carta](#page-152-0).

**Avvertimento** Se si tenta di eliminare l'inceppamento della carta dalla parte anteriore dell'unità HP All-in-One, il meccanismo di stampa potrebbe danneggiarsi. Eliminare gli inceppamenti della carta sempre dallo sportello posteriore.

**Causa:** Il carrello di stampa è bloccato.

**Soluzione:** Aprire lo sportello di accesso alla cartuccia di stampa per accedere al carrello di stampa. Rimuovere gli oggetti che bloccano il carrello di stampa, compresi i materiali di imballaggio. Spegnere e riaccendere l'unità HP All-in-One.

#### **Carta non corrispondente**

**Causa:** L'impostazione di stampa per questo processo non corrisponde al tipo o al formato di carta caricata nell'unità HP All-in-One.

**Soluzione:** Modificare l'impostazione di stampa o caricare la carta appropriata nel vassoio di alimentazione.

#### **Per modificare tutte le altre impostazioni di stampa**

- **1.** Nel menu **File/Archivio** dell'applicazione, selezionare **Stampa**.
- **2.** Accertarsi che la stampante selezionata sia l'unità HP All-in-One.
- **3.** Apportare le modifiche alle impostazioni di stampa, quindi fare clic su **Stampa** per stampare il lavoro.

Per ulteriori informazioni sulla carta, vedere [Comprensione delle specifiche dei](#page-64-0) [supporti](#page-64-0).

#### **Larghezza carta non corretta**

**Causa:** Per la trasmissione di fax è necessario utilizzare carta di formato A4 o Legal.

**Soluzione:** Caricare carta di formato A4 o Legal nel vassoio di alimentazione.

**Causa:** L'impostazione di stampa prescelta per questo lavoro non corrisponde alla carta caricata nell'unità HP All-in-One.

**Soluzione:** Modificare l'impostazione di stampa o caricare la carta appropriata nel vassoio di alimentazione.

## **Per modificare tutte le altre impostazioni di stampa**

- **1.** Nel menu **File/Archivio** dell'applicazione, selezionare **Stampa**.
- **2.** Accertarsi che la stampante selezionata sia l'unità HP All-in-One.
- **3.** Apportare le modifiche alle impostazioni di stampa, quindi fare clic su **Stampa** per stampare il lavoro.

Per ulteriori informazioni sulla carta, vedere [Comprensione delle specifiche dei](#page-64-0) [supporti](#page-64-0).

# <span id="page-282-0"></span>**Messaggi relativi ai collegamenti e all'alimentazione**

Di seguito viene riportato un elenco dei messaggi di errore relativi ai collegamenti e all'alimentazione:

- Test di comunicazione non superato
- Unità HP All-in-One non rilevata
- [Arresto non corretto](#page-283-0)
- [Perdita della comunicazione dinamica](#page-283-0)

# **Test di comunicazione non superato**

**Causa:** L'unità HP All-in-One è spenta.

**Soluzione:** Osservare il display dell'unità HP All-in-One. Se il display è vuoto e il pulsante Accensione non è acceso, l'unità HP All-in-One è spenta. Verificare che il cavo di alimentazione sia collegato correttamente all'unità HP All-in-One e alla presa di alimentazione. Premere il pulsante Accensione per accendere l'unità HP All-in-One.

**Causa:** L'unità HP All-in-One non è collegata al computer.

**Soluzione:** Se l'unità HP All-in-One non è collegata correttamente al computer, possono verificarsi errori di comunicazione. Assicurarsi che il cavo USB sia collegato saldamente all'unità HP All-in-One e al computer, come illustrato di seguito.

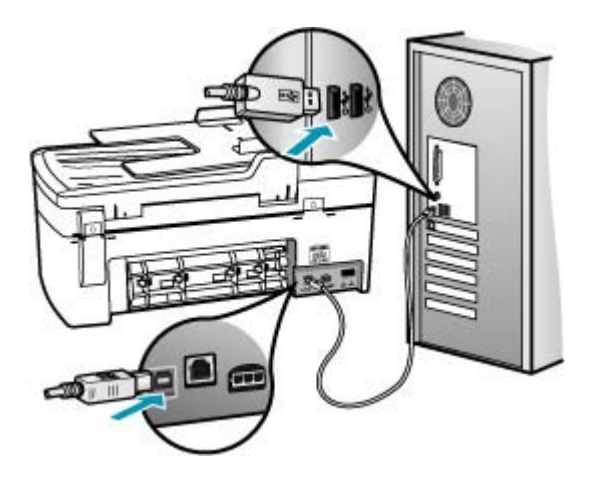

## **Unità HP All-in-One non rilevata**

**Causa:** Il cavo USB non è collegato correttamente.

<span id="page-283-0"></span>**Soluzione:** Se l'unità HP All-in-One non è collegata correttamente al computer, possono verificarsi errori di comunicazione. Assicurarsi che il cavo USB sia collegato saldamente all'unità HP All-in-One e al computer, come illustrato di seguito.

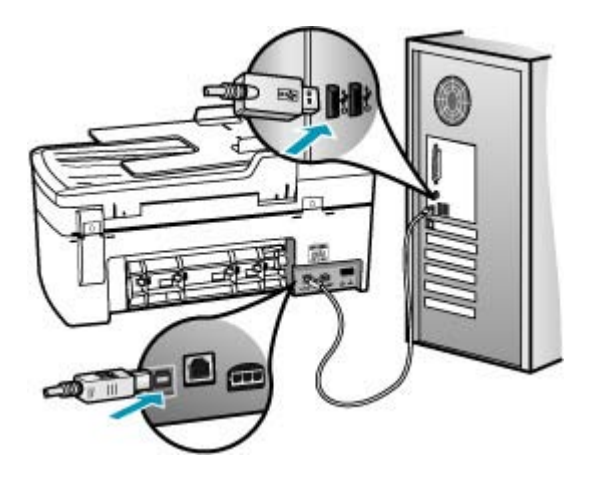

#### **Arresto non corretto**

**Causa:** Dopo l'ultimo utilizzo, l'unità HP All-in-One non è stata spenta correttamente. Se l'unità HP All-in-One viene spenta tramite l'interruttore di una basetta di alimentazione o utilizzando l'interruttore di una presa a muro, è possibile che la periferica venga danneggiata.

**Soluzione:** Premere il pulsante Accensione sul pannello di controllo dell'unità HP All-in-One per accendere e spegnere la periferica.

#### **Perdita della comunicazione dinamica**

**Causa:** L'unità HP All-in-One è spenta.

**Soluzione:** Osservare il display dell'unità HP All-in-One. Se il display è vuoto e il pulsante Accensione non è acceso, l'unità HP All-in-One è spenta. Verificare che il cavo di alimentazione sia collegato correttamente all'unità HP All-in-One e alla presa di alimentazione. Premere il pulsante Accensione per accendere l'unità HP All-in-One.

**Causa:** L'unità HP All-in-One non è collegata al computer.

<span id="page-284-0"></span>**Soluzione:** Se l'unità HP All-in-One non è collegata correttamente al computer, possono verificarsi errori di comunicazione. Assicurarsi che il cavo USB sia collegato saldamente all'unità HP All-in-One e al computer, come illustrato di seguito.

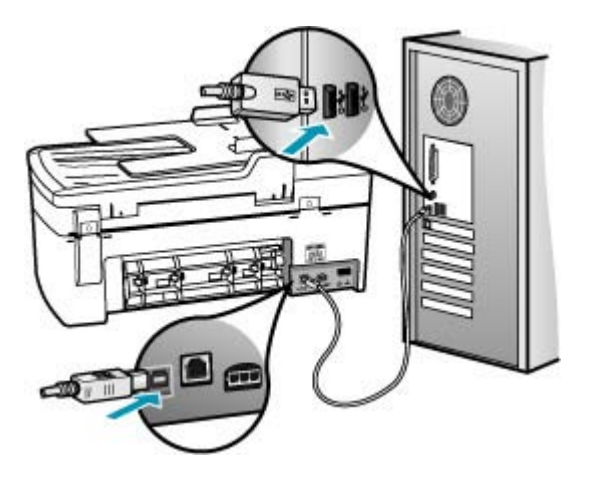

# **Messaggi relativi alle cartucce di stampa**

Di seguito viene riportato un elenco dei messaggi di errore relativi alle cartucce di stampa:

- Inchiostro quasi esaurito
- [Necessario allineamento o allineamento non riuscito](#page-285-0)
- [Cartuccia di stampa mancante, installata in modo non corretto o non adatta alla](#page-286-0) [periferica](#page-286-0)

# **Inchiostro quasi esaurito**

**Causa:** L'inchiostro di una o entrambe le cartucce di stampa potrebbe essere esaurito.

**Soluzione:** Controllare i livelli di inchiostro stimati rimasti nelle cartucce di stampa. Se l'inchiostro nelle cartucce di stampa è scarso o esaurito, potrebbe essere necessario sostituirle.

**Nota** L'unità HP All-in-One è in grado di rilevare solo i livelli di inchiostro delle cartucce di inchiostro HP originali. La verifica dei livelli di inchiostro nelle cartucce di stampa rigenerate o utilizzate in altre periferiche potrebbe non essere precisa.

Se le cartucce d'inchiostro non sono esaurite ma il problema persiste, stampare un rapporto di auto-test per stabilire se si è verificato un problema con le cartucce di stampa. Se il rapporto conferma la presenza di un problema, pulire le cartucce di stampa. Se il problema persiste, potrebbe essere necessario sostituire le cartucce di stampa.

**Nota** Non rimuovere la vecchia cartuccia di stampa finché non se ne ha a disposizione una nuova.

<span id="page-285-0"></span>Per maggiori informazioni sulle cartucce di stampa, vedere [Risoluzione dei problemi](#page-154-0) [relativi alla cartuccia di stampa.](#page-154-0)

## **Necessario allineamento o allineamento non riuscito**

**Causa:** Nel vassoio di alimentazione è stato caricato un tipo di carta non corretto.

**Soluzione:** L'allineamento delle cartucce di stampa non viene eseguito se nel vassoio di alimentazione è caricata della carta colorata. Caricare carta bianca normale non utilizzata, di formato A4 o Letter nel vassoio di alimentazione, quindi provare di nuovo a eseguire l'allineamento. Se non è ancora possibile eseguire l'allineamento, il sensore o la cartuccia di stampa potrebbero essere difettosi.

Per informazioni su assistenza e garanzia, visitare il sito Web di HP all'indirizzo [www.hp.com/country/it/ita/support.html.](http://www.hp.com/support) Se richiesto, selezionare il paese/regione e fare clic su **Contatta HP** per informazioni su come richiedere assistenza tecnica.

**Causa:** Il nastro protettivo copre le cartucce di stampa.

**Soluzione:** Controllare ciascuna cartuccia di stampa. È necessario rimuovere il nastro dai contatti in rame ma non dagli ugelli dell'inchiostro. Se il nastro copre ancora gli ugelli dell'inchiostro, rimuoverlo con cautela dalle cartucce di stampa. Non toccare gli ugelli o i contatti color rame.

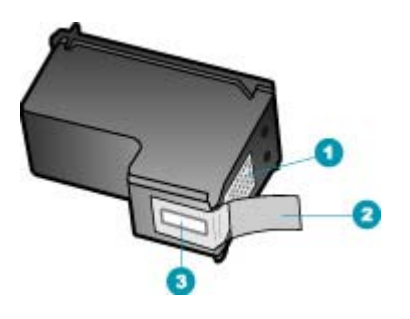

- 1 Contatti color rame
- 2 Nastro in plastica con linguetta di colore rosa (da rimuovere prima dell'installazione)
- 3 Ugelli dell'inchiostro sotto il nastro

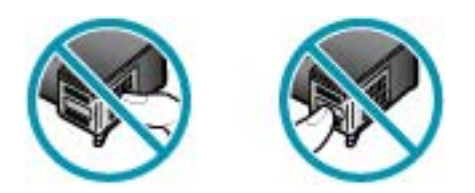

Reinstallare le cartucce di stampa e verificare che siano inserite completamente e bloccate in posizione.

<span id="page-286-0"></span>**Causa:** I contatti sulla cartuccia di stampa non toccano i contatti sul carrello di stampa.

**Soluzione:** Rimuovere e reinserire le cartucce di stampa. Verificare che siano completamente inserite e bloccate in posizione.

**Causa:** La cartuccia di stampa o il sensore è difettoso.

**Soluzione:** Per informazioni su assistenza e garanzia, visitare il sito Web di HP all'indirizzo [www.hp.com/country/it/ita/support.html](http://www.hp.com/support). Se richiesto, selezionare il paese/regione e fare clic su **Contatta HP** per informazioni su come richiedere assistenza tecnica.

**Causa:** Sono state installate nuove cartucce di stampa che devono essere allineate.

**Soluzione:** Per ottenere una qualità di stampa ottimale è necessario allineare le cartucce di stampa. Dopo aver inserito una nuova cartuccia di stampa, caricare carta normale bianca non utilizzata di formato Letter o A4 nel vassoio di alimentazione, quindi premere **OK** sul pannello di controllo. L'unità HP All-in-One stampa una pagina di allineamento delle cartucce di stampa e allinea le cartucce. Riciclare o cestinare la pagina.

Se la pagina di allineamento viene stampata correttamente, con segni di colore verde presenti su ogni riga, ma l'errore di allineamento persiste, è possibile cancellare il messaggio premendo contemporaneamente **OK** e **Impostazione**.

Se l'errore di allineamento persiste e non è possibile cancellarlo, la cartuccia di stampa potrebbe essere difettosa. Contattare HP per ricevere assistenza.

Per informazioni su assistenza e garanzia, visitare il sito Web di HP all'indirizzo [www.hp.com/country/it/ita/support.html.](http://www.hp.com/support) Se richiesto, selezionare il paese/regione e fare clic su **Contatta HP** per informazioni su come richiedere assistenza tecnica.

# **Cartuccia di stampa mancante, installata in modo non corretto o non adatta alla periferica**

**Causa:** La cartuccia di stampa non è installata.

**Soluzione:** Per maggiori informazioni sulle cartucce di stampa, vedere [Risoluzione](#page-154-0) [dei problemi relativi alla cartuccia di stampa](#page-154-0).

**Causa:** Una o entrambe le cartucce di stampa non sono installate oppure sono state installate in modo non corretto.

**Soluzione:** Per maggiori informazioni sulle cartucce di stampa, vedere [Risoluzione](#page-154-0) [dei problemi relativi alla cartuccia di stampa](#page-154-0).

**Causa:** Il nastro protettivo copre le cartucce di stampa.

**Soluzione:** Controllare ciascuna cartuccia di stampa. È necessario rimuovere il nastro dai contatti in rame ma non dagli ugelli dell'inchiostro. Se il nastro copre ancora gli ugelli dell'inchiostro, rimuoverlo con cautela dalle cartucce di stampa. Non toccare gli ugelli o i contatti color rame.

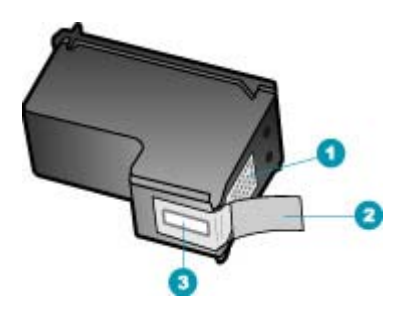

- 1 Contatti color rame
- 2 Nastro in plastica con linguetta di colore rosa (da rimuovere prima dell'installazione)
- 3 Ugelli dell'inchiostro sotto il nastro

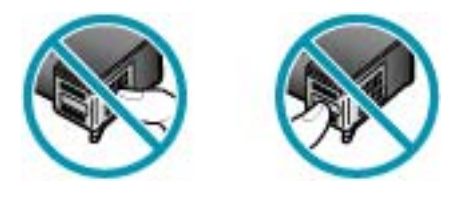

**Causa:** La cartuccia di stampa è difettosa o non è adatta alla periferica.

**Soluzione:** Per informazioni su assistenza e garanzia, visitare il sito Web di HP all'indirizzo [www.hp.com/country/it/ita/support.html](http://www.hp.com/support). Se richiesto, selezionare il paese/regione e fare clic su **Contatta HP** per informazioni su come richiedere assistenza tecnica.
## <span id="page-288-0"></span>**12 Ordinazione dei materiali di consumo**

È possibile ordinare online prodotti HP quali cartucce di stampa e tipi di carta consigliati direttamente dal sito Web HP.

Questa sezione tratta i seguenti argomenti:

- Ordinazione di carta o altri supporti
- Ordinazione delle cartucce di stampa
- [Ordinazione di altri materiali di consumo](#page-289-0)

## **Ordinazione di carta o altri supporti**

Per ordinare carta e altri materiali di consumo HP, ad esempio carta HP Premium Photo o carta HP All-in-One, visitare il sito Web all'indirizzo [www.hp.com/learn/](http://www.hp.com/learn/suresupply) [suresupply.](http://www.hp.com/learn/suresupply) Se richiesto, selezionare il paese/regione, attenersi alle istruzioni per selezionare il prodotto, quindi fare clic su uno dei collegamenti per effettuare gli acquisti.

## **Ordinazione delle cartucce di stampa**

Per un elenco dei numeri della cartuccia di stampa, consultare la copertina posteriore della presente Guida. È possibile utilizzare il software fornito con l'unità HP All-in-One per individuare il codice di ordinazione di tutte le cartucce di stampa. È possibile ordinare le cartucce di stampa dal sito Web HP. È inoltre possibile contattare un rivenditore HP locale per individuare il codice di ordinazione delle cartucce corretto per la periferica utilizzata e acquistare le cartucce di stampa.

Per ordinare carta HP e altri materiali di consumo, consultare [www.hp.com/learn/](http://www.hp.com/learn/suresupply) [suresupply.](http://www.hp.com/learn/suresupply) Se richiesto, selezionare il paese/regione, attenersi alle istruzioni per selezionare il prodotto, quindi fare clic su uno dei collegamenti per effettuare gli acquisti.

**Nota** In alcuni paesi/regioni non è possibile ordinare cartucce di stampa online. Se l'ordinazione non è supportata nel proprio paese/regione, rivolgersi a un rivenditore locale HP per informazioni sull'acquisto delle cartucce di stampa.

#### **Per ottenere il codice di ordinazione mediante il software HP Photosmart Studio (Mac)**

**1.** Nella barra delle applicazioni di HP Photosmart Studio, fare clic sulla scheda **Periferica**.

Viene visualizzata la finestra **HP Device Manager**.

- **2.** Accertarsi che l'unità HP All-in-One sia selezionata nel menu a comparsa **Periferiche**.
- **3.** Dal menu a comparsa **Informazioni e impostazioni**, scegliere **Manutenzione della stampante**.

Viene visualizzata la finestra **Seleziona stampante**.

- <span id="page-289-0"></span>**4.** Se viene visualizzata la finestra di dialogo **Seleziona stampante**, selezionare l'unità HP All-in-One e fare clic su **Avvia utility**. Viene visualizzata la finestra **Utility della stampante HP**.
- **5.** Nell'elenco **Impostazioni di configurazione**, fare clic su **Info sui materiali di consumo**.

Vengono visualizzati i codici di ordinazione delle cartucce di stampa.

**6.** Per ordinare le cartucce di stampa, fare clic su **Stato materiali di consumo** nell'elenco **Impostazioni di configurazione**, quindi fare clic su **Ordina materiali di consumo HP**.

## **Ordinazione di altri materiali di consumo**

Per ordinare altri materiali di consumo, ad esempio il software dell'unità HP All-in-One, una copia del poster di installazione o altra documentazione stampata oppure altri componenti di ricambio sostituibili dall'utente, chiamare il numero di telefono disponibile per il proprio paese/regione.

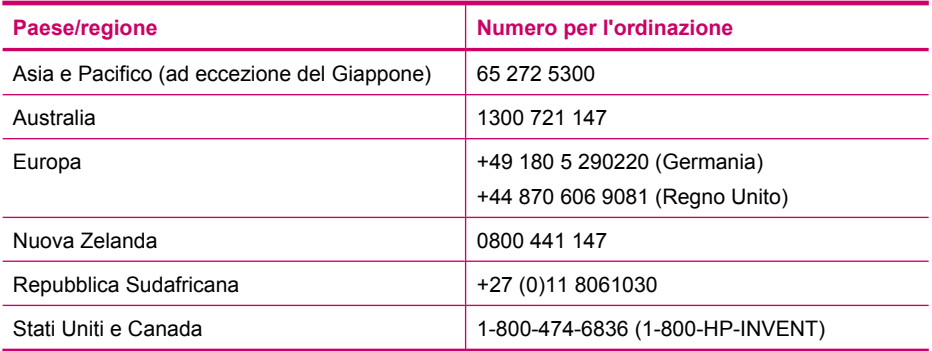

Per ordinare materiali di consumo in altri paesi/regioni non elencati nella tabella, vedere [www.hp.com/country/it/ita/support.html.](http://www.hp.com/support) Se richiesto, selezionare il paese/ regione e fare clic su **Contatta HP** per informazioni su come richiedere assistenza tecnica.

# <span id="page-290-0"></span>**13 Garanzia e assistenza HP**

Hewlett-Packard fornisce assistenza telefonica e tramite Internet per l'unità HP All-in-One. Questa sezione tratta i seguenti argomenti:

- **Garanzia**
- Richiesta di assistenza e di ulteriori informazioni via Internet
- [Prima di contattare l'assistenza HP](#page-291-0)
- [Accesso al numero di serie e all'ID di assistenza](#page-291-0)
- [Chiamate in Nord America durante il periodo di garanzia](#page-292-0)
- [Chiamate in altre parti del mondo](#page-292-0)
- [HP Quick Exchange Service \(Giappone\)](#page-294-0)
- [Preparazione dell'unità HP All-in-One per la spedizione](#page-294-0)
- [Imballaggio dell'unità HP All-in-One.](#page-296-0)

## **Garanzia**

Per ottenere un servizio di riparazione HP, contattare un ufficio di assistenza HP oppure un centro assistenza clienti HP per la risoluzione dei problemi di base. Per informazioni sulle operazioni da effettuare prima di contattare il servizio di assistenza clienti, vedere la sezione [Prima di contattare](#page-291-0) [l'assistenza HP.](#page-291-0)

**Nota** Queste informazioni non sono valide per i clienti residenti in Giappone. Per informazioni sulle opzioni di servizio in Giappone, vedere [HP Quick Exchange Service \(Giappone\).](#page-294-0)

Per ulteriori informazioni sulla garanzia, consultare la documentazione stampata fornita con l'unità HP All-in-One.

#### **Aggiornamento della garanzia**

A seconda del paese/regione, HP può offrire a pagamento un'opzione di aggiornamento della garanzia che prolunga od ottimizza la garanzia standard del prodotto. Le opzioni possono includere l'assistenza telefonica di priorità, il servizio di restituzione o la sostituzione il giorno lavorativo successivo. Generalmente, la copertura della garanzia inizia a partire dalla data di acquisto del prodotto e deve essere acquistata entro un periodo limitato dall'acquisto del prodotto.

Per ulteriori informazioni, vedere:

- Negli Stati Uniti, contattare un consulente HP al numero 1-866-234-1377.
- Al di fuori degli Stati Uniti, contattare l'ufficio di assistenza clienti più vicino. Per l'elenco dei numeri dei centri di assistenza clienti internazionali, vedere [Chiamate in altre parti del mondo](#page-292-0).
- Visitare il sito Web HP all'indirizzo [www.hp.com/country/it/ita/support.html](http://www.hp.com/support). Se richiesto, selezionare il paese/regione, quindi individuare le informazioni sulla garanzia.

## **Richiesta di assistenza e di ulteriori informazioni via Internet**

Per informazioni su assistenza e garanzia, visitare il sito Web di HP all'indirizzo [www.hp.com/](http://www.hp.com/support) [country/it/ita/support.html.](http://www.hp.com/support) Se richiesto, selezionare il paese/regione e fare clic su **Contatta HP** per informazioni su come richiedere assistenza tecnica.

Il sito Web offre assistenza tecnica, driver, materiali di consumo, informazioni sulle modalità di ordinazione e altre opzioni quali:

- Accesso alle pagine dell'assistenza online.
- Invio di un messaggio di posta elettronica contenente le domande da sottoporre ad HP.
- <span id="page-291-0"></span>• Collegamento con un tecnico HP tramite il servizio di chat online.
- Verifica della disponibilità di aggiornamenti software.

Le opzioni e la disponibilità dell'assistenza variano a seconda del prodotto, del paese/regione e della lingua.

## **Prima di contattare l'assistenza HP**

L'unità HP All-in-One può essere fornita con programmi software di altri produttori. In caso di problemi nell'uso di questi programmi, si raccomanda di richiedere assistenza tecnica direttamente alle case produttrici.

**Nota** Queste informazioni non sono valide per i clienti residenti in Giappone. Per informazioni sulle opzioni di assistenza in Giappone, vedere [HP Quick Exchange Service \(Giappone\).](#page-294-0)

#### **Se fosse necessario contattare l'assistenza clienti HP, prima di effettuare la chiamata procedere nel modo indicato di seguito.**

- **1.** Assicurarsi che:
	- **a**. L'unità HP All-in-One sia collegata e accesa.
	- **b**. Siano state installate correttamente le cartucce di stampa specificate.
	- **c**. Nel vassoio di alimentazione sia stata inserita correttamente la carta consigliata.
- **2.** Ripristinare l'unità HP All-in-One:
	- **a**. Spegnere l'unità HP All-in-One premendo il pulsante Accensione.
	- **b**. Scollegare il cavo di alimentazione dal retro dell'unità HP All-in-One.
	- **c**. Ricollegare il cavo di alimentazione all'unità HP All-in-One.
	- **d**. Spegnere l'unità HP All-in-One premendo il pulsante Accensione.
- **3.** Per informazioni su assistenza e garanzia, visitare il sito Web di HP all'indirizzo [www.hp.com/](http://www.hp.com/support) [country/it/ita/support.html.](http://www.hp.com/support) Se richiesto, selezionare il paese/regione e fare clic su **Contatta HP** per informazioni su come richiedere assistenza tecnica.

Cercare nel sito Web di HP informazioni aggiornate o suggerimenti sulla risoluzione dei problemi per l'unità HP All-in-One .

- **4.** Se i problemi persistono e si desidera parlare con un rappresentante dell'assistenza clienti HP, procedere nel modo indicato di seguito:
	- **a**. Tenere a portata di mano il nome preciso dell'unità HP All-in-One, così come viene indicato sul pannello di controllo.
	- **b**. Stampare un rapporto di auto-test.
	- **c**. Eseguire una copia a colori di cui disporre come stampa di esempio.
	- **d**. Prepararsi a descrivere dettagliatamente il problema.
	- **e**. Tenere a portata di mano il numero di serie e l'ID di assistenza.
- **5.** Chiamare l'assistenza clienti HP. Durante la conversazione, restare in prossimità dell'unità HP All-in-One.

#### **Argomenti correlati**

- [Stampa di un rapporto di auto-test](#page-133-0)
- Accesso al numero di serie e all'ID di assistenza

## **Accesso al numero di serie e all'ID di assistenza**

È possibile utilizzare il **Menu Informazioni** dell'unità HP All-in-One per ottenere informazioni importanti.

<span id="page-292-0"></span>**Nota** Se l'unità HP All-in-One non si accende, controllare il numero di serie riportato sull'etichetta adesiva sul lato posteriore. Il numero di serie è il codice di 10 caratteri collocato nell'angolo in alto a sinistra dell'etichetta.

#### **Per accedere al numero di serie e all'ID di assistenza**

- **1.** Tenere premuto **OK**, quindi tenendo premuto **OK** premere **4**. Viene visualizzato il **Menu Informazioni**.
- **2.** Premere fino a visualizzare **Numero di modello**, quindi premere **OK**. Viene visualizzato l'ID assistenza.

Annotare l'ID assistenza completo.

- **3.** Premere **Annulla**, quindi premere fino a visualizzare **N. di serie**.
- **4.** Premere **OK**. Viene visualizzato il numero di serie. Annotare il numero di serie completo.
- **5.** Premere **Annulla** per uscire dal **Menu Informazioni**.

## **Chiamate in Nord America durante il periodo di garanzia**

Comporre il numero **1-800-474-6836 (1-800-HP invent)**. L'assistenza telefonica negli Stati Uniti e nel Canada è disponibile in inglese e spagnolo 24 ore su 24, 7 giorni su 7 (i giorni e l'orario dell'assistenza possono essere modificati senza preavviso). Durante il periodo di garanzia questo servizio è gratuito. Per le chiamate effettuate al di fuori della garanzia è prevista l'applicazione di una tariffa.

## **Chiamate in altre parti del mondo**

Per informazioni su assistenza e garanzia, visitare il sito Web di HP all'indirizzo [www.hp.com/](http://www.hp.com/support) [country/it/ita/support.html.](http://www.hp.com/support) Se richiesto, selezionare il paese/regione e fare clic su **Contatta HP** per informazioni su come richiedere assistenza tecnica.

In alternativa, è possibile chiedere al rivenditore il numero del servizio di assistenza HP nel proprio paese/regione.

Il servizio di assistenza è gratuito durante il periodo di garanzia; tuttavia, verrà addebitato il costo standard della chiamata interurbana. In alcuni casi, si applica una tariffa a minuto, a frazione di minuto o forfetaria per un singolo intervento.

Nell'ottica di un costante miglioramento del servizio di assistenza telefonica, si raccomanda di consultare periodicamente il sito Web HP per ricevere le informazioni più aggiornate sulle caratteristiche e sulla fornitura del servizio.

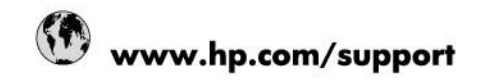

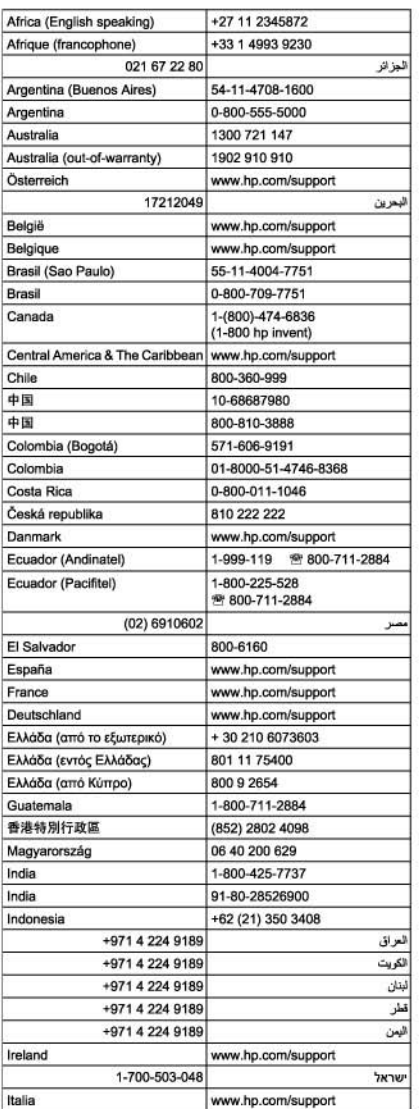

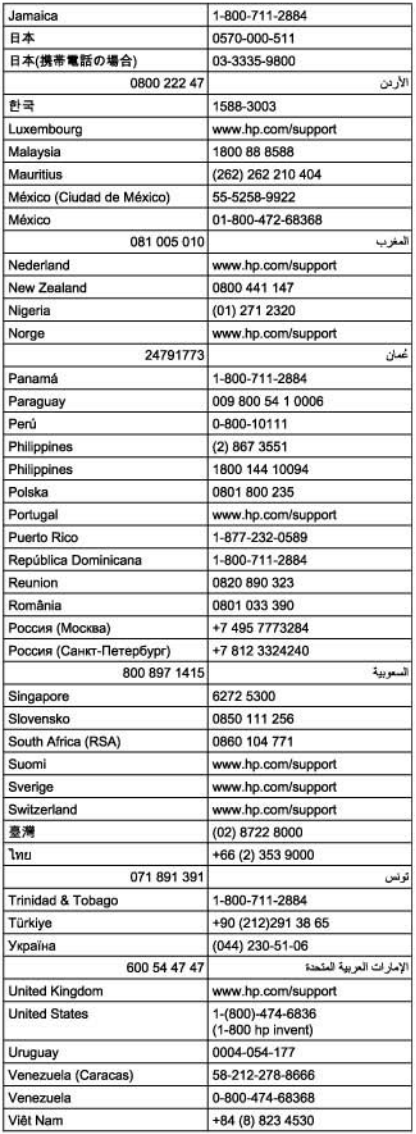

## <span id="page-294-0"></span>**HP Quick Exchange Service (Giappone)**

製品に問題がある場合は以下に記載されている電話番号に連絡してください。製品が故 障している、または欠陥があると判断された場合、HP Quick Exchange Serviceがこの製 品を正常品と交換し、故障した製品を回収します。保証期間中は、修理代と配送料は無 料です。また、お住まいの地域にもよりますが、プリンタを次の日までに交換すること も可能です。

雷話番号: 0570-000511 (自動応答) :03-3335-9800 (自動応答システムが使用できない場合) サポート時間: 平日の午前9:00 から午後5:00 まで 土日の午前10:00 から午後5:00まで。 祝祭日および1月1日から3日は除きます。

#### サービスの条件

- サポートの提供は、カスタマケアセンターを通してのみ行われます。
- カスタマケアセンターがプリンタの不具合と判断した場合に、サービスを受ける ことができます。 ご注意: ユーザの扱いが不適切であったために故障した場合は、保証期間中であって も修理は有料となります。詳細については保証書を参照してください。

#### その他の制限

- 運送の時間はお住まいの地域によって異なります。 詳しくは、カスタマケアター に連絡してご確認ください。
- 出荷配送は、当社指定の配送業者が行います。 .
- 配送は交通事情などの諸事情によって、遅れる場合があります。 ٠
- このサービスは、将来予告なしに変更することがあります。

Per istruzioni relative all'imballaggio della periferica per la sostituzione, vedere [Imballaggio dell'unità](#page-296-0) [HP All-in-One..](#page-296-0)

## **Preparazione dell'unità HP All-in-One per la spedizione**

Se dopo aver contattato il centro di assistenza clienti HP o dopo essere ritornati al punto di vendita viene richiesto di inviare l'unità HP All-in-One per riparazioni, accertarsi di trattenere gli elementi seguenti prima di spedire la periferica:

- Cartucce di stampa
- Mascherina del pannello di controllo
- Cavo di alimentazione, cavo USB e qualsiasi altro cavo connesso all'unità HP All-in-One
- Carta nel vassoio di alimentazione
- Rimuovere gli originali caricati nell'unità HP All-in-One.

Questa sezione tratta i seguenti argomenti:

- Rimozione delle cartucce di stampa prima della spedizione
- [Rimozione della mascherina del pannello di controllo](#page-295-0)

#### **Rimozione delle cartucce di stampa prima della spedizione**

Prima di restituire l'unità HP All-in-One, accertarsi di rimuovere le cartucce di stampa.

**Nota** Queste informazioni non sono valide per i clienti residenti in Giappone. Per informazioni sulle opzioni di assistenza in Giappone, vedere HP Quick Exchange Service (Giappone).

#### <span id="page-295-0"></span>**Per rimuovere le cartucce di stampa prima della spedizione**

- **1.** Accendere l'unità HP All-in-One e attendere fino al completo arresto del carrello. Se l'unità HP All-in-One non si accende, ignorare questo passaggio e passare al punto 2.
- **2.** Aprire lo sportello della cartuccia.
- **3.** Rimuovere le cartucce di stampa dai relativi alloggiamenti.

BZ **Nota** Se l'unità HP All-in-One non si accende, scollegare il cavo di alimentazione e far scorrere il carrello verso destra per rimuovere le cartucce di stampa.

- **4.** Collocare le cartucce in un contenitore ermetico di plastica in modo che non si secchino e metterle da parte. Non spedirle insieme all'unità HP All-in-One, a meno che non venga richiesto espressamente dall'addetto dell'assistenza clienti HP.
- **5.** Chiudere lo sportello di accesso alla cartuccia di stampa e attendere qualche minuto che il carrello ritorni nella posizione originaria (sul lato sinistro).
	- 序 **Nota** Accertarsi che lo scanner sia inattivo e che sia tornato alla posizione originaria prima di spegnere l'unità HP All-in-One.
- **6.** Premere il pulsante Accensione per spegnere l'unità HP All-in-One.

#### **Rimozione della mascherina del pannello di controllo**

Una volta rimosse le cartucce di stampa, effettuare le operazioni riportate di seguito.

- **Nota** Queste informazioni non sono valide per i clienti residenti in Giappone. Per informazioni sulle opzioni di assistenza in Giappone, vedere [HP Quick Exchange Service \(Giappone\).](#page-294-0)
- **Avvertimento** È necessario scollegare l'unità HP All-in-One prima di effettuare le seguenti operazioni.

**Avvertimento** L'unità HP All-in-One sostitutiva viene fornita senza cavo di alimentazione. Conservare il cavo di alimentazione in un luogo sicuro fino alla consegna dell'unità HP All-in-One sostitutiva.

#### **Per rimuovere la mascherina del pannello di controllo**

- **1.** Premere il pulsante Accensione per spegnere l'unità HP All-in-One.
- **2.** Scollegare il cavo di alimentazione dalla presa di corrente e dall'unità HP All-in-One. Non restituire il cavo di alimentazione con l'unità HP All-in-One.
- **3.** Sollevare il coperchio dell'alimentatore automatico di documenti.
- **4.** Rimuovere la mascherina del pannello di controllo attenendosi alla seguente procedura:
	- **a**. Porre le mani su entrambi i lati della mascherina del pannello di controllo.
	- **b**. Fare leva sulla mascherina del pannello di controllo con la punta del dito o inserendo un oggetto sottile nella linguetta nell'angolo superiore sinistro della mascherina.

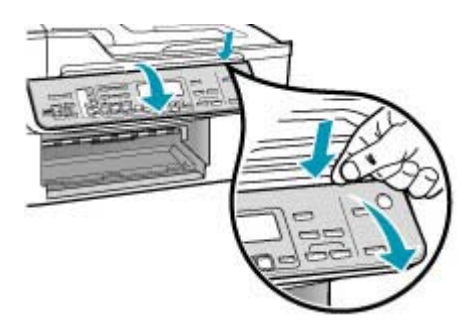

- <span id="page-296-0"></span>**5.** Conservare la mascherina del pannello di controllo. Non restituire la mascherina del pannello di controllo con l'unità HP All-in-One.
	- **Avvertimento** È possibile che l'unità HP All-in-One sostitutiva non includa una mascherina per il pannello di controllo. Conservare la mascherina del pannello di controllo in un luogo sicuro e, una volta in possesso della nuova unità HP All-in-One, riapplicarla al pannello di controllo. È necessario applicare la mascherina per poter utilizzare le funzioni del pannello di controllo sull'unità HP All-in-One sostitutiva.
	- **Nota** Consultare il poster di installazione fornito con l'unità HP All-in-One per istruzioni relative all'installazione della mascherina del pannello di controllo. L'unità HP All-in-One sostitutiva potrebbe includere istruzioni per l'installazione.

## **Imballaggio dell'unità HP All-in-One.**

Una volta rimosse le cartucce di stampa, la mascherina del pannello di controllo, spento e scollegato l'unità HP All-in-One, effettuare le operazioni riportate di seguito.

#### **Per imballare l'unità HP All-in-One**

**1.** Se possibile, preparare l'unità HP All-in-One per la spedizione utilizzando il materiale di imballaggio originale o quello della periferica fornita in sostituzione.

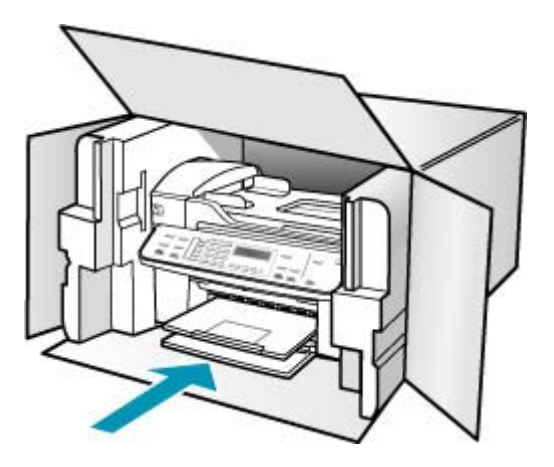

Se non si dispone più della confezione originale, utilizzare materiali di imballaggio adeguati. Eventuali danni di trasporto causati da un imballaggio o da un trasporto improprio non sono coperti da garanzia.

- **2.** Apporre l'etichetta di restituzione del prodotto sulla parte esterna della confezione.
- **3.** La confezione deve includere quanto segue:
	- Una descrizione completa dei problemi, ad uso del personale addetto all'assistenza. Può risultare utile allegare delle copie di esempio dei problemi di stampa riscontrati.
	- Una copia della ricevuta d'acquisto o altro documento che attesti il periodo di copertura della garanzia.
	- Il proprio nome, indirizzo e un numero telefonico presso il quale si è reperibili durante il giorno.

Capitolo 13

# <span id="page-298-0"></span>**14 Informazioni tecniche**

In questa sezione vengono fornite le informazioni sulle specifiche tecniche e le normative internazionali relative all'unità HP All-in-One.

- Requisiti di sistema
- [Specifiche della carta](#page-299-0)
- [Specifiche di stampa](#page-300-0)
- [Specifiche di copia](#page-301-0)
- [Specifiche fax](#page-301-0)
- [Specifiche di scansione](#page-302-0)
- [Specifiche fisiche](#page-302-0)
- [Specifiche di alimentazione](#page-302-0)
- [Specifiche ambientali](#page-302-0)
- [Ulteriori specifiche](#page-302-0)
- [Programma per la protezione dell'ambiente](#page-302-0)
- [Avvisi normativi](#page-304-0)
- **[Declaration of conformity \(European Economic Area\)](#page-307-0)**
- [HP Officejet J5700 All-in-One series declaration of conformity](#page-308-0)

## **Requisiti di sistema**

**Nota** Per informazioni aggiornate sui sistemi operativi supportati e i requisiti di sistema, visitare il sito [www.hp.com/country/it/ita/support.html.](http://www.hp.com/support)

#### **Compatibilità con i sistemi operativi**

- Windows 2000, Windows XP, Windows XP x64\* (Professional Edition e Home Edition)
- Mac OS X (10.3, 10.4)
- Linux

**Nota** I driver della stampante e dello scanner per Windows Server 2003 (versioni a 32 bit e a 64 bit) richiedono almeno un processore Intel Pentium II o Celeron con 128 MB di RAM e 200 MB di spazio libero su disco. I driver sono disponibili sul sito<http://www.hp.com/support/>.

#### **Requisiti minimi**

- **Windows 2000:** processore Intel Pentium II o Celeron, 128 MB di RAM, 280 MB di spazio libero su disco
- **Windows XP (a 32 bit):** processore Intel Pentium II o Celeron, 128 MB di RAM, 280 MB di spazio libero su disco
- **Windows XP x64:** processore Intel Pentium II o Celeron, 128 MB di RAM, 280 MB di spazio libero su disco
- **Mac OS X (10.3.8, 10.4.x):** Power PC 400 MHz G3 (v10.3.8 e v10.4.x) o 1.83 GHz Intel Core Duo (v10.4.x), memoria da 128 MB, 300 MB di spazio libero su disco
- **Microsoft Internet Explorer 6.0**

#### <span id="page-299-0"></span>**Requisiti consigliati**

- **Windows 2000:** processore Intel Pentium III o superiore, 256 MB di RAM e 500 MB di spazio libero su disco
- **Windows XP (a 32 bit):** processore Intel Pentium III o superiore, 256 MB di RAM e 500 MB di spazio libero su disco
- **Windows XP x64:** processore Intel Pentium III o superiore, 256 MB di RAM e 500 MB di spazio libero su disco
- **Mac OS X (10.3.8, 10.4.x):** Power PC 400 MHz G3 (v10.3.8 e v10.4.x) o 1.83 GHz Intel Core Duo (v10.4.x), memoria da 256 MB, 600 MB di spazio libero su disco
- **Microsoft Internet Explorer 6.0 o versione successiva**

## **Specifiche della carta**

Questa sezione contiene informazioni relative alla capacità del vassoio della carta, ai formati carta e alle specifiche dei margini di stampa.

- Capacità del vassoio della carta
- [Formati carta](#page-300-0)
- [Specifiche dei margini di stampa](#page-300-0)

#### **Capacità del vassoio della carta**

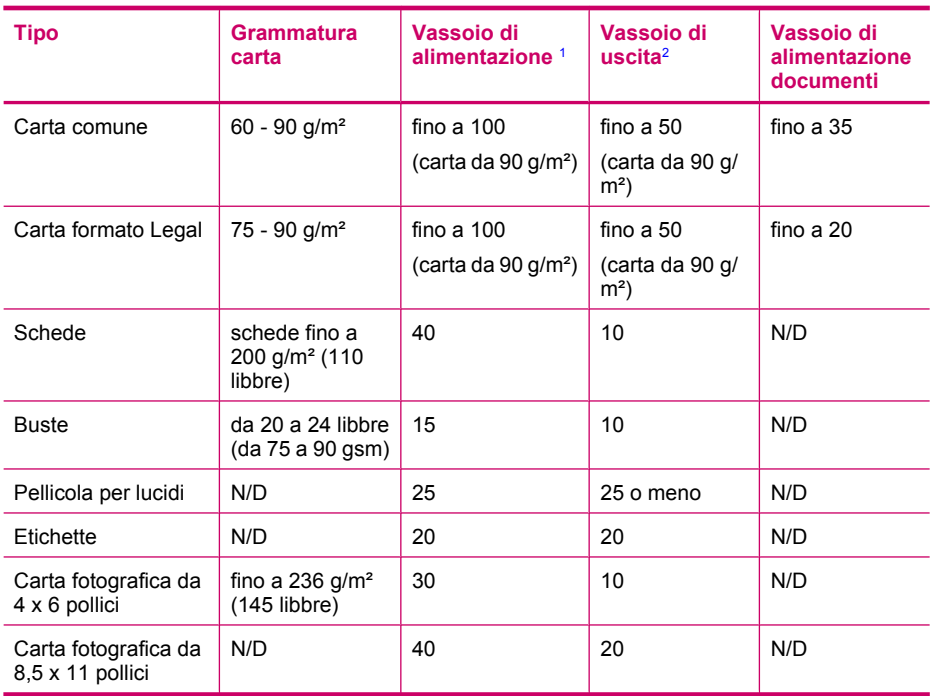

1 Capacità massima.

2 La capacità del vassoio di uscita varia a seconda del tipo di carta e della quantità di inchiostro utilizzati. HP consiglia di svuotare il vassoio di uscita frequentemente.

#### <span id="page-300-0"></span>**Formati carta**

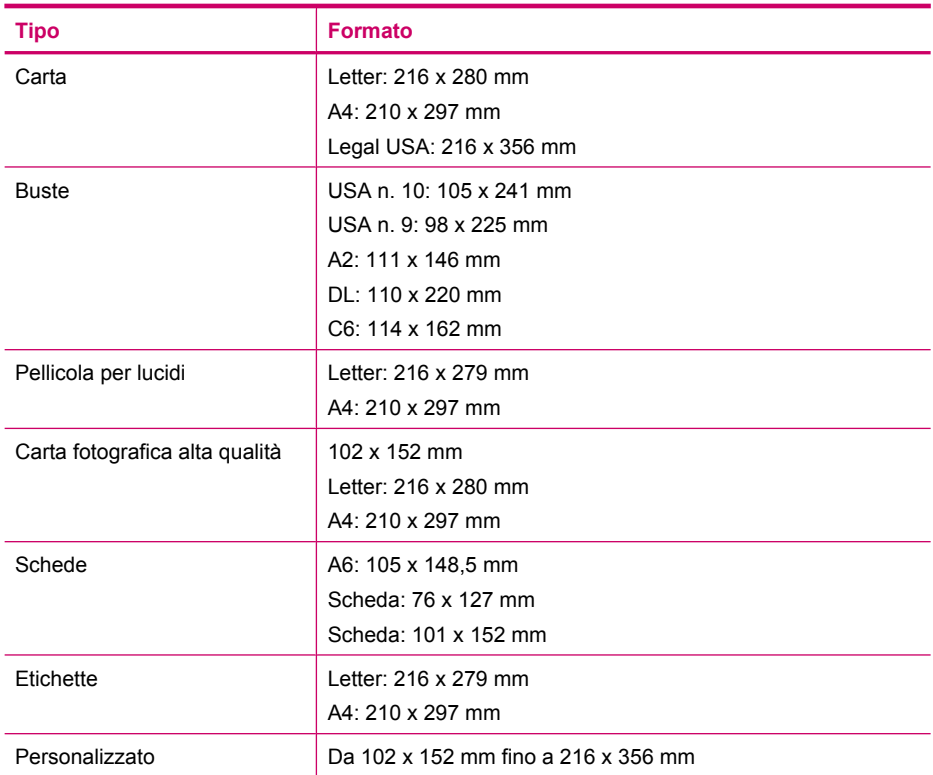

## **Specifiche dei margini di stampa**

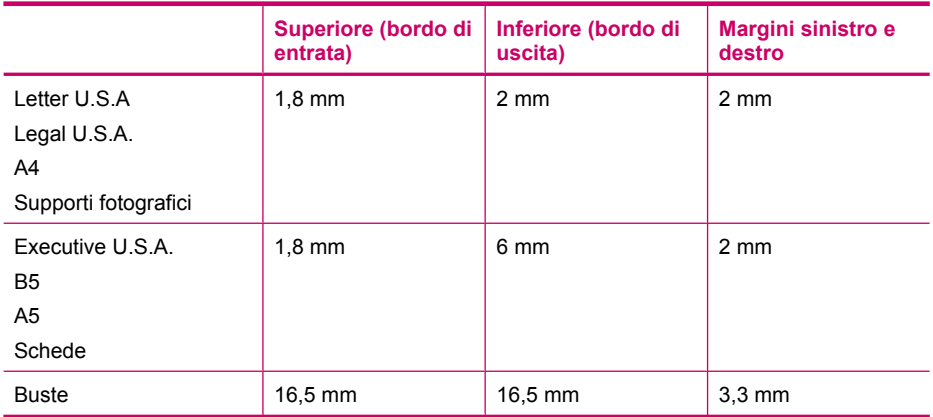

## **Specifiche di stampa**

- Risoluzione: 1200 x 1200 dpi stampa in nero, 4800 dpi ottimizzati stampa a colori, 4800 dpi stampa in esacromia
- Metodo: getto d'inchiostro termico "drop-on-demand"
- Lingua: LIDIL (Lightweight Imaging Device Interface Language)
- La velocità di stampa varia a seconda della complessità del documento

## <span id="page-301-0"></span>**Specifiche di copia**

- Elaborazione delle immagini digitali
- Fino a 100 copie dall'originale (in base al modello)
- Zoom digitale: dal 25 al 400% (a seconda del modello)
- Adatta a pagina, prescansione
- La velocità di copia varia a seconda della complessità del documento

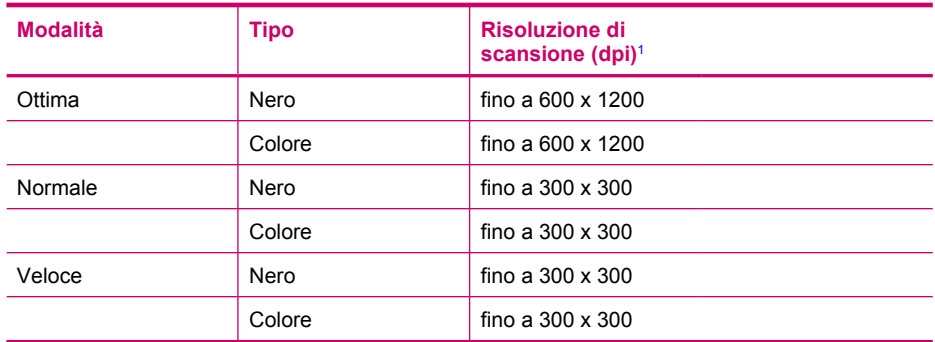

1 Riduzione in scala fino al 400%.

## **Specifiche fax**

- Funzionalità per fax indipendente a colori e in bianco e nero
- Fino a 110 selezioni rapide (a seconda del modello)
- Memoria fino a 120 pagine (a seconda del modello, in base al test 1 ITU-T alla risoluzione standard). Per pagine più complesse o con una risoluzione superiore sono richiesti più tempo e una quantità di memoria maggiore
- Invio e ricezione fax manuali
- Ripetizione automatica fino a cinque tentativi di un numero occupato (a seconda del modello)
- Riselezione automatica un solo tentativo in caso di nessuna risposta (a seconda del modello)
- Rapporti delle attività e di conferma
- Fax CCITT/ITU gruppo 3 con modalità di correzione degli errori (ECM)
- Trasmissione a 33,6 Kbps
- Velocità di 3 secondi per pagina a 33,6 Kbps (in base al test 1 ITU-T alla risoluzione standard). Per pagine più complesse o una risoluzione superiore sono richiesti più tempo e una quantità di memoria maggiore
- Rilevamento tipo di squillo con commutazione automatica fax/segreteria telefonica

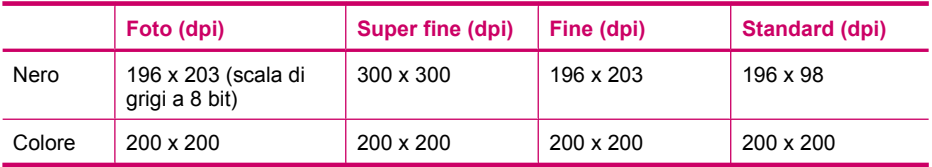

## <span id="page-302-0"></span>**Specifiche di scansione**

- Editor immagini incluso
- Il software OCR integrato converte automaticamente il testo acquisito tramite scansione in testo modificabile
- La velocità di scansione varia a seconda della complessità del documento
- Interfaccia compatibile Twain
- Risoluzione 2400 x 4800 ppi ottica (fino a 19.200 ppi avanzata)
- Colore: 16 bit per colore RGB, 48 bit totali
- Dimensioni massime di scansione dalla superficie di scansione: 216 x 297 mm

## **Specifiche fisiche**

- Altezza: 236 mm
- Larghezza: 456 mm
- Profondità: 326 mm
- Larghezza: 7,66 kg

## **Specifiche di alimentazione**

- Massimo consumo energetico: 40 W (consumo medio in stampa)
- Assorbimento in stato di inattività: 6,5 W
- Tensione d'ingresso: CA da 100 fino a 240 V, 1 A, 50-60 Hz, con messa a terra
- Ingresso CC del sistema: 16 Vcc a 500 mA, 32 Vcc a 700 mA
	- **Nota** L'adattatore CA fornito potrebbe essere omologato per fornire più corrente rispetto alla specifica dell'ingresso CC del sistema sopra riportata.

## **Specifiche ambientali**

- Intervallo di temperatura operativa consigliato: da 15 a 32°C (da 59 a 90°F)
- Intervallo di temperatura consentito per il funzionamento: da 5 a 40°C (da 41 a 104°F)
- Umidità relativa: Dal 15% all'80% di umidità relativa senza condensa
- Intervallo di temperatura consentito per la conservazione: da -40° a 60° C (da -40° a 140° F) In presenza di campi elettromagnetici è possibile che l'output prodotto dall'unità HP All-in-One risulti leggermente distorto.

HP consiglia di usare un cavo USB di lunghezza inferiore ai 3 metri (10 piedi) per ridurre al minimo i disturbi dovuti a possibili campi magnetici elevati.

Se si dispone dell'accesso a Internet, è possibile ottenere informazioni sulle emissioni acustiche visitando il sito Web HP all'indirizzo [www.hp.com/country/it/ita/support.html](http://www.hp.com/support).

## **Ulteriori specifiche**

Specifiche di memoria: 8 MB ROM, 32 MB DDR

## **Programma per la protezione dell'ambiente**

Questa sezione fornisce informazioni relative a protezione ambientale, protezione dell'ozono, consumo energetico, utilizzo di carta, plastica, dati tecnici sulla sicurezza dei materiali, programmi di riciclaggio.

Questa sezione contiene informazioni relative agli standard ambientali.

- [Protezione dell'ambiente](#page-303-0)
- [Emissione di ozono](#page-303-0)
- <span id="page-303-0"></span>• Utilizzo della carta
- Plastica
- Schede dati sulla sicurezza dei materiali
- Programma di riciclaggio dell'hardware
- Programma per il riciclaggio dei materiali di consumo HP per stampanti a getto d'inchiostro
- Smaltimento dell'apparecchiatura da parte di utenti in abitazioni private nell'Unione Europea

#### **Protezione dell'ambiente**

Hewlett-Packard si impegna a fornire prodotti di alta qualità che non rechino danni all'ambiente. Questo prodotto è stato progettato con caratteristiche che riducono al minimo l'impatto ambientale. Per ulteriori informazioni, visitare il sito Web HP relativo alla protezione dell'ambiente: [www.hp.com/hpinfo/globalcitizenship/environment/index.html](http://www.hp.com/hpinfo/globalcitizenship/environment/index.html)

#### **Emissione di ozono**

Questo prodotto non produce considerevoli emissioni di ozono (O3).

#### **Utilizzo della carta**

Questo prodotto consente l'utilizzo di carta riciclata in base alla norma DIN 19309.

#### **Plastica**

I componenti in plastica di peso superiore a 25 grammi sono contrassegnati secondo gli standard internazionali per facilitare l'identificazione e il riciclaggio quando il prodotto viene smaltito.

#### **Schede dati sulla sicurezza dei materiali**

Le schede dati sulla sicurezza dei materiali (MSDS) sono disponibili sul sito Web HP:

[www.hp.com/go/msds](http://www.hp.com/go/msds)

I clienti che non dispongono di accesso a Internet possono rivolgersi all'assistenza clienti HP.

#### **Programma di riciclaggio dell'hardware**

HP offre numerosi programmi per la resa e il riciclaggio dei prodotti in molti paesi/regioni e collabora con alcuni dei maggiori centri di riciclaggio di parti elettroniche di tutto il mondo. HP contribuisce al risparmio di risorse rivendendo alcuni dei propri prodotti migliori dopo averli rigenerati.

Per informazioni sul riciclaggio dei prodotti HP, visitare il sito Web all'indirizzo: [www.hp.com/](http://www.hp.com/recycle) [recycle.](http://www.hp.com/recycle)

#### **Programma per il riciclaggio dei materiali di consumo HP per stampanti a getto d'inchiostro**

HP si impegna a proteggere l'ambiente. Il programma per il riciclaggio dei materiali di consumo HP a getto d'inchiostro è disponibile in molti paesi/regioni e consente di riciclare gratuitamente le cartucce di stampa utilizzate. Per ulteriori informazioni, visitare il sito Web indicato di seguito:

[www.hp.com/recycle](http://www.hp.com/recycle)

#### **Smaltimento dell'apparecchiatura da parte di utenti in abitazioni private nell'Unione Europea**

La presenza di questo simbolo sul prodotto o sulla confezione indica che il prodotto non deve essere smaltito insieme ai rifiuti domestici. Spetta all'utente consegnarlo presso un punto di raccolta apposito per il riciclaggio di apparecchiature elettriche ed elettroniche. La raccolta separata e il riciclaggio dell'apparecchiatura al momento dello smaltimento favorisce la conservazione delle risorse naturali e assicura che venga riciclato in modo da proteggere la salute dell'uomo e l'ambiente. Per ulteriori informazioni sui luoghi in cui è possibile depositare l'apparecchiatura per il riciclaggio,

<span id="page-304-0"></span>contattare l'ufficio locale, il servizio per lo smaltimento dei rifiuti domestici o il rivenditore presso cui è stato acquistato il prodotto.

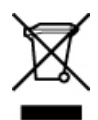

## **Avvisi normativi**

L'unità HP All-in-One soddisfa i requisiti degli enti normativi del proprio paese/regione.

- Numero di modello normativo
- Notice to users of the U.S. telephone network: FCC requirements
- **FCC** statement
- [Note à l'attention des utilisateurs du réseau téléphonique canadien/notice to users of the](#page-306-0) [Canadian telephone network](#page-306-0)
- [Notice to users in Japan](#page-306-0)
- [Power cord statement](#page-306-0)
- [Avviso per gli utenti dell'area economica europea](#page-307-0)
- [Notice to users of the German telephone network](#page-307-0)
- **[Geräuschemission](#page-307-0)**
- [Notice to users in Korea](#page-307-0)
- [Australia Wired Fax Statement](#page-307-0)

#### **Numero di modello normativo**

Ai fini della conformità alle norme, al prodotto è assegnato un Numero di modello normativo. Il numero di modello normativo del prodotto è SDGOB-0701, da non confondere con il nome commerciale HP Officejet J5700 All-in-One series.

#### **Notice to users of the U.S. telephone network: FCC requirements**

This equipment complies with FCC rules, Part 68. On this equipment is a label that contains, among other information, the FCC Registration Number and Ringer Equivalent Number (REN) for this equipment. If requested, provide this information to your telephone company.

An FCC compliant telephone cord and modular plug is provided with this equipment. This equipment is designed to be connected to the telephone network or premises wiring using a compatible modular jack which is Part 68 compliant. This equipment connects to the telephone network through the following standard network interface jack: USOC RJ-11C.

The REN is useful to determine the quantity of devices you may connect to your telephone line and still have all of those devices ring when your number is called. Too many devices on one line might result in failure to ring in response to an incoming call. In most, but not all, areas the sum of the RENs of all devices should not exceed five (5). To be certain of the number of devices you may connect to your line, as determined by the REN, you should call your local telephone company to determine the maximum REN for your calling area.

If this equipment causes harm to the telephone network, your telephone company may discontinue your service temporarily. If possible, they will notify you in advance. If advance notice is not practical, you will be notified as soon as possible. You will also be advised of your right to file a complaint with the FCC. Your telephone company may make changes in its facilities, equipment, operations, or procedures that could affect the proper operation of your equipment. If they do, you will be given advance notice so you will have the opportunity to maintain uninterrupted service.

If you experience trouble with this equipment, please contact the manufacturer, or look elsewhere in this manual, for warranty or repair information. Your telephone company may ask you to

<span id="page-305-0"></span>disconnect this equipment from the network until the problem has been corrected or until you are sure that the equipment is not malfunctioning.

This equipment may not be used on coin service provided by the telephone company. Connection to party lines is subject to state tariffs. Contact your state public utility commission, public service commission, or corporation commission for more information.

This equipment includes automatic dialing capability. When programming and/or making test calls to emergency numbers:

- Remain on the line and explain to the dispatcher the reason for the call.
- Perform such activities in the off-peak hours, such as early morning or late evening.

**NOTE:** The FCC hearing aid compatibility rules for telephones are not applicable to this equipment.

The Telephone Consumer Protection Act of 1991 makes it unlawful for any person to use a computer or other electronic device, including fax machines, to send any message unless such message clearly contains in a margin at the top or bottom of each transmitted page or on the first page of transmission, the date and time it is sent and an identification of the business, other entity, or other individual sending the message and the telephone number of the sending machine or such business, other entity, or individual. (The telephone number provided may not be a 900 number or any other number for which charges exceed local or long-distance transmission charges.) In order to program this information into your fax machine, you should complete the steps described in the software.

#### **FCC statement**

The United States Federal Communications Commission (in 47 CFR 15.105) has specified that the following notice be brought to the attention of users of this product.

Declaration of Conformity: This equipment has been tested and found to comply with the limits for a Class B digital device, pursuant to part 15 of the FCC Rules. Operation is subject to the following two conditions: (1) this device may not cause harmful interference, and (2) this device must accept any interference received, including interference that might cause undesired operation. Class B limits are designed to provide reasonable protection against harmful interference in a residential installation. This equipment generates, uses, and can radiate radio frequency energy, and, if not installed and used in accordance with the instructions, might cause harmful interference to radio communications. However, there is no guarantee that interference will not occur in a particular installation. If this equipment does cause harmful interference to radio or television reception, which can be determined by turning the equipment off and on, the user is encouraged to try to correct the interference by one or more of the following measures:

- Reorient the receiving antenna.
- Increase the separation between the equipment and the receiver.
- Connect the equipment into an outlet on a circuit different from that to which the receiver is connected.
- Consult the dealer or an experienced radio/TV technician for help.

For more information, contact the Product Regulations Manager, Hewlett-Packard Company, San Diego, (858) 655-4100.

The user may find the following booklet prepared by the Federal Communications Commission helpful: How to Identify and Resolve Radio-TV Interference Problems. This booklet is available from the U.S. Government Printing Office, Washington DC, 20402. Stock No. 004-000-00345-4.

CAUTION: Pursuant to Part 15.21 of the FCC Rules, any changes or modifications to this equipment not expressly approved by the Hewlett-Packard Company might cause harmful interference and void the FCC authorization to operate this equipment.

#### <span id="page-306-0"></span>**Note à l'attention des utilisateurs du réseau téléphonique canadien/notice to users of the Canadian telephone network**

Cet appareil est conforme aux spécifications techniques des équipements terminaux d'Industrie Canada. Le numéro d'enregistrement atteste de la conformité de l'appareil. L'abréviation IC qui précède le numéro d'enregistrement indique que l'enregistrement a été effectué dans le cadre d'une Déclaration de conformité stipulant que les spécifications techniques d'Industrie Canada ont été respectées. Néanmoins, cette abréviation ne signifie en aucun cas que l'appareil a été validé par Industrie Canada.

Pour leur propre sécurité, les utilisateurs doivent s'assurer que les prises électriques reliées à la terre de la source d'alimentation, des lignes téléphoniques et du circuit métallique d'alimentation en eau sont, le cas échéant, branchées les unes aux autres. Cette précaution est particulièrement importante dans les zones rurales.

Le numéro REN (Ringer Equivalence Number) attribué à chaque appareil terminal fournit une indication sur le nombre maximal de terminaux qui peuvent être connectés à une interface téléphonique. La terminaison d'une interface peut se composer de n'importe quelle combinaison d'appareils, à condition que le total des numéros REN ne dépasse pas 5.

Basé sur les résultats de tests FCC Partie 68, le numéro REN de ce produit est 0,1B.

This equipment meets the applicable Industry Canada Terminal Equipment Technical Specifications. This is confirmed by the registration number. The abbreviation IC before the registration number signifies that registration was performed based on a Declaration of Conformity indicating that Industry Canada technical specifications were met. It does not imply that Industry Canada approved the equipment.

Users should ensure for their own protection that the electrical ground connections of the power utility, telephone lines and internal metallic water pipe system, if present, are connected together. This precaution might be particularly important in rural areas.

**NOTE:** The REN assigned to each terminal device provides an indication of the maximum number of terminals allowed to be connected to a telephone interface. The termination on an interface might consist of any combination of devices subject only to the requirement that the sum of the Ringer Equivalence Numbers of all the devices does not exceed 5.

The REN for this product is 0.1B, based on FCC Part 68 test results.

#### **Notice to users in Japan**

VCCI-2

この装置は、情報処理装置等電波障害自主規制協議会(VCCI)の基準に基づくクラス B情報技術装置です。この装置は、家庭環境で使用することを目的としていますが、こ の装置がラジオやテレビジョン受信機に近接して使用されると受信障害を引き起こす ことがあります。

取り扱い説明書に従って正しい取り扱いをして下さい。

#### **Power cord statement**

The power cord cannot be repaired. If it is defective, it should be discarded or returned to the supplier.

製品には、同梱された電源コードをお使い下さい。 同梱された電源コードは、他の製品では使用出来ません。

#### <span id="page-307-0"></span>**Avviso per gli utenti dell'area economica europea**

## ٢E

Questo prodotto è progettato per il collegamento a una rete PSTN (rete telefonica commutata analogica) dei paesi/regioni dell'area economica europea.

La compatibilità di rete varia a seconda delle impostazioni selezionate dall'utente che è necessario reimpostare per utilizzare l'apparecchiatura sulla rete telefonica di un paese/regione differente da quello di acquisto. Contattare il rivenditore o Hewlett-Packard Company per ricevere ulteriore assistenza.

Il presente apparecchio è stato certificato dal produttore in conformità alla direttiva 1999/5/EC (supplemento II) per i collegamenti in ambito europeo con terminale singolo alla rete telefonica pubblica commutata (PSTN). Tuttavia, a causa delle differenze tra le singole reti PSTN presenti nei diversi paesi/regioni, l'approvazione non costituisce di sé garanzia assoluta che l'apparecchiatura funzioni correttamente se collegata a un qualsiasi terminale di una rete PSTN.

Nel caso si verifichino problemi, rivolgersi innanzitutto al rivenditore dell'apparecchiatura.

Questo dispositivo è stato progettato per la selezione a toni multifrequenza e ad apertura di doppino. Nella caso in cui la chiusura di doppino dovesse presentare dei problemi, si raccomanda di utilizzare l'apparecchio solo con la selezione a toni multifrequenza.

#### **Notice to users of the German telephone network**

This HP fax product is designed to connect only to the analogue public-switched telephone network (PSTN). Please connect the TAE N telephone connector plug, provided with the HP All-in-One into the wall socket (TAE 6) code N. This HP fax product can be used as a single device and/or in combination (in serial connection) with other approved terminal equipment.

#### **Geräuschemission**

LpA < 70 dB am Arbeitsplatz im Normalbetrieb nach DIN 45635 T. 19

#### **Notice to users in Korea**

사용자 안내문(B급 기기) 이 기기는 비업무용으로 전자파 적합 등록을 받은 기기로서, 주거지역에서는 물론 모든 지역에서 사용할 수 있습니다.

#### **Australia Wired Fax Statement**

In Australia, the device must be connected to a Telecommunication Network through a line cord which meets the requirements of the Technical Standard AS/ACIF S008.

#### **Declaration of conformity (European Economic Area)**

The Declaration of Conformity in this document complies with ISO/IEC Guide 17050-1 and EN 17050-1. It identifies the product, manufacturer's name and address, and applicable specifications recognized in the European community.

## <span id="page-308-0"></span>**HP Officejet J5700 All-in-One series declaration of conformity**

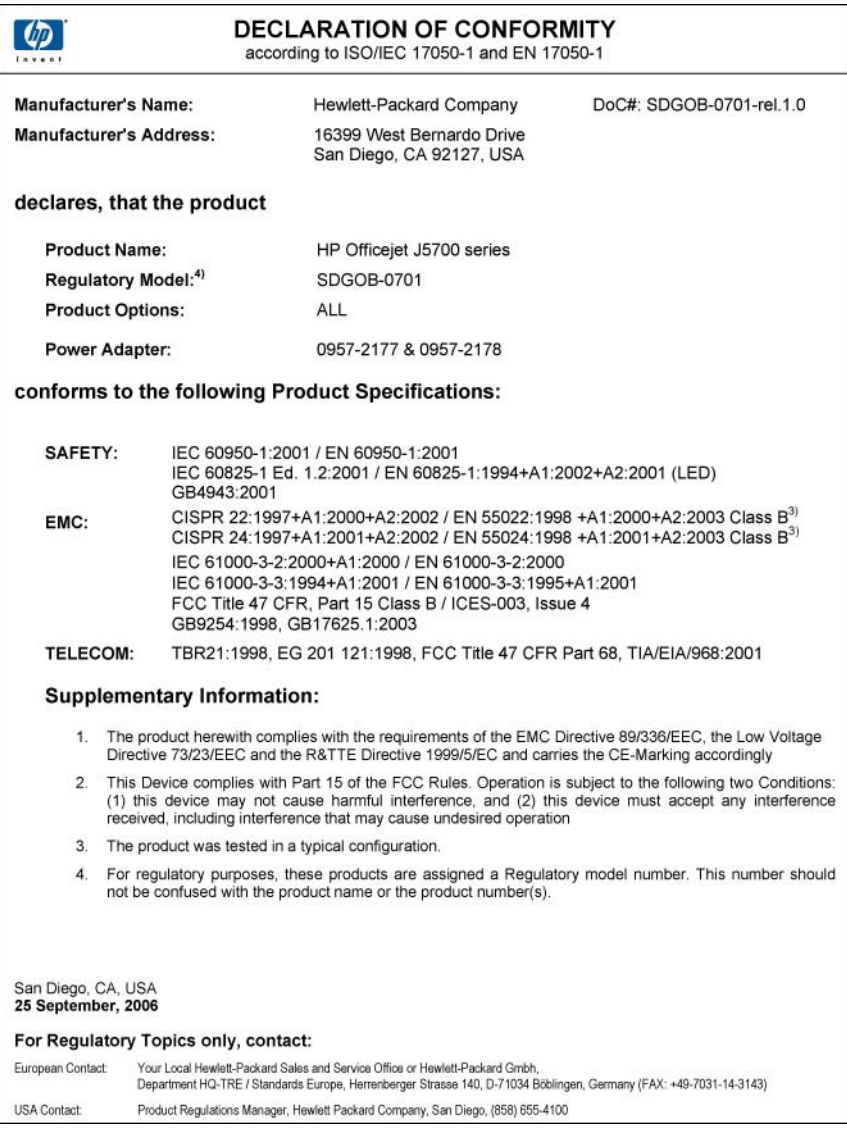

Capitolo 14

## **Indice**

### **A**

adattamento a pagina non riuscito [258](#page-259-0) adattamento alla pagina [84](#page-85-0) ADF (alimentatore automatico documenti) formati di supporti accettati [63](#page-64-0) ADSL. *vedere* DSL aggiornamento della periferica informazioni su [271](#page-272-0) alimentatore automatico di documenti (ADF) formati di supporti accettati [63](#page-64-0) alimentatore automatico documenti caricamento di un originale [59](#page-60-0) problemi di alimentazione, risoluzione [129](#page-130-0) problemi di alimentazione, risoluzione dei problemi [155](#page-156-0) pulizia [129,](#page-130-0) [155](#page-156-0) allineamento cartucce di stampa [284](#page-285-0) non riuscito [284](#page-285-0) allineamento cartucce di stampa [140](#page-141-0) ambiente Programma per la protezione dell'ambiente [301](#page-302-0) riciclaggio dei materiali per stampanti a getto d'inchiostro [302](#page-303-0) specifiche ambientali [301](#page-302-0) annullamento copia [88](#page-89-0) fax [124](#page-125-0) fax programmato [104](#page-105-0) inoltro dei fax [116](#page-117-0) lavoro di stampa [76](#page-77-0) Pulsante [13](#page-14-0) scansione [90](#page-91-0)

anteprima immagine annullamento [90](#page-91-0) impostazioni predefinite [90](#page-91-0) applicazione, stampa [75](#page-76-0) arresto non corretto [282](#page-283-0) assistenza clienti contatti [290](#page-291-0) fuori dagli Stati Uniti [291](#page-292-0) garanzia [289](#page-290-0) HP Quick Exchange Service (Giappone) [293](#page-294-0) ID assistenza [290](#page-291-0) Nord America [291](#page-292-0) numero di serie [290](#page-291-0) sito Web [289](#page-290-0) assistenza clienti, numeri di telefono [290](#page-291-0) audio, regolazione del volume [22](#page-23-0) avvio copia colore [13](#page-14-0) nero [13](#page-14-0) avvio fax colore [12](#page-13-0) nero [12](#page-13-0) avvisi normativi avviso per gli utenti dell'area economica europea [306](#page-307-0)

## **B**

blocco numeri [118](#page-119-0) buste caricamento [72](#page-73-0) cassetto [66](#page-67-0) formati supportati [63](#page-64-0) indicazioni [62](#page-63-0) specifiche [298](#page-299-0)

### **C**

capacità cassetti [66](#page-67-0) capacità del vassoio carta [298](#page-299-0) caricamento buste [72](#page-73-0)

carta di formato standard [68](#page-69-0) carta formato A4 [68](#page-69-0) carta formato Legal [68](#page-69-0) carta formato Letter [68](#page-69-0) carta fotografica 10 x 15 cm [70](#page-71-0) carta fotografica da 4 x 15,24 cm [70](#page-71-0) originale [59](#page-60-0) schede [71](#page-72-0) carta alimentata in modo non corretto [279](#page-280-0) alimentazione non riuscita [174](#page-175-0) caricamento [68](#page-69-0) copia Legal su Letter [85](#page-86-0) esaurita [279](#page-280-0) formati carta [299](#page-300-0) formato non corretto [280](#page-281-0) formato, impostazione per il fax [117](#page-118-0) inceppamenti [73,](#page-74-0) [151](#page-152-0) inceppamento [272](#page-273-0), [279](#page-280-0) larghezza non corretta [280](#page-281-0) ordinazione [287](#page-288-0) specifiche [298](#page-299-0) suggerimenti [150](#page-151-0) tipi consigliati per la copia [79](#page-80-0) tipi sconsigliati [67](#page-68-0) tipo non corretto [280](#page-281-0) carta di credito, invio di fax [100](#page-101-0), [101](#page-102-0) carta esaurita [279](#page-280-0) carta formato A4, caricamento [68](#page-69-0) carta formato Legal caricamento [68](#page-69-0) copia [79](#page-80-0) specifiche [298](#page-299-0) carta formato Letter caricamento [68](#page-69-0)

copia [79](#page-80-0) specifiche [298](#page-299-0) carta fotografica caricamento [70](#page-71-0) copia [79](#page-80-0) specifiche [298](#page-299-0) carta fotografica 10 x 15 cm caricamento [70](#page-71-0) carta fotografica 4 x 6 pollici, caricamento [70](#page-71-0) Carta fotografica da 10 x 15 cm copia [79](#page-80-0) carta fotografica da 10 x 15 cm specifiche [298](#page-299-0) Carta fotografica da 10 X 15 cm (4 X 6 pollici) copia [79](#page-80-0) cartucce di inchiostro. *vedere* cartucce di stampa cartucce di stampa allineamento [140](#page-141-0), [284](#page-285-0) cartuccia di stampa fotografica [139](#page-140-0) conservazione [139](#page-140-0) controllo dei livelli d'inchiostro [131](#page-132-0) inchiostro quasi esaurito [193](#page-194-0), [283](#page-284-0) manutenzione [134](#page-135-0) Messaggio di errore [285](#page-286-0) nomi dei componenti [134](#page-135-0) non corrette [285](#page-286-0) ordinazione [287](#page-288-0) pulizia [141](#page-142-0) pulizia area ugelli dell'inchiostro [144](#page-145-0) pulizia dei contatti [142](#page-143-0) rimozione [293](#page-294-0) risoluzione dei problemi [153](#page-154-0) sostituzione [134](#page-135-0) suggerimenti [150](#page-151-0) cassetti capacità [66](#page-67-0) formati di supporti accettati [63](#page-64-0) tipi e grammature dei supporti consentiti [66](#page-67-0) cassetto 1 capacità [66](#page-67-0)

formati di supporti accettati [63](#page-64-0) tipi e grammature dei supporti consentiti [66](#page-67-0) cavo telefonico connessione, errore [247](#page-248-0) verifica [247](#page-248-0) cavo USB perdita della comunicazione [282](#page-283-0) chiara copia [254](#page-255-0) codice di identificazione dell'abbonato [51](#page-52-0) colore copie [87](#page-88-0) fax [106](#page-107-0) opaco [164](#page-165-0) sbavature [157](#page-158-0) condivisione stampante Mac [17](#page-18-0) Windows [17](#page-18-0) condizione linea, test fax [248](#page-249-0) configurazione differenziazione degli squilli [32](#page-33-0) fax [24](#page-25-0) linea fax separata [30](#page-31-0) linea telefonica condivisa [34](#page-35-0) messaggeria vocale [35,](#page-36-0) [237](#page-238-0) modem computer [237](#page-238-0) segreteria telefonica [40,](#page-41-0) [237](#page-238-0) test fax [50](#page-51-0) contrasto, fax [111](#page-112-0) controllo selezione [101](#page-102-0) copia adattamento a pagina non riuscito [258](#page-259-0) annullamento [88](#page-89-0) creazione di una copia [77](#page-78-0) formato carta [79](#page-80-0) formato, personalizzato [85](#page-86-0) foto senza bordo [82](#page-83-0) foto, ottimizzazione [87](#page-88-0) impostazioni predefinite [81](#page-82-0) informazioni mancanti [256](#page-257-0) ingrandimento [85](#page-86-0) Legal su Letter [85](#page-86-0) numero di copie [78](#page-79-0)

ottimizzazione delle aree chiare [87](#page-88-0) Pulsante [13](#page-14-0) qualità [80](#page-81-0) riduzione [85](#page-86-0) risoluzione dei problemi [254](#page-255-0) ritaglio non corretto [264](#page-265-0) sbavature [157](#page-158-0) senza bordo con bordi [262](#page-263-0) specifiche [300](#page-301-0) testo, ottimizzazione [87](#page-88-0) tipi di carta, consigliati [79](#page-80-0) troppo chiare [254](#page-255-0) troppo scure [254](#page-255-0) velocità [80](#page-81-0) vuota [260](#page-261-0) copia scura [254](#page-255-0) copie senza bordo [82](#page-83-0) creazione di una copia [77](#page-78-0)

#### **D**

data [20](#page-21-0) dati tecnici capacità del vassoio carta [298](#page-299-0) margini di stampa, specifiche [299](#page-300-0) specifiche ambientali [301](#page-302-0) specifiche della carta [298](#page-299-0) specifiche di copia [300](#page-301-0) specifiche di stampa [299](#page-300-0) specifiche fax [300](#page-301-0) declaration of conformity European Economic Area [306](#page-307-0) United States [307](#page-308-0) destinazioni aggiunta [90](#page-91-0) modalità automatica [90](#page-91-0) modifica [90](#page-91-0) modifica del tipo di immagine [90](#page-91-0) modifica della risoluzione [90](#page-91-0) modifica delle proprietà [90](#page-91-0) differenziazione degli squilli [32,](#page-33-0) [47,](#page-48-0) [49](#page-50-0) dispositivo per stampa fronte/ retro formati di supporti accettati [63](#page-64-0)

#### Indice

margini, minimi [67](#page-68-0) tipi e grammature dei supporti consentiti [66](#page-67-0) documenti scansione [89](#page-90-0) DSL, configurazione con il fax [30](#page-31-0)

## **E**

ECM. *vedere* modalità correzione errori eliminazione fax da memoria [116](#page-117-0), [229](#page-230-0), [237](#page-238-0) voci di selezione rapida [55](#page-56-0) errore disconnessione [277](#page-278-0) errore nessuna opz. scansione [278](#page-279-0) etichette specifiche [298](#page-299-0)

## **F**

fax accoppiatore [237](#page-238-0) annullamento [124](#page-125-0) assenza di risposta [226](#page-227-0) blocco numeri [118](#page-119-0) configurazione [24](#page-25-0) configurazione test [50](#page-51-0) contrasto [111](#page-112-0) controllo selezione [101](#page-102-0) differenziazione degli squilli [32](#page-33-0), [47,](#page-48-0) [49](#page-50-0) DSL, configurazione [30](#page-31-0) eliminazione dalla memoria [116,](#page-117-0) [229,](#page-230-0) [237](#page-238-0) formato carta [117](#page-118-0) foto [106](#page-107-0) frontespizio [109](#page-110-0) immissione di testo e di simboli [13](#page-14-0) impostazioni [22](#page-23-0), [47,](#page-48-0) [109](#page-110-0) impostazioni predefinite [112](#page-113-0) inoltro chiamate fax [116](#page-117-0) Internet [120,](#page-121-0) [251](#page-252-0) intestazione [51](#page-52-0) invio [97](#page-98-0) invio a colori non riuscito [278](#page-279-0) invio a più destinatari [104](#page-105-0) invio non riuscito [272](#page-273-0)

ISDN, configurazione linea [32](#page-33-0) larghezza carta non corretta [280](#page-281-0) linea occupata [277](#page-278-0) messaggeria vocale, configurazione [35](#page-36-0), [44,](#page-45-0) [47,](#page-48-0) [237](#page-238-0) modalità correzione errori [112](#page-113-0) modalità di risposta [47](#page-48-0), [48](#page-49-0) modem computer, configurazione [237](#page-238-0) modem per computer, configurazione [36](#page-37-0), [38,](#page-39-0) [41,](#page-42-0) [44](#page-45-0) nessuna risposta [278](#page-279-0) pausa [13](#page-14-0) problemi di invio [278](#page-279-0) problemi di ricezione [173,](#page-174-0) [226](#page-227-0) programmazione [103](#page-104-0) Pulsante [12](#page-13-0) qualità di stampa scadente [154](#page-155-0), [155](#page-156-0), [159](#page-160-0), [167](#page-168-0), [172](#page-173-0), [173](#page-174-0) rapporti [121](#page-122-0) registro [122](#page-123-0) ricezione [113](#page-114-0) ricezione con backup dei fax [114](#page-115-0) ricezione non riuscita [272](#page-273-0) richiesta di ricezione [116](#page-117-0) riduzione [118](#page-119-0) riselezione [22](#page-23-0) risoluzione [110](#page-111-0) risoluzione dei problemi [197](#page-198-0) risposta alla chiamata [113](#page-114-0) risposta automatica [48](#page-49-0) ristampa [115](#page-116-0) rubrica [55](#page-56-0) schiarimento o scurimento [111](#page-112-0), segreteria telefonica, configurazione [40](#page-41-0), [41,](#page-42-0) [47,](#page-48-0) [237](#page-238-0) selezione a toni o a impulsi [23,](#page-24-0) selezione rapida [51,](#page-52-0) [99](#page-100-0) sistema PBX, configurazione [32](#page-33-0) specifiche [300](#page-301-0)

splitter per connessione parallela [237](#page-238-0) squilli prima di rispondere [48](#page-49-0) telefono IP, uso [120,](#page-121-0) [251](#page-252-0) tipo di squilli di risposta [49](#page-50-0) velocità [23](#page-24-0) volume [22](#page-23-0) FCC requirements [303](#page-304-0) statement [304](#page-305-0) file formati non supportati [276](#page-277-0) formati supportati [277](#page-278-0) nome non valido [276](#page-277-0) FoIP [120,](#page-121-0) [251](#page-252-0) formato carta impostazione per la copia [79](#page-80-0) foto annullamento immagine in anteprima [90](#page-91-0) cartuccia di stampa fotografica [139](#page-140-0) fax [106](#page-107-0) impostazioni predefinite immagine in anteprima [90](#page-91-0) ottimizzazione delle copie [87](#page-88-0) perdite di inchiostro [197](#page-198-0) foto senza bordo copia con bordi [262](#page-263-0) ritaglio non corretto [264](#page-265-0) fotografie [89](#page-90-0) freccia destra [13](#page-14-0) freccia sinistra [13](#page-14-0) frontespizio, fax [109](#page-110-0)

#### **G**

garanzia [289](#page-290-0) guida altre risorse [9](#page-10-0) Pulsante [12](#page-13-0)

#### **H**

hardware, test fax [245](#page-246-0)

#### **I**

ID assistenza [290](#page-291-0) immagine in anteprima, modifica [90](#page-91-0)

immagini scansione [89](#page-90-0) immissione di testo e di simboli [13](#page-14-0) imposta differenziazione degli squilli [49](#page-50-0) DSL [30](#page-31-0) ISDN, linea [32](#page-33-0) messaggeria vocale [44,](#page-45-0) [47](#page-48-0) modem per computer [36,](#page-37-0) [38,](#page-39-0) [41,](#page-42-0) [44](#page-45-0) PBX, sistema [32](#page-33-0) Pulsante [12](#page-13-0) segreteria telefonica [41,](#page-42-0) [47](#page-48-0) impostazioni data e ora [20](#page-21-0) fax [22](#page-23-0), [47,](#page-48-0) [109](#page-110-0) lingua [19](#page-20-0) opzioni di stampa [75](#page-76-0) paese/regione [19](#page-20-0) impostazioni di stampa qualità di stampa [154](#page-155-0) impostazioni predefinite fax [112](#page-113-0) ripristino [21](#page-22-0) inceppamenti supporti di stampa da evitare [62](#page-63-0) inceppamenti, carta [73](#page-74-0) inchiostri tempo di asciugatura [279](#page-280-0) inchiostro perdite all'interno dell'unità HP All-in-One [197](#page-198-0) perdite all'interno della periferica [173](#page-174-0) quasi esaurito [193,](#page-194-0) [283](#page-284-0) informazioni sulle regolamentazioni Canadian statement [305](#page-306-0) geräuschemission [306](#page-307-0) numero di modello normativo [303](#page-304-0) informazioni tecniche formati carta [299](#page-300-0) peso [301](#page-302-0) specifiche di alimentazione [301](#page-302-0)

specifiche di scansione [301](#page-302-0) specifiche fisiche [301](#page-302-0) inoltro chiamate fax [116](#page-117-0) Internet, invio di fax [120,](#page-121-0) [251](#page-252-0) interruzione copia [88](#page-89-0) fax [124](#page-125-0) lavoro di stampa [76](#page-77-0) scansione [90](#page-91-0) intervallo prompt [21](#page-22-0) intestazione, fax [51](#page-52-0) invio di un fax carta di credito, uso [100,](#page-101-0) [101](#page-102-0) controllo selezione [101](#page-102-0) dalla memoria [102](#page-103-0) fax a colori [106](#page-107-0) fax standard [98](#page-99-0) manuale [100](#page-101-0), [101](#page-102-0) programmazione [103](#page-104-0) scheda telefonica, uso [100](#page-101-0), [101](#page-102-0) selezione rapida [99](#page-100-0) invio fax dal computer [107](#page-108-0) frontespizio [109](#page-110-0) più destinatari [104](#page-105-0) IP telefono [120](#page-121-0), [251](#page-252-0) ISDN, configurazione linea con il fax [32](#page-33-0)

## **L**

linea telefonica, tipo di squilli di risposta [49](#page-50-0) lingua, impostazione [19](#page-20-0) livelli di inchiostro, verifica [131](#page-132-0) lucidi copia [79](#page-80-0) specifiche [298](#page-299-0)

## **M**

Mac OS requisiti di sistema [297](#page-298-0) mancanti informazioni di copia [256](#page-257-0) testo da scansione [269](#page-270-0) manuale invio, fax [100](#page-101-0), [101](#page-102-0) ricezione, fax [113](#page-114-0)

manutenzione allineamento cartucce di stampa [140](#page-141-0) cartucce di stampa [133](#page-134-0) controllo dei livelli d'inchiostro [131](#page-132-0) impostazione della velocità di scorrimento [20](#page-21-0) intervallo prompt [21](#page-22-0) pulizia cartucce di stampa [141](#page-142-0) pulizia della superficie di scansione [127](#page-128-0) pulizia della superficie esterna [128](#page-129-0) pulizia retro del coperchio [128](#page-129-0) rapporto di auto-test [132](#page-133-0) rimozione cartucce di stampa [293](#page-294-0) ripristino valori predefiniti [21](#page-22-0) sostituzione cartucce di stampa [134](#page-135-0) margini dispositivo per stampa fronte/retro [67](#page-68-0) impostazione, specifiche [66](#page-67-0) non corretti [187](#page-188-0) testo o immagini tagliate [190](#page-191-0) margini di stampa, specifiche [299](#page-300-0) memoria eliminazione fax [116,](#page-117-0) [229](#page-230-0), [237](#page-238-0) ristampa dei fax [115](#page-116-0) salvataggio dei fax [114](#page-115-0) messaggeria vocale configurazione con il fax [35,](#page-36-0) [44](#page-45-0) messaggeria vocale, configurazione con fax [237](#page-238-0) messaggeria vocale, impostazione con il fax [47](#page-48-0) Messaggi di errore lettura o scrittura del file [276](#page-277-0) messaggi di errore carta esaurita [279](#page-280-0) modalità correzione errori [112](#page-113-0)

#### Indice

modem. *vedere* modem per computer modem computer, configurazione con fax [237](#page-238-0) Modem PC. *vedere* modem per computer modem PC. *vedere* modem computer Modem per computer. *vedere* modem per computer modem per computer configurazione con il fax [36,](#page-37-0) [38,](#page-39-0) [41](#page-42-0), [44](#page-45-0) modifica anteprima della scansione [90](#page-91-0)

#### **N**

nome non valido [276](#page-277-0) normale, qualità di copia [80](#page-81-0) numeri di telefono, assistenza clienti [290](#page-291-0) numeri fax indesiderati [118](#page-119-0) numero di copie [78](#page-79-0) numero di serie [290](#page-291-0)

### **O**

OK, pulsante [13](#page-14-0) On, pulsante [13](#page-14-0) ora [20](#page-21-0) ordinazione carta [287](#page-288-0) cartucce di stampa [287](#page-288-0) Guida dell'utente [288](#page-289-0) Poster di installazione [288](#page-289-0) software [288](#page-289-0) ottima, qualità di copia [80](#page-81-0)

#### **P**

paese/regione, impostazione [19](#page-20-0) pagine indistinte fax [167](#page-168-0) pagine sbiadite [173](#page-174-0) pagine vuote fax [213](#page-214-0) pannello di controllo funzioni [12](#page-13-0) immissione di testo e di simboli [13](#page-14-0) pulsanti [12](#page-13-0) velocità di scorrimento [20](#page-21-0) PBX, configurazione del sistema con fax [32](#page-33-0) periferica nessuna risposta [176](#page-177-0) non rilevata [281](#page-282-0) porta corretta, test fax [247](#page-248-0) power cord statement [305](#page-306-0) presa a muro, test fax [246](#page-247-0) presa telefonica a muro, test fax [246](#page-247-0) problemi copia [254](#page-255-0) messaggi di errore [271](#page-272-0) scansione [265](#page-266-0) stampa [174](#page-175-0) problemi del fax pagine vuote [173](#page-174-0) qualità di stampa scadente [155](#page-156-0), [173](#page-174-0) sbavature di inchiostro [154](#page-155-0) problemi di collegamento fax [198](#page-199-0), [204](#page-205-0), [206](#page-207-0), [217,](#page-218-0) [223](#page-224-0) HP All-in-One non si accende [147](#page-148-0) periferica non rilevata [281](#page-282-0) problemi di comunicazione perdita della comunicazione dinamica [282](#page-283-0) test non superato [281](#page-282-0) problemi relativi al fax invio [198](#page-199-0), [204](#page-205-0), [206](#page-207-0), [214](#page-215-0) linea telefonica, interferenze [243](#page-244-0) pagine mancanti [209](#page-210-0), [229](#page-230-0) pagine vuote [213](#page-214-0) qualità di stampa scadente [159](#page-160-0), [167](#page-168-0), [169](#page-170-0), [172](#page-173-0), [210](#page-211-0) ricezione [198,](#page-199-0) [214,](#page-215-0) [217,](#page-218-0) [223](#page-224-0) risoluzione dei problemi [197](#page-198-0) stampa inclinata [169](#page-170-0) stampa non eseguita [232](#page-233-0) stampe sfuocate [167](#page-168-0) testo tagliato [212](#page-213-0), [233](#page-234-0) toni del fax, registrati [224](#page-225-0) trasmissione lenta [214](#page-215-0) programma software, invio fax [108](#page-109-0)

programmazione fax [103](#page-104-0)

protezione cartucce di stampa [139](#page-140-0) pulizia alimentatore automatico documenti [129](#page-130-0), [155](#page-156-0) area ugelli dell'inchiostro della cartuccia di stampa [144](#page-145-0) cartucce di stampa [141](#page-142-0) contatti delle cartucce di stampa [142](#page-143-0) retro del coperchio [128](#page-129-0) superficie di scansione [127](#page-128-0) superficie esterna [128](#page-129-0) pulsanti, pannello di controllo [12](#page-13-0)

## **Q**

qualità [13](#page-14-0) qualità di stampa dei fax scadente [154](#page-155-0), [155](#page-156-0), [159](#page-160-0), [167](#page-168-0), [169](#page-170-0), [172](#page-173-0), [173](#page-174-0) qualità di stampa scadente fax [210](#page-211-0) qualità, copia [80](#page-81-0)

## **R**

rapporti auto-test [132](#page-133-0) conferma, fax [121](#page-122-0) elenco selezioni rapide [123](#page-124-0) errore, fax [122](#page-123-0) ID chiamante [123](#page-124-0) numeri fax indesiderati [123](#page-124-0) registro fax [122](#page-123-0) registro, fax [122](#page-123-0) ultima transazione fax [123](#page-124-0) rapporti di conferma, fax [121](#page-122-0) rapporti di errore, fax [122](#page-123-0) rapporto di auto-test [132](#page-133-0) registro, fax [122](#page-123-0) regolamentazione WEEE [302](#page-303-0) Regulatory notices declaration of conformity (U.S.) [307](#page-308-0)

regulatory notices declaration of conformity (European Economic Area) [306](#page-307-0) FCC requirements [303](#page-304-0) FCC statement [304](#page-305-0) notice to users in Japan (VCCI-2) [305](#page-306-0) notice to users in Korea [306](#page-307-0) notice to users of the German telephone network [306](#page-307-0) power cord statement [305](#page-306-0) requisiti di sistema [297](#page-298-0) retro del coperchio, pulizia [128](#page-129-0) ricezione con backup dei fax [114](#page-115-0) ricezione di un fax automatica [113](#page-114-0) blocco numeri [118](#page-119-0) inoltro chiamate [116](#page-117-0) manuale [113](#page-114-0) modalità di risposta automatica [47,](#page-48-0) [48](#page-49-0) polling [116](#page-117-0) squilli prima di rispondere [48](#page-49-0) richiama/pausa [12](#page-13-0) richiesta di ricezione fax [116](#page-117-0) riciclaggio cartucce di stampa [302](#page-303-0) HP All-in-One [302](#page-303-0) riduzione fax [118](#page-119-0) riduzione fax automatica [118](#page-119-0) riduzione/ingrandimento [13](#page-14-0) riduzione/ingrandimento delle copie formato personalizzato [85](#page-86-0) ridimensionamento per formato Letter o A4 [84](#page-85-0) ridimensionamento per il formato Letter [85](#page-86-0) rimozione cartucce di stampa [293](#page-294-0) ripristino valori predefiniti [21](#page-22-0) riselezione fax [22](#page-23-0) Risoluzione dei problemi problemi di comunicazione [149](#page-150-0) risoluzione dei problemi cartucce di stampa [153](#page-154-0)

copia [254](#page-255-0) inceppamenti, carta [73](#page-74-0) messaggi di errore [271](#page-272-0) problemi del fax [154,](#page-155-0) [155,](#page-156-0) [173](#page-174-0) problemi relativi al fax [159](#page-160-0), [167](#page-168-0), [169](#page-170-0), [172](#page-173-0), [197,](#page-198-0) [198](#page-199-0), [204](#page-205-0), [206](#page-207-0), [209](#page-210-0), [210,](#page-211-0) [212](#page-213-0), [213](#page-214-0), [214](#page-215-0), [217](#page-218-0), [223,](#page-224-0) [224](#page-225-0), [226](#page-227-0), [229](#page-230-0), [232](#page-233-0), [233,](#page-234-0) [243](#page-244-0), [251](#page-252-0) risorse [9](#page-10-0) scansione [265](#page-266-0) stampa [174](#page-175-0) risoluzione, fax [110](#page-111-0) risorse, guida [9](#page-10-0) ristampa dei fax in memoria [115](#page-116-0) ritaglio copia senza bordo non corretta [264](#page-265-0) operazione non riuscita [277](#page-278-0) rubrica, impostazione [55](#page-56-0)

#### **S**

salvataggio fax in memoria [114](#page-115-0) immagine acquisita [89](#page-90-0) sbavature di inchiostro, fax [154](#page-155-0) scansione annullamento [90](#page-91-0) annullamento dell'anteprima [94](#page-95-0) avvio scansione, pulsante [13](#page-14-0) destinazione testo/OCR [94](#page-95-0) documenti [89](#page-90-0) errore nessuna opz. scansione [278](#page-279-0) formato testo non corretto [269](#page-270-0) fotografie [89](#page-90-0) funzioni [89](#page-90-0) immagine in anteprima, modifica [90](#page-91-0) interrotta [266](#page-267-0) interruzione [90](#page-91-0) layout pagina non corretto [268](#page-269-0) menu mancante [266,](#page-267-0) [267](#page-268-0)

modalità automatica [94](#page-95-0) modifica impostazioni predefinite [90](#page-91-0) operazione non riuscita [266](#page-267-0), [276](#page-277-0) pannello di controllo [89](#page-90-0) risoluzione [93](#page-94-0) risoluzione dei problemi [265](#page-266-0) ritaglio non corretto [268](#page-269-0) salvataggio sul computer [89](#page-90-0) scansione in, pulsante [13](#page-14-0) specifiche di scansione [301](#page-302-0) stampa [90](#page-91-0) testo non corretto [269](#page-270-0) testo visualizzato come linee tratteggiate [269](#page-270-0) tipo di immagine [93](#page-94-0) vuota [267](#page-268-0) scansione, superficie caricamento di un originale [60](#page-61-0) pulizia [127](#page-128-0) scheda telefonica, invio di fax [100](#page-101-0), [101](#page-102-0) schede cassetto [66](#page-67-0) formati supportati [64](#page-65-0) indicazioni [62](#page-63-0) schiarimento copie [86](#page-87-0) fax [111](#page-112-0) scurimento copie [86](#page-87-0) fax [111](#page-112-0) segnale di linea, test fax [249](#page-250-0) segreteria telefonica configurazione con fax [237](#page-238-0) configurazione con il fax [40,](#page-41-0) [41](#page-42-0) toni del fax, registrati [224](#page-225-0) segreteria telefonica, configurazione con fax [47](#page-48-0) selezione a impulsi [23](#page-24-0) selezione a toni [23](#page-24-0) selezione rapida configurazione [51](#page-52-0) creazione di voci [52](#page-53-0) eliminazione voci [55](#page-56-0) invio di un fax [98](#page-99-0), [99](#page-100-0)

modifica voci [53](#page-54-0) Pulsante [13](#page-14-0) pulsanti [12](#page-13-0) stampa elenco [55](#page-56-0), [123](#page-124-0) voci di gruppo [53](#page-54-0) voci individuali [52](#page-53-0) selezione rapida, pulsanti [12](#page-13-0) simboli, immissione [13](#page-14-0) sistema telefonico parallelo [26](#page-27-0) sistema telefonico seriale [26](#page-27-0) sistemi operativi supportati [297](#page-298-0) software fax da [107](#page-108-0) Software HP Photosmart impostazioni predefinite immagine in anteprima [90](#page-91-0) Software OCR (riconoscimento ottico dei caratteri) [94](#page-95-0) sostituzione cartucce di stampa [134](#page-135-0) specifiche requisiti di sistema [297](#page-298-0) supporti [63](#page-64-0) specifiche di alimentazione [301](#page-302-0) specifiche fisiche [301](#page-302-0) spedizione della periferica [293](#page-294-0) spia Attenzione [12](#page-13-0) squilli prima di rispondere [48](#page-49-0) stampa annullamento lavoro [76](#page-77-0) buste non stampate correttamente [174](#page-175-0) caratteri non corretti [179](#page-180-0) da un'applicazione [75](#page-76-0) dal computer [75](#page-76-0) distorta [157](#page-158-0) fax [115](#page-116-0) margini non corretti [187,](#page-188-0) [190](#page-191-0) non viene eseguita alcuna operazione [180](#page-181-0) opzioni di stampa [75](#page-76-0) pagine sbiadite [164](#page-165-0) qualità, risoluzione dei problemi [154](#page-155-0), [155](#page-156-0), [159](#page-160-0), [167](#page-168-0), [172](#page-173-0), [173](#page-174-0), [210](#page-211-0) rapporti fax [121](#page-122-0), [123](#page-124-0) rapporto di auto-test [132](#page-133-0)

risoluzione dei problemi [174](#page-175-0) scansione [90](#page-91-0) senza bordo non riuscita [176](#page-177-0) specifiche [299](#page-300-0) stampa vuota [193](#page-194-0) striature verticali [169](#page-170-0) ultima pagina mancante [184](#page-185-0) superficie di scansione caricamento di un originale [60](#page-61-0) pulizia [127](#page-128-0) supporti formati supportati [63](#page-64-0) scelta [61](#page-62-0) specifiche [63](#page-64-0) tipi e grammature supportati [66](#page-67-0) supporti di dimensioni personalizzate formati supportati [65](#page-66-0) indicazioni [62](#page-63-0) supporti fotografici formati supportati [64](#page-65-0) indicazioni [62](#page-63-0)

## **T**

tastierino [12](#page-13-0) tastierino numerico [13](#page-14-0) telefono invio di un fax [100](#page-101-0) ricezione di un fax [113](#page-114-0) test cavo telefonico [247](#page-248-0) condizione inea fax [248](#page-249-0) configurazione fax [50](#page-51-0) hardware fax [245](#page-246-0) porta fax [247](#page-248-0) presa telefonica a muro [246](#page-247-0) segnale di linea [249](#page-250-0) testo caratteri con contorno regolare [157](#page-158-0) caratteri non corretti [179](#page-180-0) formato non corretto per la scansione [269](#page-270-0) irregolare [157](#page-158-0) linee tratteggiate nell'immagine acquisita tramite scansione [269](#page-270-0)

non corretto o mancante dopo la scansione [269](#page-270-0) non riempito [155](#page-156-0) ottimizzazione su copie [87](#page-88-0) tagliato [190](#page-191-0), [212](#page-213-0), [233](#page-234-0) testo, immissione [13](#page-14-0) tipi di collegamento supportati condivisione stampante [17](#page-18-0) USB [16](#page-17-0) tipo di squilli di risposta [32,](#page-33-0) [49](#page-50-0)

## **U**

Unione Europea informazioni sul riciclaggio [302](#page-303-0)

## **V**

valori predefiniti, ripristino [21](#page-22-0) vassoio di uscita supporti accettati [66](#page-67-0) veloce, qualità di copia [80](#page-81-0) velocità copia [80](#page-81-0) scorrimento del pannello di controllo [20](#page-21-0) velocità di scorrimento [20](#page-21-0) velocità di trasmissione [23](#page-24-0) velocità porta USB [16](#page-17-0) versione del firmware non corrispondente [272](#page-273-0) visualizzazione impostazioni predefinite immagine in anteprima [90](#page-91-0) voci di selezione rapida di gruppo [53](#page-54-0) voci di selezione rapida individuali [52](#page-53-0) volume, regolazione [22](#page-23-0) vuota copia [260](#page-261-0) scansione [267](#page-268-0)

## **W**

Windows requisiti di sistema [297](#page-298-0)

© 2007 Hewlett-Packard Development Company, L.P.